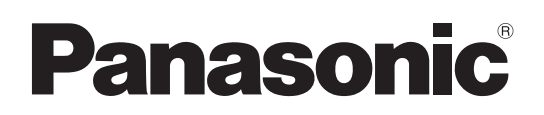

# 取扱説明書

# ■ AW-HN130W ■■ AW-HN130K HD インテグレーテッドカメラ

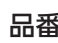

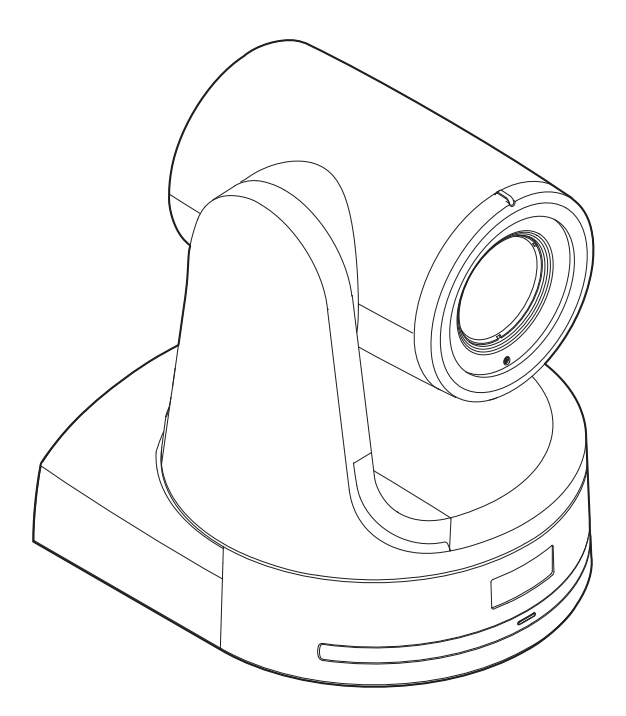

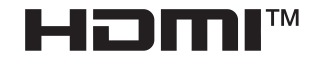

このたびは、パナソニック製品をお買い上げいただき、まことにありがとうございます。 ■取扱説明書をよくお読みのうえ、正しく安全にお使いください。 ■ご使用前に「安全上のご注意」(4 ~6 ページ)を必ずお読みください。 ■保証書は「お買い上げ日・販売店名」などの記入を確かめ、取扱説明書とともに大切に保管してください。

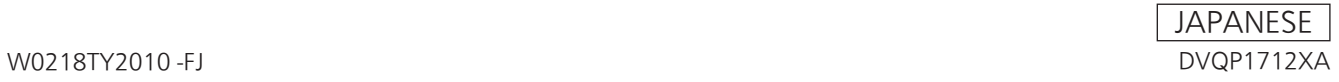

### ■ 商標および登録商標について

- • Microsoft®、Windows®、Windows® 7、Windows® 8、 Windows® 8.1、Internet Explorer® 、ActiveX® および DirectX® は、米国Microsoft Corporationの、米国、日本およ びその他の国における登録商標または商標です。
- • Apple、Mac、OS X、iPhone、iPod Touch、iPad、Safari は、 米国Apple Inc. の米国および他の国で登録された商標です。
- Android™ はGoogle Inc. の商標または登録商標です。
- Intel®、Intel® Core™は、アメリカ合衆国およびその他の国にお けるインテルコーポレーションまたはその子会社の商標または登 録商標です。
- Adobe<sup>®</sup>およびReader<sup>®</sup>は、Adobe Systems Incorporated(ア ドビシステムズ社)の米国およびその他の国における登録商標ま たは商標です。
- • HDMI、High-Definition Multimedia Interface、および HDMIロゴは、米国およびその他の国におけるHDMI Licensing Administrator, Inc.の商標または、登録商標です。
- • その他、本文中の社名や商品名は、各社の登録商標または商標で す。

### ■ 著作権について

本機に含まれるソフトウェアの譲渡、コピー、逆アセンブル、逆コ ンパイル、リバースエンジニアリング、並びに輸出法令に違反した 輸出行為は禁じられています。

### ■ 略称について

- 本書では、以下の略称を使用しています。
- • Microsoft® Windows® 7 Professional SP1 32/64ビット日 本語版をWindows 7と表記しています。
- • Microsoft® Windows® 8 Pro 32/64ビット日本語版を Windows 8と表記しています。
- • Microsoft® Windows® 8.1 Pro 32/64ビット日本語版を Windows 8.1と表記しています。
- Windows® Internet Explorer® 8.0 日本語版、Windows® Internet Explorer® 9.0 日本語版、Windows® Internet Explorer® 10.0 日本語版、Windows® Internet Explorer® 11.0 日本語版をInternet Explorerと表記しています。

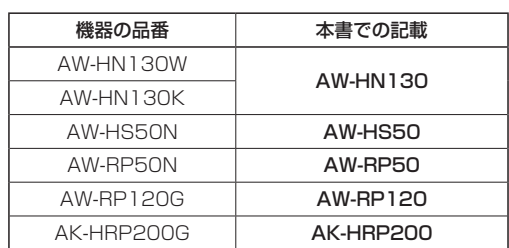

#### また本書では、機器の品番を下記のように記載しています。

### ■ 本書内のイラストや画面表示について

- • イラストや画面表示は、実際と異なる場合があります。
- Windowsのみ利用可能な機能には、 Windows マークを付けて 記載しています。
- • Microsoft Corporationのガイドラインに従って画面写真を使用 しています。

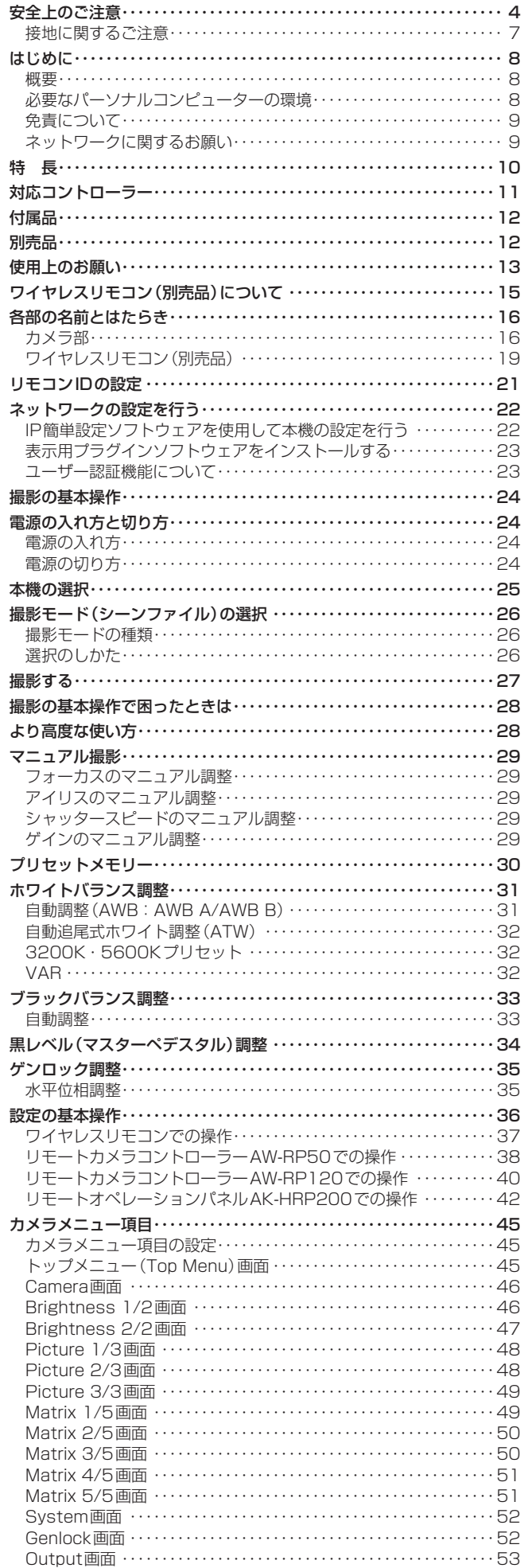

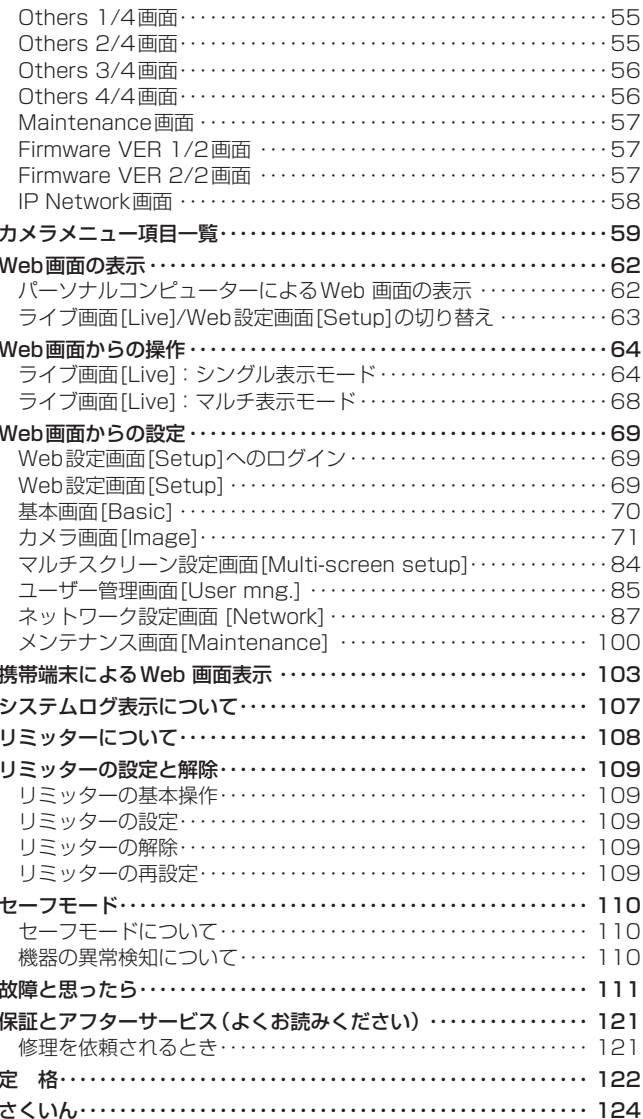

人への危害、財産の損害を防止するため、必ずお守りいただくことを説明しています。

### ■誤った使い方をしたときに生じる危害や損害の程度を区分して、説明しています。

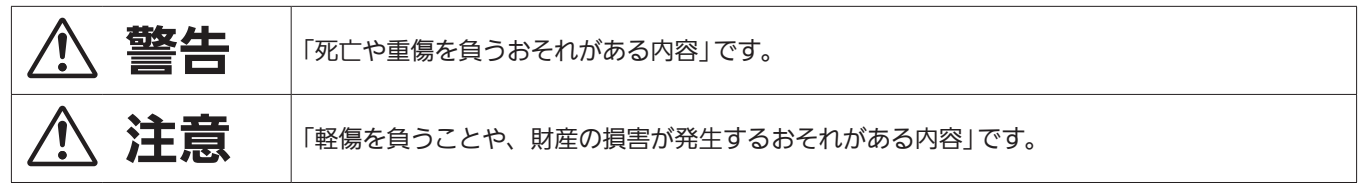

### ■お守りいただく内容を次の図記号で説明しています。

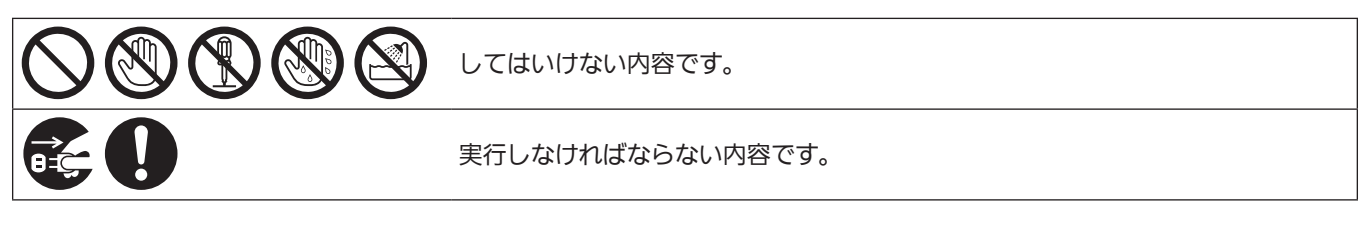

### **A** 警告

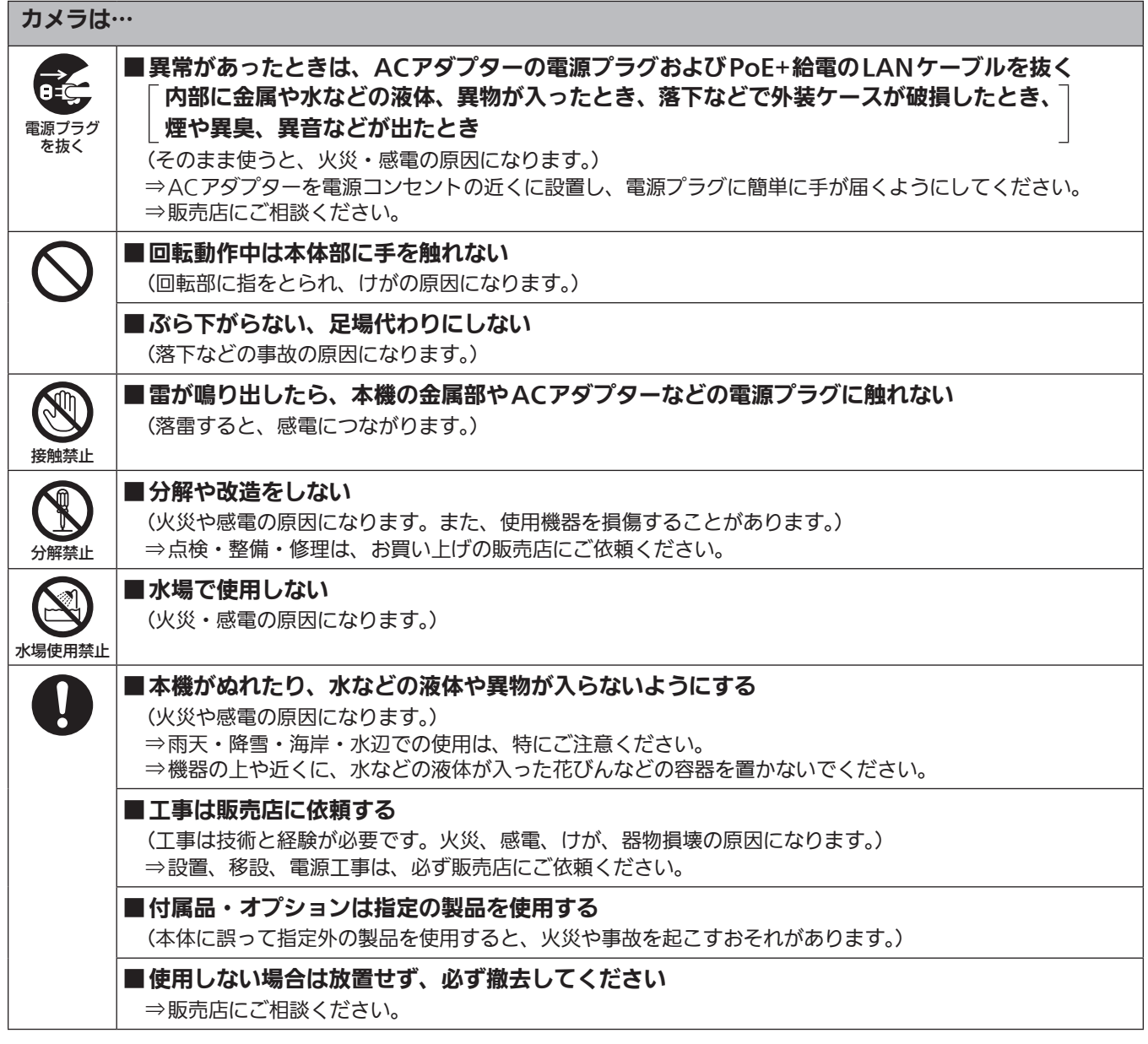

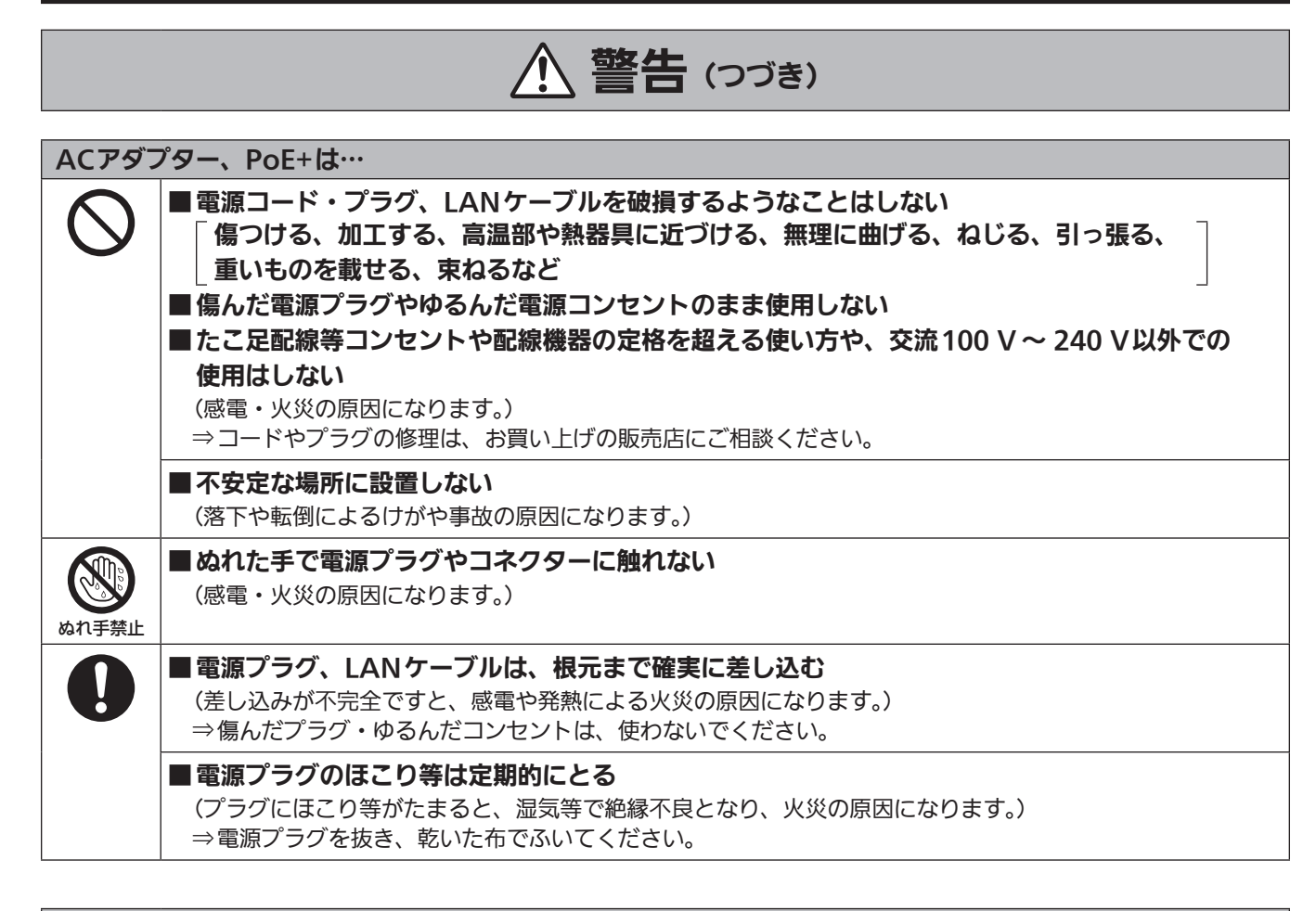

### 小さな付属品は…

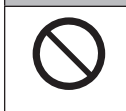

### ■ 本体取付ねじ、金具取付ねじ、落下防止ワイヤー取付ねじは乳幼児の手に届くところに置かない (誤って飲み込むと、身体に悪影響を及ぼします。) ⇒万一、飲み込んだと思われるときは、すぐに医師にご相談ください。

# 

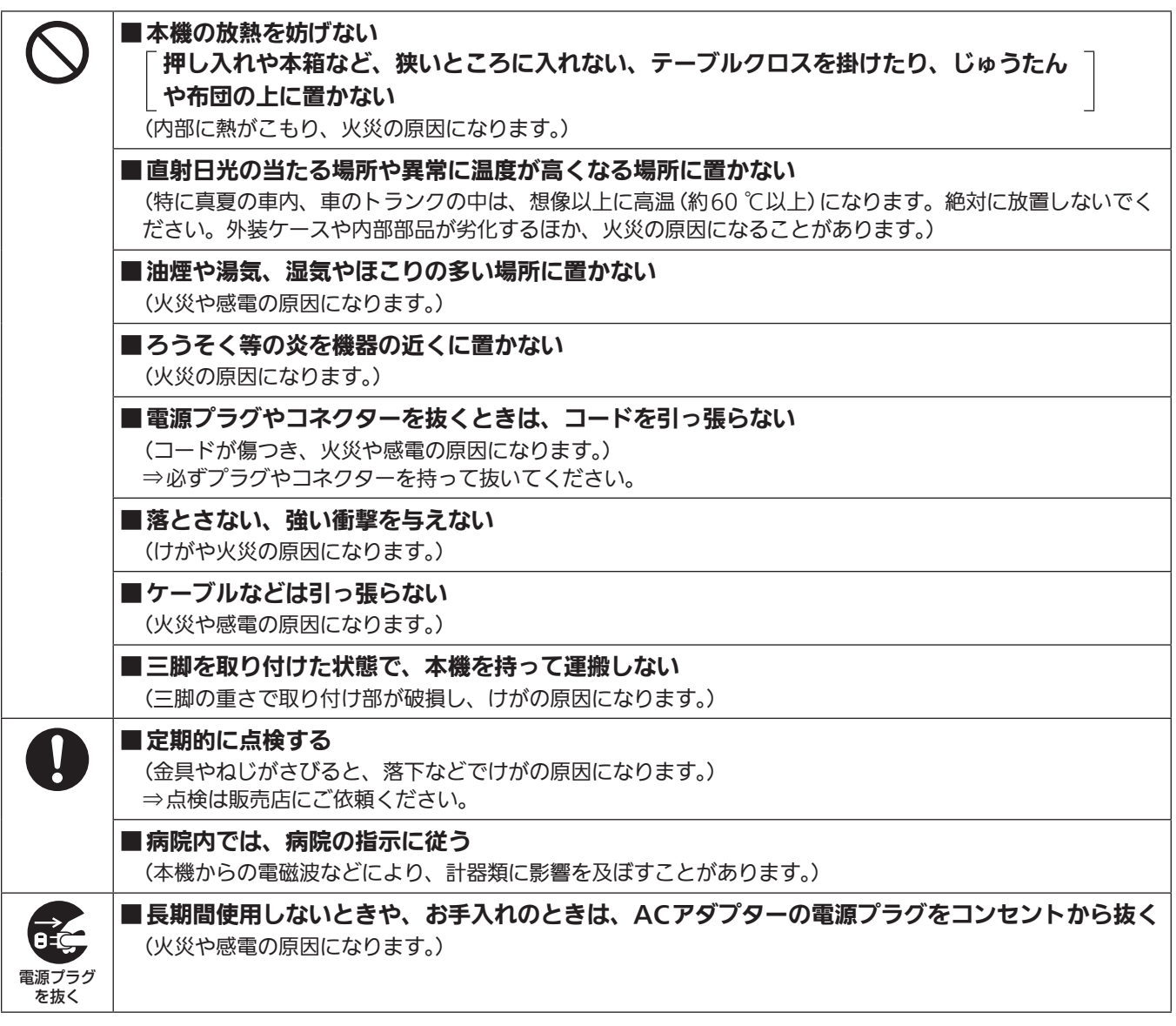

安全にお使いいただくために、販売店または施工業者による定期的な点検(1年に1回をめやすに)をお願いし ます。

### 接地に関するご注意

• 本体の接地端子<SIGNAL GND>から接地を行ってください。

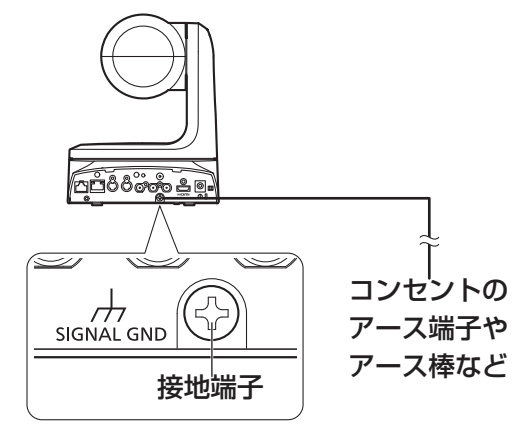

## はじめに

### 概要

- • 本製品は、新開発の1/2.86型フルHD 3MOSセンサーとデジタル シグナルプロセッサー(DSP)を採用した、回転台一体型フルHDカメ ラです。
- • 光学20倍ズームレンズに加え、10倍のデジタルズームを備えており、 水平解像度1000本の高画質で臨場感あふれる撮影が可能です。 また、高感度で、画揺れ補正やナイトモードの機能を備え、幅広い環 境下での撮影が可能です。
- • 本製品はNewTek社のNDI|HXに準拠しています。
- • 本機は、ネットワーク上でのNewTek NDIと互換性のあるソフトウェ アアプリケーションやハードウェアに対して、映像を送出することが 可能です。
- • コントローラーを接続すると、IP制御またはシリアル制御によるス ムーズなカメラ操作が可能です。
- • ナイトモードを備え、低照度下においても被写体に赤外線を照射する ことで撮影が可能です。
- • パーソナルコンピューターと本機をIPネットワーク経由で接続するこ とで、Web画面から本機を操作することができます。
- • 新開発のコーデックエンジン搭載により、ネットワーク経由で、 FullHD画質で最大毎秒60フレームの出力ができます。
- • 標準シリアル通信方式に対応しており、市販のコントローラーとの接 続が可能です。
- • Panasonic 独自のシリアル通信により、Panasonic 製のカメラの コントローラーとの接続が可能です。
- • ご使用の用途や環境に応じて、AW-HN130W(ホワイト)、 AW-HN130K(ブラック)のカラーバリエーションがあります。

### 必要なパーソナルコンピューターの環境

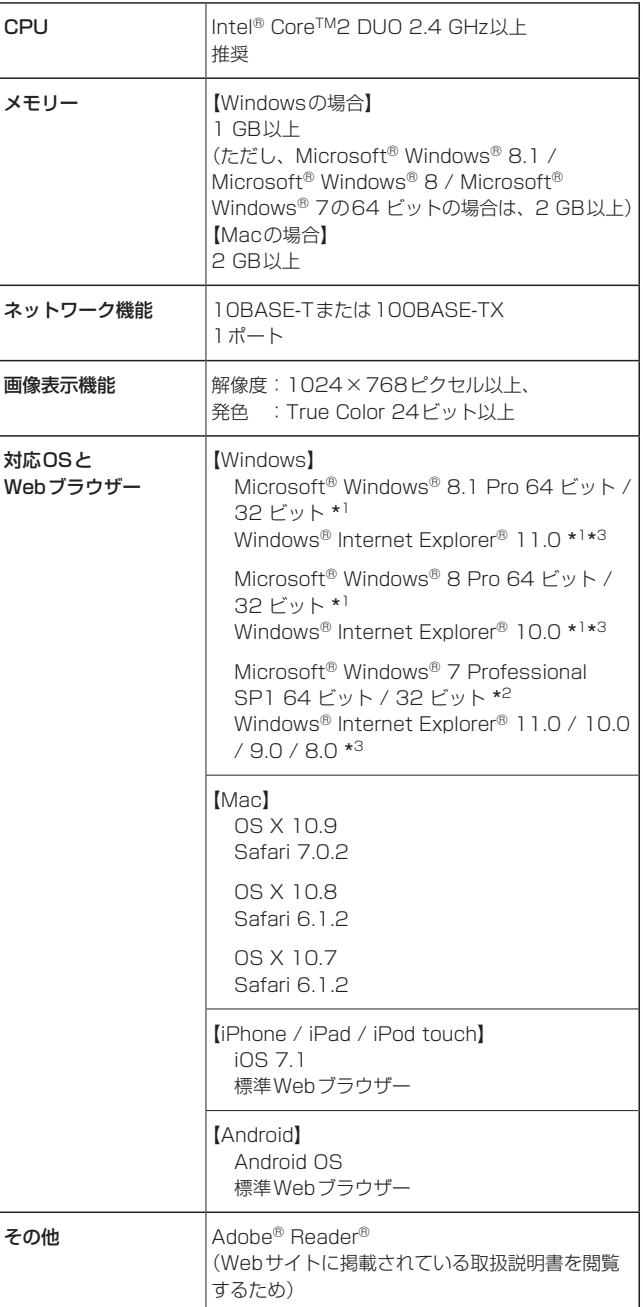

\*<sup>1</sup> デスクトップ用Internet Explorerでご利用ください。(Windows UI の Internet Explorer には対応していません)

\*<sup>2</sup> Windows® XP 互換モードでは使用できません。

\*<sup>3</sup> Internet Explorer® 64 ビット版では使用できません。

### 重要

• 必要なパーソナルコンピューターの環境を満たしていない場合に は、画面の描画が遅くなったり、Webブラウザーが操作できなく なったりするなどの不具合が発生するおそれがあります。

#### 〈NOTE〉

- • 本体ソフトのバージョンによっては、アップデートが必要になります。
- • デスクトップ用Internet Explorerでご利用ください。(Windows UI のInternet Explorerには対応していません)
- • 対応OSとWebブラウザーに関する最新情報については、下記の Webサイトのサポートデスクをご覧ください。 日本語:https://panasonic.biz/cns/sav/
- 英語 : https://pro-av.panasonic.net/

### 免責について

当社はいかなる場合も以下に関して一切の責任を負わないものとしま す。

- ①本機に関連して直接または間接に発生した、偶発的、特殊、または 結果的損害・被害
- ②お客様の誤使用や不注意による障害または本機の破損など
- ③お客様による本機の分解、修理または改造が行われた場合
- ④本機の故障・不具合を含む何らかの理由または原因により、映像が 表示できないことによる不便・損害・被害
- ⑤第三者の機器などと組み合わせたシステムによる不具合、あるいは その結果被る不便・損害・被害
- ⑥お客様による撮影映像(記録を含む)が何らかの理由により公とな り、または目的外に使用され、その結果、被写体となった個人また は団体などによるプライバシー侵害などを理由とするいかなる賠 償請求、クレームなど
- ⑦登録した情報内容が何らかの原因により、消失してしまうこと

### ネットワークに関するお願い

本機はネットワークへ接続して使用するため、以下のような被害を受け ることが考えられます。

①本機を経由した情報の漏えいや流出 ②悪意を持った第三者による本機の不正操作 ③悪意を持った第三者による本機の妨害や停止

このような被害を防ぐため、お客様の責任の下、下記のような対策も含 め、ネットワークセキュリティ対策を十分に行ってください。

- • ファイアウォールなどを使用し、安全性の確保されたネットワーク上 で本機を使用する。
- • パーソナルコンピューターが接続されているシステムで本機を使用す る場合、コンピューターウイルスや不正プログラムの感染に対する チェックや駆除が定期的に行われていることを確認する。
- • 不正な攻撃から守るため、ユーザー名とパスワードを設定し、ログイ ンできるユーザーを制限する。
- • 管理者で本機にアクセスした後は、必ずすべてのWebブラウザーを 閉じる。
- • 管理者のパスワードは、定期的に変更する。
- • 本機内の設定情報をネットワーク上に漏えいさせないため、ユーザー 認証でアクセスを制限するなどの対策を実施する。
- • 本機、ケーブルなどが容易に破壊されるような場所には設置しない。
- • 公衆回線を利用した接続はしない。

#### 〈NOTE〉

#### ユーザー認証について

• 本機では、ユーザー認証機能はダイジェスト認証またはベーシック認 証を使用しています。認証機能を有した専用機を用いないでベーシッ ク認証を使用した場合、パスワードが漏えいする危険性があります。 ダイジェスト認証を使用するか、ホスト認証を使用することを推奨し ます。

#### 使用時の制約事項

• 本機とコントローラーもしくはパーソナルコンピューターを接続する ネットワークは、同一セグメントを推奨します。 セグメントが異なる接続を行う場合は、ネットワーク機器固有の設定 などに依存した事象が起きる可能性がありますので、運用開始前に十 分確認を行ってください。

# 特 長

### ■ マルチフォーマットに対応

• 以下の複数のフォーマットをカメラメニューまたはWeb操作で切 り替えが可能です。

#### 【対応フォーマット】

1080/59.94p、1080/29.97p\* 1、1080/23.98p\* 2、 1080/59.94i、1080/29.97PsF\* 2、1080/23.98PsF、 720/59.94p、480/59.94p(HDMI)または480/59.94i (SDI)、1080/50p、1080/25p\* 1、1080/50i、 1080/25PsF\* 3、720/50p、576/50p(HDMI)または 576/50i(SDI)

- \*<sup>1</sup> Native出力
- \*<sup>2</sup> OVER 59.94i出力(ご使用になるモニターは、59.94iの信号とし て認識されます)
- \*<sup>3</sup> OVER 50i出力(ご使用になるモニターは、50iの信号として認識 されます)

VIDEO OUT出力には、フォーマット設定には関係なく 480/59.94i、576/50iの信号を出力します。

- モニター用として使用できます。
- ただし、VIDEO OUT出力はHD信号に対して、720pのとき120H (HDライン)、それ以外は90H(HDライン)の遅れがあります。 • SDフォーマットでは、「Squeeze」、「LetterBox」または 「SideCut」の選択が可能です。

### ■ 1/2.86型MOSセンサー・高性能20倍ズームレ ンズを採用

- 新開発の1/2.86型フルHD 3MOSセンサーとDSP (Digital Signal Processor)を搭載。多彩な映像処理で、高画質な映像が 得られます。
- • 光学20倍ズームレンズに加え、10倍のデジタルズームを備え、 高画質で臨場感あふれる映像が得られます。
- • 白とびや黒つぶれを補正するダイナミックレンジストレッチャー (DRS)、暗い場所でも残像を抑えてクリアに撮影するデジタルノ イズリダクション(DNR)を搭載し、幅広い用途で鮮明な映像を 再現します。

### ■ 高性能回転台との一体型で快適操作

#### • 60°/sの高速動作。

- • パン範囲:±175°、チルト範囲:–30°~210°の広い旋回角度。
- · 騒音レベルNC35の静かな動作。
- • 最大100ポジションのプリセットメモリーが可能。 (コントローラーによって、使用できるプリセットメモリー数は異 なります。)

### ■ ナイトモードを搭載

- • 赤外線撮影に対応しています。 通常では撮影が困難な低照度下においても、被写体に赤外線を照 射することで、撮影が可能となります。 (映像出力は白黒画像となります。)
- • IRISは開放固定となります。

### ■ IP 映像出力機能を搭載

- • 画像圧縮、IP伝送LSIを搭載。FullHD画質で、最大毎秒60フレー ムの出力ができます。
- • IPコントロールと共に用いることで、遠隔地からのカメラ制御な ど、幅広い用途での使用が可能となります。

### ■標準シリアル通信方式に対応

• 市販のコントローラーにRS-232Cで本機7台まで接続できます。

## ■ 現行の当社製コントローラーとの高い親和性で、

### フレキシブルなシステム構築を実現

• 現行の当社製コントローラー (AW-RP120、AW-RP50、 AK-HRP200)からシリアル制御で最大5台までの本機の操作が 可能。

現行の当社製カメラや回転台システムとの併用も可能で、既存シ ステムを活用した柔軟なシステム構築が行えます。

### 〈NOTE〉

• コントローラーは、本機に対応するためのアップデートが必要 です。アップデート方法についての詳細は、下記Webサイトの サポートデスクを参照してください。 日本語:https://panasonic.biz/cns/sav/ 英語 :https://pro-av.panasonic.net/ 本機とコントローラー間の最大距離は1000 mです。(シリアル 制御時) 映像信号の延長には外部機器などでの対応が別途必要です。

### ■ 回転台・カメラ・レンズ一体型で、システム構築 が容易

• カメラ・レンズ・回転台を一体型にすることで、簡単にシステム 構築が行えます。

### ■ 簡単操作なワイヤレスリモコン(別売品)が使用可能

• 本機を最大4台まで操作できるワイヤレスリモコンを使用できま す。

各種機能の設定や切り替えも、メニュー画面を見ながら簡単に行 うことができます。

### ■ かんたん接続&設置で柔軟なカメラレイアウト

• IP制御と軽量な本体、ひとりで施工(屋内限定)できるターンロッ ク機構で優れた接続性・設置性を実現しました。 〈NOTE〉

• 本機は屋内専用です。 屋外での使用はできませんのでご注意ください。

### ■ 従来機種から容積、質量、外形を維持し、機能アッ プを実現

#### •従来機種と同様のコンパクトな容積、質量、外形を維持したうえ で、機能面は大幅にアップいたしました。

### ■ IPコントロールによる簡単接続・設定

• 当社製コントローラー (AW-RP120、AW-RP50、AK-HRP200)からIP接続により、最大100台までの本機の操作が 可能です。 (LANケーブルの最大長は、100 mまでです。)

### ■ PoE+\*4 搭載によりカメラ雷源工事が不要

• PoE+規格対応のネットワーク機器(IEEE802.3at準拠)\* <sup>5</sup> に接 続することによって、カメラ電源工事が不要となります。

〈NOTE〉

- • ソフト認証の必要なPoE+給電装置を使用する場合、給電開始か ら動作可能になるまでの時間が数分かかる場合があります。
- • ACアダプターとPoE+給電の両方を接続した場合は、ACアダプ ターが優先となります。両方を接続した状態から、ACアダプター を抜くと自動で再起動となり、映像が切れます。
- • PoE+給電に使用するケーブルは、カテゴリー5e以上のケーブル をご使用ください。また、給電装置と本装置間のケーブル長は最 大100 mです。カテゴリー5以下のケーブルをご使用されます と給電能力が低下するおそれがあります。
- ギガビットイーサネット対応パーソナルコンピューターとPoE+ インジェクターをストレートのLANケーブルで接続している場合 は、まれにパーソナルコンピューターで認識されないことがあり ます。その場合は、パーソナルコンピューターと本機間をクロス のLANケーブルで接続(またはクロス接続)してください。
- \*<sup>4</sup> Power over Ethernet Plusの略です。以降「PoE+」と表記いたし ます.
- \*<sup>5</sup> 動作確認済みのPoE+給電装置については、お買い上げの販売店に お問い合わせください。

### ●AW-RP120  $@AW-RP50$

●AK-HRP200

• コントローラーは、本機に対応するためのアップデートが必要です。 アップデート方法についての詳細は、下記Webサイトのサポートデスクを参照してください。 日本語:https://panasonic.biz/cns/sav/ 英語 :https://pro-av.panasonic.net/

#### 〈NOTE〉

• 以下の現行コントローラーについては、コントローラーからの動作ができません。

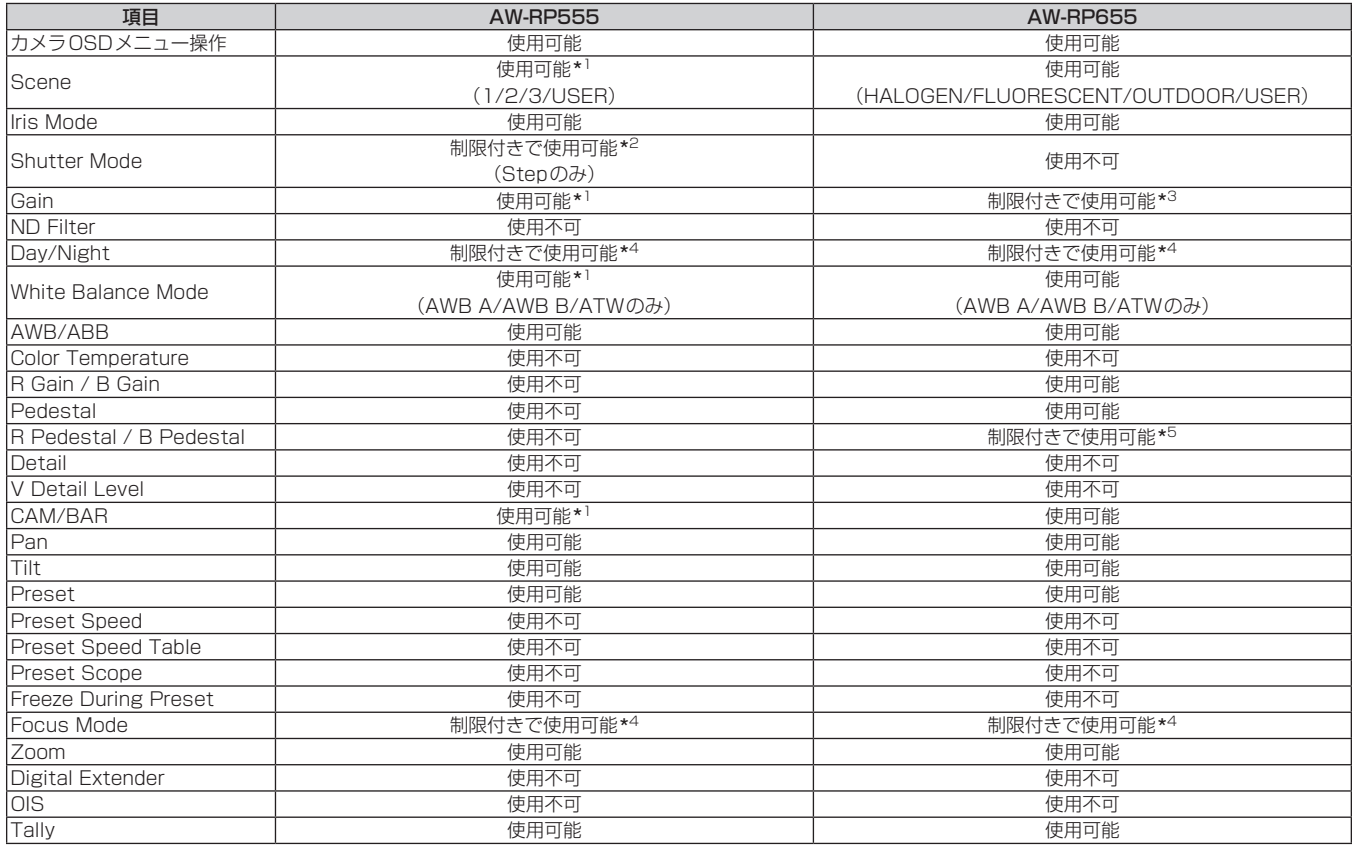

\* 1 他の機器で設定値が変更された場合、設定値の反映が遅くなる場合があります。

\* 2 設定後にShutter ModeをOFF/ONしないと値が切り替わりません。

\* 3 Gainが19(dB)以上のときの動作が不正になります。

\* 4 他の機器で設定値が変更された場合、設定値が反映されません。(自機器で設定した場合は反映されます。)

\* 5 値の表示範囲が不正(-150~+150)となります

# 付属品

付属品をご確認ください。

•電源コードキャップ(付属している場合)および包装材料は、商品を取り出したあと、適切に処理してください。

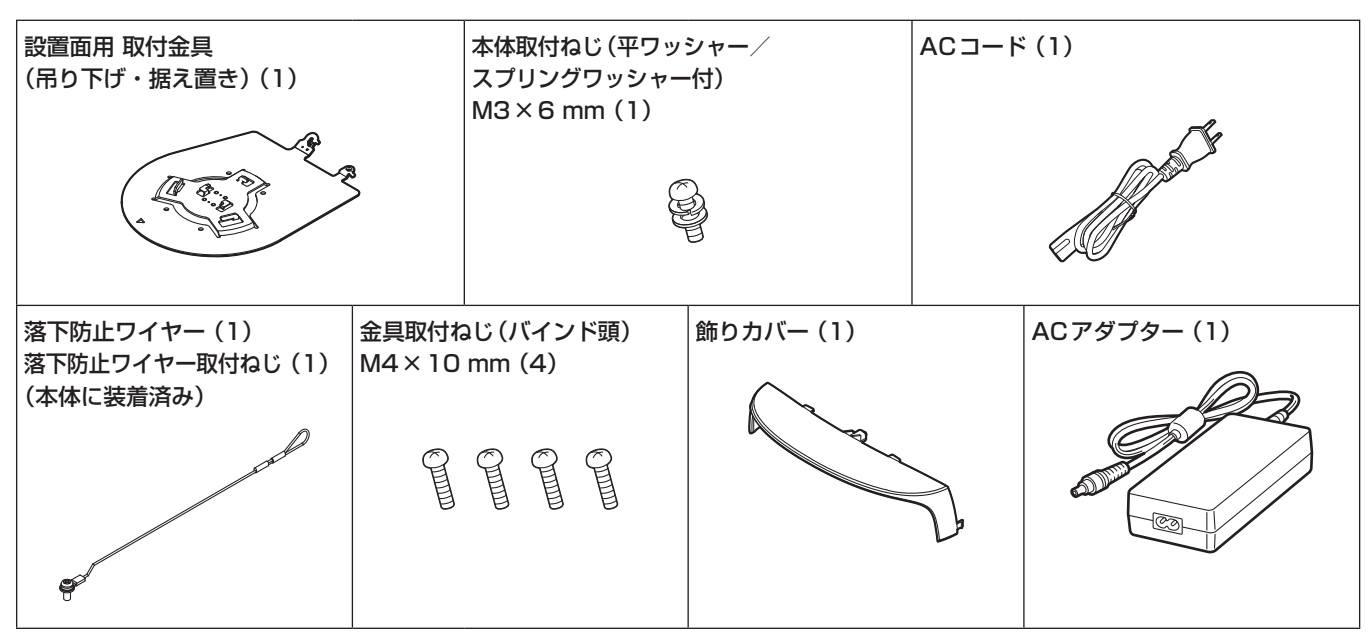

# 別売品

●ワイヤレスリモコン AW-RM50G (単3乾電池×2、電池は別売) ●天井直付金具 WV-Q105A

### ■ 撮影は適正な照明で

美しいカラー映像を得るには、適正な照明で撮影してください。 蛍光灯の照明では、正しい色が出にくいことがあります。必要に応 じて適正な照明をお選びください。

### ■ 長時間安定した性能でお使いいただくために

高温・多湿の場所で長時間使用した場合は、部品の劣化により寿命 が短くなります。

(推奨温度35 ℃以下)

設置場所の冷房および暖房などの風が直接当たらないようにしてく ださい。

### ■ 強い光にカメラを向けないで ください

明るい被写体

MOSセンサーの一部分にスポット光の ような強い光が当たると、ブルーミング (強い光の周りがにじむ現象)を生じるこ とがあります。

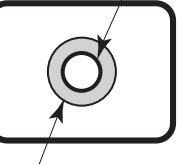

ブルーミング

### ■ 高輝度の被写体では

きわめて明るい光源がレンズに向けられていると、フレアが生じる ことがあります。その場合は、アングルを変えるなどしてください。

### ■ オート機能使用のときは

- • カメラメニューなどの「Scene」では、一部の項目で初期設定が オートとなっており、マニュアル操作ができません。マニュアル 操作を行う場合は、必要に応じてオート設定からマニュアル設定 に切り替えてください。
- • 蛍光灯下のATW(自動追尾式ホワイト調整)機能の使用は、ホワ イトバランスが変動する場合があります。
- • 場面によってはオート設定ではフォーカスが合いにくい場合があ ります。その場合は、マニュアル設定にして手動でフォーカスを 合わせてください。

### ■ ズーム操作とフォーカスについて

フォーカスがマニュアル設定のとき、ズーム操作時にフォーカスが ずれる場合があります。

ズーム操作後、必要に応じてフォーカスを調整するか、フォーカス をオートに設定してください。

フォーカスをマニュアル設定で使用する際は、フォーカス精度の高 いテレ端でフォーカス位置を合わせてからズーミングしてくださ い。(ただし、被写体までの距離が1.5 mよりも近い場合には、ワ イド端でフォーカスがずれることがあります。)

ワイド端でフォーカス調整を行った後にテレ端にズーミングする と、フォーカスがずれる場合があります。

### ■ 電源を入れたときのレンズ動作について

本機の電源を入れたとき、ズーム、フォーカス、アイリスが自動的 に調整動作を行います。

### ■ 本機にはセーフモード機能があります

セーフモードは、本機の損傷を防止するための機能です。 詳細については「セーフモードについて」(→110ページ)を参照してく ださい。

### ■ 使用温度範囲は

0 ℃を下回る寒い所や40 ℃を超える暑い所では画質の低下や内部 の部品に悪影響を与えますので、避けてください。

### ■ VIDEO OUT信号について

VIDEO OUT出力は、映像のモニタリング用途を想定しています。

### ■ HDMIについて

本機はHDMI認証機器ですが、接続されるHDMI機器によってはま れに出画しない場合があります。

### カラーバーについて

• カラーバーは色位相調整用であり、バーの幅や位置が他機種と異 なる場合があります。

• カラーバー表示時の「Down CONV. Mode | 項目は、「Squeeze | 固定です。

### ■ IP 映像更新速度について

IP 映像更新速度は、ご利用のネットワーク環境、パーソナルコン ピューターまたは携帯端末の性能、被写体、アクセス数により遅く なることがあります。

### ■ H.264特許プールライセンスについて

本製品は、AVC Patent Portfolio Licenseに基づきライセンス されており、以下に記載する行為にかかわるお客様の個人的かつ非 営利目的の使用を除いてはライセンスされておりません。

- (i) 画像情報をAVC規格に準拠して(以下、AVCビデオ)記録する こと
- (ii) 個人的活動に従事する消費者によって記録されたAVCビデオ、 または、ライセンスを受けた提供者から入手したAVCビデオ を再生すること

詳細についてはMPEG LA. LLCのWebサイト(http://mpegla. com)を参照してください。

### ■ PoE+給雷について

本機は、IEEE802.3atに準拠しています。PoE+給電時には、対 応したイーサーネットハブ、およびPoE+インジェクターをご使用 ください。

動作確認済みイーサーネットハブ、およびPoE+インジェクターに ついては、販売店にお問い合わせください。

### ■ ケーブルの抜き差しは電源を切って

本機に電源スイッチはありません。 ケーブルを抜き差しする場合には、DC12 V電源、あるいはPoE+ 給電装置の電源をOFFにしてください。

### ■ 取り扱いはていねいに

落としたり強い衝撃や振動を与えたりしないでください。故障の原 因になります。

### ■ 使用しない場合は

使用しないときは電源を切ってください。 使わなくなったら放置せず、必ず撤去してください。

### ■ 光学系部には触れないで

光学系部はカメラの"命"です。 光学系には絶対に触れないでください。 万一、ホコリがついた場合は、カメラ用のブロワーやレンズクリー ニングペーパーで軽く清掃してください。

### ■ 太陽光に向けない、レーザー光に向けない

太陽光・レーザー光などを長時間撮像すると、撮像素子を傷める原 因となります。

### ■ 使用するパーソナルコンピューターについて

パーソナルコンピューターのモニター上に長時間同じ画像を表示す ると、モニターに損傷を与える場合があります。スクリーンセーバー の使用をお勧めします。

### ■ IPアドレスの設定について

1台のカメラに対して、複数のパーソナルコンピューター上のIP簡 単設定ソフトウェアを操作して、同時にIPアドレスを設定しないで ください。

IPアドレスの設定がわからなくなる原因となります。

### ■ 回転部に異物の混入がないようにしてください

故障の原因になります。

### ■ カメラヘッド可動部に近づかない

本機動作中に指や身体を近づけないでください。けがや故障の原因 となります。 また、パンやチルト操作時に本機が人や障害物に衝突すると、セー フモードになります。 詳細は、110ページを参照してください。

### ■ 水をかけないでください

直接水をかけないでください。故障の原因になります。

### ■ お手入れは

お手入れは、電源を切ってから行ってください。けがの原因になり ます。

乾いた柔らかい布でふいてください。ベンジン・シンナーなど揮発 性のものをかけたり、使用したりしないでください。ケースが変色 することがあります。

### ■ カメラヘッド部分を手で回さないで

カメラヘッド部分を手で回すと、故障の原因になります。

### ■ 湿気、ホコリの少ない所で

湿気、ホコリの多い所は、内部の部品がいたみやすくなりますので 避けてください。

### ■ 廃棄のときは

本機のご使用を終え、廃棄されるときは環境保全のため、専門の業 者に廃棄を依頼してください。

### ■ 本製品に関するソフトウェア情報

本製品には、GNU General Public License(GPL)、ならびにGNU Lesser General Public License(LGPL)に基づきライセンスされるソフ トウェアが含まれており、お客様は、これらのソフトウェアのソースコードの入手・改変・再配布の権利があることをお知らせいたします。 本製品には、MIT-Licenseに基づきライセンスされるソフトウェアが含まれています。 本製品には、The BSD Licenseに基づきライセンスされるソフトウェアが含まれています。 ソースコードの入手については、下記のWebサイトをご覧ください。 https://panasonic.net/cns/oss/index.html なお、お客様が入手されたソースコードの内容等についてのお問い合わせは、ご遠慮ください。

# **個人情報の保護について**

システムで撮影された本人が判別できる映像情報は、「個人情報の保護に関する法律」で定められた個人情報に該当します。\* 法律にしたがって、映像情報を適正にお取り扱いください。

\*経済産業省「個人情報の保護に関する法律についての経済産業分野を対象とするガイドライン」における【個人情報に該当する事例】 を参照してください。

# ワイヤレスリモコン(別売品)について

本機は、別売のワイヤレスリモコン(品番: AW-RM50G)から遠隔操 作することができます。

ワイヤレスリモコンは、以下の内容をご確認のうえご使用ください。

- ●本機のワイヤレスリモコン信号受光部(前面/背面)に向けて 10 m以内の場所でワイヤレスリモコンを操作してください。
- ●右の<ワイヤレスリモコン信号受光部配置図>を参照してく ださい。
- ●ワイヤレスリモコン信号の受光角度が大きくなると、受光距 離が短くなります。

受光感度は、ワイヤレスリモコン信号受光部(前面/背面)それぞれ の位置の正面から40°で約半分になります。 特に背面方向からの操作では、動作しにくくなる、もしくは動作しな くなることがあります。

●本機を蛍光灯やプラズマモニターなどの近くに設置した場合 や、太陽の光が当たる場合、それらの光の影響によってワイ ヤレスリモコンで操作できないことがあります。

必ず以下の方法で設置、使用してください。

- • 蛍光灯やプラズマモニター、太陽などからの光がワイヤレスリモコ ン信号受光部に入らないようにする。
- • 蛍光灯やプラズマモニターなどから離れた場所に設置する。
- ●ワイヤレスリモコンは、電池を抜いても約10分間は操作対 象の選択(最後に押した<CAM1> ~<CAM4>ボタン)を 記憶していますが、さらに時間がたつと<CAM1>ボタンを 押した状態にリセットされます。

#### <ワイヤレスリモコン信号受光部配置図>

#### 〈NOTE〉

• 下図の矢印は、ワイヤレスリモコン信号の受光方向を示しています。

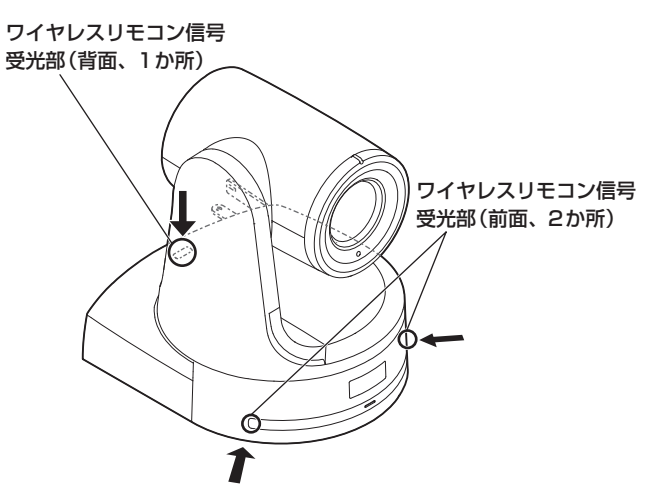

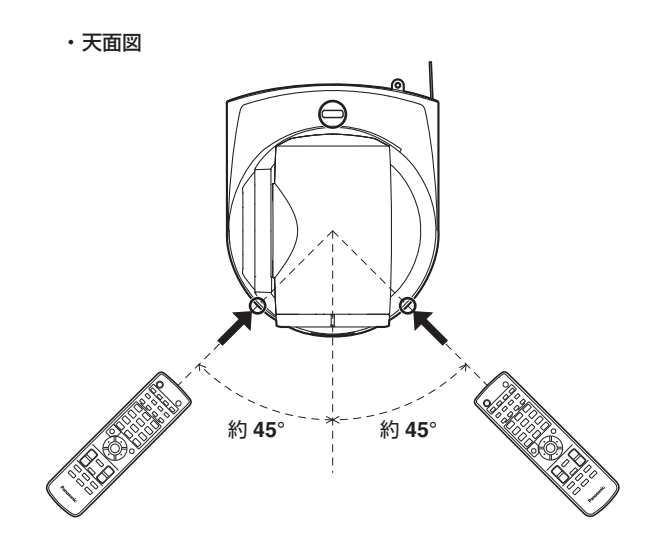

• 背面図

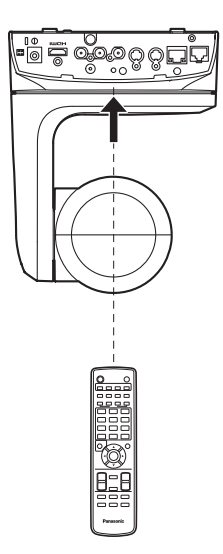

# 各部の名前とはたらき

### カメラ部

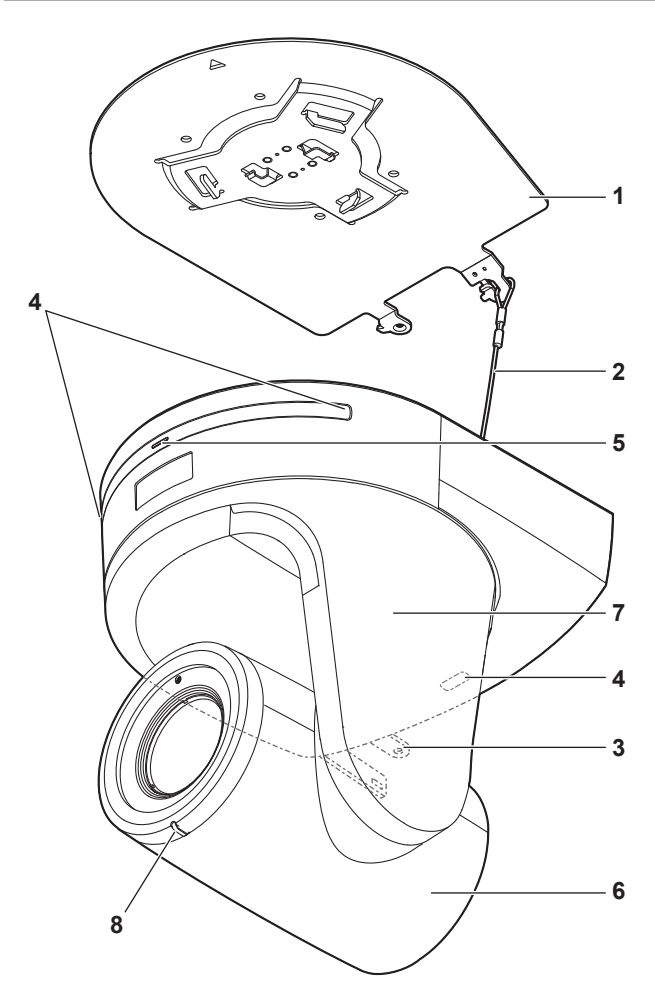

#### 背面パネル

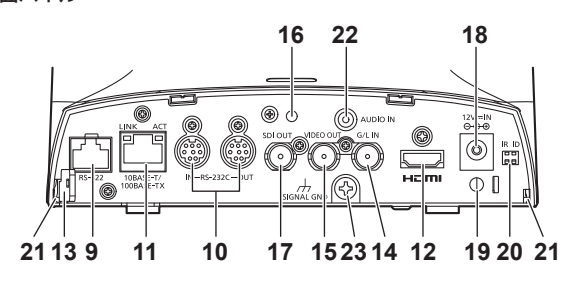

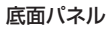

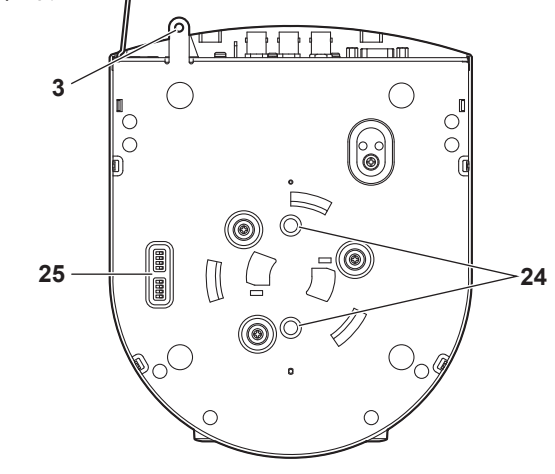

### **1.**設置面用取付金具(付属品)

設置面に取り付けて、カメラ本体を取り付けます。

### **2.**落下防止ワイヤー

カメラ本体の底面にねじ止めしてあります。ワイヤーの輪の部分を取 付金具のフック部に取り付けます。

#### **3.**カメラ台座部固定用穴

カメラ台座部の底板にあります。

#### **4.**ワイヤレスリモコン信号受光部

カメラ台座部の前面および後面上部の3か所にあります。

#### **5.**状態表示ランプ

- 本機の状態によって、次のように点灯します。
- **橙色:** 待機(Standby)状態
- 緑色: 電源ON時
- 赤色: 機器異常時
- 緑色で2回点滅:

 電源ON時に、ワイヤレスリモコン(別売品)からリモコン IDが一致する信号を受信しているとき

#### 橙色で2回点滅:

 電源ON時に、ワイヤレスリモコン(別売品)からリモコン IDが異なる信号を受信しているとき

#### **6.**カメラヘッド部

上下方向に回転します。

### **7.**チルトヘッド部

左右方向に回転します。

#### **8.**タリーランプ

タリーランプ使用設定が「ON」に設定されている場合のみコントロー ルの制御で点灯/消灯します。

#### **9.**RS-422端子<RS-422>

外部機器から本機をシリアル制御する際に接続するRS-422端子 (RJ45)です。接続には、以下のケーブルを使用してください。 また、TALLY信号(2-pin)をGND(1-pin)とショートすると、タリー ランプを点灯させることができます。 〈NOTE〉

• TALLY信号には電圧を加えないでください。

LANケーブル\*1 (カテゴリー5以上、ストレートケーブル)最大 1000 m

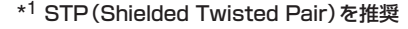

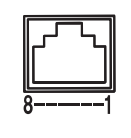

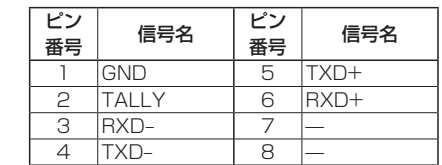

### **10.**RS-232C通信端子<RS-232C IN/OUT>

RS-232Cケーブルを接続します。

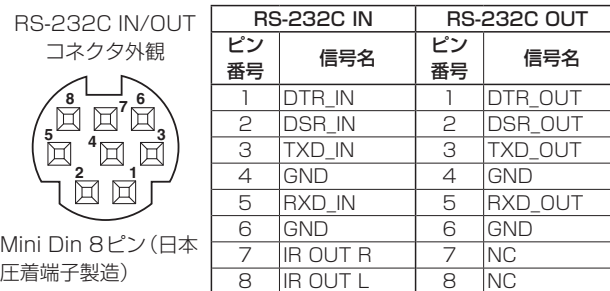

#### 〈NOTE〉

• 接続する機器の仕様によって、シリアルデータの極性(+/-)が異 なる場合がありますので、お気をつけください。

#### **11.** IP制御用LAN端子<LINK/ACT>

外部機器から本機をIP制御する際に接続するLAN端子(RJ45)です。 接続には、以下のケーブルを使用してください。

PoE+イーサーネットハブありの場合 LANケーブル\* 1(カテゴリー5e以上、ストレートケーブル) 最大100 m PoE+イーサーネットハブなしの場合 LANケーブル\* 1(カテゴリー5以上、ストレートケーブル) 最大 100 m \*<sup>1</sup> STP(Shielded Twisted Pair)を推奨

### **12.** HDMI端子<HDMI>

HDMI映像出力端子です。

#### **13.**盗難防止ワイヤー取り付け穴

盗難防止用ワイヤー金具(市販品)を取り付けます。

#### **14.** G/L IN端子<G/L IN>

外部同期信号の入力端子です。

本機は、BBS(Black Burst Sync)および3値同期に対応しています。 設定した映像フォーマットに適した信号を入力してください。

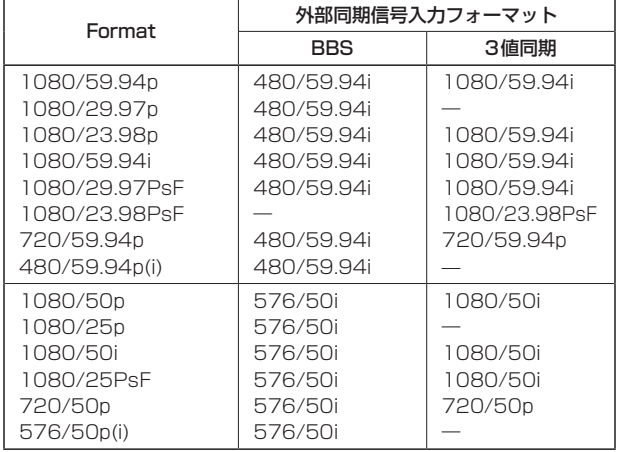

#### 〈NOTE〉

• BBSではサブキャリアにはロックしません。

### **15.**VIDEO OUT端子<VIDEO OUT>

カメラのコンポジット映像信号のモニター用出力端子です。モニター は内部同期モードで使用してください。 接続ケーブルは、BNC同軸ケーブルをご用意ください。 VIDEO OUT出力はHD信号に対して、720pのとき120H(HDラ イン)、それ以外は90H(HDライン)の遅れがあります。

#### **16.**飾りカバー固定用ねじ穴

飾りカバーを付属ねじを使って固定します。

#### **17.**SDI OUT端子<SDI OUT>

SDI映像信号の出力端子です。

#### **18. DC IN端子<12V == IN**  $\ominus$  $\ominus$  $\ominus$   $\ominus$

付属のACアダプターを接続し、DC 12 Vを供給します。

#### **19.**ケーブル抜け止めクランプ

DC IN端子に接続したケーブルをクランプして、ケーブル抜けを防 止します。

#### **20.**IR IDスイッチ<IR ID>

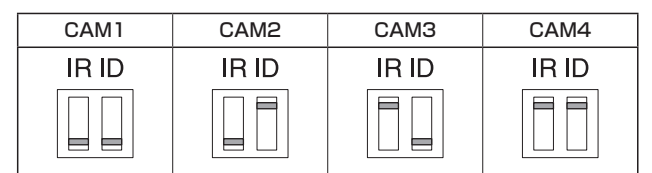

ワイヤレスリモコン(別売品)のリモコンIDを選択します。 IR IDスイッチの設定「CAM1」~「CAM4」が、ワイヤレスリモコン の<CAM1> ~<CAM4>ボタンに対応しています。

#### **21.**飾りカバーツメ用角穴(2か所)

飾りカバーの両側のツメをはめ込みます。

#### **22.**音声入力端子 <AUDIO IN>

外部音声(マイク、ライン)の入力用端子です。

#### **23.**接地端子

コンセントのアース端子やアース棒などと接続して、接地を行ってく ださい。(→7ページ)

#### **24.**カメラ取り付け用ねじ穴

(ねじ:1/4-20UNC、ISO1222 (6.35 mm))

三脚などに固定する場合に、このねじ穴を使用します。

### **25.**サービススイッチ

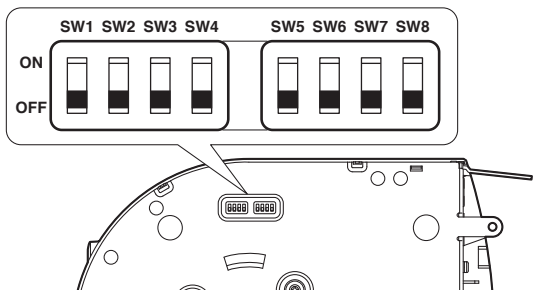

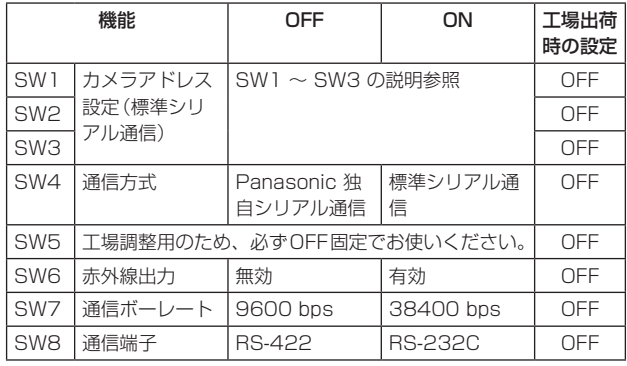

#### 〈NOTE〉

• スイッチの設定は本機の電源を入れる前に行ってください。

• カメラアドレス設定スイッチを「AUTO」に設定したカメラと「1」~ 「7」に設定したカメラの混在使用はできません。

• カメラアドレスの手動設定で複数のカメラを同一アドレスに設定 し、1つのコントローラーで複数のカメラを同時に操作することは できません。

#### サービススイッチの設定

SW1 ~ SW3(カメラアドレス設定スイッチ) カメラのアドレスを設定します。 通常は「AUTO」に設定しておきます。「AUTO」に設定しておくと、 コントローラーからの操作によって、カメラ接続されている順番にア ドレスが自動的に割り振られます。

アドレスを手動設定する場合は、このスイッチを以下のように設定し ます。

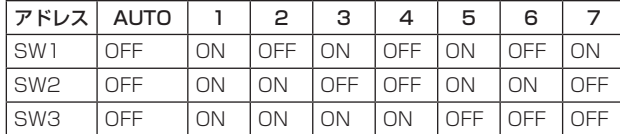

#### SW4(通信方式選択スイッチ)

通信方式を選択します。 ON にすると標準シリアル通信で動作します。 OFF にするとパナソニック独自シリアル通信で動作します。

#### SW5(メンテナンス用スイッチ)

OFF 固定です。

触らないでください。

### SW6(赤外線出力切換スイッチ)

ON にすると赤外線出力が有効になります。リモコン受光部で受信し た信号が、RS-232C IN端子の7 番ピンと8 番ピンから出力されま す。

OFF にすると信号は出力されません。

#### SW7(通信ボーレート切換スイッチ)

ON にすると38400 bps になります。 OFF にすると9600 bps になります。

#### SW8(通信端子切換スイッチ)

ON にするとRS-232Cが有効になります。 OFF にするとRS-422が有効になります。

### ■ 各映像フォーマット時の同時出力条件

#### ●SDI/HDMI/VIDEO出力時

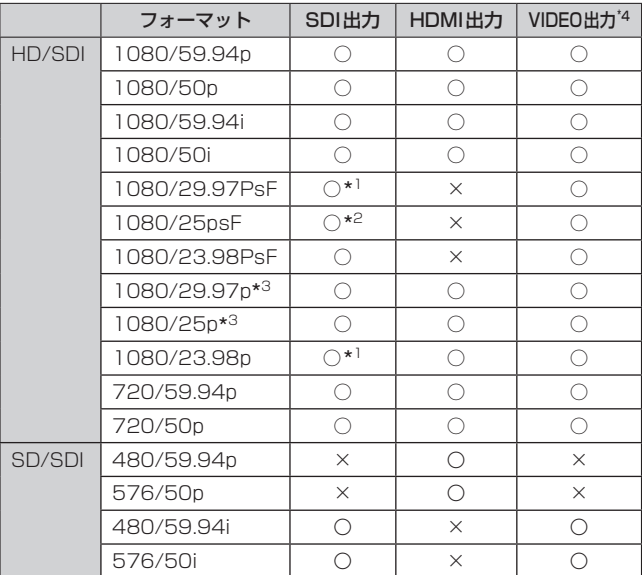

\*<sup>1</sup> OVER 59.94i出力(ご使用になるモニターは、59.94iの信号として認 識されます)

\*<sup>2</sup> OVER 50i出力(ご使用になるモニターは、50iの信号として認識されま す)

\*<sup>3</sup> Native出力

\*<sup>4</sup> フォーマット設定に関係なく、VIDEO出力には480/59.94i、 576/50iを出力します。

### ●IP映像伝送出力(1ch/多ch表示)

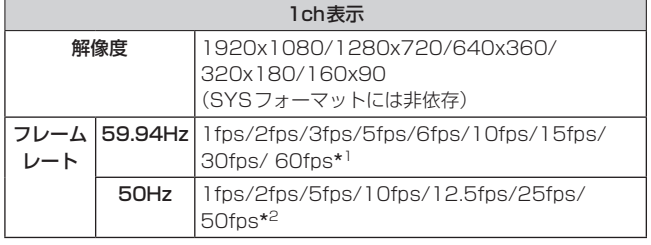

\*<sup>1</sup> 60fpsはH.264配信で1920x1080または1280x720のときのみ \*<sup>2</sup> 50fpsはH.264配信で1920x1080または1280x720のときのみ

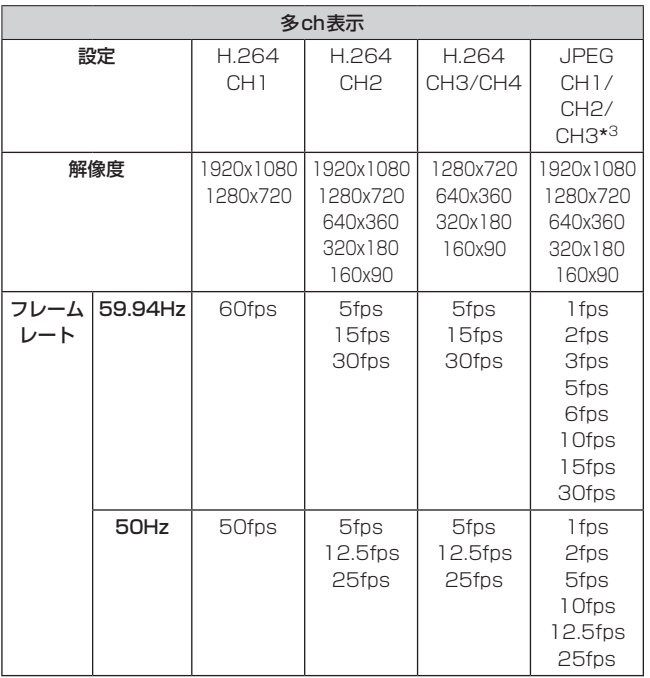

\*<sup>3</sup> JPEG CH1/CH2/CH3は、それぞれ異なる解像度のみ指定可能

### ワイヤレスリモコン(別売品)

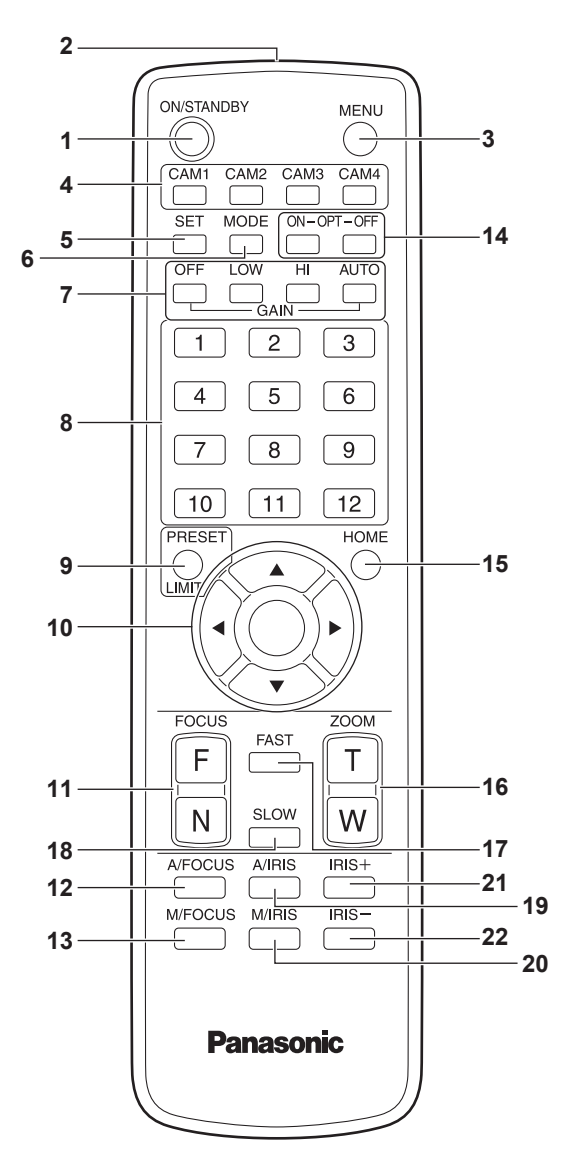

### **1.**ON/STANDBYボタン<ON/STANDBY>

2秒間押すごとに、本機の電源ONと待機状態(Standby)を切り替 えます。

### **2.**信号発光部

### **3.**MENUボタン<MENU>

2秒間押すごとに、本機のカメラメニューの表示とカメラメニューの 終了を切り替えます。

カメラメニューを表示中に、このボタンを短く(約2秒未満)押すと、 設定変更をキャンセルします。

また、このボタンとPRESET、LIMITボタン<PRESET/LIMIT>、 パン・チルトボタン<▲> <▼><<→><→>の操作で、パン・チルト の可動範囲の制限(リミッター)の設定と解除を行います。 詳しくは、「リミッターの設定と解除」(→109ページ)を参照してください。

### **4.**CAM1~CAM4ボタン

### <CAM1> <CAM2> <CAM3> <CAM4>

操作する本機を選択します。

一度選択すると、以後は選択した本機に対して操作が可能になります。

### **5.**SETボタン<SET>

ホワイトバランス調整で「AWB A」メモリーまたは「AWB B」メモリー を選択しているとき、このボタンを約2秒間押すと、ブラックバランス とホワイトバランスを自動調整して、選択中のメモリーに登録します。 このボタンを約2秒未満で押すと、ホワイトバランスのみを自動調整 します。

### **6.**MODEボタン<MODE>

本機から出力する映像信号を切り替えます。

このボタンを押すごとに、カラーバー信号とカメラ映像の信号が切り 替わります。

#### 〈NOTE〉

- • カラーバー表示時のDown CONV. Mode項目は、「Squeeze」固定 です。
- • [Audio]の設定が[On]の場合、カラーバーを表示しているときにテ ストサウンド(1kHz)を出力します。外部機器の音量にご注意くだ さい。

### **7.GAINボタン<OFF> <LOW><HI><ALITO>**

ゲインを設定します。 <OFF>、<LOW>、<HI>ボタンで、ゲインアップを 3段階で設定できます。 <LOW>は9 dB、<HI>は18 dBに設定されます。 また、<AUTO>ボタンを押すとAGC機能が動作し、光量によりゲ インが自動で調整されます。 AGC機能の最大ゲインは、カメラメニューで設定できます。

### **8.**プリセットメモリー呼び出しボタン<1> ~<12>

本機のプリセットメモリーNo.1~No.12に登録されている、本機 の向きなどの情報を呼び出し、再現します。 ワイヤレスリモコンからプリセットメモリーNo.13以上を呼び出す ことはできません。

### **9.**PRESET、LIMITボタン<PRESET/LIMIT>

プリセットメモリーの登録やリミッターの設定・解除をします。 このボタンを押しながらプリセットメモリー呼び出しボタンを押す と、現在の向きなどの情報を登録します。 プリセットメモリー呼び出しボタンの<1> ~<12>は、本機のプリ セットメモリーNo.1~No.12に対応しています。 また、このボタンとMENUボタン<MENU>、パン・チルトボタン <4> <5> <b> <a>の操作で、パン・チルトの可動範囲の制限(リ ミッター)の設定と解除を行います。 詳しくは、「リミッターの設定と解除」(→109ページ)を参照してくださ い。

### **10.**パン・チルトボタン/メニュー操作ボタン

 $\langle\langle\blacktriangle\rangle\langle\blacktriangledown\rangle\langle\blacktriangle\rangle\langle\blacktriangleright\rangle\langle\lozenge\rangle$ 1) 本機の向きを変えます。 <▲><▼>ボタンで上下方向(チルト)、<→><→>ボタンで左 右方向(パン)に動きます。 このとき<O>ボタンは、機能しません。 <▲>または<▼>ボタンと、<<> または<→>ボタンを同時に押 すと、斜め方向に動きます。 2) 本機がカメラメニューを表示しているときは、メニュー操作を行 います。 <4> <5>(<b> <a>)ボタンで項目の選択を行います。 選択した項目にサブメニューがあるときは、<O>ボタンを押すと、 サブメニューが表示されます。 最下層の設定画面で、任意の項目にカーソルを合わせて<0>ボ タンを押すと、選択した項目の設定値が点滅します。 <4> <5>(<b> <a>)ボタンで設定値の変更を行った後<M>

ボタンを押すと、点滅が止まり設定が確定されます。 通常のメニュー項目は、点滅表示状態で設定値を変更すると、す ぐに設定が反映されます。 また、点滅表示状態でMENUボタン<MENU>を短く(約2秒未満)

押すと、変更がキャンセルされ変更前の設定に戻ります。

#### 〈NOTE〉

- • 誤動作を防止するため、一部のメニュー項目(Scene、Format、 Down CONV. Mode、Frequency)では、点滅表示状態で設定値 を変更しても、すぐには設定が反映されません。 <O>ボタンを押して点滅が止まり設定が確定された時点で反映さ れます。
- • 一部のメニュー項目では、設定を確定する前に確認画面が表示され ます。

#### **11.** FOCUSボタン<F> <N>

レンズのフォーカスがマニュアル設定のとき、手動でレンズのフォー カスを調整します。 <F>ボタンで遠く(Far)へ、<N>ボタンで近く(Near)へフォーカ スを調整します。

### **12.** A/FOCUSボタン<A/FOCUS>

レンズのフォーカスを自動で調整するように設定します。

#### **13.**M/FOCUSボタン<M/FOCUS>

レンズのフォーカスをマニュアルで調整するように設定します。 調整は、FOCUSボタン(<F>、<N>)で行います。

#### **14.0PTボタン<ON><OFF>**

ナイトモードのON/OFFを切り替えます。 〈NOTE〉

- • ナイトモード時、映像出力は白黒となります。また、レンズ絞りは 強制的に開放となります。
- • ナイトモードでは、ホワイトバランス調整はできません。
- • ナイトモードでは、NDフィルターの切り替えはできません。

### **15.** HOMEボタン<HOME>

2秒間押すと、本機の向き(パン・チルト)を基準位置に戻します。

### **16.**ZOOMボタン<T> <W>

レンズのズームを調整します。 <T>ボタンで望遠(Tele)へ、<W>ボタンで広角(Wide)へレンズ のズームを調整します。

### **17.**FASTボタン<FAST>

パン・チルト、ズーム、フォーカスの各動作速度を、高速側に切り替 えます。

〈NOTE〉

• プリセットメモリーを呼び出したときのパン・チルトの動作速度は、 カメラメニューの「Preset Speed」項目で変更できます。

#### **18.**SLOWボタン<SLOW>

パン・チルト、ズーム、フォーカスの各動作速度を、低速側に切り替 えます。

#### **19.** A/IRISボタン<A/IRIS>

レンズのアイリスを光量に合わせて自動で調整するように設定しま す。

### **20.**M/IRISボタン<M/IRIS>

レンズのアイリスをマニュアルで調整するように設定します。 調整は、<IRIS +>ボタンと<IRIS –>ボタンで行います。

#### **21.**IRIS +ボタン<IRIS +>

レンズのアイリスを開く方へ調整します。

### **22.**IRIS –ボタン<IRIS –>

レンズのアイリスを閉じる方へ調整します。

# リモコンIDの設定

ワイヤレスリモコン(別売品)で、本機を最大4台まで操作することがで きます。

ワイヤレスリモコンの<CAM1> ~<CAM4>ボタンのどのボタンを 押したときに、どの本機を選択するかを設定します。

- • ワイヤレスリモコンから複数の本機を使用する場合は、それぞれ異な るリモコンIDに設定してください。
- • 本機を1台で使用する場合は、特に変更の必要がなければ、リモコン IDを「CAM1」に設定してください。

### ■設定方法

本機背面のIR IDスイッチを操作して、リモコンID「CAM1」~「CAM4」 を選択します。(→17ページ) IR IDスイッチの設定「CAM1」~「CAM4」がワイヤレスリモコンの <CAM1>~<CAM4>ボタンに対応しています。 (出荷時は、「CAM1」に設定されています。)

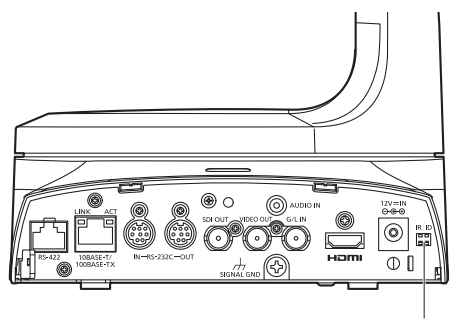

IR IDスイッチ

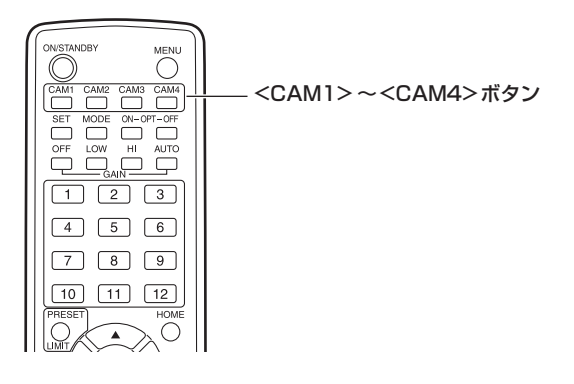

### IP簡単設定ソフトウェアを使用して本機の設定を行う

本機のネットワークに関する設定は、IP簡単設定ソフトウェアを使って 行うことができます。

IP簡単設定ソフトウェア(EasyIPSetup.exe)は、以下のWebサイト からダウンロードして入手することができます。

- 日本語:https://panasonic.biz/cns/sav/
- 英語 :https://pro-av.panasonic.net/

本機を複数台設定する場合は、カメラごとに行う必要があります。 IP簡単設定ソフトウェアを使って設定できない場合は、設定メニューの ネットワーク設定画面[Network]で個別に本機とパーソナルコンピュー ターの設定を行います。(→87ページ)

#### 〈NOTE〉

- • ネットワークの設定後、同じネットワーク内に存在する他の機器とIP アドレスが重複すると、正しく動作しません。
- IPアドレスが重複しないように設定してください。
- · 1台のカメラに対して複数のIP簡単設定ソフトウェアから同時にネッ トワークの設定を行わないでください。
- また、リモートカメラコントローラーAW-RP50の「自動IP設定」の 操作を同時に行わないでください。
- IPアドレスの設定がわからなくなる原因になります。
- • IP簡単設定ソフトウェアは、ルーターを経由した異なるサブネットか らは使用できません。
- • IP簡単設定ソフトウェアはVer.4.25R00以降をご利用ください。

#### **1.**IP簡単設定ソフトウェアを起動します。

#### **2.**[検索]ボタンを押します。

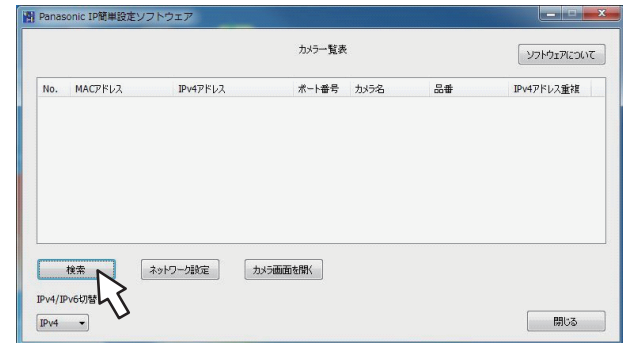

**3.**設定するカメラのMACアドレス/IPv4アドレスをクリッ クし、[ネットワーク設定]ボタンをクリックします。

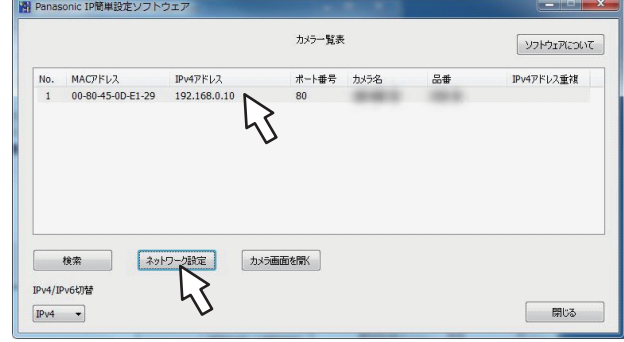

### 〈NOTE〉

- • DHCPサーバーを使用している場合、本機に割り振られたIPアドレ スは、IP簡単設定ソフトウェアの[検索]ボタンをクリックすると確認 できます。
- • IPアドレスが重複している場合、該当するカメラの[IPv4アドレス重 複]欄に、重複するカメラNo.が表示されます。
- • [カメラ画面を開く]ボタンをクリックすると、選択したカメラのLive 画面が表示されます。
- ·本機は、IPv4/IPv6切り替え機能に対応しています。

#### **4.**ネットワークの各項目を入力し、[保存]ボタンをクリックし ます。

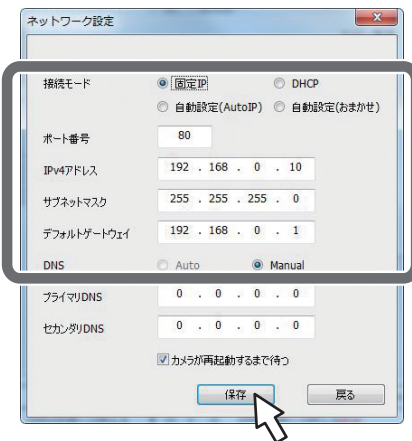

#### 〈NOTE〉

- • DHCPサーバーを使用している場合、IP簡単設定ソフトウェアの [DNS]を[Auto]に設定することができます。
- • [保存]ボタンをクリック後、本機への設定が完了するまで約2分かか ります。設定が完了する前にACアダプターやLANケーブルを抜くと、 設定内容が無効になります。再度設定をやり直してください。
- • ファイアウォール(ソフト含む)を導入している場合、UDPの全ポー トに対してアクセスを許可してください。

### 表示用プラグインソフトウェアをインストールする

本機のIP映像をWebブラウザーで表示するには、表示用プラグインソ フトウェア「Network Camera View 4S」(ActiveX®)をインストール する必要があります。

表示用プラグインソフトウェアは、本機から直接インストールしてくだ さい。

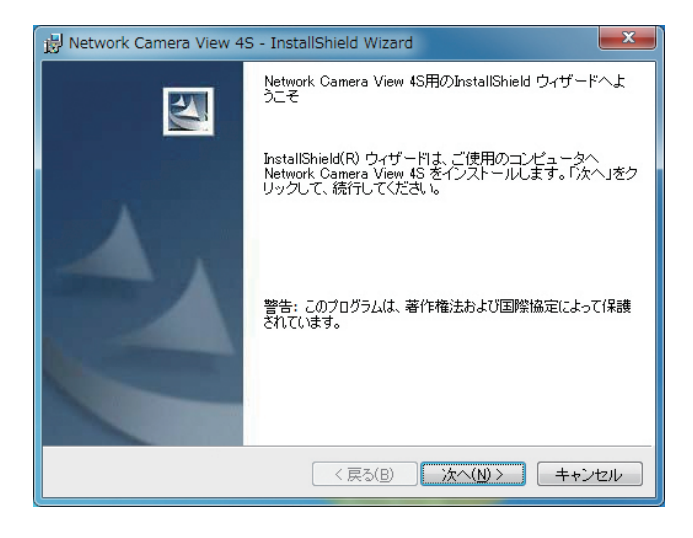

### 〈NOTE〉

- • お買い上げ時は、[Automatic installation of viewer software]が [On]に設定されており、本機から直接インストールすることができ ます。Webブラウザーの情報バーにメッセージが表示される場合は、119 ページを参照してください。
- • 最初にパーソナルコンピューターからライブ画面[Live]を表示すると、 表示用プラグインソフトウェア(ActiveX)のインストール画面が表示 されます。画面の指示に従ってインストールしてください。
- • 表示用プラグインソフトウェア(ActiveX)のインストールが完了して も、画面を切り替えるたびにインストール画面が表示される場合は、 パーソナルコンピューターを再起動してください。
- • 表示用プラグインソフトウェアは、パーソナルコンピューターごとに ライセンスが必要です。表示用プラグインソフトウェアを自動インス トールした回数は、[Maintenance]画面の[Product info.]タブ(100ペー ジ)で確認できます。ライセンスについては、お買い上げの販売店に お問い合わせください。
- 表示用プラグインソフトウェアをアンインストールするには、 Windows上で[コントロールパネル]→[プログラム]→[プログラム のアンインストール]を選択し、「Network Camera View 4S」を削 除してください。

### ユーザー認証機能について

本機はインターネット経由でアクセスできるように設定できます。第三 者からの意図しないアクセスによるプライバシーや肖像権の侵害、情報 漏えいなどを未然に防止するために、設置時にユーザー認証機能の使用 をご検討ください。

また、ダイジェスト認証対応機器と接続する場合は、ダイジェスト認証 を使用することをお勧めします。

### • AW-RP50、AW-RP120およびAK-HRP200は、ダイジェスト認 証に対応しています。

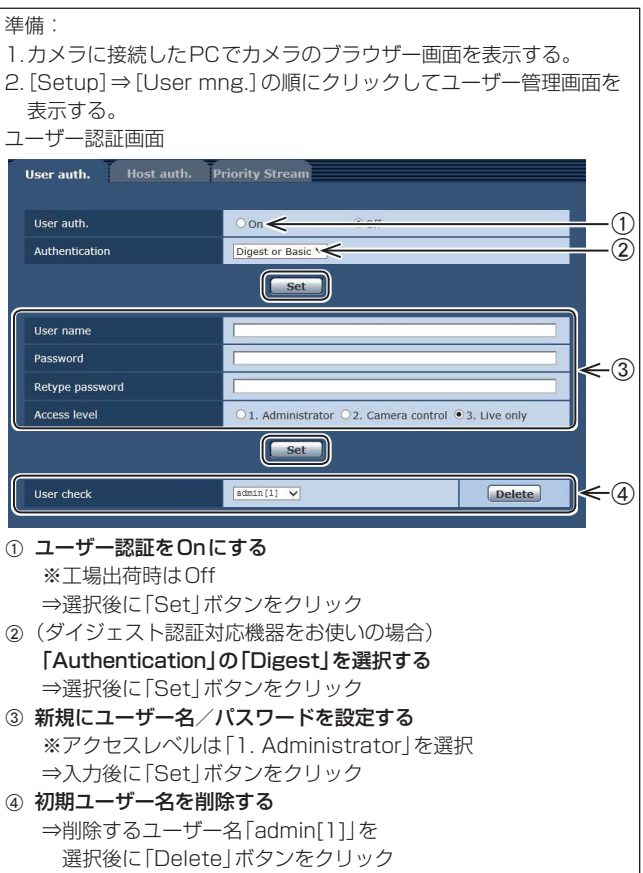

※ お使いの機種によっては、説明の画面とカメラの画面が異なる場 合があります。

#### ユーザー名/パスワードの管理について

- 容易に推測されない文字と数字の組み合わせで設定してください。 「11111」などの連続する数字や文字、関係者の生年月日や電話番号
	- は避けてください。 入力可能な文字と文字数については、「ユーザー認証設定画面」
- (85ページ)をお読みください。 • ユーザー名/パスワードは定期的に変更してください。
- •設定したユーザー名/パスワードは必ず控えておいてください。
- 管理者が不明のユーザー名は削除してください。

### ユーザー名/パスワードを変更後は

以下の機器に登録したユーザー名/パスワードも変更してください。 製品ごとの設定手順は、お使いの製品の取扱説明書をお読みください。

- • リモートカメラコントローラー(AW-RP50、AW-RP120)
- • リモートオペレーションパネル(AK-HRP200)
- • PCやタブレット端末およびスマートフォンのブラウザー/アプリケー ションソフト

### **1.**被写体の照度を適正にする

### **2.**各機器の電源を入れる

### **3.**操作する本機を選ぶ

本機を1台で使用する場合でも、必ずワイヤレスリモコンまたはコン トローラーから本機を選択してください。

### **4.**撮影モードを選ぶ

撮影状況に合わせて、4種類(Scene1、Scene2、Scene3、 Scene4)の撮影モードから選択できます。 各撮影モードはユーザーが設定します。 工場出荷時の設定については、59ページ~61ページを参照してください。 撮影条件、好みに応じて選択してください。 同じ撮影状況で使い続けるときは、再度選択する必要はありません。

# 電源の入れ方と切り方

### 電源の入れ方

### ワイヤレスリモコンで操作する場合

#### **1.**接続している機器すべての電源スイッチをONにする

• 本機には、電源スイッチがありません。 本機に電源が供給されると、状態表示ランプが橙色に点灯し、 Standbyモードになります。

#### 〈NOTE〉

- • 工場出荷状態ではじめて電源を供給したときは、Standbyモード です。(状態表示ランプ: 橙色)
- • Standbyモードで給電が絶たれたときは、次回、電源供給時は Standbyモードとなります。(状態表示ランプ: 橙色)
- • Power ONモードで給電が絶たれたときは、次回、電源供給時は Power ONモードとなります。(状態表示ランプ: 緑色)

### **2.**ワイヤレスリモコンの<CAM1> ~<CAM4>ボタンのい ずれかを押して、本機を選ぶ

### **3.**ワイヤレスリモコンの<ON/STANDBY>ボタンを約2秒間 押す

Power ONモードになり映像が出力され、コントロールが可能にな ります。

• このとき本機の状態表示ランプは、緑色に点灯します。

- 〈NOTE〉
- • 初期設定動作は、1台につき最大30秒かかる場合があります。こ の間、本機の操作はできません。 (状態表示ランプ:橙色)

### **4.**本機が複数台あるときは、必要に応じて手順2~3を繰り返す

本機の状態表示ランプは、リモコンIDが一致する信号を受信したとき は緑色に点滅し、リモコンIDが異なる信号を受信したときは橙色に点 滅します。

#### 〈NOTE〉

- • Standbyモード移行時:
- 現在のズーム、フォーカス、アイリス位置を記憶(Power ONプリセッ ト)します。
- • Power ONモード移行時: Standbyモード移行時に記憶(Power ONプリセット)した位置に ズーム、フォーカス、アイリスを合わせます。

### コントローラーで操作する場合

### AW-RP50、AW-RP120またはAK-HRP200を接続している場合 コントローラーの取扱説明書を参照してください。

### 市販のコントローラーを接続している場合

コントローラーの取扱説明書を参照してください。

### **5.**撮影する

### (終わったら各機器の電源を切る)

### 〈NOTE〉

• 初期設定では、一部の項目がオート設定となっており、マニュアル操 作ができません。マニュアル操作を行いたい場合は、必要に応じてオー ト設定をマニュアル設定に切り替えてください。

すでに設定が変更されていて、元の設定に戻す場合は、「撮影の基本操 作で困ったときは」(→28ページ)、「カメラメニュー項目」の「Camera画 面」(→46ページ)を参照してください。

### 電源の切り方

### ワイヤレスリモコンで操作する場合

**1.**ワイヤレスリモコンの<CAM1> ~<CAM4>ボタンのい ずれかを押して、本機を選ぶ

#### **2.**ワイヤレスリモコンの<ON/STANDBY>ボタンを約2秒間 押す

Standbyモードになります。 • このとき本機の状態表示ランプは、橙色に点灯します。

### **3.**本機が複数台あるときは、必要に応じて手順1~2を繰り返す

### **4.**接続している機器すべての電源スイッチをOFFにする

• 本機には、電源スイッチがありません。

### 〈NOTE〉

- Standbv モード移行時: 現在のズーム、フォーカス、アイリス位置を記憶(Power ONプリセッ ト)します。
- Power ONモード移行時: Standbyモード移行時に記憶(Power ONプリセット)した位置に ズーム、フォーカス、アイリスを合わせます。

### コントローラーで操作する場合

AW‑RP50、AW-RP120またはAK-HRP200を接続している場合 コントローラーの取扱説明書を参照してください。

### 市販のコントローラーを接続している場合

コントローラーの取扱説明書を参照してください。

# 本機の選択

ワイヤレスリモコン1台で、本機を最大4台まで操作することができます。 1台のコントローラーからは、最大5台の本機を操作することができます。 ワイヤレスリモコンまたはコントローラーから操作したい本機を選択し てください。

本機を1台で使用する場合でも、必ず選択をしてください。

### ワイヤレスリモコンで操作する場合

ワイヤレスリモコンで本機を選択するには、本機背面のIR IDスイッチ の設定が必要です。

IR IDスイッチの設定については、17ページ、21ページを参照してください。

### **1.**<CAM1> ~<CAM4>ボタンのいずれかを押す

本機の状態表示ランプは、リモコンIDが一致する信号を受信したと きは緑色に点滅し、リモコンIDが異なる信号を受信したときは橙色 に点滅します。

### コントローラーで操作する場合

# 撮影モード(シーンファイル)の選択

### 撮影モードの種類

撮影状況に合わせて、4種類(Scene1、Scene2、Scene3、 Scene4)の撮影モードから選択できます。各撮影モードはユーザーが 設定します。

工場出荷時の設定については、59ページ~61ページを参照してください。 撮影条件や好みに応じて、撮影モードを選択してください。 また、メニュー操作で設定値の変更を行うことができます。

• ホワイトバランスなどの調整結果は、撮影モードごとに別々に記憶さ れます。必ず、調整を行う前に撮影モードを選択してください。

#### 〈NOTE〉

• 初期設定では、一部の項目がオート設定となっており、マニュアル操 作ができません。マニュアル操作を行いたい場合は、必要に応じてオー ト設定をマニュアル設定に切り替えてください。

### シーン1[Scene1]

シーン2[Scene2]

シーン3[Scene3]

シーン4[Scene4]

撮影シーン・照明の状況などに合わせて、お好みの設定を行うこ とができます。

### 選択のしかた

### ワイヤレスリモコンで操作する場合

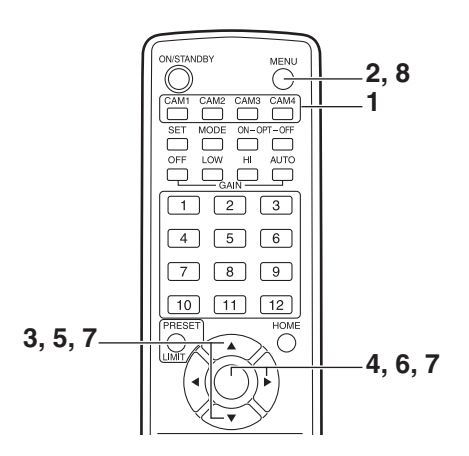

**1.**<CAM1> ~<CAM4>ボタンのいずれかを押して、本機を 選ぶ

### **2.**<MENU>ボタンを約2秒間押す

トップメニューが表示されます。

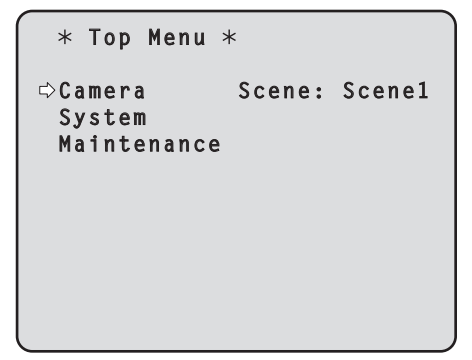

3.<▲>または<V>ボタンを押して、[Camera]にカーソルを 合わせる

#### 4.<
s<br />  $\pi$

モニターに[Camera]サブメニューが表示されます。

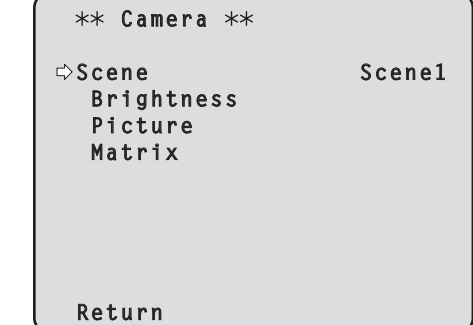

5.<▲>または<V>ボタンを押して、[Scene]にカーソルを 合わせる

### 6.<0>ボタンを押す

撮影モードが点滅します。

- 7.<▲>または<▼>ボタンを押して、使用する撮影モード (Scene1、Scene2、Scene3、Scene4)を選択し、 <0>ボタンを押して確定する
- **8.**<MENU>ボタンを約2秒間押す

カメラメニュー表示を終了します。

### コントローラーで操作する場合

### ワイヤレスリモコンで操作する場合

### ■ カメラの向きを変える

左右に動かす(パン): <<> または<▶>ボタンを押す。

上下に動かす(チルト): <▲>または<▼>ボタンを押す。

斜めに動かす: <▲>または<▼>ボタンと、<<→または<→>ボタンを同時に押す。

基準の位置に戻す:

<HOME>ボタンを約2秒間押す。

### ■ ズーム機能を使う

拡大(ズームイン): <ZOOM>の<T>ボタンを押す。

#### 縮小(ズームアウト):

<ZOOM>の<W>ボタンを押す。

### ■ パン・チルトやレンズの動作スピードを切り替える

高速にする: <FAST>ボタンを押す。

#### 低速にする:

<SLOW>ボタンを押す。

パン、チルト、ズーム、フォーカス、アイリスの制御スピードが切り替 わります。

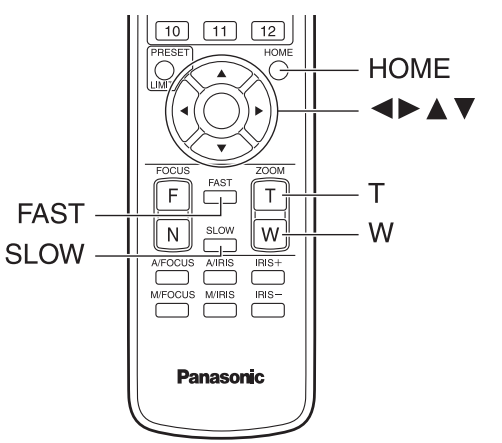

### コントローラーで操作する場合

### ■ カメラの向きを変える

左右に動かす(パン):

<PAN/TILT>レバーをL方向またはR方向に傾ける。

上下に動かす(チルト): <PAN/TILT>レバーをUP方向またはDOWN方向に傾ける。

斜めに動かす: <PAN/TILT>レバーを斜めに傾ける。

### ■ ズーム機能を使う

拡大(ズームイン): <ZOOM>レバーをTELE方向に傾ける。

縮小(ズームアウト): <ZOOM>レバーをWIDE方向に傾ける。

■ パン・チルトやレンズの動作スピードを切り替える

# 撮影の基本操作で困ったときは

下記で解決しないときは、「故障と思ったら」(→111ページ)を参照してく ださい。

### ワイヤレスリモコンで操作する場合

### 本機が動かない

- <CAM1> ~<CAM4>ボタンのいずれかを押して、操作したい本機 を選択してください。
- 本機が1台のみの場合、通常は<CAM1>ボタンで選択できます。
- IR IDスイッチが正しく設定されていることを確認してください。(→17 ページ、21ページ)
- • 本機の状態表示ランプが消灯、または橙色に点灯している場合は、本 機の電源が入っていません。
- 「電源の入れ方」(→24ページ)を参照して電源を入れてください。 • ワイヤレスリモコンを本機のワイヤレスリモコン信号受光部の近くで 操作しても、本機の状態表示ランプが点滅しない場合は、ワイヤレス リモコンの電池が消耗しています。 電池を交換してください。

### 複数の色の帯(カラーバー)が表示される

<MODE>ボタンを押して、カメラ映像に切り替えてください。

### メニュー画面が表示される

<MENU>ボタンを2秒間押して、カメラメニューを終了してください。

### レンズフォーカスが自動的に合わない

<A/FOCUS>ボタンを押して、オートフォーカスに切り替えてくださ  $\langle \cdot \rangle$ 

### カメラ映像が明るすぎる、または、暗すぎる

• <A/IRIS>ボタンを押して、レンズのアイリス調整を自動に切り替え てください。

·<GAIN>の<AUTO>ボタンを押して、ゲイン調整を自動に切り替え てください。

### カメラ映像の色合いがおかしい

「自動追尾式ホワイト調整(ATW)」(→32ページ)を参照して[ATW]に切 り替えてください。

#### カメラメニューが表示されない

カメラ再起動後、約1分以内にカメラメニューを起動すると、全出力に メニューが表示されます。 カメラメニュー[Others 3/4] 画面の[OSD Mix](→56ページ)の設定を 確認してください。

## より高度な使い方

#### マニュアル撮影(→29ページ)

- • フォーカスのマニュアル調整
- • アイリスのマニュアル調整
- • シャッタースピードのマニュアル調整
- • ゲインのマニュアル調整

#### プリセットメモリー(→30ページ)

- • カメラの向き(パンとチルト)、ズーム、フォーカス、アイリス、ゲイ ンアップ、ホワイトバランスを最大100件登録して、再生すること ができます。
- • 登録・再生できる件数は、操作に使用するワイヤレスリモコン(12件) やコントローラーの種類によって異なります。

### ホワイトバランス調整(→31~32ページ)

- • 白を正確に表現するための調整です。画面全体の色調にも影響します。
- • 初めて使うとき、長時間使わなかったときに必要です。
- • 照明条件、明るさが変わったときに必要です。
- 一度調整すると、同条件で使うときは調整の必要はありません。
- • ナイトモードでは、ホワイトバランス調整はできません。

### コントローラーで操作する場合

#### 本機が動かない

- 次の方法で、操作したい本機を選択してください。 AW-RP50、AW-RP120またはAK-HRP200を接続している場合 コントローラーの取扱説明書を参照してください。
- • 本機の状態表示ランプが消灯、または橙色に点灯している場合は、本 機の電源が入っていません。 「電源の入れ方」(→24ページ)を参照して電源を入れてください。

#### 複数の色の帯(カラーバー)が表示される

<BARS>ボタンを押して、カメラ映像に切り替えてください。

#### メニュー画面が表示される

<CAMERA OSD>ボタンを押して、カメラメニューを終了してくださ  $\mathcal{L}_{\lambda}$ 

#### レンズフォーカスが自動的に合わない

<FOCUS>の<AUTO>ボタンを押して、オートフォーカスに切り替 えてください。

#### カメラ映像が明るすぎる、または、暗すぎる

- • IRISの<AUTO>ボタンを押して、レンズのアイリス調整を自動に切 り替えてください。
- • GAINの<AUTO>ボタンを押して、ゲイン調整を自動に切り替えて ください。

#### カメラ映像の色合いがおかしい

「自動追尾式ホワイト調整(ATW)」(→32ページ)を参照して[ATW]に切 り替えてください。

#### カメラメニューが表示されない

カメラ再起動後、約1分以内にカメラメニューを起動すると、全出力に メニューが表示されます。 カメラメニュー[Others 3/4] 画面の[OSD Mix](→56ページ)の設定を 確認してください。

#### ブラックバランス調整(→33ページ)

- • 黒を正確に再現するための調整です。画面全体の色調にも影響します。
- • 初めて使うとき、長時間使わなかったときに必要です。
- • 周囲温度が大幅に変わったとき、季節の変わり目などに必要です。
- • 一度調整すると、同条件で使うときは調整の必要はありません。

#### 黒レベル(マスターペデスタル)調整(→34ページ)

- 複数のカメラの黒レベル (ペデスタルレベル)を合わせるときに調整し ます。
- 調整は販売店に依頼してください。

#### ゲンロック調整(→35ページ)

- 複数のカメラを使用するときや、ほかの機器と組み合わせるなど、外 部同期をかけて位相を合わせるための調整です。
- • 調整は販売店に依頼してください。

### フォーカスのマニュアル調整

レンズのフォーカスをマニュアルで調整することができます。

### ワイヤレスリモコンで操作する場合

### **1.**<M/FOCUS>ボタンを押して、フォーカスをマニュアル調 整に切り替える

**2.**<FOCUS>の<F>または<N>ボタンを押して、フォーカ スを調整する

<F>ボタンを押すと遠くへ(Far)、<N>ボタンを押すと近くへ (Near)フォーカスが移動します。 また、<FAST>/<SLOW>ボタンでフォーカスなどのスピードを高 速または低速に切り替えることができます。

**3.**必要に応じてフォーカスを自動調整に戻すには、 <A/FOCUS>ボタンを押す

### コントローラーで操作する場合

AW-RP50、AW-RP120またはAK-HRP200を接続している場合 コントローラーの取扱説明書を参照してください。

#### 〈NOTE〉

• フォーカスがマニュアル設定のとき、パン、チルト、ズーム操作時 にフォーカスがずれる場合があり、本機はその補正機能を持ちます。 (Focus ADJ With PTZ.) この機能は出荷状態では[On]に設定されています。

この機能を[Off]に設定した場合は、ズーム操作後、必要に応じてフォー カスを調整するか、フォーカスをオートに設定してください。 (→55ページ、81ページ、83ページ)

### アイリスのマニュアル調整

レンズのアイリスをマニュアルで調整することができます。

### ワイヤレスリモコンで操作する場合

### **1.**<M/IRIS>ボタンを押して、アイリスをマニュアル調整に切 り替える

#### **2.**<IRIS +>または<IRIS –>ボタンでアイリスを調整する

<IRIS +>ボタンを押すと開く方へ、<IRIS –>ボタンを押すと閉じ る方へ動作します。

また、<FAST>/<SLOW>ボタンでアイリスなどのスピードを高速 または低速に切り替えることができます。

**3.**必要に応じてアイリスを自動調整に戻すには、<A/IRIS>ボ タンを押す

### コントローラーで操作する場合

AW-RP50、AW-RP120またはAK-HRP200を接続している場合 コントローラーの取扱説明書を参照してください。

#### 〈NOTE〉

• ナイトモードでは、盗撮防止のため、絞りは「開放」に設定されます。 光源側で明るさを調整してください。

### シャッタースピードのマニュアル調整

シャッタースピードは2種類の方法で設定することができます。ひとつ は時間での指定方法(1/250秒など)、もうひとつは周波数での指定方 法(シンクロスキャン、60.15 Hzなど)です。 テレビ画面やパーソナルコンピューターのモニターの画面を撮影すると

き、画面の周波数に合わせてシンクロスキャンで調整すると、画面を撮 影したときに発生する水平方向のノイズを最小限にできます。

### ワイヤレスリモコンで操作する場合

カメラメニューにて調整します。 詳しくは、「Shutter Mode」(→46ページ)、「Step/Synchro」(→46ページ) を参照してください。

### コントローラーで操作する場合

「設定の基本操作」(→36~44ページ)の操作要領で、「ワイヤレスリモコン で操作する場合」と同様に操作できます。

### AW-RP50、AW-RP120またはAK-HRP200を接続している場合

コントローラーの取扱説明書を参照してください。

#### ゲインのマニュアル調整

ゲインの調整は、ワイヤレスリモコンやコントローラーのボタンなど で調整する方法と、カメラメニューまたはWeb設定画面[Setup]で調 整する方法があります。カメラメニューとWeb設定画面[Setup]では、 より細かな調整が可能です。 詳しくは、「Gain」(→47ページ、76ページ)を参照してください。

#### 〈NOTE〉

• ゲインを調整する際、光量が急激に変化する(映像出力にショックが 出る)場合があります。

### ワイヤレスリモコンで操作する場合

### **1.**<Gain>の<OFF> / <LOW> / <HI>ボタンのいずれかを 押す

ゲインアップを3段階で切り替えできます。 <LOW>ボタンは9 dB、<HI>ボタンは18 dBとなります。

### **2.**必要に応じてゲインを自動調整(AGC)に戻すには、 <Gain>の<AUTO>ボタンを押す

### コントローラーで操作する場合

AW-RP50、AW-RP120またはAK-HRP200を接続している場合 コントローラーの取扱説明書を参照してください。

どの場合も、自動調整(AGC)の最大ゲインはカメラメニューまたは Web設定画面[Setup]で設定できます。 「AGC Max Gain」(→47ページ、76ページ)を参照してください。 本機は、カメラの向き(パンとチルト)、ズーム、フォーカス、アイリス、 ゲイン、ホワイトバランスを最大100件登録し、再生することができ ます。

ただし、操作に使用するワイヤレスリモコンやコントローラーの種類に よって、登録・再生できる件数は異なります。

- • フォーカスとアイリスについて、動作モード(マニュアル/オート設 定)は登録・再生しません。現在のフォーカス値、アイリス値を登録 します。
- • フォーカスとアイリスは、マニュアル設定のときのみ再生できます。
- • ホワイトバランスは、選択されているWhite Balance Modeの調整 値が登録されます。AWB A、AWB Bを選択時にプリセット再生する と、プリセット登録時の調整値が再生されます。このとき、R Gain / B Gainの値は0に戻ります。

#### 〈NOTE〉

- • 登録時と再生時の環境温度が大きく異なると、プリセット位置にズレ が生じる場合があります。
- • ズレが生じた場合は、再登録をしてください。
- • プリセット再生中にパン、チルト、ズーム、フォーカス、アイリスい ずれかのマニュアル操作を行うと、パン、チルト、ズーム、フォーカス、 アイリスのプリセット動作を中断します。
- • プリセット再生中に他のプリセット再生を呼び出した場合、再生中の プリセットを中断し、最後に呼び出したプリセット動作を行います。

### ワイヤレスリモコンで操作する場合

ワイヤレスリモコンで登録・再生が可能な件数は12件(プリセット No.1~12)です。 <1> ~<12>のボタンは、本機のプリセットメモリーNo.1~No.12 に対応しています。

### ■ プリセットメモリーの登録

#### **1.**撮影する映像をモニターに映す

パン・チルトボタンやズームボタンを操作して、カメラアングルを決 めます。 必要に応じてフォーカス、アイリス、ゲイン、ホワイトバランスを調 整してください。

**2.**<PRESET>ボタンを押しながら、登録したいプリセットメ モリーNo.のボタンを押す

• 登録済みのプリセットメモリーNo.を指定した場合は、以前の内容 を消して新たに登録します。

#### ■ プリセットメモリーの再生

**1.**プリセットメモリーが登録されているボタンを押す

### コントローラーで操作する場合

AW-RP50またはAW-RP120を接続している場合 登録・再生が可能な件数は100件です。 詳細については、コントローラーの取扱説明書を参照してください。

#### AK-HRP200を接続している場合

プリセットメモリーの登録・再生はできません。

# ホワイトバランス調整

白を正確に再現するために、RGB三原色の比率を調整します。ホワイ トバランスがずれていると、白の再現が悪くなるだけでなく、画面全体 の色調も悪くなります。

#### • 本機を初めて使うとき、長時間使わなかったときに必要です。 • 照明条件、明るさが変わったときに必要です。

調整は、コントローラーの<AWB>ボタンを押したときに自動調整す る「AWB」(自動ホワイトバランス調整)か、常時調整し続ける「ATW」(自 動追尾式ホワイト調整)のどちらかを選択できます。

AWBの調整結果は、ホワイトバランスに[AWB A]または[AWB B]を 選択したとき、AとBの2か所のメモリーにセット(記憶)しておくこと ができます。

- • 設定内容と同条件下で使用する場合は一度調整しておくと、カメラメ ニューまたはWeb設定画面[Setup]で選択、またはコントローラー のボタンを押すだけで設定完了です。改めてセットする必要はありま せん。
- • 新たにセットすると以前の内容は消去されます。
- • ナイトモードでは、ホワイトバランス調整はできません。

撮影条件に合わせて、メモリーを使い分けてください。

### 自動調整(AWB:AWB A/AWB B)

ワイヤレスリモコンで操作する場合

- **1.**白い被写体(白壁や白いハンカチなど)を画面いっぱいに映す • 光ったものや高輝度の被写体が入らないようにしてください。
- 手順2~8は、メモリー[AWB A]または[AWB B]を選択するため の手順です。すでに選択済みの場合は不要です。
- **2.**「撮影モード(シーンファイル)の選択」(→26ページ)の手順で 撮影モードを [Scene 11、[Scene21、[Scene31、[Scene41 のいずれかに設定する

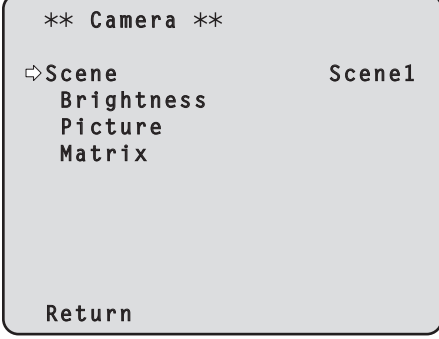

3.<▲>または<V>ボタンを押して、「Picture」にカーソルを 合わせる

### **4.**<M>ボタンを押す

[Picture 1/3]画面が表示されます。

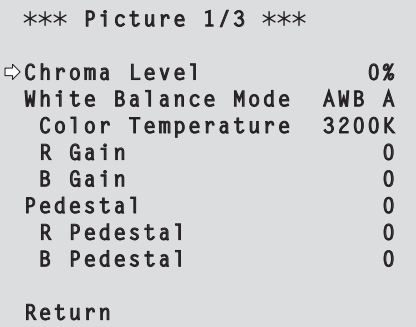

- 5.<▲>または<▼>ボタンを押して、[White Balance Mode]にカーソルを合わせる
- 6.<0>ボタンを押す

[White Balance Mode]が点滅します。

- 7.<▲>または<V>ボタンを押して、使用するWhite Balance Modeを[AWB A]または[AWB B]へ変更し、 <<> ボタンを押して確定する
- **8.**<MENU>ボタンを約2秒間押す カメラメニュー表示を終了します。

### **9.**<SET>ボタンを約2秒間押す

自動ホワイトバランス調整(AWB)と自動ブラックバランス調整 (ABB)を実行し、ホワイトバランスがセットされます。

• 「OSD Status」(→56ページ)の設定が[On]のとき、ホワイトバラ ンスの調整が正常に終了すると、画面の中央に「AWB OK」と表示 されます。

ブラックバランスの調整が正常に終了すると、画面の中央に「ABB OK」と表示されます。

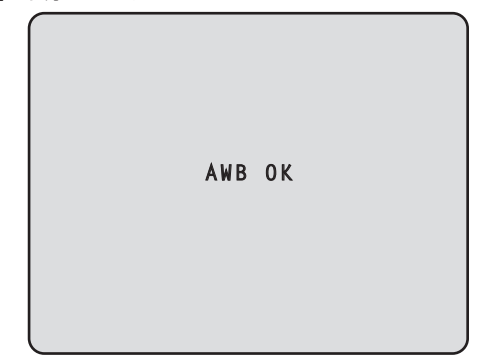

#### 〈NOTE〉

- • ブラックバランスも同時にセットされます。
- このときレンズをクローズにして調整を行いますので、画面が一時黒 くなります。

自動ホワイトバランス調整(AWB)のみ実行したい場合は、<SET> ボタンを押す時間を2秒未満にしてください。

- • カラーバーを表示していると、調整できません。 <MODE>ボタンを押してカメラ映像に切り替えてください。
- • 調整に失敗すると、「OUT RANGE NG」、「HIGH LIGHT NG」、「LOW LIGHT NG」、「ATW NG」などのエラーメッセージが表示されます。

### コントローラーで操作する場合

AW-RP50、AW-RP120またはAK-HRP200を接続している場合 コントローラーの取扱説明書を参照してください。

#### 〈NOTE〉

- • 被写体照度が不足している場合は、ホワイトバランスが正しく調整で きないことがあります。
- • ホワイトバランスをセットしたあとは、本機の電源を切っても内蔵の メモリーに長時間保持されています。被写体の色温度の状態がセット する前と変わらなければセットし直す必要はありませんが、設定条件 が変わる場合(撮影場所が屋外から屋内に変わる、またはその逆など) はホワイトバランスをセットし直してください。

### 自動追尾式ホワイト調整(ATW)

ホワイトバランス調整を[ATW]に設定すると、常にホワイトバランス を自動的に調整し続けて、光源や色温度が変わっても自動補正し、違和 感のない映像にします。

「ホワイトバランス調整」の「自動調整」の手順(→31ページ)で、[AWB A] や[AWB B]の代わりに[ATW]を選択すると機能します。

#### 〈NOTE〉

- • 高輝度(蛍光灯など)が画面に入った場合、ATWが正しく動作しない ときがあります。
- • 画面上に白い被写体がない場合、ホワイトバランスがずれることがあ ります。
- •太陽光と蛍光灯など、異なる種類の光源がある場合、ホワイトバラン スがずれることがあります。

### 3200K·5600Kプリセット

ホワイトバランスに[3200K]または[5600K]を選択すると、それぞ れ色温度3200 K(ハロゲンライト相当)、5600 K(デイライト相当) でホワイトバランスがセットされた状態になります。

「ホワイトバランス調整」の「自動調整」の手順(→31ページ)で、[AWB A] や[AWB B]の代わりに[3200K]または[5600K]を選択すると機能し ます。

(コントローラーからは、メニューを表示しての操作のみ可能です。「設 定の基本操作」(→36ページ)をご覧ください。)

### VAR

ホワイトバランスに「VAR」を選択すると、色温度2000 K ~ 15000 Kを選択することができます。

#### 〈NOTE〉

• 表示されている[VAR]の値は、絶対値を保証するものではありません。 参考値としてご使用ください。

# ブラックバランス調整

黒を正確に再現するために、RGB三原色のゼロレベルを調整します。 ブラックバランスがずれていると、黒の再現が悪くなるだけでなく、画 面全体の色調も悪くなります。

ブラックバランスは、通常、調整し直す必要はありませんが、次のよう な場合に調整が必要です。

• 本機を初めて使うとき、長時間使わなかったときに必要です。

• 周囲の温度が大幅に変わったとき、季節の変わり目などに必要です。

### 自動調整

### ワイヤレスリモコンで操作する場合

手順は「ホワイトバランス調整」の「自動調整」(→31ページ)と同じです。 自動ホワイトバランス調整(AWB)と自動ブラックバランス調整(ABB) を実行し、ブラックバランスをセットすることができます。

- • ホワイトバランスも同時にセットされますので、ホワイトバランスを 調整する条件を整えてから行ってください。
- • カラーバーを表示していると、調整できません。 [MODE]ボタンを押してカメラ映像に切り替えてください。

### コントローラーで操作する場合

本機を含むカメラを複数台使用しているときに、黒レベルを合わせるこ とができます。調整は販売店に依頼してください。 (調整はオシロスコープまたはウェーブフォームモニターを使用) 黒レベルの調整は、使用する機器に合わせてください。

### ワイヤレスリモコンで操作する場合

#### **1.**<M/IRIS>ボタンを押す

アイリスをマニュアルモードにします。

### **2.**<IRIS ->ボタンを押す

レンズのアイリスを絞り込みます。

3.<▲>または<▼>ボタンを押して、[Picture]にカーソルを 合わせる

#### 4.<
s<br />  $\pi$

[Picture 1/3]画面が表示されます。

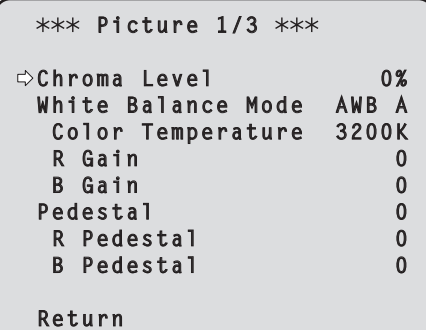

5.<▲>または<v>ボタンを押して、[Pedestal]にカーソル を合わせる

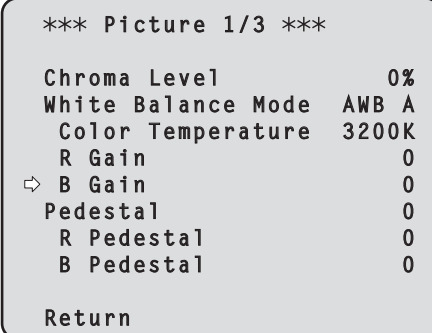

6.<o>ボタンを押し、[Pedestal]の値を点滅させる

7.<▲>または<▼>ボタンを押して、[Pedestal]の数値を変

更し、<0>ボタンを押して確定する

黒レベルが、同じになるように調整します。

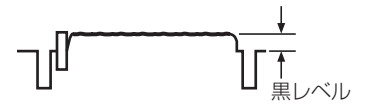

[R Pedestal]、[B Pedestal]の設定で微調整ができます。(→48ペー ジ、78ページ)

#### **8.**<MENU>ボタンを約2秒間押す

カメラメニュー表示を終了します。

**9.**必要に応じて、<A/IRIS>ボタンを押して、アイリスを自動 調整にする

### コントローラーで操作する場合

# ゲンロック調整

本機を複数台使用するときや、ほかの機器と組み合わせるなど、外部同 期をかけて位相を合わせるためには位相調整をする必要があります。 本機はBBSおよび3値同期の外部同期信号に対応します。 調整は販売店に依頼してください。 (調整は2現象オシロスコープを使用)

### 水平位相調整

外部同期信号入力(3値SYNC信号)と映像信号出力の波形を2現象オ シロスコープで観測し、水平位相が合うようにワイヤレスリモコンまた はコントローラーで調整します。

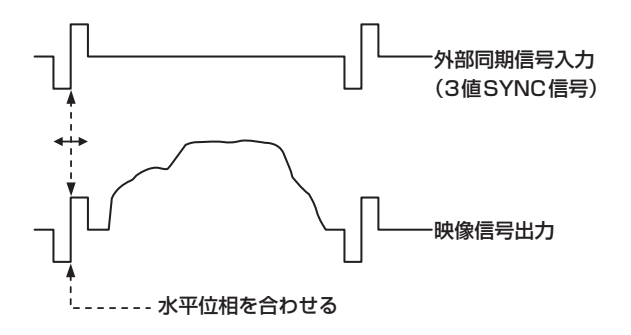

### 例)3値SYNC位相調整の場合

### ワイヤレスリモコンで操作する場合

- **1.**「設定の基本操作」(→36ページ)の操作要領で、トップメニュー を表示させる
- 2.<▲>または<▼>ボタンを押して、[System]にカーソルを 合わせる

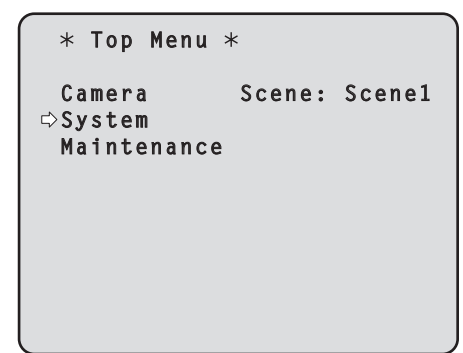

### 3.<○>ボタンを押す

[System]画面が表示されます。

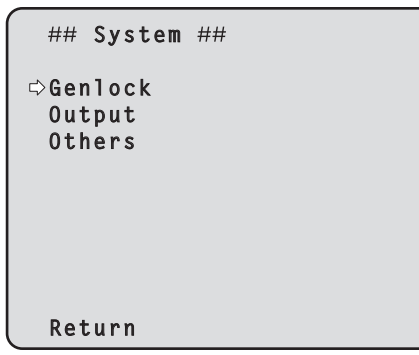

4.<▲>または<V>ボタンを押して、[Genlock]にカーソルを 合わせ、<○>ボタンを押す

「Genlock」サブメニューが表示されます。

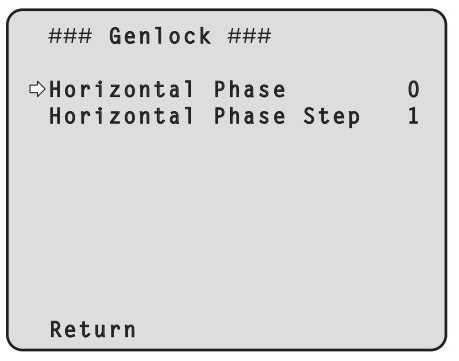

- 5.<▲>または<▼>ボタンを押して、[Horizontal Phase]に カーソルを合わせ、<○>ボタンを押す [Horizontal Phase]の値が点滅します。
- **6.**<4>または<5>ボタンを押して、[Horizontal Phase]の 値を変更し、水平位相が合うように調整し、<○>ボタンを 押す

[Horizontal Phase Step]で調整量を選択できます。

**7.**<MENU>ボタンを2秒間押す

カメラメニュー表示を終了します。

### コントローラーで操作する場合

「設定の基本操作」(→36~44ページ)の操作要領で、カメラメニューより操 作できます。

# 設定の基本操作

本機の設定を行うときは、モニターにカメラメニューを表示します。 モニターは、映像信号の出力端子に接続します。 カメラメニューの基本操作は、トップメニューの項目からサブメニュー に入り、設定を行います。 サブメニューには、さらに詳細な設定を行うメニュー項目を持っている ものもあります。

カメラメニューの操作は、ワイヤレスリモコンで行います。 コントローラーを接続している場合は、コントローラーからも操作でき ます。 〈NOTE〉

• コントローラーが、下記のバージョンであることを確認してください。 AW-RP50: Ver3.00.00以上 AW-RP120:Ver2.00.00以上 AK-HRP200:Ver4.00-00-0.00以上 バージョンが古い場合はアップデートが必要です。 アップデート方法についての詳細は、下記Webサイトのサポートデ スクを参照してください。 日本語:https://panasonic.biz/cns/sav/ 英語 :https://pro-av.panasonic.net/

ここでは、ワイヤレスリモコンとコントローラー(AW-RP50、 AW‑RP120またはAK-HRP200)でカメラメニュー項目を変更するた めの基本操作を説明します。

各項目についての操作は、ワイヤレスリモコンを使って行う操作 手順のみを記載します。 コントローラーでの操作は、下記の基本操作を参考に読み替えて ください。 また、コントローラーの取扱説明書も参照してください。

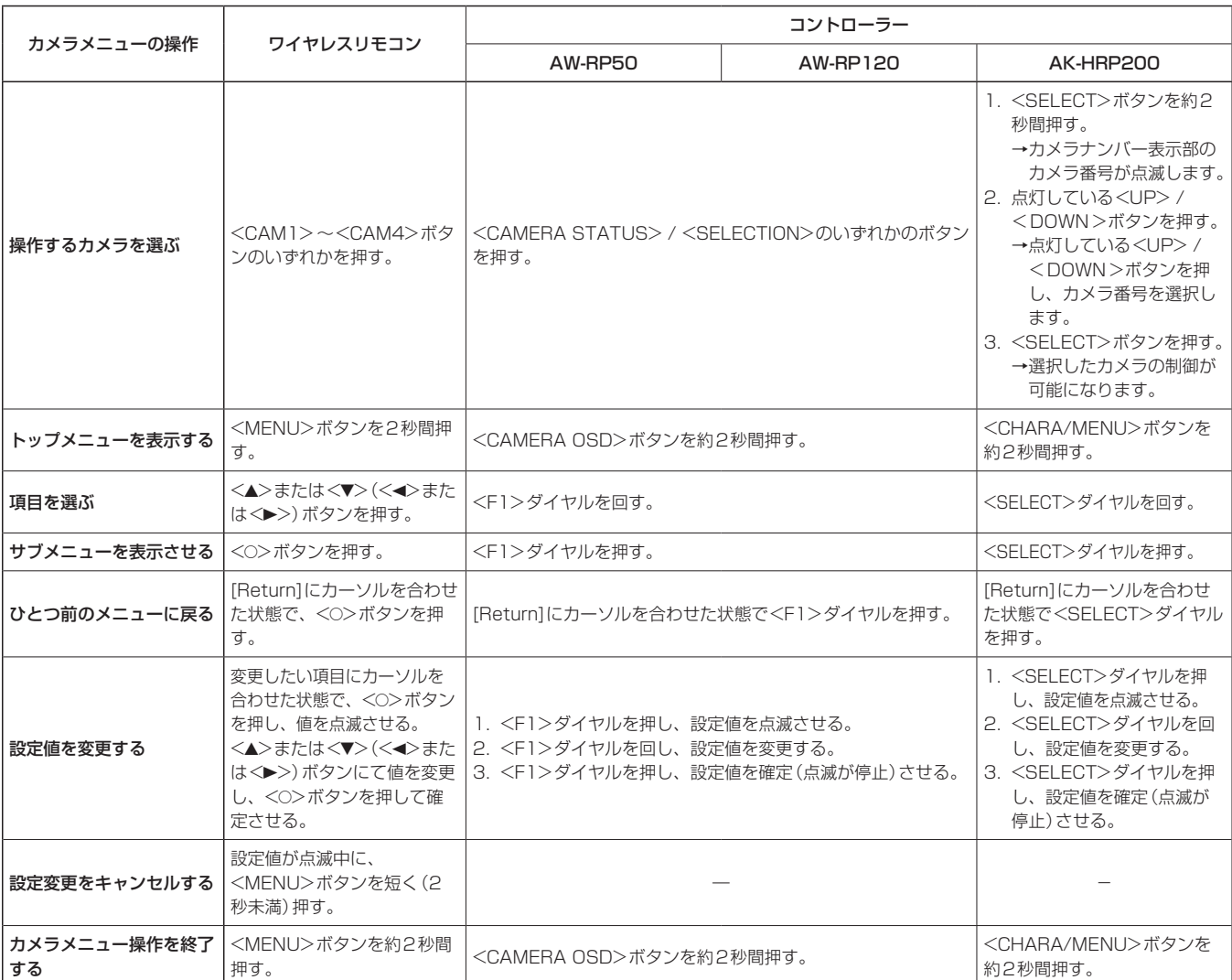

### ■ ワイヤレスリモコン、コントローラーでの操作一覧

〈NOTE〉

• メニューの操作および終了は、トップメニューを表示させたコントロール機器で行ってください。

もし他のコントロール機器でメニューの操作や終了を行った場合は、まず一方の機器でトップメニューの表示と終了を行い、さらにもう一方の機器 でトップメニューの表示と終了を行ってください。

·本機のメニュー操作方法は、発売済みのコンバーチブルカメラやHDインテグレーテッドカメラとは異なることがあります。詳しくは、各カメラの 取扱説明書を参照してください。

• 使用するコントローラーにより、カメラの反応速度が若干変わります。
# ワイヤレスリモコンでの操作

- **1.**<CAM1> ~<CAM4>ボタンのいずれかを押して、操作し たい本機を選ぶ
- **2.**<MENU>ボタンを約2秒間押す

トップメニューが表示されます。

3.<▲>または<V>ボタンを押して、選択したい項目にカーソ ルを合わせる

<▲>または<▼>ボタンを押すごとに、カーソルが移動します。 <<> または<▶>ボタンでも同様にカーソルを移動できます。

### 4.<
s< **4.**

選択した項目のサブメニューが表示されます。 (サブメニューの項目には、さらにサブメニューを持っているものも あります。)

5.<▲>または<V>ボタンを押して、設定したい項目にカーソ ルを合わせる

<▲>または<▼>ボタンを押すごとに、カーソルが移動します。 <<> または<▶>ボタンでも同様にカーソルを移動できます。 「Return」にカーソルを合わせた状態で<0>ボタンを押すと、ひと つ前のメニューに戻ります。

#### 6.<0>ボタンを押す

設定したい項目の値が点滅します。

# 7.<▲>または<v>ボタンを押して、設定値を変更する

<<> または<▶>ボタンでも同様に設定値を変更できます。

8.<0>ボタンを押す

設定したい項目の値が確定し、点滅が止まります。

### **9.**設定が終わったら、<MENU>ボタンを約2秒間押す

カメラメニュー表示を終了します。

# リモートカメラコントローラーAW‑RP50での操作

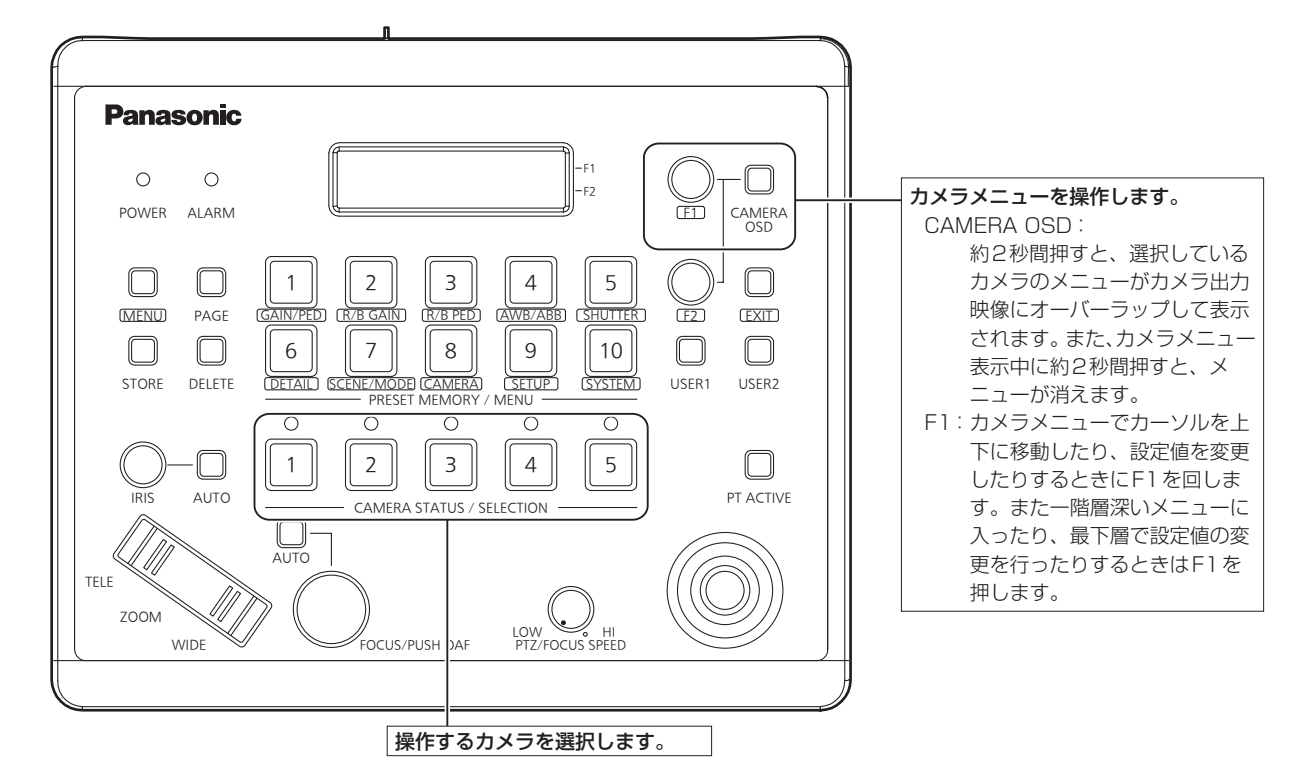

■ カメラメニューの操作

- **1.**<CAMERA STATUS/SELECTION>ボタンのいずれかを 押して、操作したい本機を選ぶ
- **2.**AW‑RP50の<CAMERA OSD>ボタンを約2秒間押す モニター上にAW-HN130のカメラメニューが表示されます。
- **3.**<F1>ダイヤルを回して、AW-HN130のカメラメニュー項 目の選択、データ変更を行う

カーソルを上下に移動したり、設定値を変更したりするときに<F1> ダイヤルを回します。 また、一階層深いメニューに入ったり、最下層で点滅中の設定値の変

更を行うときには、<F1>ダイヤルを押します。

**4.**カメラメニューを終了する場合は、<CAMERA OSD>ボタ ンを約2秒間押す

# ■ デイモード / ナイトモードの切り替え

**1.**AW-RP50の<MENU>ボタンを押す

<MENU>ボタンが点灯し、<PRESET MEMORY/MENU>ボタ ンが選択可能になります。

**2.**<PRESET MEMORY/MENU>の<9(SETUP)>ボタンを 押す

ボタンが点灯し、LCDパネルに[SETUP]メニューが表示されます。

**3.**<F1>ダイヤルを回して[FUNCTION]を選択して、<F1> ダイヤルを押す

**4.**<F1>ダイヤルを回して[OPTION] を選択する LCDパネルの右下(F2 エリア)に[Off]または[On]が表示されます。 **5.**<F2>ダイヤルを回して[Off]と[On]を切り替えて、<F2> ダイヤルを押す

Off:デイモード On:ナイトモード

■ 色温度 (COLOR TEMP) の設定

## **1.**AW-RP50の<MENU>ボタンを押す

<MENU>ボタンが点灯し、<PRESET MEMORY/MENU>ボタ ンが選択可能になります。

**2.**<PRESET MEMORY/MENU>の<4 (AWB/ABB)>ボタ ンを押す

ボタンが点灯し、LCDパネルに[AWB/ABB]メニューが表示されま す。

# **3.**<F1>ダイヤルを回して[VAR]を選択する

色温度の設定状態になります。[VAR]にすると、初めはカメラが保 持している色温度になります。 調整する場合は、続けて以下の操作を行ってください。

**4.**<PRESET MEMORY/MENU 8 (CAMERA)>ボタンを押 す

ボタンが点灯し、LCDパネルに[GROUP]メニューが表示されます。

# **5.**<F1>ダイヤルを回して[Color Temp]を選択し、<F1>ダ イヤルを押す

LCDパネルの右下(F2エリア)に色温度が表示されます。

**6.**<F2>ダイヤルを回して色温度を選択し、<F2>ダイヤルを 押す

# ■ プリセットスピード(PRESET SPEED)のテーブ ルの設定

## **1.**AW-RP50の<MENU>ボタンを押す

<MENU>ボタンが点灯し、<PRESET MEMORY/MENU>ボタ ンが選択可能になります。

**2.**<PRESET MEMORY/MENU>の<9 (SETUP)>ボタン をONにする

ボタンが点灯し、LCDパネルに[USER]メニューが表示されます。

- **3.**<F1>ダイヤルを回して[PRESET]を選択し、<F1>ダイ ヤルを押す
- **4.**<F1>ダイヤルを回して[PRESET SPEED]を選択し、 <F1>ダイヤルを押す

LCDパネルの右下(F2エリア)に[Slow]または[Fast]が表示されま す。

- **5.**<F2>ダイヤルを回して[Slow]と[Fast]を切り替えて、 <F2>ダイヤルを押す
- プリセット再生中の映像をフリーズさせる (FREEZE DURING)

# **1.**AW-RP50の<MENU>ボタンを押す

<MENU>ボタンが点灯し、<PRESET MEMORY/MENU>ボタ ンが選択可能になります。

**2.**<PRESET MEMORY/MENU>の<9 (SETUP)> ボタン を押す

ボタンが点灯し、LCDパネルに[USER]メニューが表示されます。

- **3.**<F1>ダイヤルを回して[FUNCTION]を選択し、<F1>ダ イヤルを押す
- **4.**<F1>ダイヤルを回して[FREEZE DURING]を選択し、 <F1>ダイヤルを押す LCDパネルの右下(F2エリア)に[Off]または[On]が表示されます。
- **5.**<F2>ダイヤルを回して[Off]と[On]を切り替えて、<F2> ダイヤルを押す

Off:プリセット再生中の映像をフリーズしない On:プリセット再生中の映像をフリーズする

# ■ 光学式画揺れ補正機能 (OIS) の設定

### **1.**AW-RP50の<MENU>ボタンを押す

<MENU>ボタンが点灯し、<PRESET MEMORY/MENU>ボタ ンが選択可能になります。

**2.**<PRESET MEMORY/MENU>の<9 (SETUP)>ボタン を押す

ボタンが点灯し、LCDパネルに[USER] メニューが表示されます。

- **3.**<F1>ダイヤルを回して[FUNCTION]を選択し、<F1>ダ イヤルを押す
- **4.**<F1>ダイヤルを回して[I.S.]を選択し、<F1>ダイヤルを 押す

LCDパネルの右下(F2エリア)に[Off]または[On]が表示されます。

**5.**<F2>ダイヤルを回して[Off]と[On]を切り替えて、<F2> ダイヤルを押す

Off:光学式画揺れ補正機能Off

On:光学式画揺れ機能On

■ デジタルエクステンダー(D.EXTENDER)の設定

**1.**AW-RP50の<MENU>ボタンを押す

<MENU>ボタンが点灯し、<PRESET MEMORY/MENU>ボタ ンが選択可能になります。

**2.**<PRESET MEMORY/MENU>の<9(SETUP)>ボタンを 押す

ボタンが点灯し、LCDパネルに[USER]メニューが表示されます。

- **3.**<F1>ダイヤルを回して[FUNCTION]を選択し、<F1>ダ イヤルを押す
- **4.**<F1>ダイヤルを回して[D.EXTENDER]を選択し、<F1> ダイヤルを押す LCDパネルの右下(F2エリア)に[Off]または[On]が表示されます。

**5.**<F2>ダイヤルを回して[Off]と[On]を切り替えて、<F2> ダイヤルを押す

Off:デジタルエクステンダー機能Off On:デジタルエクステンダー機能On

# ■ USERボタンへの「FREEZE DURING」、「COLOR TEMP」、「D.EXT」の割り当て

プリセット再生中の映像をフリーズする機能(FREEZE DURING)の Off/On、色温度設定(COLOR TEMP)のOff/On、およびデジタルエ クステンダー機能(D.EXT)のOff/OnをUSERボタンへ割り当てること が出来ます。

## **1.**AW-RP50の<MENU>ボタンを押す

<MENU>ボタンが点灯し、<PRESET MEMORY/MENU>ボタ ンが選択可能になります。

**2.**<PRESET MEMORY/MENU>の<9(SETUP)> ボタン を押す

ボタンが点灯し、LCDパネルに[USER]メニューが表示されます。

# **3.**<F1>ダイヤルを回して[USER1]もしくは[USER2]を選 択し、<F1>ダイヤルを押す

LCDパネルの右下(F2エリア)にUSERボタンへの割り当てが可能 な機能が表示されます。

# **4.**<F2>ダイヤルを回して[FREEZE DURING]、[COLOR TEMP] 、または[D.EXT]を選択して、<F2>ダイヤルを押 す。

FREEZE DURING:プリセット再生中の映像をフリーズする機能 COLOR TEMP:色温度設定 D.EXT:デジタルエクステンダー機能

# リモートカメラコントローラーAW-RP120での操作

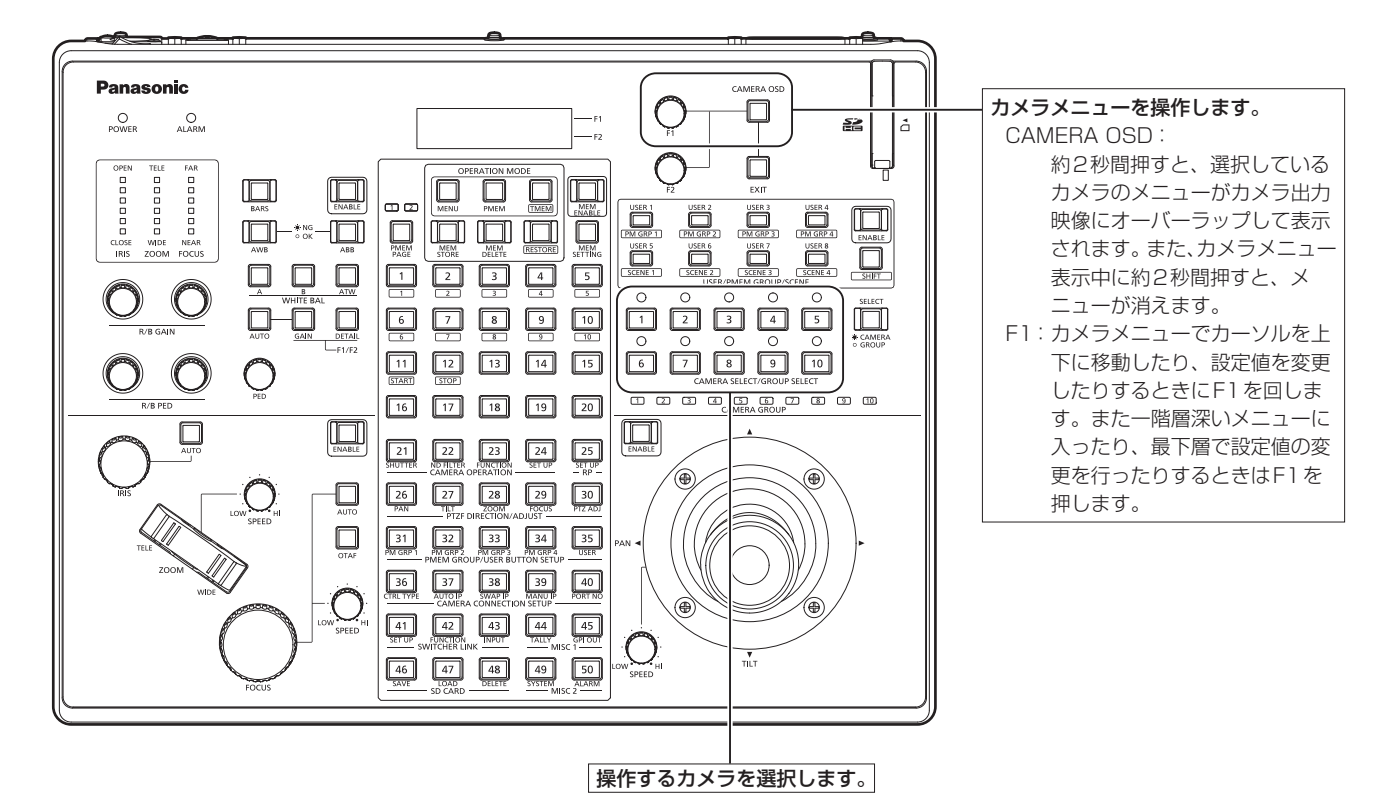

■ カメラメニューの操作

- **1.**<CAMERA SELECT/GROUP SELECT>の<1> ~ <10>のいずれかのボタンを押して、操作したい本機を選ぶ
- **2.**AW‑RP120の<CAMERA OSD>ボタンを約2秒間押す モニター上にAW-HN130のカメラメニューが表示されます。
- **3.**<F1>ダイヤルを回して、AW-HN130のカメラメニュー項 目の選択、データ変更を行う

カーソルを上下に移動したり、設定値を変更したりするときに<F1> ダイヤルを回します。

また、一階層深いメニューに入ったり、最下層で点滅中の設定値の変 更を行うときには、<F1>ダイヤルを押します。

**4.**カメラメニューを終了する場合は、<CAMERA OSD>ボタ ンを約2秒間押す

# ■ デイモード/ナイトモードの切り替え

- **1.**AW-RP120の<MENU>ボタンを押す <MENU>ボタンが点灯します。
- **2.**FUNCTIONメニュー<23>ボタンを押す ボタンが点灯し、LCDパネルに[OPTION]メニューが表示されます。
- **3.**<F1>ダイヤルを回して[FUNCTION]を選択し、<F1>ダ イヤルを押す
- **4.**<F1>ダイヤルを回して[OPTION]を選択する LCDパネルの右下(F2 エリア)に[Off]または[On]が表示されます。
- **5.**<F2>ダイヤルを回して[Off]と[On]を切り替えて、<F2> ダイヤルを押す Off:デイモード On:ナイトモード

# **■ 色温度 (COLOR TEMP) の設定**

**1.**<EXIT>ボタンと<WHITE BAL>の<ATW>ボタンを同時 に押す

<WHITE BAL>の<A> / <B> / <ATW>ボタンが点灯し、色温 度設定モードに移行します。 このとき、色温度の設定値がLCDに表示されます。

## **2.**<F1>ダイヤルを回して、色温度を変更する

<WHITE BAL>の<A>ボタン、<B>ボタン、<ATW>ボタンを押 すと、選択したボタンのモードに戻ります。 一定時間が経過すると、色温度設定モードから元のモードに切り 替わります。再度、色温度設定を行うときは、<EXIT>ボタンと <WHITE BAL>の<ATW>ボタンを同時に押してください。

# ■ プリセットスピード(PRESET SPEED)のテーブ ルの設定

- **1.**AW-RP120の<MENU>ボタンを押す <MENU>ボタンが点灯します。
- **2.**FUNCTIONメニュー<23>ボタンを押す ボタンが点灯し、LCDパネルに[OPTION]メニューが表示されます。
- **3.**<F1>ダイヤルを回して[PRESET SPEED]を選択し、 <F1>ダイヤルを押す LCDパネルの右下(F2エリア)に[Slow]または[Fast]が表示されま す。
- **4.**<F2>ダイヤルを回して[Slow]と[Fast]を切り替えて、 <F2>ダイヤルを押す

# ■ プリセット再生中の映像をフリーズさせる (FREEZE DURING)

**1.**AW-RP120の<MENU>ボタンを押す <MENU>ボタンが点灯します。

**2.**FUNCTIONメニュー<23>ボタンを押す ボタンが点灯し、LCDパネルに[OPTION]メニューが表示されます。

**3.**<F1>ダイヤルを回して[FREEZE DURING]を選択し、 <F1>ダイヤルを押す

LCDパネルの右下(F2エリア)に[Off]または[On]が表示されます。

**4.**<F2>ダイヤルを回して[Off]と[On]を切り替えて、<F2> ダイヤルを押す Off:プリセット再生中の映像をフリーズしない On:プリセット再生中の映像をフリーズする

# ■ 光学式画揺れ補正機能(OIS)の設定方法

- **1.**AW-RP120の<MENU>ボタンを押す <MENU>ボタンが点灯します。
- **2.**FUNCTIONメニュー<23>ボタンを押す ボタンを押すと、LCDパネルに[OPTION]メニューが表示されます。
- **3.**<F1>ダイヤルを回して[I.S.]を選択し、<F1>ダイヤルを 押す

LCDパネルの右下(F2エリア)に[Off]または[On]が表示されます。

- **4.**<F2>ダイヤルを回して[Off]と[On]を切り替えて、<F2> ダイヤルを押す。 Off:光学式画揺れ補正機能Off On:光学式画揺れ機能On
- デジタルエクステンダー(D.EXTENDER)の設定 方法
- **1.**AW-RP120の<MENU>ボタンを押す

<MENU>ボタンが点灯します。

- **2.**FUNCTIONメニュー<23>ボタンを押す ボタンを押すと、LCDパネルに[OPTION]メニューが表示されます。
- **3.**<F1>ダイヤルを回して[D.EXTENDER]を選択し、<F1> ダイヤルを押す

LCDパネルの右下(F2エリア)に[Off]または[On]が表示されます。

# **4.**<F2>ダイヤルを回して[Off]と[On]を切り替えて、<F2> ダイヤルを押す。

Off:デジタルエクステンダー機能Off On:デジタルエクステンダー機能On

# ■ USERボタンへの「FREEZE DURING」、「COLOR TEMP」、「D.EXT」の割り当て

プリセット再生中の映像をフリーズする機能(FREEZE DURING)の Off/On、色温度設定(COLOR TEMP)のOff/On、およびデジタルエ クステンダー機能(D.EXT)のOff/OnをUSERボタンへ割り当てること が出来ます。

# **1.**AW-RP120の<MENU>ボタンを押す

<MENU>ボタンが点灯します。

**2.**USERメニュー<35>ボタン押す

ボタンが点灯し、LCDパネルに[USER1]メニューが表示されます。

**3.**<F1>ダイヤルを回して[USER1] ~[USER8]を選択し、 <F1>ダイヤルを押す

LCDパネルの右下(F2エリア)にUSERボタンへの割り当てが可能 な機能が表示されます。

# **4.**<F2>ダイヤルを回して[FREEZE DURING]、[COLOR TEMP] 、または[D.EXT]を選択して、<F2>ダイヤルを押 す。

FREEZE DURING:プリセット再生中の映像をフリーズ機能 COLOR TEMP:色温度設定 D.EXT:デジタルエクステンダー機能

## 〈NOTE〉

• [FOCUS]のインジケーターが正しく表示されない場合があります。

# リモートオペレーションパネルAK-HRP200での操作

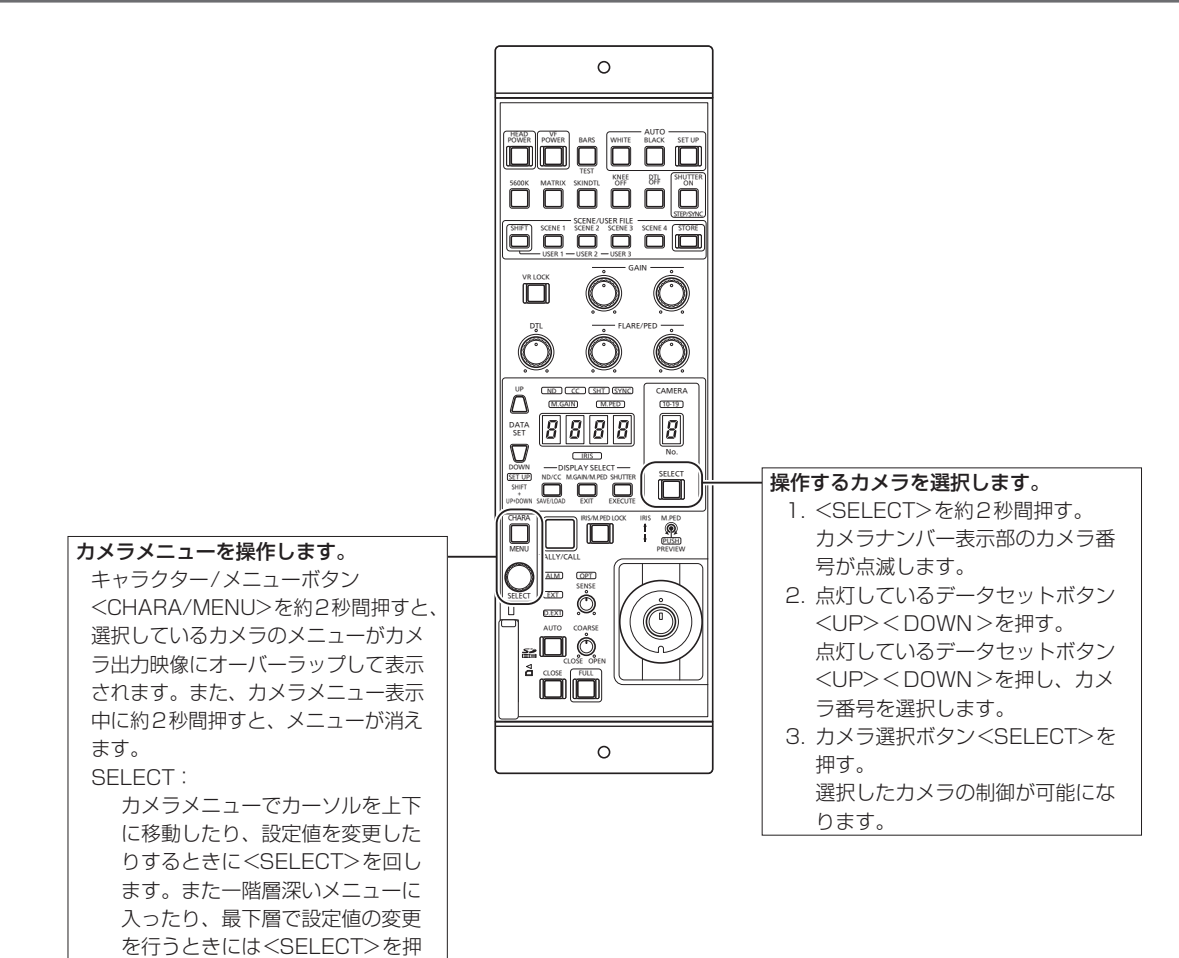

# ■ カメラメニュー操作方法

します。

# **1.**AK-HRP200の<CHARA/MENU>ボタンを約2秒間押す

モニター上にAW-HN130のカメラメニューが表示されます。

## **2.**<SELECT>ダイヤルを回して、AW-HN130のカメラメ ニュー項目の選択、データ変更を行う カーソルを上下に移動したり、設定値を変更したりするときに <SELECT>ダイヤルを回します。 また、一階層深いメニューに入ったり、最下層で点滅中の設定値の変 更を行ったりするときは、<SELECT>ダイヤルを押します。

# **3.**カメラメニューを終了する場合は、<CHARA/MENU>ボ タンを約2秒間押す

リモートオペレーションパネルAK-HRP200から可能な操作は以下の通りです。 操作の詳細は、AK-HRP200の取扱説明書<基本編>を参照してください。

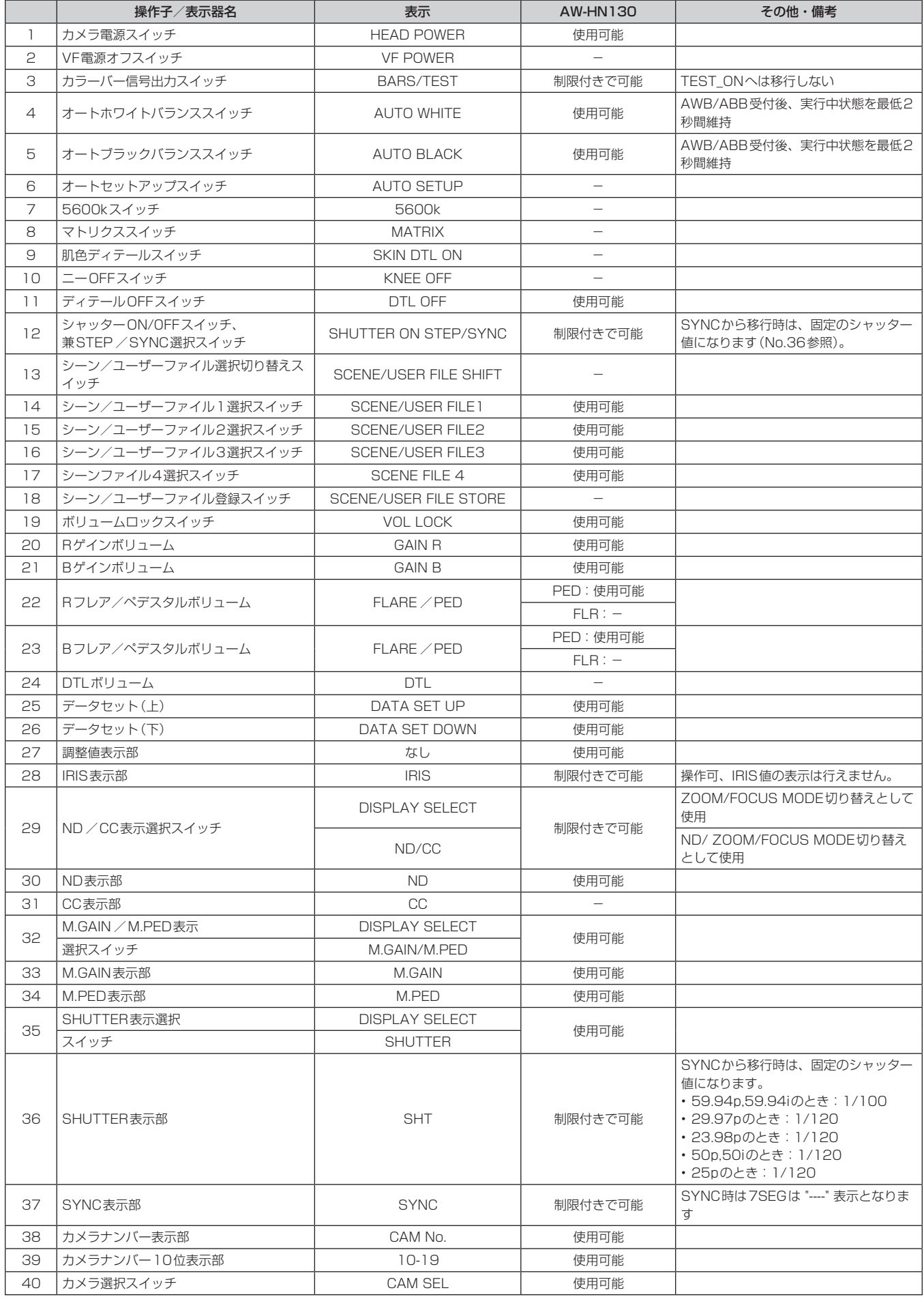

# 設定の基本操作 (つづき)

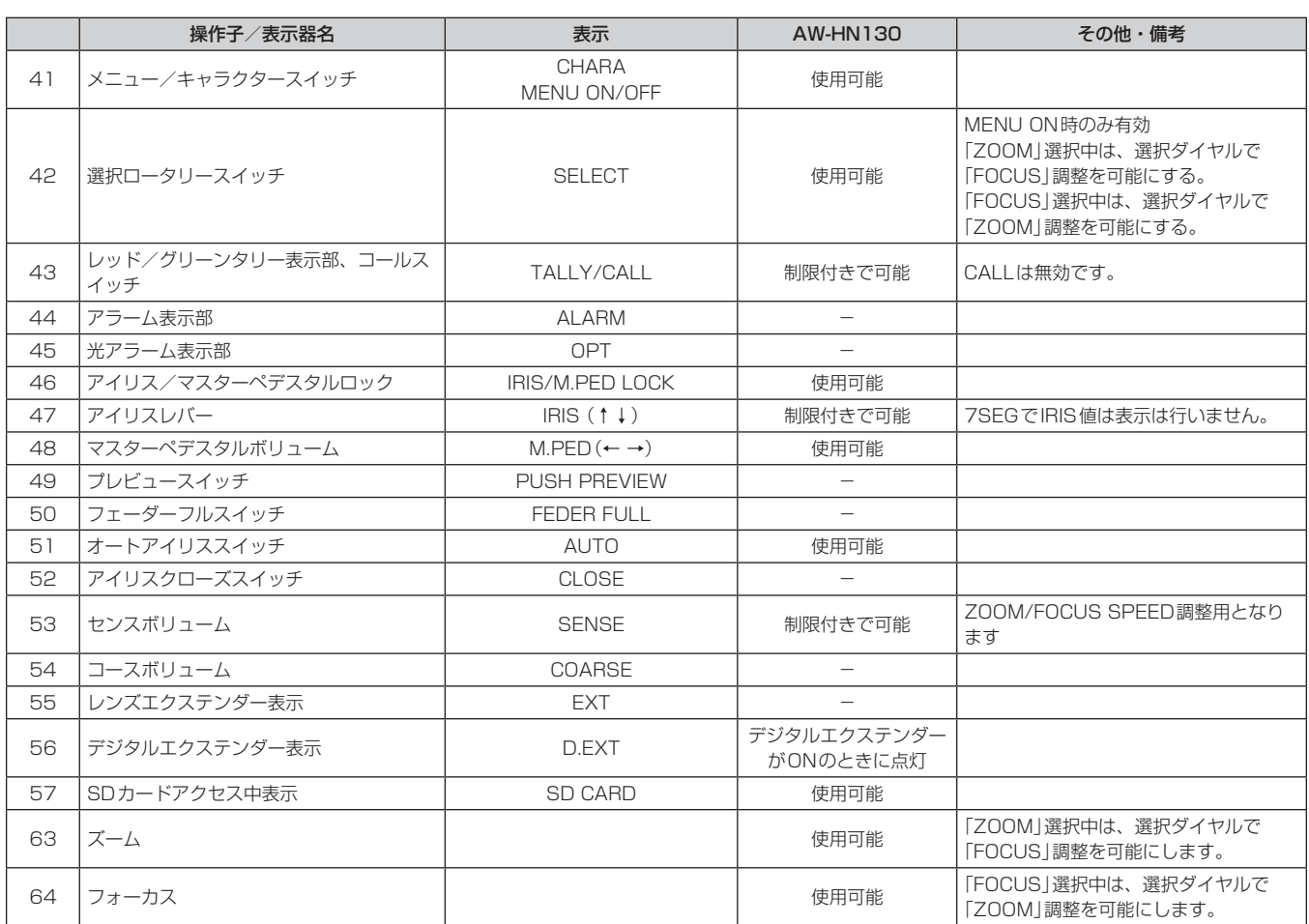

# カメラメニュー項目

# カメラメニュー項目の設定

本機の設定を行うときは、モニターにカメラメニューを表示します。 モニターは、映像信号の出力端子に接続します。 カメラメニューの基本操作は、トップメニューの項目からサブメニュー に入り、設定を行います。 サブメニューには、さらに詳細な設定を行うメニュー項目を持っている ものもあります。 ワイヤレスリモコン、コントローラー(AW-RP50、AW-RP120、 AK‑HRP200)でカメラメニューの表示や項目を変更するための「設定 の基本操作」については、36~44ページを参照してください。

メニュータイトルにある「\*|「#|マークは、現在表示中のメニューの 階層を表しています。

例えば、「\* Top Menu \*」は第1階層、「\*\* Camera \*\*」 「## System ##」は第2階層を表示中であることを表していま す。

「\*」マークのメニュー項目は、シーンごとに保持されるデータ、「#」 マークのメニュー項目は1台のカメラでシーンにかかわらず共通して保 持されるデータを表しています。

工場出荷時の設定については、「カメラメニュー項目一覧」(→59ページ) をご覧ください。

# トップメニュー(Top Menu)画面

 **Top Menu** 

 **Camera Scene: Scene1 System Maintenance**

### Camera

カメラ映像に関するカメラメニューを開きます。

### System

ゲンロック(外部同期)位相調整やカメラの出力映像の設定などに関す るSystemメニューを表示します。

### **Maintenance**

本機のファームウェアバージョンの確認や、設定の初期化に関する Maintenanceメニューを表示します。

### 〈NOTE〉

• トップメニューには[Return]がありません。

メニュー画面を閉じる場合には、コントローラーでメニュー画面を閉 じる操作を行ってください。詳細は、「設定の基本操作」(→36~44ページ) を参照してください。

# Camera画面

```
カメラ映像に関するメニューです。
```
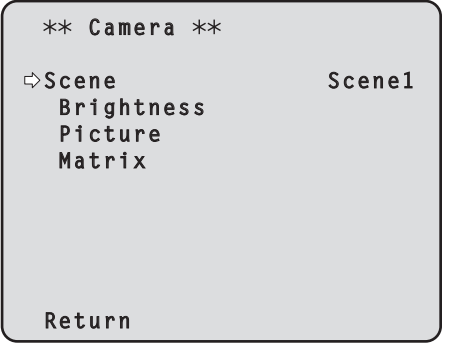

# Scene [Scene1、Scene2、Scene3、Scene4]

撮影状況に合わせて、撮影モードの切り替えを行います。 撮影条件やお好みに合わせて、撮影モードを選択してください。

### Scene1、Scene2、Scene3、Scene4:

撮影条件や好みに合わせて、詳細な設定調整をマニュアル操作で行 うモードです。

### **Brightness**

映像の明るさを設定するBrightness画面を表示します。 明るさ調整メニューは、2画面(Brightness 1/2、Brightness 2/2)あります。

## Picture

画質調整を行うPicture画面を表示します。 画質調整メニューは、3画面(Picture 1/3、Picture 2/3、 Picture 3/3)あります。

### Matrix

カラーマトリクスの設定を行うMatrix画面を表示します。 カラーマトリクス調整メニューは、5画面(Matrix 1/5、Matrix 2/5、Matrix 3/5、Matrix 4/5、Matrix 5/5)あります。

### Return

一階層上のメニューに戻ります。

# Brightness 1/2画面

映像の明るさを設定するメニューです。

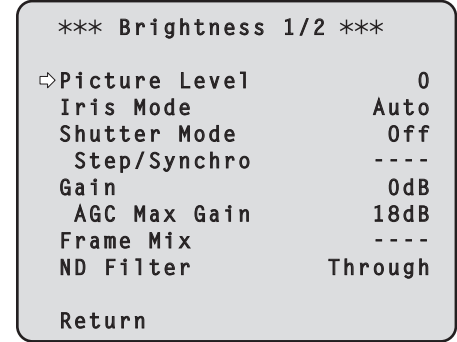

## Picture Level  $[-50 \sim +50]$

自動露出補正の目標映像レベルを設定します。 次の自動露出補正機能のうち、いずれかが[Auto]もしくは[ELC]に 設定されている場合に有効です。

- • [Iris Mode]が[Auto]に設定されている場合
- • [Shutter Mode]が[ELC]に設定されている場合
- • [Gain]が[Auto]に設定されている場合

## Iris Mode [Manual、Auto]

アイリス調整の自動/手動を選択します。

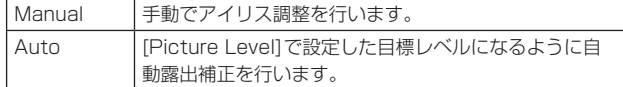

#### 〈NOTE〉

• [Frame Mix]が[18dB]または[24dB]に設定されている場合、[Iris Mode]は[Auto]に設定できません。

### Shutter Mode [Off、Step、Synchro、ELC]

カメラのシャッターモードを選択します。

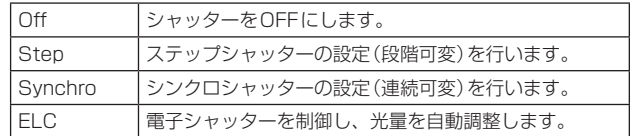

### Step/Synchro

[Shutter Mode]で指定したモードのシャッター速度の調整を行いま す。

シャッター速度を速くすると、動きの速い被写体でもぼけにくくなり ますが、映像は暗くなります。

#### 設定できるシャッター速度は下記の通りです。 【Frequency設定が59.94 Hzの場合】

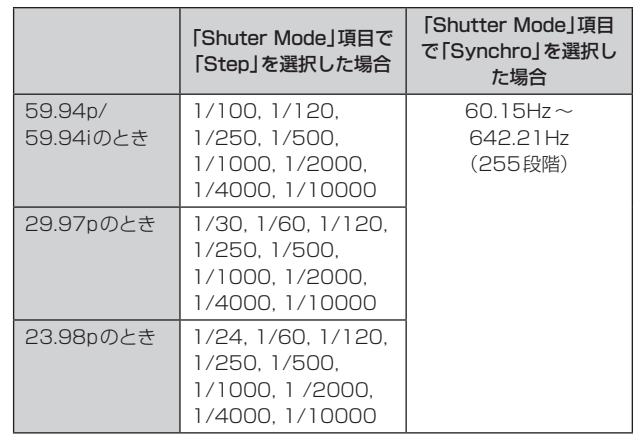

### 【Frequency設定が50 Hzの場合】

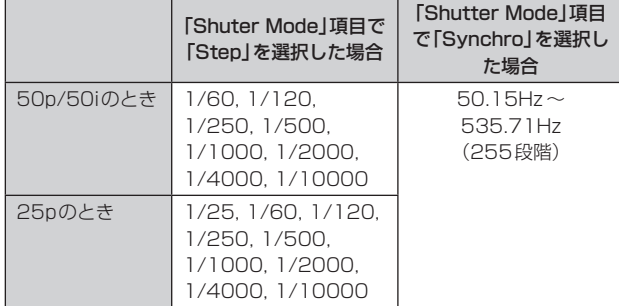

### 〈NOTE〉

• 29.97Pモード、23.98Pモード、25Pモードでは、[Shutter Mode]で[Off]に設定した場合はシャッター速度は[1/50]になり ます。

# Gain [Auto、0dB ~36dB]

映像のゲイン調整を行います。

暗すぎる場面ではゲインを上げ、明るすぎる場面ではゲインを下げて 調整してください。

[Auto]に設定すると、光量を自動調整します。

ゲインを上げるとノイズが多くなります。

## 〈NOTE〉

• [Frame Mix]が[18dB]または[24dB]に設定されている場合、 [Gain]は[Auto]に設定できません。

# AGC Max Gain [6dB、12dB、18dB]

[Gain]で[Auto]を選択した場合の最大ゲインアップ量を設定します。

# Frame Mix [Off、6dB、12dB、18dB、24dB]

フレーム加算(センサー蓄積によるゲインアップ)の量を設定します。 フレーム加算を行うと、映像がコマ落ちしたように見えます。 フォーマットが1080/29.97p、1080/23.98p、 1080/29.97PsF、1080/23.98PsF、1080/25p、 1080/25PsFのときは設定できません。 [Iris Mode]、[Gain]および[Focus Mode]のいずれかが[Auto]に 設定されている場合、[Frame Mix]を[18dB]、[24dB]に設定でき ません。([Frame Mix]を[18dB]、[24dB]に設定するためには、[Iris Mode]および[Focus Mode]を[Manual]に設定し、[Gain]を[Auto] 以外に設定する必要があります)

## 〈NOTE〉

• 蛍光灯や水銀灯などの放電管による照明下では、明るさが同期的に 変わったり、色が変化したり、横じまが上下に流れたりすることが あります。

このようなときは、電子シャッタースピードを電源周波数50 Hz の地域では1/100に、電源周波数60 Hzの地域では電子シャッター をOFFに設定することをお勧めします。

# ND Filter [Through、1/8、1/64]

レンズ内蔵のNDフィルター(減光フィルター)の透過率を設定しま す。

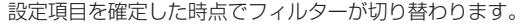

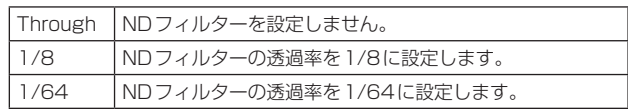

### **Return**

一階層上のメニューに戻ります。

# Brightness 2/2画面

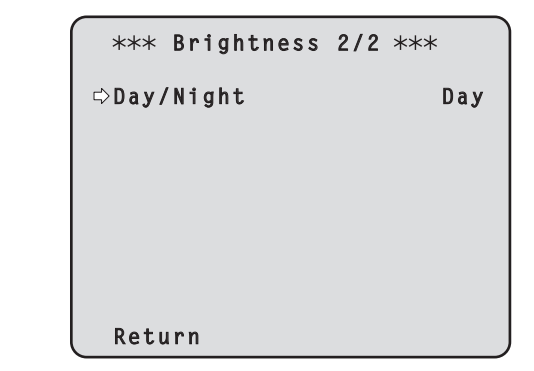

# Day/Night [Day、Night]

通常撮影と暗視撮影(赤外線照射による暗視撮影)を切り替えます。

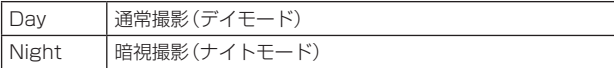

# 〈NOTE〉

- • ナイトモード時、映像出力は白黒となります。また、レンズ絞りは強 制的に開放となります。
- • ナイトモードでは、ホワイトバランス調整はできません。
- • ナイトモードでは、NDフィルターの切り替えができません。
- • ナイトモードでは、[Pedestal]の調整はできません。

### Return

# Picture 1/3画面

```
 Picture 1/3 
 Chroma Level 0%
 White Balance Mode AWB A
  Color Temperature 3200K
  R Gain 0
  B Gain 0
 Pedestal 0
  R Pedestal 0
  B Pedestal 0
 Return
```
## Chroma Level  $[OFF, -99\% \sim 40\%]$

映像の色の濃淡を設定します。

## White Balance Mode

### [ATW、AWB A、AWB B、3200K、5600K、VAR]

ホワイトバランス(白バランス)のモードを設定します。 光源などによって、色合いが自然でない場合に設定してください。 基準となる白色を認識することができれば、自然な色合いで撮影する ことができます。

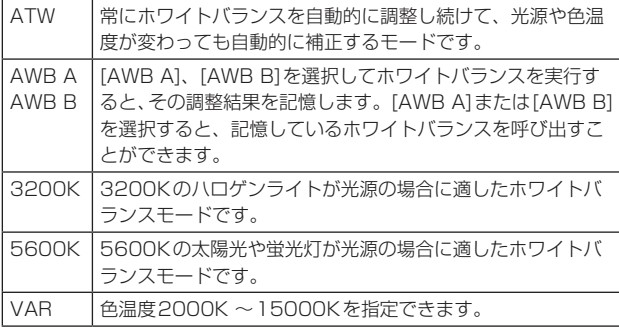

## Color Temperature  $[2000K \sim 15000K]$

色温度2000 K ~15000 Kを指定できます。

[White Balance Mode]が[VAR]のときに有効です。

# R Gain [–150~+150]

Rゲインを調整できます。

[White Balance Mode]が[AWB A]、[AWB B]または[VAR]のと きに有効です。

# B Gain [–150~+150]

Bゲインを調整できます。

[White Balance Mode]が[AWB A]、[AWB B]または[VAR]のと きに有効です。

# Pedestal [–150~+150]

黒レベルの調整(ペデスタル調整)を行います。 マイナス方向にすると黒くなり、プラス方向にすると白っぽくなりま す。

# R Pedestal  $[-100 \sim +100]$

Rペデスタルを調整できます。

## B Pedestal [–100 ~ +100]

Bペデスタルを調整できます。

# Return

一階層上のメニューに戻ります。

# Picture 2/3画面

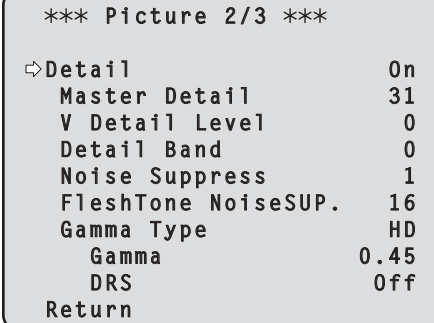

# Detail [Off、On]

映像の輪郭(映像のシャープさ)の調整のOn/Offを設定します。

# Master Detail [0~62]

輪郭補正レベル(マスター)の調整を行います。

# V Detail Level [-7~+7]

垂直方向の輪郭補正レベルの調整を行います。

# Detail Band  $[-7 \sim +7]$

ディテールのブースト周波数を設定します。

-7:低周波数

~ +7:高周波数

高周波数にすると、より細かい被写体にディテール効果がつきます。

## Noise Suppress [0~60]

ディテール効果による画面ノイズを軽減します。 設定値が大きいほどノイズが少なくなります。

## FleshTone NoiseSUP. [0~31]

人の肌をなめらかに、よりきれいに映す機能です。 設定値が大きいほど、より効果が強調されます。

## Gamma Type

#### [HD、SD、FILMLIKE1、FILMLIKE2、FILMLIKE3] ガンマカーブのタイプを選択します。

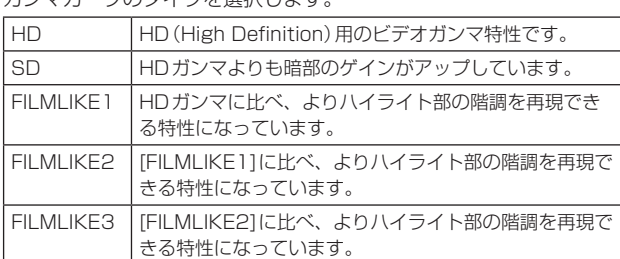

# Gamma  $[0.30 \sim 0.75]$

ガンマ補正レベルの調整を行います。 低い値を設定すると、低輝度部の傾きが緩やかなガンマカーブとな り、コントラストはシャープになります。 高い値を設定すると、暗い部分の階調度を広げて明るいトーンの映像 にします。低輝度部の傾きが急なガンマカーブとなり、コントラスト はソフトになります。

## DRS [Off, Low, Mid, High]

明暗差の大きな映像を映したときに、適正に補正を行うDRS機能を 設定します。 [Low]、[Mid]、[High]から効果が選択できます。

## Return

# Picture 3/3画面

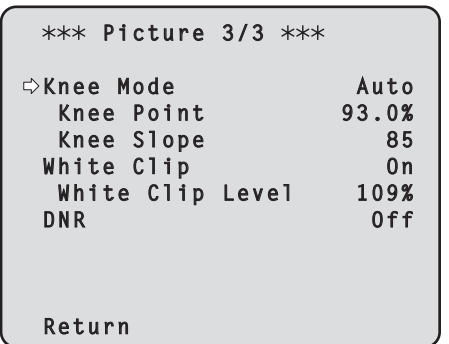

# Knee Mode [Off、Auto、Manual]

階調圧縮(ニー)の動作モードを設定します。

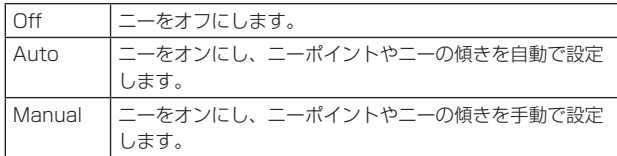

# Knee Point [70.0% ~ 107.0%]

高輝度映像信号の圧縮レベル(ニーポイント)の位置設定を行います。 [Knee Mode]が[Manual]のときのみ有効です。

# Knee Slope  $[0 \sim 99]$

ニーの傾きを設定します

[Knee Mode]が[Manual]のときのみ有効です。

# 〈NOTE〉

• [DRS]を有効にしているときは、ニーの設定が無効になります。

# White Clip [Off、On]

ホワイトクリップ機能のOff、Onを設定します。

## White Clip Level  $[90\% \sim 109\%]$

ホワイトクリップレベルを設定します。 [White Clip]が[On]のときのみ有効です 〈NOTE〉

• [Knee Mode]が[Auto]のとき、White Clipの値が変更されたと きは、Kneeの値も追従して変更されます。

## DNR [Off、Low、High]

夜間など低照度の環境でも、明るくノイズのない鮮明な映像を出力す るために、デジタルノイズリダクション効果のレベルを設定します。 [Low]、[High]を選択すると、ノイズを除去することができます。 ただし、残像が増える場合があります。

## Return

一階層上のメニューに戻ります。

# Matrix 1/5画面

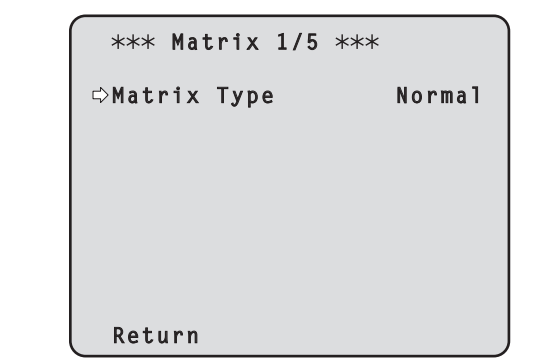

# Matrix Type [Normal、EBU、NTSC、User]

カラーマトリクスのタイプを選択します。

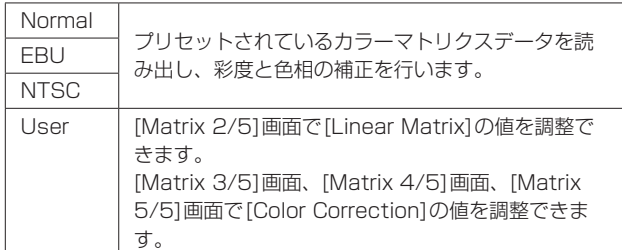

## Return

# Matrix 2/5画面

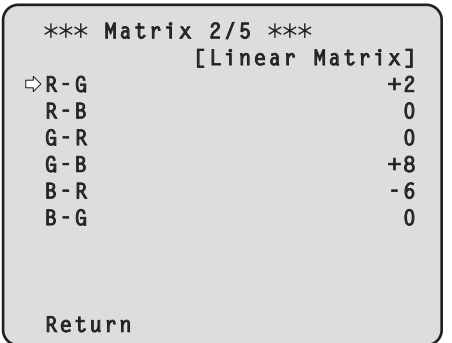

## Linear Matrix

[Matrix Type]が[User]の場合に設定が可能です。

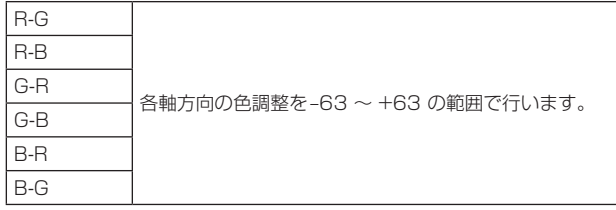

# Return

一階層上のメニューに戻ります。

# **Matrix 3/5画面**

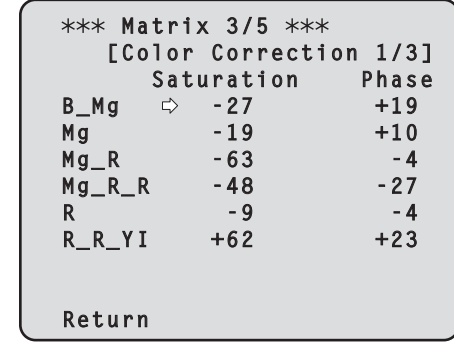

# Color Correction 1/3

[Matrix Type]が[User]の場合に設定が可能です。 飽和度と色相の調整を行います。

Saturation[ $-63 \sim +63$ ] 各色の飽和度を調整します。

Phase $[-63 \sim +63]$ 

各色の色相を調整します。

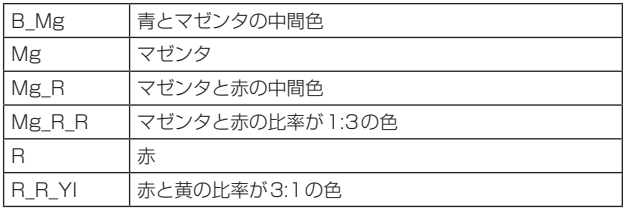

## Return

# Matrix 4/5画面

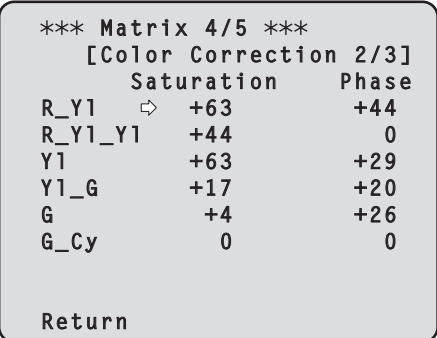

## Color Correction 2/3

[Matrix Type]が[User]の場合に設定が可能です。 飽和度と色相の調整を行います。

## Saturation [ $-63 \sim +63$ ]

各色の飽和度を調整します。

# Phase $[-63 \sim +63]$

各色の色相を調整します。

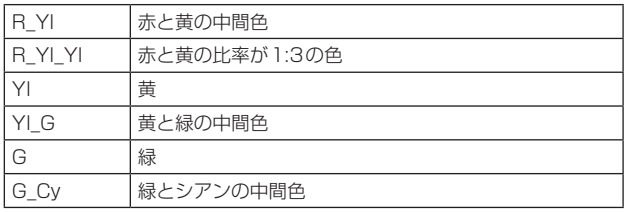

## Return

一階層上のメニューに戻ります。

# **Matrix 5/5画面**

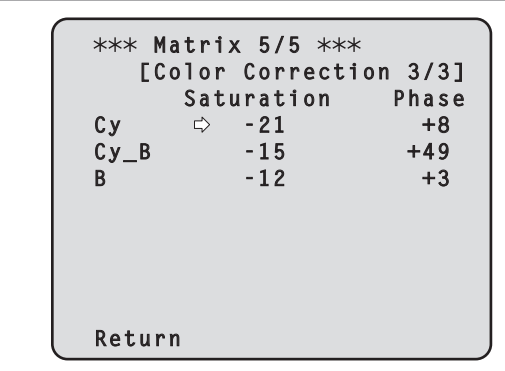

## Color Correction 3/3

[Matrix Type]が[User]の場合に設定が可能です。 飽和度と色相の調整を行います。

Saturation [ $-63 \sim +63$ ] 各色の飽和度を調整します。

# Phase $[-63 \sim +63]$

各色の色相を調整します。

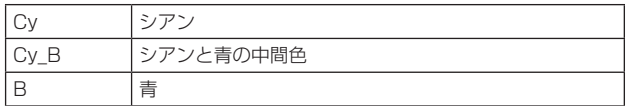

## Return

# System画面

```
ゲンロック位相調整やカメラの出力映像の設定などに関するメニューで
す。
```
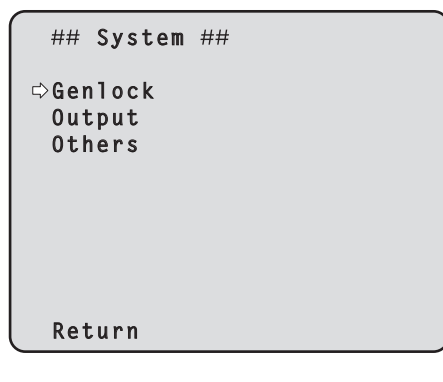

# Genlock

位相調整を行う[Genlock]画面を表示します。

## **Output**

カメラの出力映像の設定を行う[Output]画面を表示します。

### **Others**

本機の回転台部分の設置状態や動作スピードの設定など、その他の機 能に関する設定を行う[Others]画面を表示します。

### Return

一階層上のメニューに戻ります。

# Genlock画面

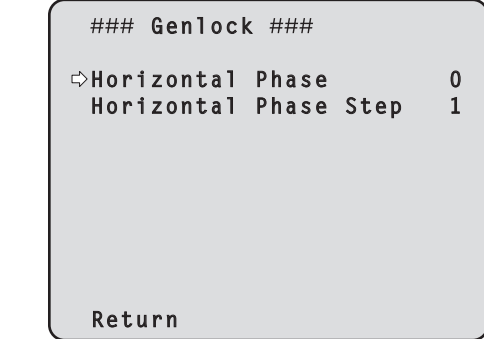

## Horizontal Phase [–206~+49]

ゲンロック時の水平位相の調整を行います。

# Horizontal Phase Step  $[1 \sim 10]$

[Horizontal Phase]の調整量を設定します。

### Return

一階層上のメニューに戻ります。

## 〈NOTE〉

• HD/SDの水平位相を個別に調整することはできません。 VIDEO OUT出力のクロマ位相は調整することはできません。フリー ランとなります。

## Output画面

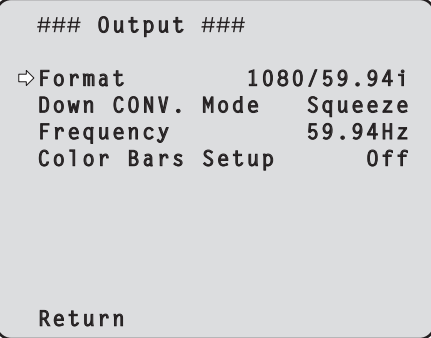

### Format

[(59.94Hzのとき)1080/59.94p、1080/29.97p\* 1、 1080/23.98p\* 2、1080/59.94i、1080/29.97PsF\* 2、 1080/23.98PsF、720/59.94p、480/59.94p(i) 、 (50Hzのとき)1080/50p、1080/25p\* 1、1080/50i、 1080/25PsF\* 3、720/50p、576/50p(i)]

### \*<sup>1</sup> Native出力

- \*<sup>2</sup> OVER 59.94i出力(ご使用になるモニターは、59.94iの信号として認 識されます)
- \*<sup>3</sup> OVER 50i出力(ご使用になるモニターは、50iの信号として認識されま す)

映像フォーマットを変更します。

フォーマット変更方法の詳細については、「Format変更について」(→54 ページ)を参照してください。

480/59.94p(i)、576/50p(i)の場合、HDMIにはP信号が出力さ れますが、SDI出力およびVIDEO出力にはI信号が出力されます。

# Down CONV. Mode

[Squeeze、SideCut、LetterBox]

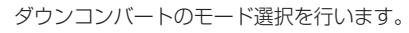

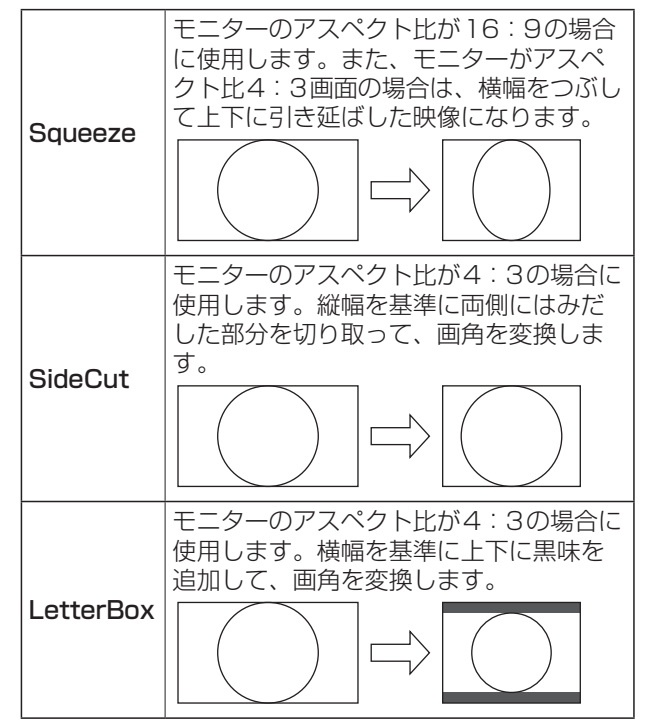

• 設定項目を確定した時点でモードが切り替わります。

## Frequency [59.94Hz、50Hz]

フレーム周波数を切り替えます。

• 周波数が切り替わると、[Format]の設定が次のようになります。

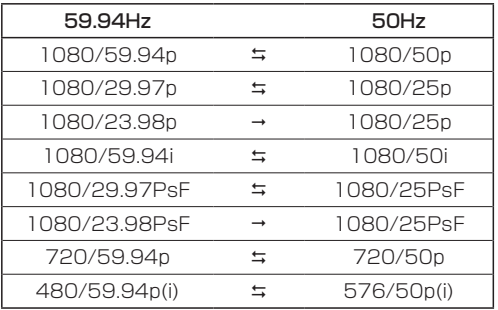

• 周波数変更方法の詳細については、「周波数変更について」(→54ペー ジ)を参照してください。

### Color Bars Setup [Off、On]

[Frequency]の設定が[59.94Hz]のときのみ有効です。 VIDEO OUT信号のカラーバーセットアップレベル(Off:0.0IRE、 On:7.5IRE)を選択できます。

# Return

# ■ Format変更について

[Output]画面で、フォーマットを現在選択中のものから変更すると、 Format切り替え前確認画面を表示します。

## Format切り替え前確認画面

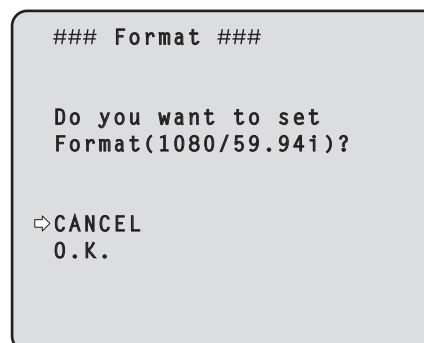

- • 画面中の( )内には設定対象のフォーマットが表示されます。
- • Format切り替え前確認画面で、[O.K.]にカーソルを合わせて決定 すると、Format切り替え後確認画面が表示されます。

# Format切り替え後確認画面

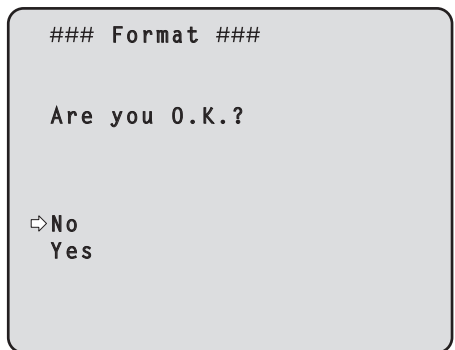

- • [Yes]にカーソルを合わせて決定すると、切り替え後のフォーマッ トで[Output]画面に戻ります。
- • [No]にカーソルを合わせて決定すると、切り替え前のフォーマッ トに再度変更した後に、[Output]画面に戻ります。 10秒以上操作しなかった場合も同様です。
- • 変更したフォーマットに合っていない外部同期信号を入力している と、映像が乱れます。
- 外部同期信号を変更するか、内部同期を使用してください。

# ■ 周波数変更について

[Output]画面で、周波数を現在選択中のものから変更すると、 Frequency切り替え前確認画面を表示します。

## Frequency切り替え前確認画面

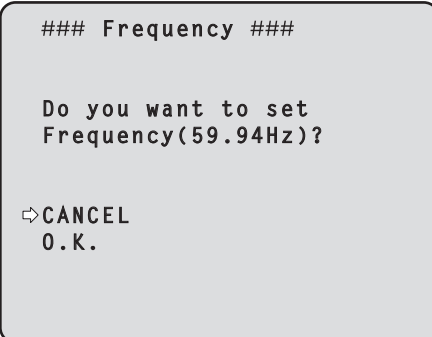

- 画面中の( )内には、設定対象の周波数が表示されます。
- • Frequency切り替え前確認画面で[O.K.]にカーソルを合わせて決 定すると、周波数が変更されます。

## 〈NOTE〉

• 59.94Hz/50Hzの各周波数に対応していないモニターを使用して いる場合、周波数変更後に映像が出なくなってしまう場合がありま す。周波数を変更する前に、モニターが変更後の周波数に対応して いるかどうかを確認してください。

# Others 1/4画面

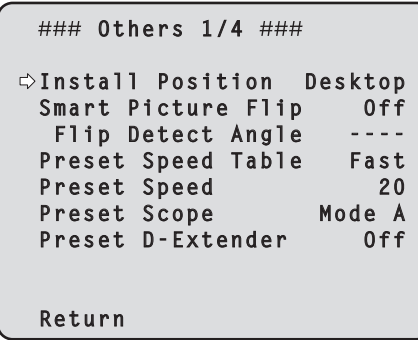

# Install Position [Desktop、Hanging]

本機の設置方法を「据え置き」または「吊り下げ」から選択します。

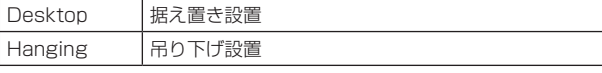

• [Hanging](吊り下げ)を選択した場合、映像が上下左右反転となり、 パン、チルト制御も上下左右制御が反転となります。

# Smart Picture Flip [Off、Auto]

チルトが[Flip Detect Angle]で設定した角度になると、自動的に映 像を上下逆転します。

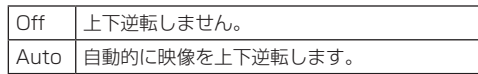

### Flip Detect Angle [60° ~120° ]

[Smart Picture Flip]が[Auto]の場合に、映像を上下逆転させるチ ルトの角度を設定します。

## Preset Speed Table [Slow, Fast]

- プリセットスピードのテーブル(Slow、Fast)を設定します。プリセッ ト再生時には、ここで設定したテーブルに従った[Preset Speed](1 ~30)の値でプリセットを実行します。
- • [Preset Speed Table]に[Fast]を設定した場合、AW-HE120 と同等の[Preset Speed]が適用されます。

### Preset Speed  $[1 \sim 30]$

プリセットメモリーに登録されているカメラの向きなどの情報を再 現するときのパン・チルトの動作スピードを、30段階で設定します。 〈NOTE〉

• [Preset Speed]を大きな値に設定すると、停止するときに画面が 揺らぐことがあります。

## Preset Scope [Mode A、Mode B、Mode C]

プリセットメモリーを再生したときに呼び出す設定項目を選択しま す。

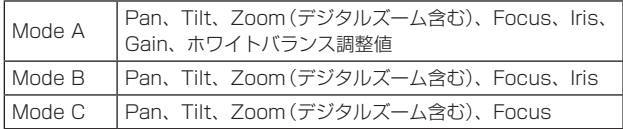

## Preset D-Extender [Off、On]

プリセットデジタルエクステンダー機能をOff/Onします。 [On]に設定すると、プリセットメモリー再生時にデジタルエクステ ンダー機能の設定状態を呼び出します。[Off]に設定すると、プリセッ トメモリー登録時のデジタルエクステンダー機能の設定状態は呼び 出されません。

### Return

一階層上のメニューに戻ります。

# Others 2/4画面

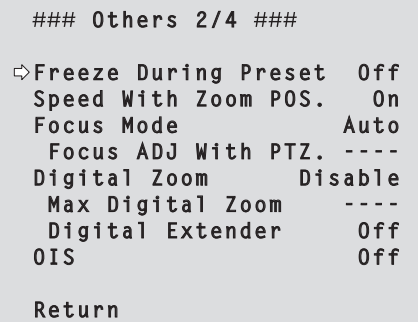

### Freeze During Preset [Off、On]

プリセット再生中に映像をフリーズさせる機能をOff/Onします。 [On]に設定すると、プリセット再生開始直前の映像をフリーズ出力 した状態でプリセット再生を実施し、プリセット再生を完了したとき に映像のフリーズを解除します。

### Speed With Zoom POS. [Off、On]

ズーム倍率に連動して、パン・チルトの調整スピードを調整する機能 をOff/Onします。 [On]に設定すると、ズーム状態のときにパン、チルトの動作が遅く

なります。

なお、本機能はプリセット動作には効果がありません。

### Focus Mode [Auto、Manual]

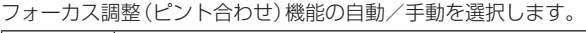

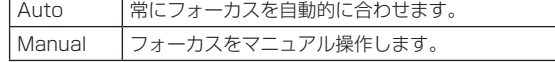

〈NOTE〉

• [Frame Mix]が[18dB]または[24dB]に設定されている場合、 [Focus Mode]は[Auto]に設定できません。

# Focus ADJ With PTZ. [Off、On]

パン・チルト・ズーム操作時にフォーカスのずれを補正する機能を Off/Onします。

[Off]に設定する場合は、ズーム操作後に必要に応じてフォーカスを 調整するか、フォーカスをオートに設定してください。 [Focus Mode]が[Manual]のときに選択できます。

## Digital Zoom [Disable、Enable]

デジタルズーム機能の無効[Disable] /有効[Enable]を設定します。 [Enable]に設定した場合、最大の位置からさらにTele方向にズーム 操作すると、デジタルズームを連続的に操作できます。光学ズームと デジタルズームの切り替わり位置では、ズーム操作が一旦停止します ので、ズーム操作を一度止めてから、再度ズーム操作を行ってください。 また、既にデジタルズーム領域にある状態で[Disable]に変更すると、 光学ズーム最大の位置に自動的に移動します。

## 〈NOTE〉

• デジタルズーム中にカラーバーを表示すると、デジタルズームが OFFになります。

## Max Digital Zoom

[x2、x3、x4、x5、x6、x7、x8、x9、x10] デジタルズームの倍率の上限を設定します。

### Digital Extender [Off、On]

デジタルエクステンダー機能をOff/Onします。 [On]設定すると、常にデジタルズームが1.4倍として動作します。 [Digital Zoom]が[Enable]のときは、[Digital Extender]は無効に なります。

## OIS [Off、On]

光学式画揺れ補正機能(OIS)をOff/Onします。 〈NOTE〉

• パンチルト動作中は、光学式画揺れ補正機能(OIS)による補正量を 低下させます。

### Return

ー階層上のメニューに戻ります。 ちちょう ちゅうしょう こうしょう こうしょう こうしょう こうしょう こうしょう こうしょう こうしょう

# Others 3/4画面

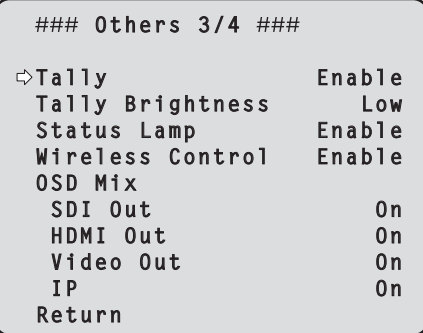

## Tally [Disable、Enable]

タリーの制御信号によってタリーランプを点灯または消灯する機能 の無効[Disable] /有効[Enable]を設定します。

### Tally Brightness [Low, Mid, High]

タリーLEDの光量を調整します

### 〈NOTE〉

• [Low]に設定したとき、AW-HE120の光量と同等になります。

### Status Lamp [Disable、Enable]

状態表示ランプの無効[Disable] /有効[Enable]を設定します。 本機動作中に状態表示ランプを常時消灯したい場合、[Disable]に設 定してください。

### 〈NOTE〉

• [Disable]に設定していても、起動中やファームウェアのアップデー ト中、異常発生時など、状態表示ランプが点灯する場合があります。

### Wireless Control [Disable、Enable]

ワイヤレスリモコンからの操作の有効/無効を設定します。 本設定は、ワイヤレスリモコン以外の外部機器から本機の電源をON した場合に有効となり、ワイヤレスリモコンから電源をONした場合 には無効となります。

### 〈NOTE〉

- • 本項目は、設定値を変更した時点では、動作に反映されません。 本機を待機状態(Standby)にして電源を入れたときに反映されます。
- • もし本項目を誤って変更してワイヤレスリモコンから操作できなく なった場合、次のいずれかを行ってください。 他のコントロール機器でメニュー操作可能な場合
- →操作可能なコントロール機器で本項目を変更した後、本機の電源 を入れ直す

### 他のコントロール機器でメニュー操作できない場合

- 1. 接続している機器すべての電源を切る
- 2. 本機のACコードを抜いて再び差す
- 3. ワイヤレスリモコンから、本機の電源を入れる操作を行う
- 4. 本項目を変更した後、本機の電源を入れ直す

### OSD Mix

カメラメニューやステータスなどの表示のOff/Onを、各出力映像ご とに選択します。

## SDI Out [Off、On]

HDMI Out [Off、On]

Video Out [Off、On]

# IP [Off、On]

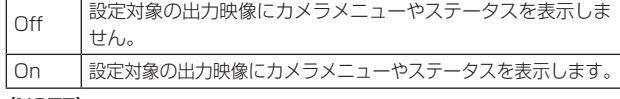

### 〈NOTE〉

• 表示を[Off]に設定した場合でも、本機の電源をONにした後1分 間は、カメラメニューを表示することができます。

### Return

一階層上のメニューに戻ります。

# Others 4/4画面

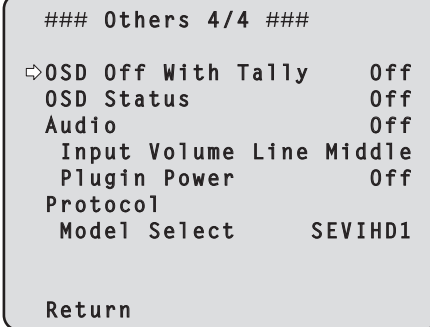

### OSD Off With Tally [Off、On]

タリー信号をコマンドまたは接点で受信した際に、カメラメニューや ステータス表示を消去する機能のOff/Onを設定します。 タリー信号が解除されると、カメラメニュー表示は元に戻ります。

### OSD Status [Off、On]

AWBおよびABB実行時のステータス表示をOff/Onします。

### Audio [Off、On]

Audio入力をOff/Onします

### Input Volume

[Mic High、Mic Middle、Mic Low、Line High、 Line Middle、Line Low]

マイク入力/ライン入力およびボリュームの設定を行います。 Mic High : マイク入力で音量を強に設定します。 Mic Middle : マイク入力で音量を中に設定します。 Mic Low : マイク入力で音量を弱に設定します。 Line High : ライン入力で音量を強に設定します。 Line Middle: ライン入力で音量を中に設定します。 Line Low : ライン入力で音量を弱に設定します。

## Plugin Power [Off、On]

オーディオのプラグインパワーをOff/Onします。 [Input Volume]でマイク入力設定のときのみ有効です。

## Protocol Model Select

## [SEVIHD1、SBRC300、SBRCZ330、Reserved1~ Reserved7]

標準シリアル通信時のプロトコル種別を設定します。 本機底面のサービススイッチ(SW4)がON(標準シリアル通信)のと きに表示されます。 [Reserved1] ~[Reserved7]は選択しないでください。

## Return

## Maintenance画面

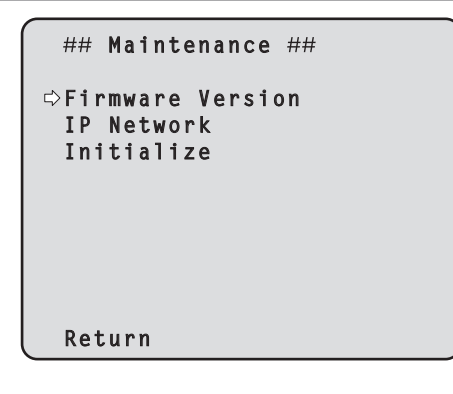

## Firmware Version

本機に導入されているファームウェアのバージョンを確認できる [Firmware Version]画面を表示します。

### IP Network

本機に設定されている[IP Address]、[Subnet Mask]、[Default Gateway]を確認できる[IP Network]画面を表示します。

### Initialize

カメラの設定値の初期化が行える[Initialize]画面を表示します。 操作の詳細については、「初期化(Initialize)について」(→58ページ)を 参照してください。

### **Return**

一階層上のメニューに戻ります。

# Firmware VER 1/2画面

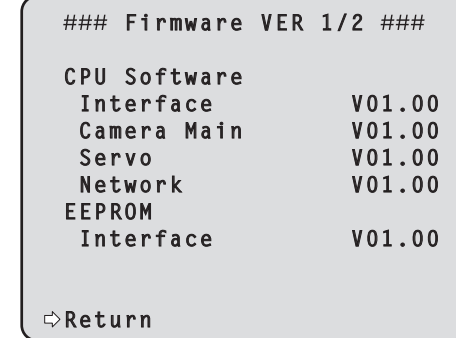

# CPU Software Interface

インターフェース部のソフトバージョンを表示します。

# CPU Software Camera Main

カメラ部のソフトバージョンを表示します。

## CPU Software Servo

サーボ部のソフトバージョンを表示します。

# CPU Software Network

ネットワーク部のソフトバージョンを表示します。

### EEPROM Interface

インターフェース部のEEPROMバージョンを表示します。

## Return

一階層上のメニューに戻ります。

# Firmware VER 2/2画面

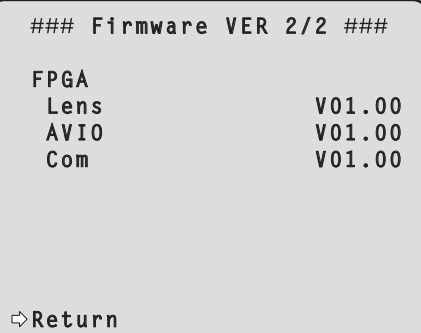

### FPGA Lens

レンズ部のFPGAバージョンを表示します。

## FPGA AVIO

AV制御部のFPGAバージョンを表示します。

### FPGA Com

通信用のFPGAバージョンを表示します。

## Return

# カメラメニュー項目 (つづき)

# IP Network画面

```
 IP Network 
  IP Address
            192.168. 0. 10
  Subnet Mask
            255.255.255. 0
  Default Gateway
            192.168. 0. 1
 Return
```
### IP Address

本機に設定されているIPアドレスを表示します。

### Subnet Mask

本機に設定されているサブネットマスクを表示します。

### Default Gateway

本機に設定されているデフォルトゲートウェイを表示します。

### 〈NOTE〉

• 本画面では、[IP Address]、[Subnet Mask]、[Default Gateway] の表示は行えますが、設定の変更はできません。 各アドレスを変更したい場合は、Web設定画面[Setup]の「ネットワー ク設定画面[Network]」(→87ページ)または「IP簡単設定ソフトウェア を使用して本機の設定を行う」(→22ページ)を使用してください。

### Return

一階層上のメニューに戻ります。

# ■ 初期化 (Initialize) について

[Maintenance]画面で[Initialize]を選択すると、[Initialize]画面が表 示されます。

### Initialize画面

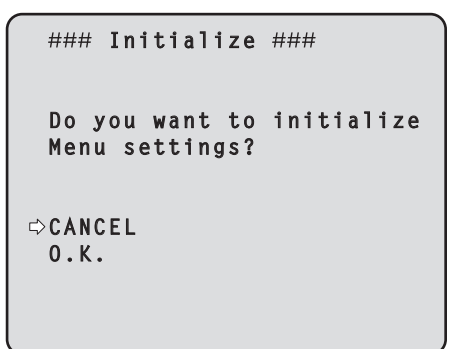

• [Initialize]画面で[O.K.]にカーソルを合わせて決定すると、[Menu settings initialized]画面を5秒間表示し、カメラの各種設定値を工 場出荷時の設定に戻します。 ただし、[Format]、[Frequency]の設定内容(→53ページ)とネットワー

ク設定は初期化されません。

# 〈NOTE〉

- • 初期化動作が完了すると、[Top Menu]画面へ戻ります。ここで本機 をいったんStandbyモードにしてから、再度Power ONモードにし てください。(24ページ)
- • [Format]と[Frequency]の設定は、初期化されません。
- • [AWB]および[ABB]の調整値は、初期化されません。

### Menu settings initialized画面

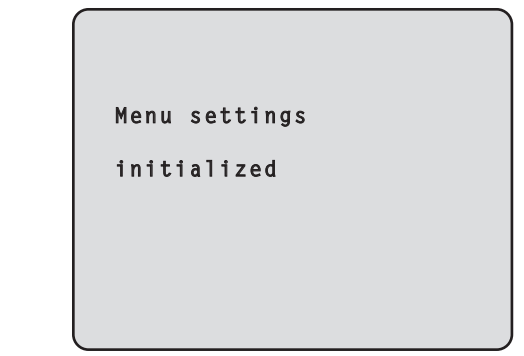

• [Initialize]画面で[CANCEL]にカーソルを合わせ決定すると、[Menu settings unchanged]画面を5秒間表示し、初期化動作を行わずに [Maintenance]画面へ戻ります。

## Menu settings unchanged画面

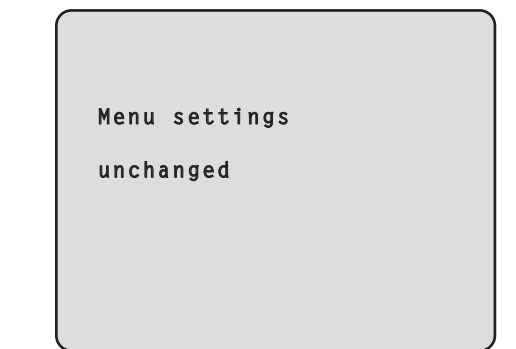

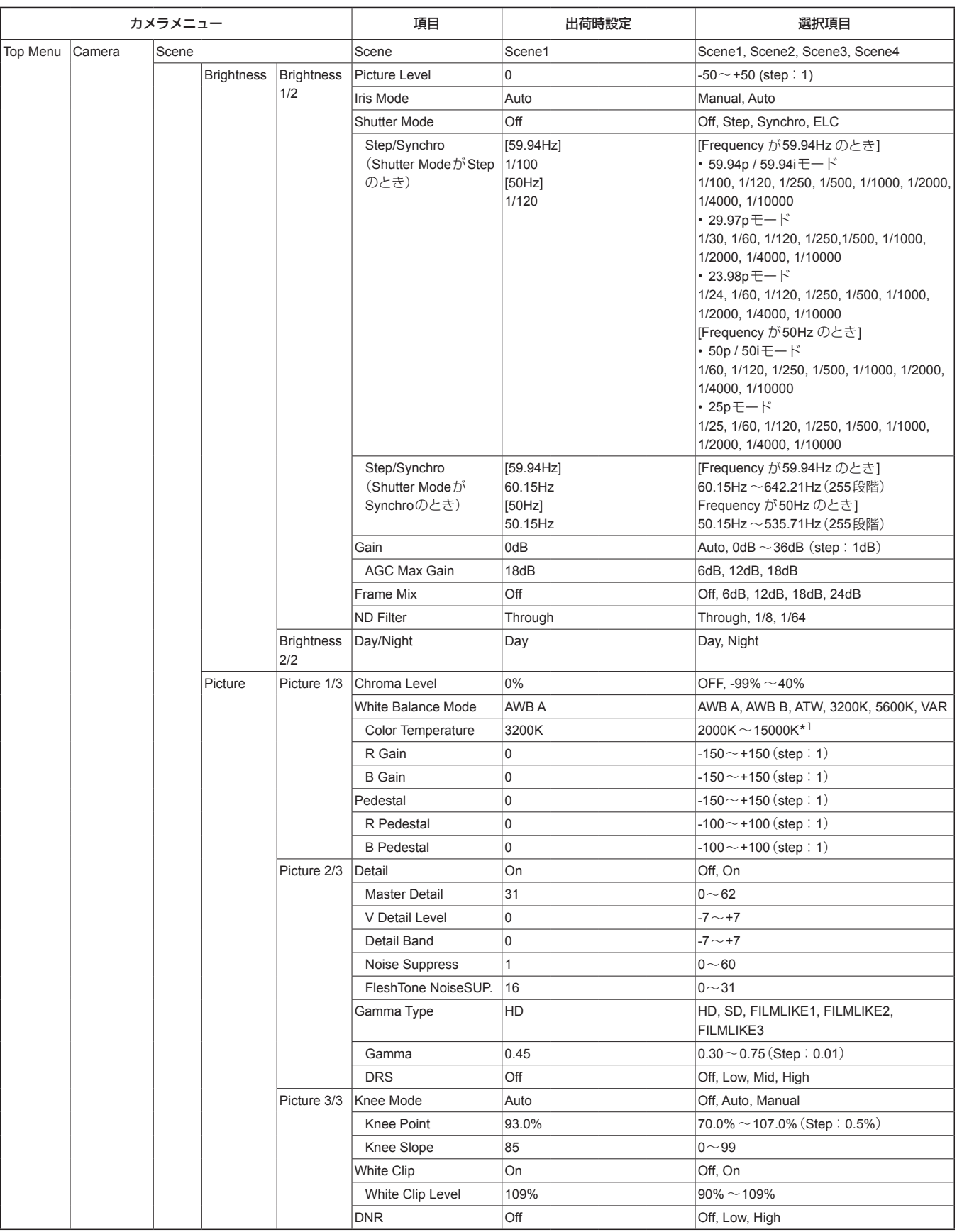

\*<sup>1</sup> 数値が大きくなるに従い、ステップ幅も大きくなります。 (2000/2010/2020/2040/2050/2070/2080/2090/2110/2120/2140/2150/2170/2180/2200/2210/2230/2240/2260/ 2280/2300/2310/2330/2340/2360/2380/2400/2420/2440/2460/2480/2500/2520/2540/2560/2600/2620/2640/ 2680/2700/2720/2740/2780/2800/2820/2850/2870/2920/2950/2970/3000/3020/3070/3100/3120/3150/3200/ 3250/3270/3330/3360/3420/3450/3510/3570/3600/3660/3720/3780/3840/3870/3930/3990/4050/4110/4170/ 4240/4320/4360/4440/4520/4600/4680/4760/4840/4920/5000/5100/5200/5300/5400/5500/5600/5750/5850/ 6000/6150/6300/6450/6650/6800/7000/7150/7400/7600/7800/8100/8300/8600/8900/9200/9600/10000/10500/ 11000/11500/12000/12500/13000/14000/15000)

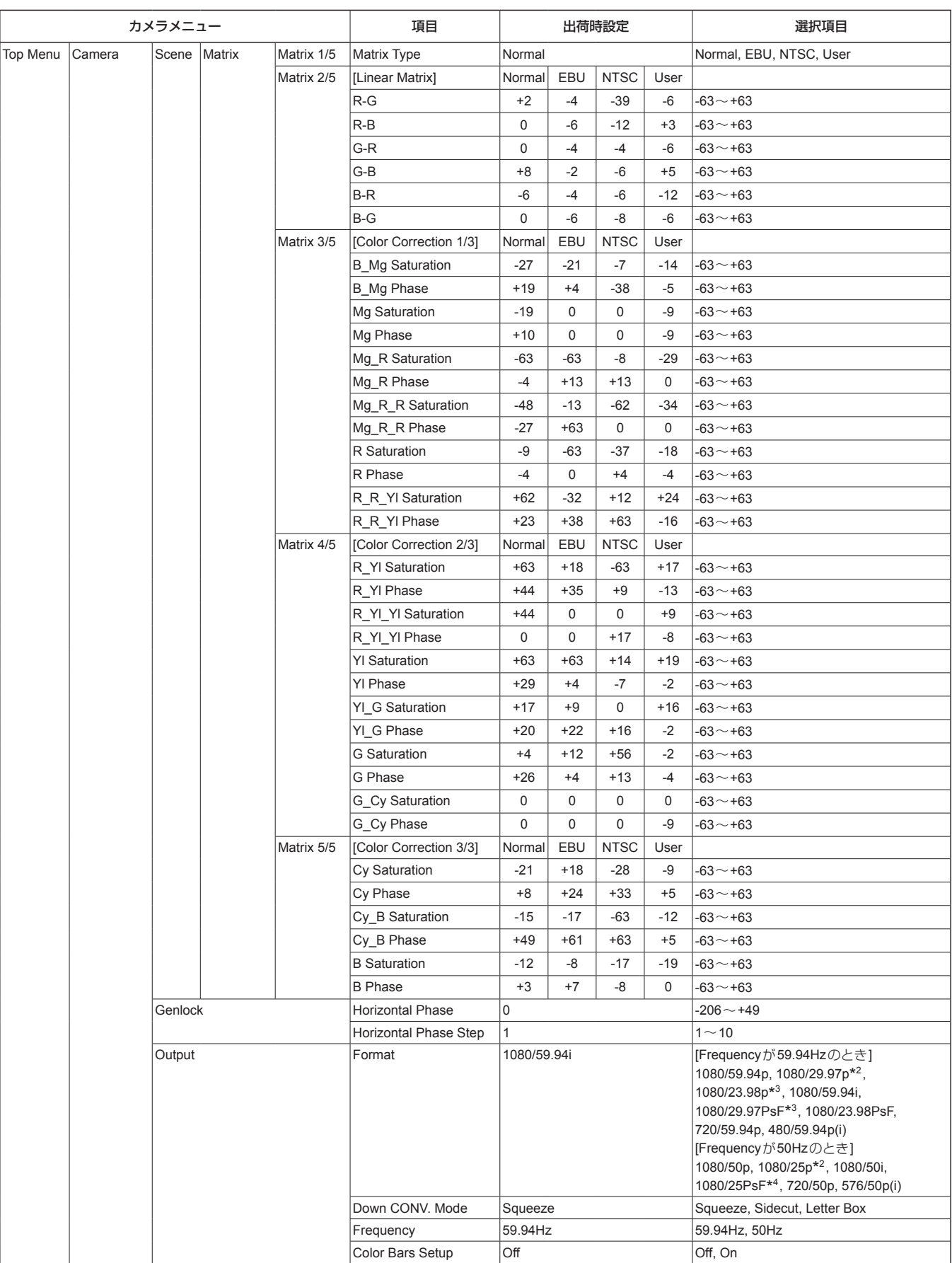

\*<sup>2</sup> Native出力

\*<sup>3</sup> OVER 59.94i出力(ご使用になるモニターは、59.94iの信号として認識されます)

\*<sup>4</sup> OVER 50i出力(ご使用になるモニターは、50iの信号として認識されます)

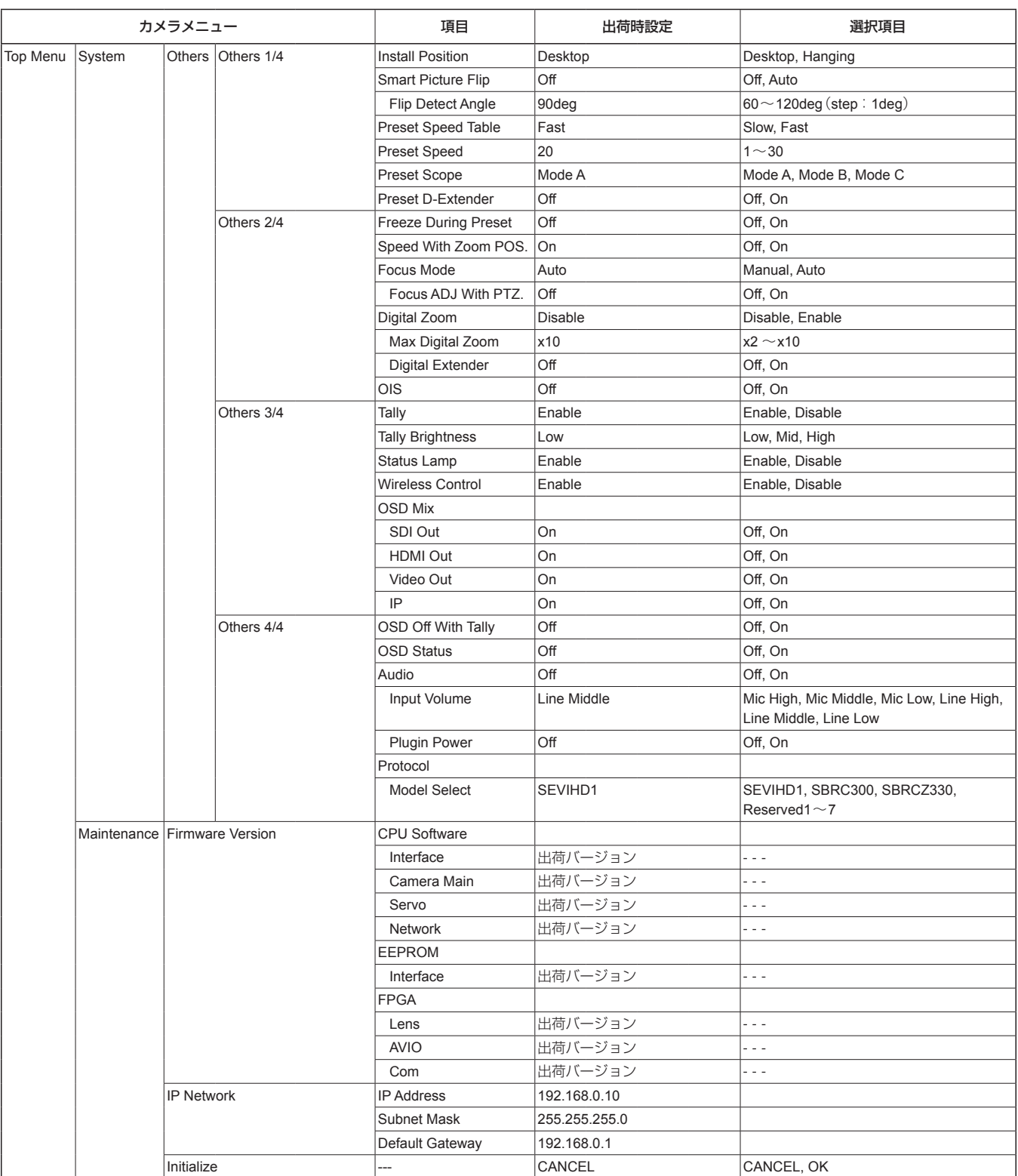

本機とパーソナルコンピューターをつないで、Webブラウザーからカ メラのIP 映像を見たり、各種の設定を行うことができます。

本機のIP制御用LAN端子とパーソナルコンピューターを直接接続する 場合はLANクロスケーブルを、スイッチングハブなどを介して接続す る場合はLANストレートケーブルを使用します。

パーソナルコンピューターのIPアドレスは、プライベートアドレスの 範囲内で本機と違うアドレスを設定し、サブネットマスクは本機と同じ アドレスに設定します。

### 〈NOTE〉

• IPアドレスとサブネットマスクを変更する場合は、必ず販売店にお申 し付けください。

# 本機のIPアドレスとサブネットマスク(工場出荷時)\* 1

- IPアドレス : 192.168.0.10
- サブネットマスク : 255.255.255.0
- \* 1 工場出荷時の設定の場合、プライベートアドレスの可変可能範囲 は、192.168.0.1~192.168.0.255までとなります。
- • コントローラーとWebブラウザーを同時に使用している場合、コン トローラーで設定した内容がWebブラウザーの表示に反映されない ことがあります。

このような使い方をする場合は、必ずコントローラーかカメラメ ニューで設定内容を確認してください。

## 必要なパーソナルコンピューターの環境については、8ページを参照 してください。

### 〈NOTE〉

• Web設定画面における一部の機能は、Windows搭載パーソナルコン ピューターからのみ利用できます。

(OS X 搭載のパーソナルコンピューター(Mac)からは利用できませ  $h_{\infty}$ 

- Windowsのみ利用可能な機能には、 Windows マークを付けて記載 しています。
- • Windows 搭載パーソナルコンピューターで本機のIP映像を表示する には、表示用プラグインソフトウェア「Network Camera View 4S」 がインストールされている必要があります。

(OS X 搭載のパーソナルコンピューター(Mac)には必要ありませ  $h_{10}$ 

詳しくは、「表示用プラグインソフトウェアをインストールする」(→23 ページ)を参照してください。

# パーソナルコンピューターによるWeb 画面の表示

本書では、Windows(Internet Exproler)の画面をもとに説明してい ますが、Mac(Safari)の場合\* <sup>2</sup> も同様の手順となります。 \* <sup>2</sup> 画面上の表示は、一部異なります。

# **1.**パーソナルコンピューターのWebブラウザーを起動する

パーソナルコンピューターに搭載のOS に応じて、それぞれ下記の Web ブラウザーを使用してください。

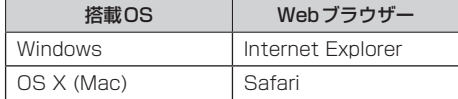

**2.**IP簡単設定ソフトウェアで設定したIPアドレスを、Webブ ラウザーのアドレスボックスに入力します。

### IPv4アドレスの入力例:

http://IPv4アドレスで登録したURL http://192.168.0.10/

A 47 75-5408 - Windows Triternet Explorer

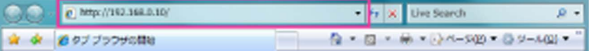

 $-1$ 

### IPv6アドレスの入力例:

http://[IPv6アドレスで登録したURL] http://[2001:db8::10]/

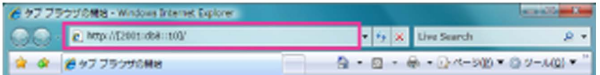

### 〈NOTE〉

- • HTTPポート番号が「80」から変更されている場合は、「http://カ メラのIPアドレス:ポート番号」をアドレスボックスに入力してくだ さい。
	- 例:ポート番号が8080に設定されている場合: http://192.168.0.11:8080
- • 本機がローカルネットワーク内にある場合、ローカルアドレスに 対してプロキシサーバーを使用しないように、Webブラウザー(メ ニューバーの[ツール]−[インターネットオプション])からプロキ シサーバーの設定を行ってください。
- • ネットワーク設定画面[Network]の[Advanced]タブの[HTTPS] −[Connection](→92ページ)で[HTTPS]を設定している場合につ いては、「HTTPSでカメラにアクセスする」(→97ページ)を参照して ください。

## **3.**[Enter]キーを押す

Web画面が表示されます。

初期画面は、ライブ画面[Live](→64ページ)が表示されますので、必 要に応じてWeb設定画面[Setup](→69ページ)に切り替えてください。 (→63ページ)

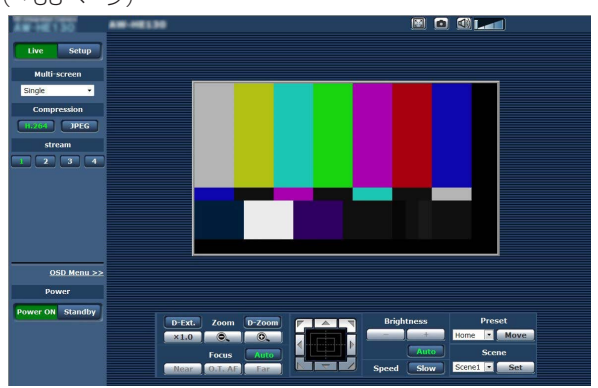

### 〈NOTE〉

• 表示用プラグインソフトウェアがインストールされていないパーソ ナルコンピューターでは、ライブ画面[Live]が表示される前に、イ ンストール確認メッセージが表示されます。その場合は、画面に従っ てインストールしてください。

詳しくは、「表示用プラグインソフトウェアをインストールする」 (→23ページ)を参照してください。

• [User auth.](→85ページ)を[On]に設定した場合、ライブ画面[Live] が表示される前に、ユーザー名とパスワードの入力画面が表示され ます。

初期設定のユーザー名とパスワードは以下の通りです。

ユーザー名 admin パスワード 12345

- • ユーザー名とパスワードを初期設定のまま使用している間は、認証 後にユーザー名・パスワードの変更を促すメッセージが表示されま す。セキュリティを確保するため、ユーザー名が「admin」のパスワー ドは必ず変更してください。また、パスワードは定期的に変更する ことをお勧めします。
- • 1台のパーソナルコンピューターで複数のH.264映像を表示しよ うとすると、パーソナルコンピューターの性能によっては、IP 映 像が表示されない場合があります。<mark>Windows</mark>
- • 画面上で下線表示されている項目をクリックすると、別ウィンドウ が開き入力例を表示します。
- • 本機に同時にアクセスできるユーザーは、H.264画像を受信して いるユーザーとJPEG画像を受信しているユーザーとを合計した最 大14人までです。ただし、[Bandwidth control (bit rate)]、[Max bit rate (per client)]の設定によっては、アクセスできるユーザー 数が14人以下に制限される場合があります。アクセスできる最大 ユーザー数14人を超えた場合は、アクセス超過メッセージが表示 されます。[H.264]の[Transmission type]を[Multicast port] に設定したとき、H.264画像を受信している2人目以降のユーザー はアクセス数にカウントされません。
- [H.264 transmission](→72ページ)を[On]に設定すると、H.264 画像が表示されます。[Off]に設定すると、JPEG画像が表示さ れます。[H.264 transmission]を[On]に設定した場合でも、 JPEG画像の表示は可能です。しかしこの場合、JPEG画像の画像 更新速度は最大5 fpsに制限されます。
- • JPEG画像の画像更新速度はネットワークの環境、パーソナルコン ピューターの性能、被写体、アクセス数により遅くなることがあり ます。

## <JPEG画像更新速度>

- [H.264 transmission] が [On] の場合 Windows 最大5 fps
- [H.264 transmission] が [Off] の場合 Windows 最大30 fps

# ライブ画面[Live]/Web設定画面[Setup]の切り替え

ライブ画面[Live]を表示しているときに、[Setup]ボタン Setup] をク リックします。

Web設定画面[Setup]についての詳細は、「Web設定画面[Setup]」(→69 ページ)をご覧ください。

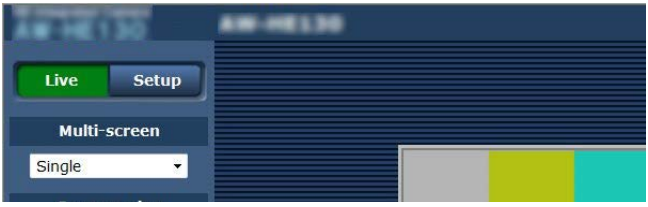

Web設定画面[Setup]を表示しているときに、[Live]ボタンLuve をクリックします。

ライブ画面[Live]についての詳細は、「ライブ画面[Live]」(→64ページ、68 ページ)をご覧ください。

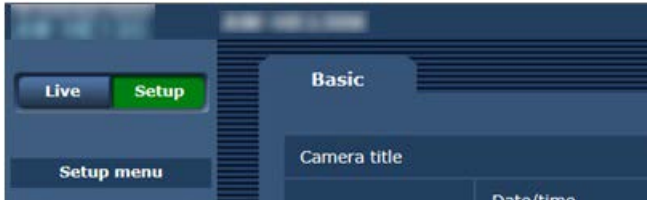

### 〈NOTE〉

- • スタンバイ中は[Setup]ボタンが無効になり、Web設定画面[Setup] に切り替えることができません。
- • Web設定画面[Setup]を表示しているときに、他の端末から本機を Standbyモードに切り替えた場合、数秒後にライブ画面[Live]表示へ 自動的に切り替わります。

# Web画面からの操作

ライブ画面[Live]には、1画面で1台のカメラのIP映像を表示する「シングル表示モード」と、1画面で複数台のカメラのIP 映像を表示する「マルチ表 示モード」があります。

「シングル表示モード」についての詳細は下記を、「マルチ表示モード」についての詳細は68ページを参照してください。

# ライブ画面[Live]:シングル表示モード

パーソナルコンピューターから、カメラ画像の表示や、カメラに対してパン、チルト、ズーム、フォーカスなどの制御を行います。 [Compression]ボタンで、[H264]を選択しているときと[JPEG]を選択しているときでは、表示される項目が一部異なります。

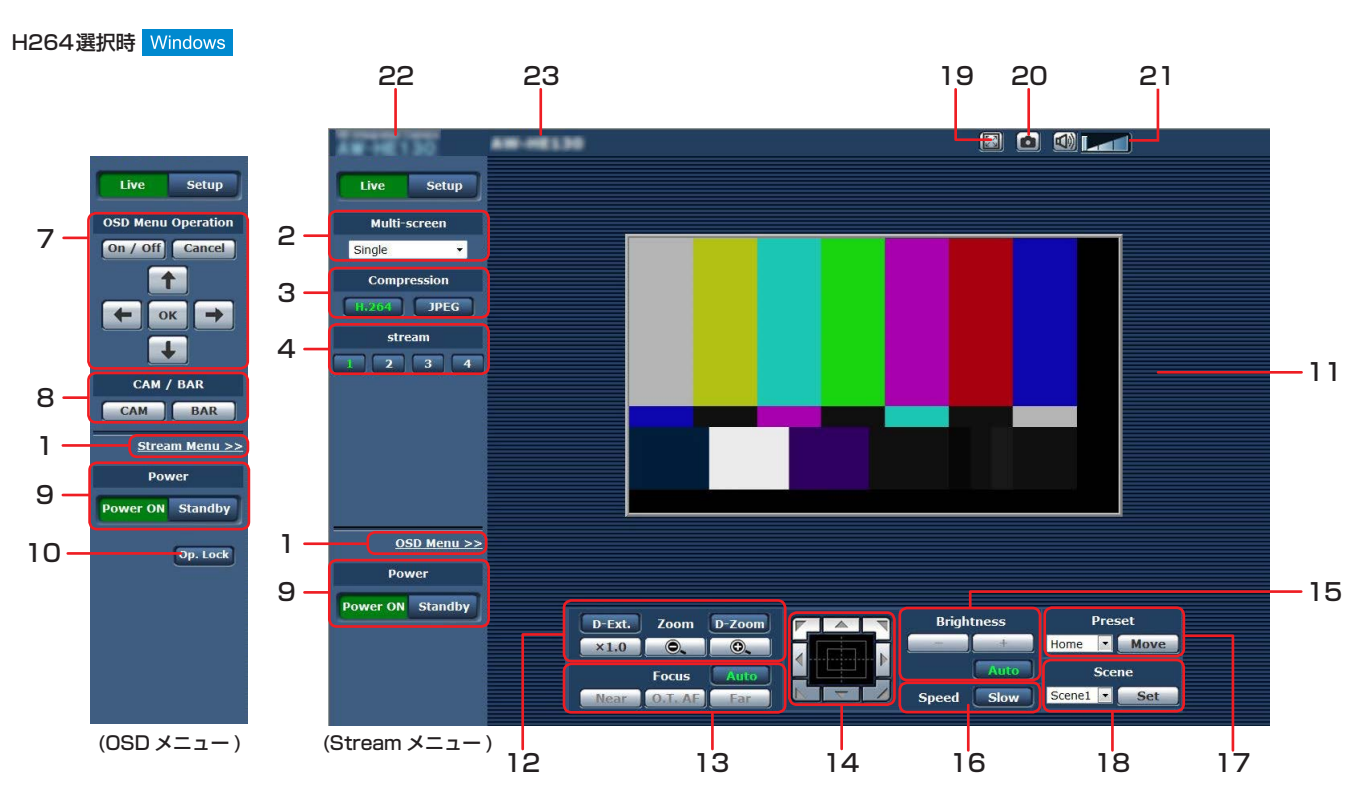

JPEG選択時

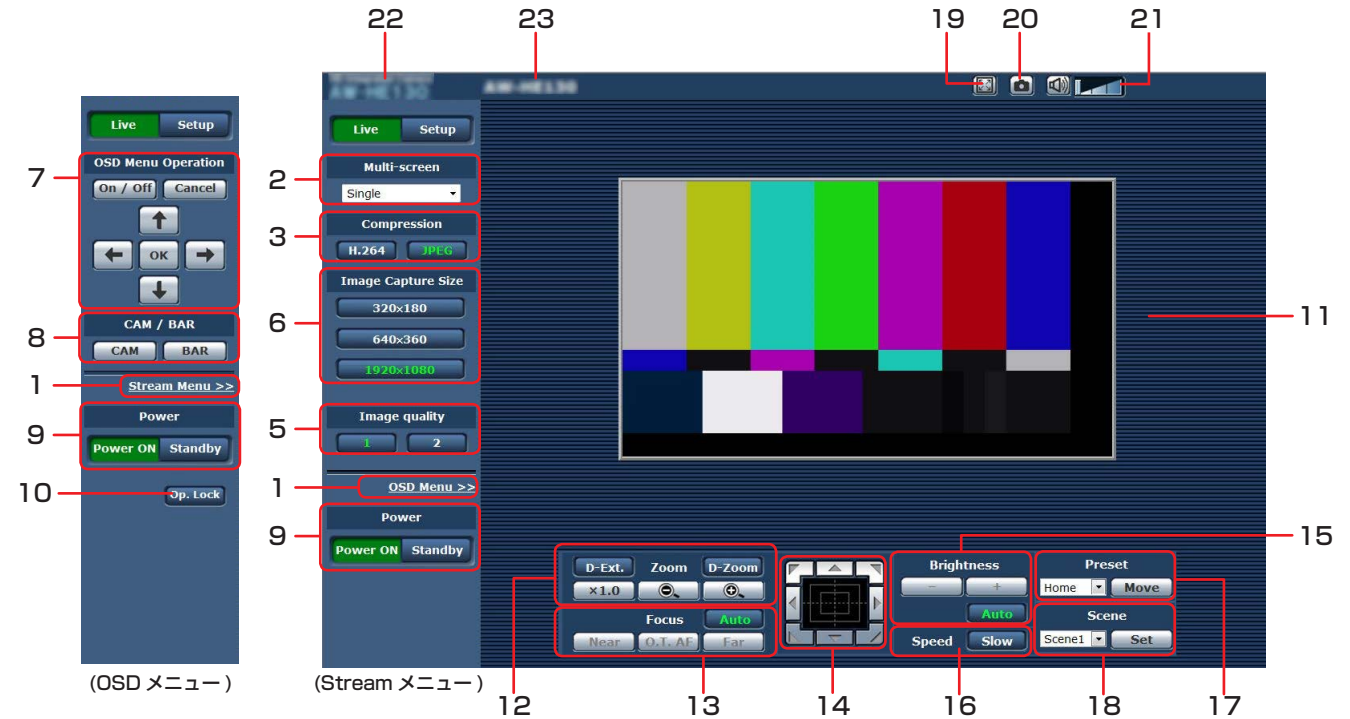

**1.**メニュー切り替え[OSD Menu >>]/[Stream Menu >>] メニュー表示を切り替えます。

Streamメニューを表示しているときに[OSD Menu >>]をクリッ クすると、OSDメニューが表示されます。 OSDメニューを表示しているときに[Stream Menu >>]をクリッ クすると、Streamメニューが表示されます。

# **2.**Multi-Screenリストボックス[Multi-screen]

ライブ画面[Live]の表示方法を選択します。

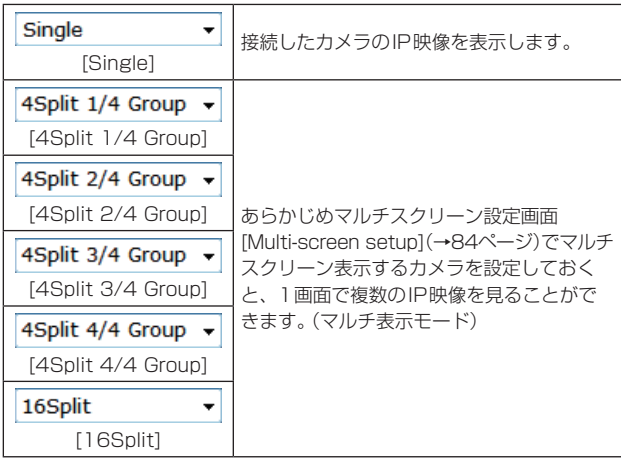

# **3.**Compressionボタン[Compression]

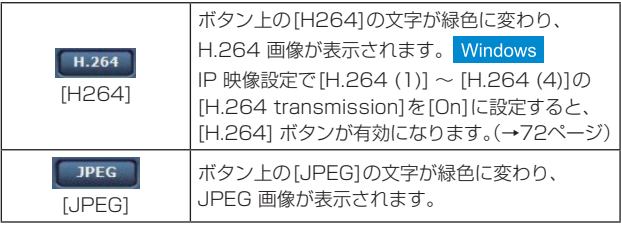

## 〈NOTE〉

- • 次のような場合、[Compression]ボタンの選択状態は、[Video over IP]タブ - [Initial display settings for "Live" page]の [Stream]での設定に戻ります。 Windows
- いったん、別の画面に移動した場合
- 画面を再更新した場合

# **4.**Streamボタン[Stream]

このボタンは、H.264画像が表示されているときのみ表示されます。 Windows

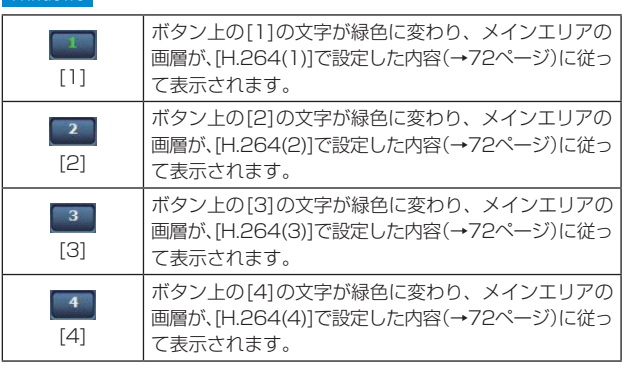

# 〈NOTE〉

- • 次のような場合、[Stream]ボタンの選択状態は、[Video over IP] タブ - [Initial display settings for "Live" page]の[Stream]で の設定に戻ります。
- いったん、別の画面に移動した場合
- 画面を更新した場合
- • 選択したH.264画像の解像度設定が[1920x1080]または [1280x720]の場合、Webブラウザー画面の大きさによって、実 際のサイズよりも縮小される場合があります。

# **5.**Image qualityボタン[Image quality]

このボタンは、JPEG画像が表示されているときのみ表示されます。

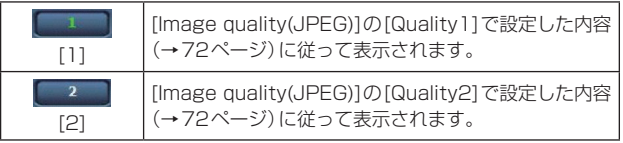

• 次のような場合、[Image quality]ボタンの選択状態は、[Video over IP]タブ - [Initial display settings for "Live" page]の [Image quality(JPEG)]での設定に戻ります。

- いったん、別の画面に移動した場合

- 画面を更新した場合

# **6.**Image Capture Sizeボタン[Image Capture Size]

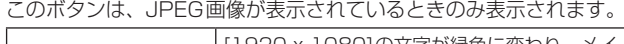

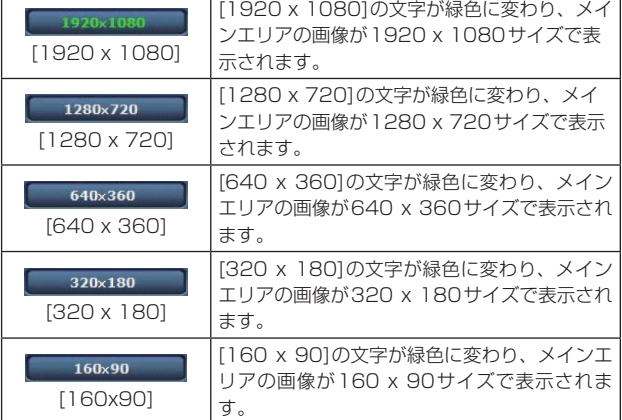

## 〈NOTE〉

- • [Video over IP]タブ [JPEG]の[JPEG(1)]、[JPEG(2)]、 [JPEG(3)]で選択している解像度で表示されます。
- • 解像度が[1920x1080]または[1280x720]の場合、Webブラ ウザーの画面の大きさによって、実際のサイズよりも縮小される場 合があります。
- • 次のような場合、[Image Capture Size]ボタンの選択状態は、 [Video over IP]タブ - [Initial display settings for "Live" page]の[Stream]での設定に戻ります。
- いったん、別の画面に移動した場合
- 画面を更新した場合

# **7.**OSDメニュー操作[OSD Menu Operation]

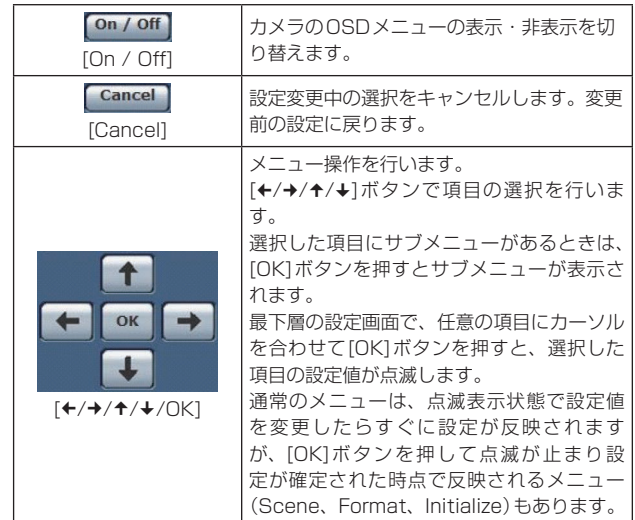

# **8.**カメラボタン/カラーバーボタン[CAM/BAR]

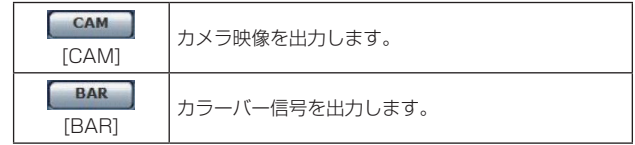

# **9.**Power ONボタン[Power ON] /

# Standbyボタン[Standby]

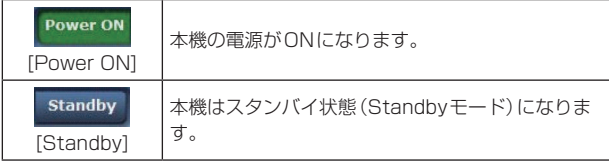

スタンバイ時、ライブ画面[Live]では[Multi-screen]リストボックス、 [Power ON]ボタン、[Standby]ボタン、[Op. Lock]ボタンを除く すべてのボタンは無効になります。

## 〈NOTE〉

• [Power ON]と[Standby]をすばやく切り替えると、状態と表示が 一致しなくなることがあります。この場合、以下の操作で正しい状 態表示に戻ります。

Windowsの場合

# [F5]キーを押す

Macの場合

[Command] + [R] キーを押す

# • Standbyモード移行時:

現在のズーム、フォーカス、アイリス位置を記憶(Power ONプリ セット)します。

- • Power ONモード移行時:
- Standbyモード移行時に記憶(Power ONプリセット)した位置に ズーム、フォーカス、アイリスを移動します。

# **10.**操作ロックボタン[Op. Lock]

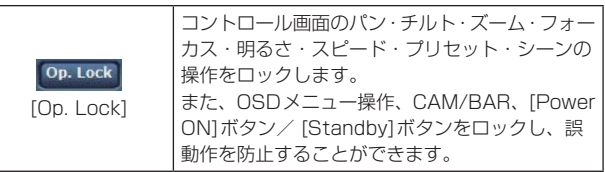

# **11.** メインエリア(IP映像表示エリア)

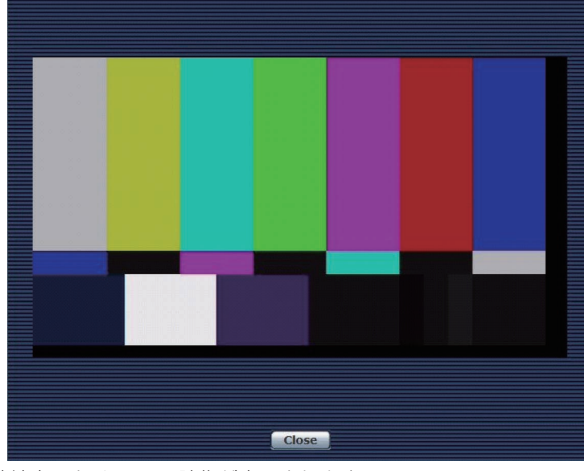

接続中のカメラのIP 映像が表示されます。

カメラのタリーランプが点灯中の場合、エリア枠が赤に変わります。 タリーランプが消灯すると、元に戻ります。

エリア内でマウスホイールを操作すると、表示用プラグインソフト ウェアによるデジタルズームが可能です。

## 〈NOTE〉

- • お使いのパーソナルコンピューターによっては、撮影シーンが大き く変わる際に、搭載OSの描画処理(GDI)の制約により、ティアリ ング(画面の一部がずれて表示される現象)が発生することがありま す。
- • Windows搭載のパーソナルコンピューターでは、[H.264 transmission](→72ページ)を[On]に設定すると、H.264映像ま たはJPEG画像が表示可能です。[Off]に設定すると、JPEG画像 のみ表示可能です。
- • OS X搭載のパーソナルコンピューター(Mac)では、[H.264 transmission]の設定にかかわらず、JPEG画像のみ表示可能です。 (H.264映像は表示できません。)
- • [H.264 transmission]を[On]に設定した場合、H.264 映像が配 信中かどうかにかかわらず、JPEG画像の画像更新速度は低下する ことがあります。
- • JPEG画像の画像更新速度は、ネットワークの環境、お使いのパー ソナルコンピューターの性能、被写体、アクセス数により遅くなる ことがあります。
- • 本機に同時にアクセスできるユーザーは、H.264画像を受信して いるユーザーとJPEG画像を受信しているユーザーとを合計した最 大14人までです。(Android端末での同時接続が可能な台数は、1 台です)

ただし、[Bandwidth control (bit rate)]、[Max bit rate (per client)]の設定によっては、アクセスできるユーザー数が14人以 下に制限される場合があります。

- • アクセスできる最大ユーザー数が上限を超えた場合は、アクセス超 過メッセージが表示されます。 Windows
- • OS X搭載のパーソナルコンピューター(Mac)では、黒画面表示さ れたメインエリア中央に「2」アイコンが表示されます。
- Tally](→56ページ、84ページ)を[Disable]に設定した場合は、タリー 信号が入力されていても本機のタリーランプは点灯しませんが、メ インエリア(IP映像表示エリア)のエリア枠は赤に変わります。

# **12.**ズーム[Zoom]

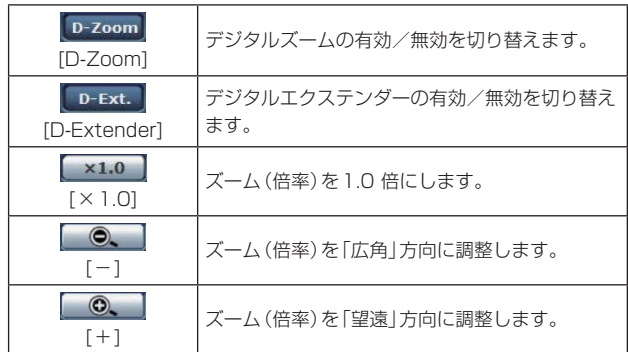

# **13.**フォーカス[Focus]

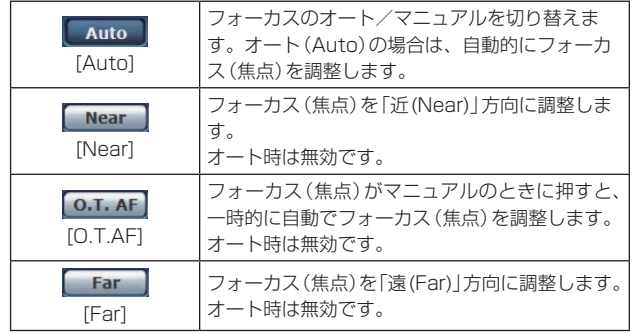

# **14.**コントロールパッド/ボタン

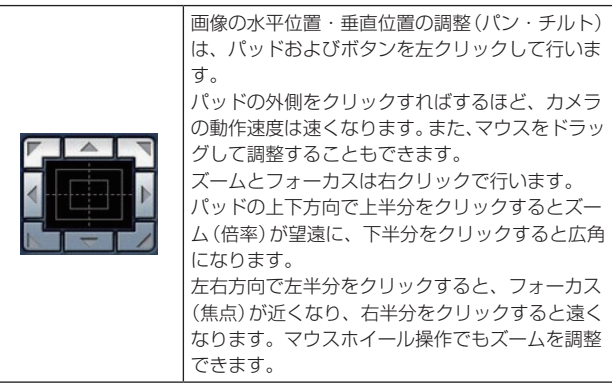

〈NOTE〉

• コントロールパッドエリアからエリア外にマウスをドラッグ&ド ロップすると、パンおよびチルトなどの操作が止まらなくなります。 この場合、コントロールパッドエリア内でクリックすると停止しま す。

# **15.**明るさ[Brightness]

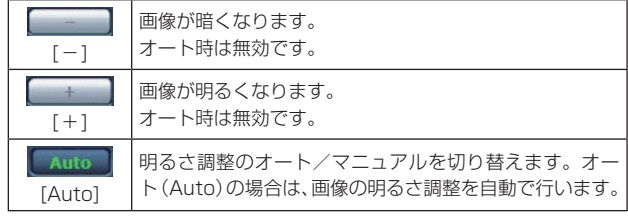

# **16.**スピード[Speed]

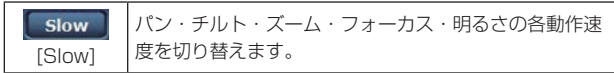

# **17.**プリセット[Preset]

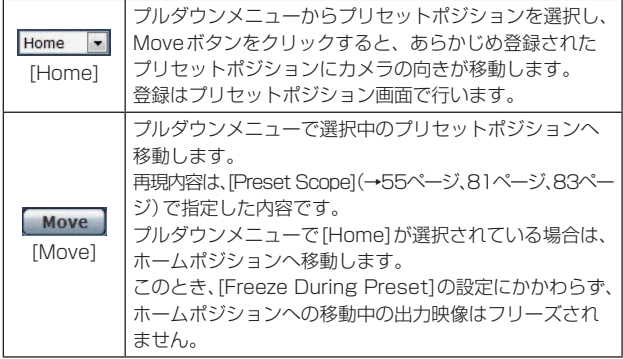

# **18.**シーン[Scene]

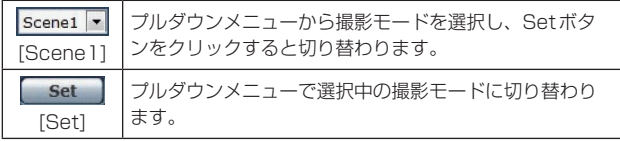

## **19.**全画面表示ボタン

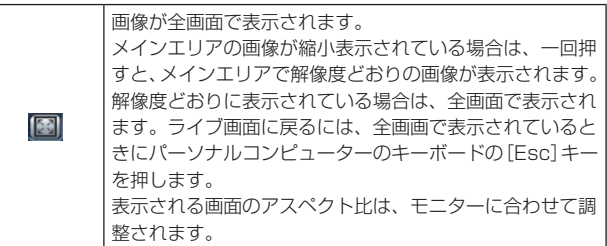

# 20. スナップショットボタン Windows

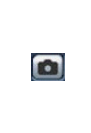

スナップショット(静止画1枚)を取得し、その画像が別 ウィンドウで表示されます。画像上で右クリックすると、 ポップアップメニューが表示され、[Save]を選択すると、 パーソナルコンピューターに画像を保存できます。 また、[Print]を選択すると、プリンターに出力できます。

## 〈NOTE〉

- • 以下の設定が必要になることがあります。 Internet Explorerのメニューバーの[ツール]−[インターネット オプション]−[セキュリティ]タブにある[信頼済みサイト]を選択 し、[サイト]をクリックします。表示される信頼済みウインドウの
- 「Webサイト」にカメラのアドレスを登録してください。 • ネットワーク環境などにより、スナップショットの取得に一定の時 間以上かかる場合には、画像が表示されないことがあります。
- • [JPEG transmission(1)]を[Off]に設定している場合、スナップ ショットボタンで取得できる画像は黒画像となります。

# 21. Audioボタン Windows

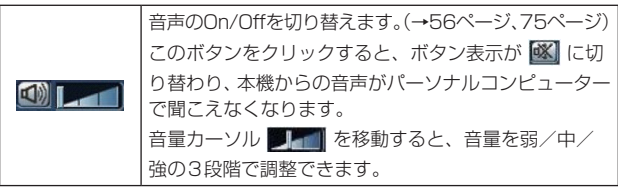

# **22.**接続機器表示

「HD Integrated Camera AW-HN130」が表示されます。

# **23.**カメラタイトル表示部

基本画面[Basic](→70ページ)で設定した本機の名称が表示され ます。

# ライブ画面[Live]:マルチ表示モード

複数台のカメラの画像を1つの画面(マルチスクリーン)で確認します。

一度に4台あるいは16台までのカメラの画像を確認できます。

各画像のカメラタイトルをクリックすると、対応するカメラのライブ画面[Live]のシングル表示モードが別ウィンドウで表示されます。 マルチスクリーンを使用するには、あらかじめマルチスクリーンで表示させるカメラの設定が必要です。 4台を1グループとして、最大4グループ(合計16台)まで登録することができます。(→84ページ)

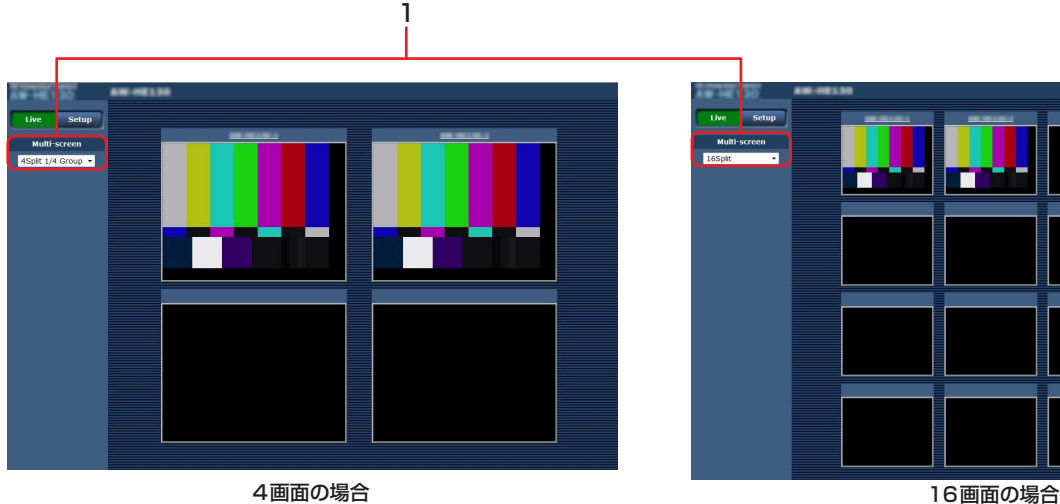

# **1.**Multi-Screen リストボックス(Multi-screen)

ライブ画面[Live]の表示方法を選択します。

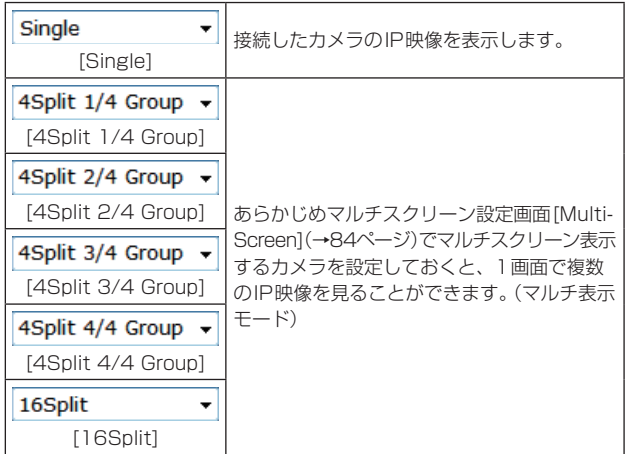

## 〈NOTE〉

- • マルチスクリーンで表示されるIP映像はJPEGのみです。
- • IP映像はJPEGのみで音声は出力されません。
- • マルチスクリーンでは、アスペクト比が[4:3]の表示枠に合わせて、 縦に引き伸ばした画像になります。
- • IP映像の表示中に本機の電源を切った場合やネットワークケーブル を抜いた場合は、ライブ画面[Live]からマルチスクリーンに移動す ることはできません。
- • [JPEG transmission(1)]、[JPEG transmission(2)]、[JPEG transmission(3)]のいずれかを[Off]に設定していると、マルチス クリーン画面が表示されない場合があります。マルチスクリーンを 使用するには、すべて[On]に設定してください。

# Web設定画面[Setup]へのログイン

**1.**[Setup]ボタンをクリックする(→63ページ)

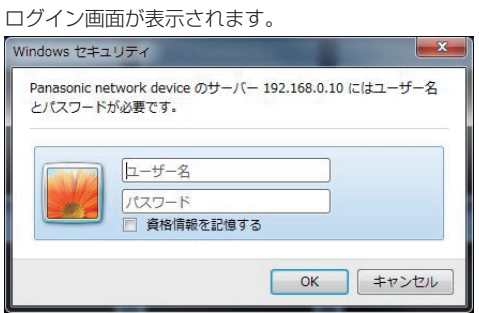

# **2.**ユーザー名とパスワードを入力する

初期設定のユーザー名とパスワードは以下の通りです。

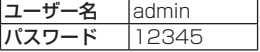

# **3.**OKボタンをクリックする

次のような画面が表示されますので、もう一度OKボタンをクリック します。

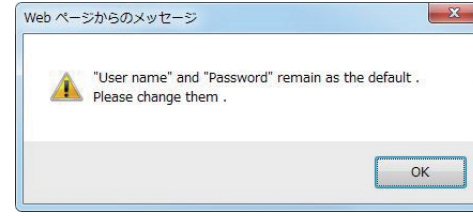

## 〈NOTE〉

• ユーザー名とパスワードを初期設定のまま使用している間は、認証 後にユーザー名・パスワードの変更を促すメッセージが表示されま す。セキュリティを確保するため、ユーザー名が「admin」のパスワー ドは必ず変更してください。

また、パスワードは定期的に変更することをお勧めします。

• Standbyモード中は[Setup]ボタンが無効になり、Web設定画面 [Setup]を表示することができません。

# Web設定画面[Setup]

本機に対して各種設定を行います。

# 〈NOTE〉

• 設定メニューは、アクセスレベルが「1. Administrator」のユーザーのみ操作できます。 アクセスレベルの設定方法については、86ページを参照してください。

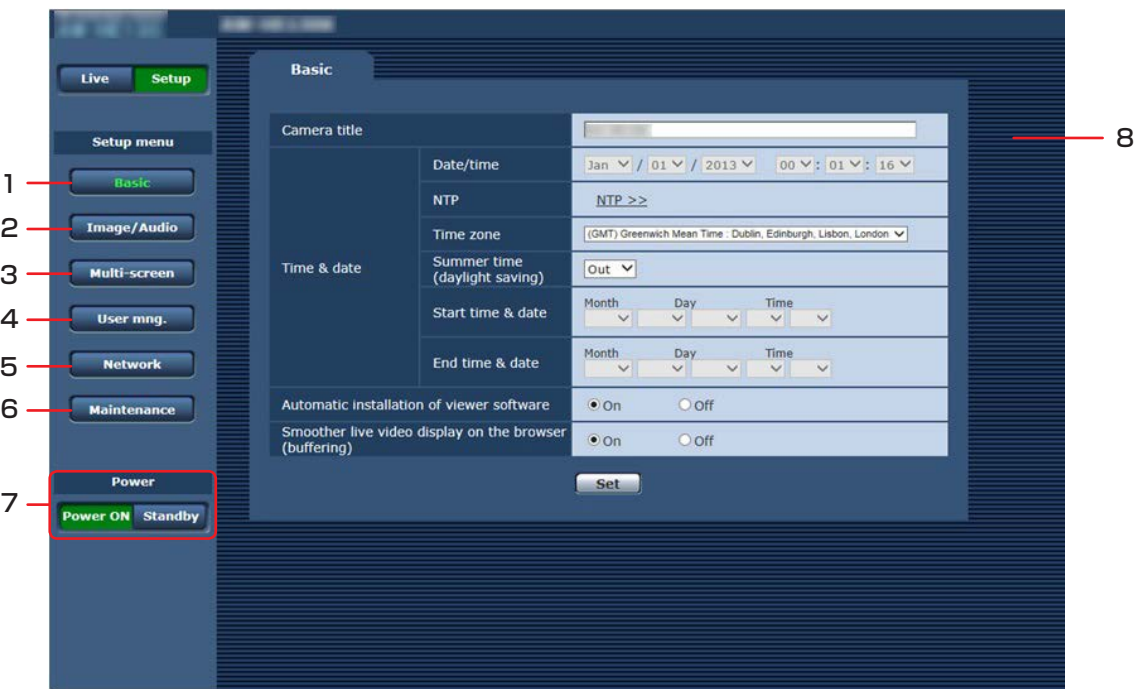

# **1.**Basicボタン[Basic]

ボタンをクリックすると、基本画面[Basic]がメインエリアに表示さ れます。

→「基本画面[Basic]」(→70ページ)

# **2.**Image/Audioボタン[Image/Audio]

ボタンをクリックすると、カメラ画面[Image]がメインエリアに表 示されます。 →「カメラ画面[Image]」(→71ページ)

# **3.**Multi-Screenボタン[Multi-Screen]

ボタンをクリックすると、マルチスクリーン設定画面[Multi-Screen] がメインエリアに表示されます。 →「マルチスクリーン設定画面「Multi-screen setup] | (→84 ページ)

## **4.**User mng.ボタン[User mng.]

ボタンをクリックすると、ユーザー管理画面[User mng.]がメイン エリアに表示されます。

→「ユーザー管理画面[User mng.]」(→85ページ)

## **5.**Networkボタン[Network]

ボタンをクリックすると、ネットワーク設定画面[Network]がメイ ンエリアに表示されます。 →「ネットワーク設定画面 [Network]」(→87ページ)

# **6.**Maintenanceボタン[Maintenance]

ボタンをクリックすると、メンテナンス画面[Maintenance]がメイ ンエリアに表示されます。

→「メンテナンス画面「Maintenancel」(→100ページ)

# **7.**Power ONボタン[Power ON] /

# Standbyボタン[Standby]

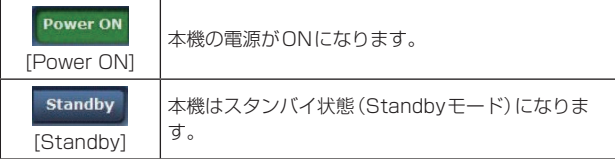

Standbyモードになると、ライブ画面[Live]へ自動的に表示が切り 替わります。また、ライブ画面[Live]の[Setup]ボタンが無効になり、 Web設定画面[Setup]の全画面の操作ができません。

# **8.**メインエリア

メニュー画面が表示されます。

# 基本画面[Basic]

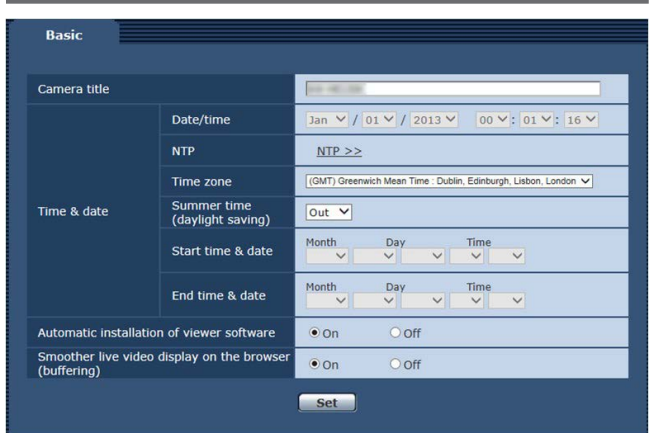

# Camera title

本機の名称を入力します。

[Set]ボタンをクリックすると、入力した名称がカメラタイトル表示 部に表示されます。

- • 工場出荷時の設定は本機の製品品番です。
- • 半角0 ~ 20文字を入力できます。
- • 使用可能な文字は次の通りです。

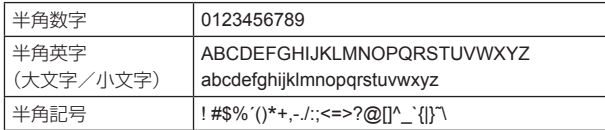

# Time & date - Date/time

現在の日時時刻を入力します。

設定範囲: Jan/01/2013 00:00:00~Dec/31/2035 23:59:59 〈NOTE〉

• システム運用において、より正確な時刻設定が必要な場合はNTP サーバーを使用してください。

# Time & date - NTP

[NTP >>]をクリックすると、ネットワーク設定画面[Network]の [Advanced]タブの[NTP]設定ページに移動します。(→90ペー ジ)

# Time & date - Time zone

使用するカメラの地域に応じたタイムゾーンを選択します。 工場出荷時の設定:

(GMT)Greenwich Mean Time: Dublin, Edinburgh, Lisbon, London

# Time & date - Summer time (daylight saving)

サマータイムを使用するかどうかを設定します。 サマータイムを使用する地域で設定します。

# 設定値:

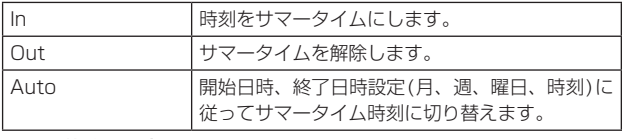

工場出荷時の設定: Out

# Time & date - Start time & date

## Time & date - End time & date

[Summer time (daylight saving)]の設定で[Auto]を選択したと き、サマータイムの開始日時、終了日時を月、週、曜日、時刻で設定 します。

# Automatic installation of viewer software

表示用プラグインソフトウェアの自動インストールについて設定し ます。

# 設定値:

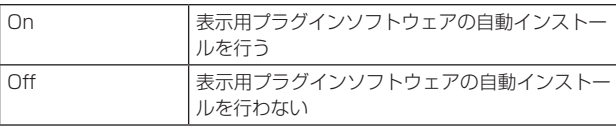

工場出荷時の設定: On

# Smoother live video display on the browser (buffering)

表示用プラグインソフトウェアで、本機の画像を表示する際の設定を 行います。

設定値:

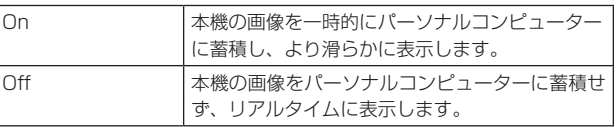

# 工場出荷時の設定: On

〈NOTE〉

- 表示用プラグインソフトウェア「Network Camera View 4S」が インストールされていないパーソナルコンピューターでは、画像の 表示や音声の視聴を行うことができません。
- プラグインソフトウェアのインストール回数は、Web設定画面 [Setup]の[Maintenance]メニューの[Product info.]タブで確認 できます。

# **カメラ画面 [Image]**

# **■ IP映像設定タブ [Video over IP]**

JPEG画像、H.264画像の設定や、画質に関する設定を行います。

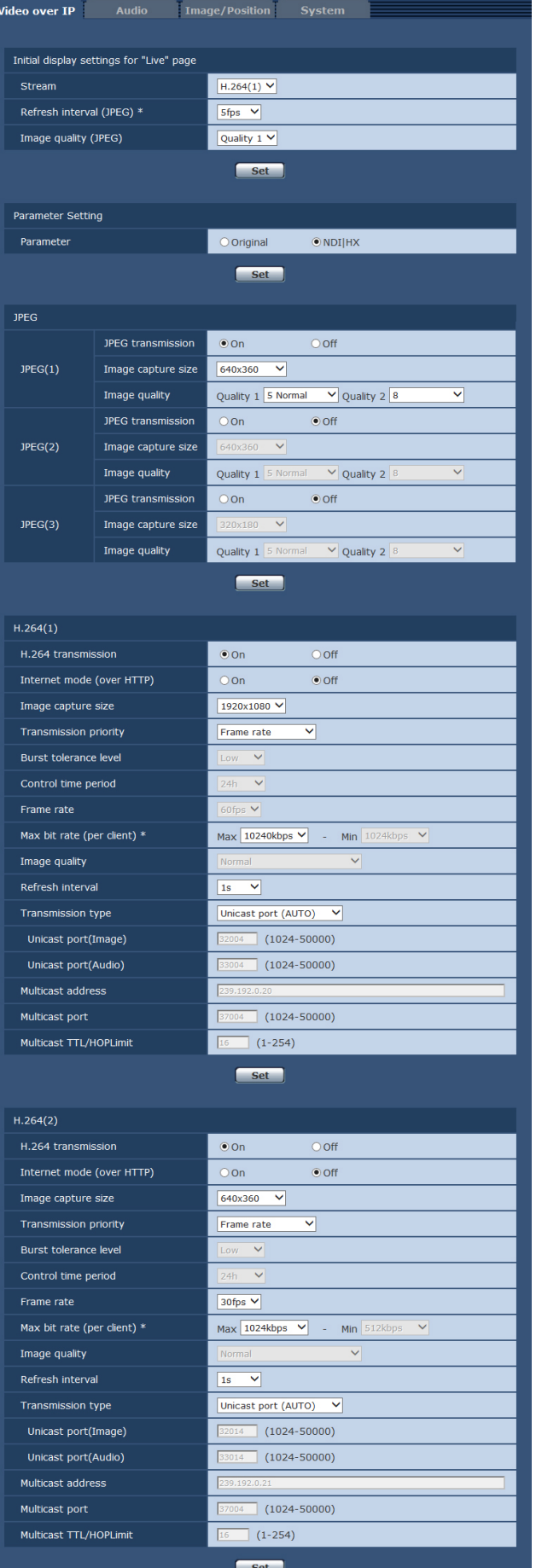

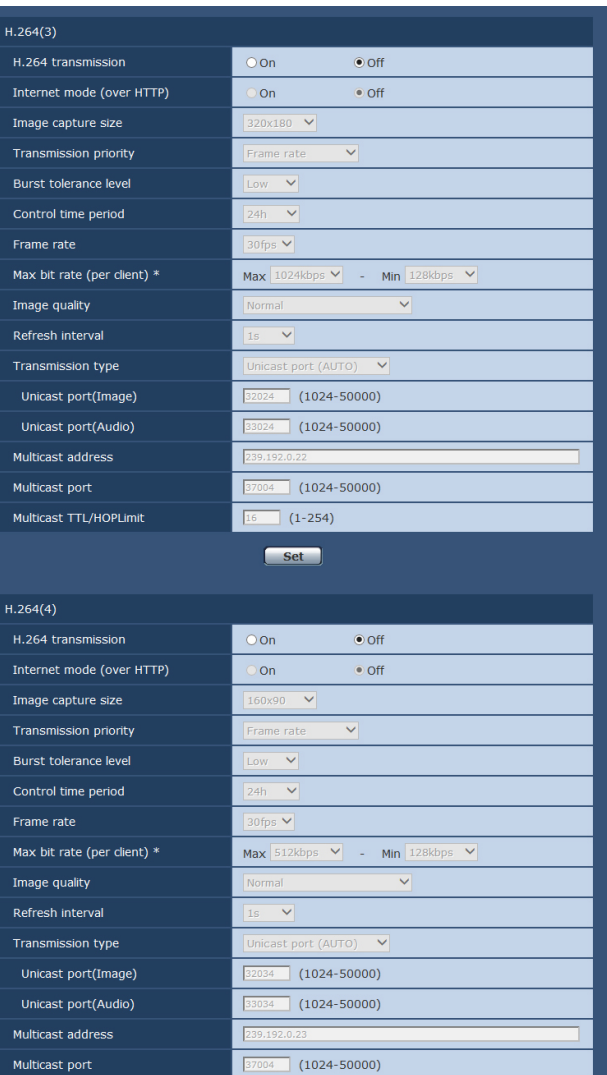

● Initial display settings for"Live"page

 $\boxed{16}$  (1-254)

set ]

ライブ画面[Live]に表示する初期設定を行います。

## Stream

Multicast TTL/HOPLimit

ライブ画面[Live]に表示する画像を選択します。 設定値:

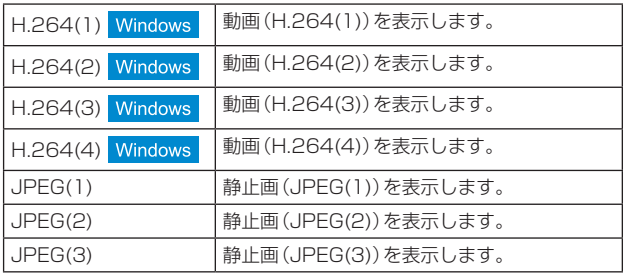

工場出荷時の設定: H264(1)

## Refresh interval (JPEG)

JPEG画像を更新する速度を以下から選択します。 設定値:

### 59.94Hzのとき

1fps/2fps/3fps/5fps/6fps\* <sup>1</sup> /10fps\* <sup>1</sup> /15fps\* <sup>1</sup> /30fps\* 1 50Hzのとき

1fps/2fps/5fps/10fps\* <sup>1</sup> /12.5fps\* <sup>1</sup> /25fps\* 1

# 工場出荷時の設定: 5fps

- \*<sup>1</sup> [H.264 transmission]を[On]に設定している場合は、設定した値 よりも画像更新速度が低下することがあります。
- 〈NOTE〉
- • ネットワークの環境や解像度、画質、同時アクセス数などによって は、設定した値よりも画像更新速度が低下することがあります。
- • 設定した画像更新速度で配信されない場合は、解像度や画質を下げ ることで設定した値に近づけることができます。

### Image quality (JPEG)

ライブ画面でJPEG画像を表示する際、最初に表示する画像の画質 をQuality1、Quality2から設定します。

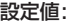

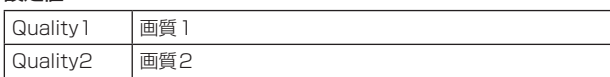

工場出荷時の設定: Quality1

# ● Parameter Setting

### Parameter

本機の設定を工場出荷時の状態にします。

### 設定値:

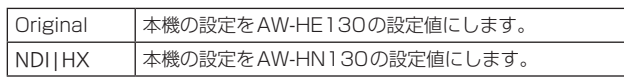

工場出荷時の設定: NDI|HX

# ● JPEG

[JPEG(1)]、[JPEG(2)]、[JPEG(3)]の「解像度」、「画質1」、「画質2」 などを設定します。H.264画像に関する設定については「H.264(1)・ H.264(2)・H.264(3)・H.264(4)」(→72ページ)をお読みく ださい。

〈NOTE〉

• JPEG(1) ~JPEG(3)でそれぞれ異なる解像度を選択する必要があ ります。同じ解像度を別のJPEG画像で選択することはできません。

### JPEG transmission

JPEG画像を配信するかどうかをOn/Offで設定します。

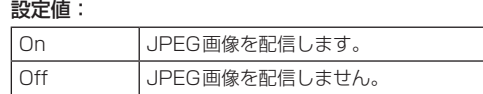

## 工場出荷時の設定: On

### 〈NOTE〉

- • [JPEG(1)]を[Off]に設定すると、スナップショットボタンで取得 できる画像は黒画像となります。
- • [JPEG(1)]、[JPEG(2)]、[JPEG(3)]のいずれかを[Off]に設定す ると、マルチスクリーン画面が表示されない場合があります。マル チスクリーンを使用するには、すべて[On]に設定してください。

### Image capture size

JPEG画像を表示する際、表示する画像の解像度を以下から選択します。 設定値:

1920x1080/1280x720/640x360/320x180/160x90 工場出荷時の設定:

# JPEG(1):1920×1080

JPEG(2):640×360

JPEG(3):320×180

## Image quality

それぞれの解像度におけるJPEG画像の画質を2種類設定します。 設定値:

0 Super fine / 1 Fine / 2 / 3 / 4 / 5 Normal / 6 / 7 / 8 /  $9 \mid \text{nm}$ 

## 工場出荷時の設定:

画質1の場合:5 Normal 画質2の場合:8

# ● H.264(1) · H.264(2) · H.264(3) · H.264(4) Windows

H.264画像の[Max bit rate (per client)]、[Image capture size]、[Image quality]などを設定します。 JPEG画像に関する設定については「JPEG」(→72ページ)をお読みく ださい。

## H.264 transmission

H.264画像を配信するかどうかをOn /Offで設定します。

設定値:

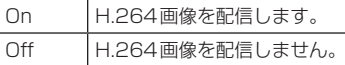

# 一<br>工場出荷時の設定:

H.264(1), H.264(2):On H.264(3), H.264(4):Off

### 〈NOTE〉

- • [H.264 transmission]を[On]に設定した場合は、ライブ画面で H.264画像とJPEG画像の両方を表示することができます。
- • [H.264 transmission]を[On]に設定した場合は、JPEG画像の 画像更新速度が低下することがあります。

## Internet mode (over HTTP)

H.264画像をインターネット経由で配信する場合に選択します。 ブロードバンドルーターの設定をJPEG画像配信時と同じ設定のま までH.264画像を配信することができます。

## 設定値:

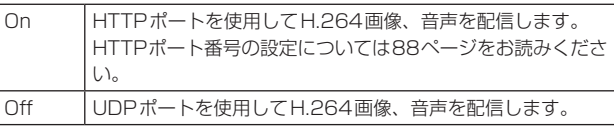

# 工場出荷時の設定: Off

〈NOTE〉

- • [On]に設定すると、配信方式は[Unicast port (AUTO)]に制限さ れます。
- • [On]に設定すると、H.264画像が表示されるまでに数秒かかりま す。
- • [On]に設定すると、本機に同時にアクセスするユーザー数や音声 データの有無などによっては、H. 264画像が表示されない場合が あります。
- • [On]に設定すると、IPv4アクセスのみに制限されます。
## Image capture size

H.264画像の解像度を選択します。 選択している解像度によっては、選択に制限がある場合があります。  $z$ 

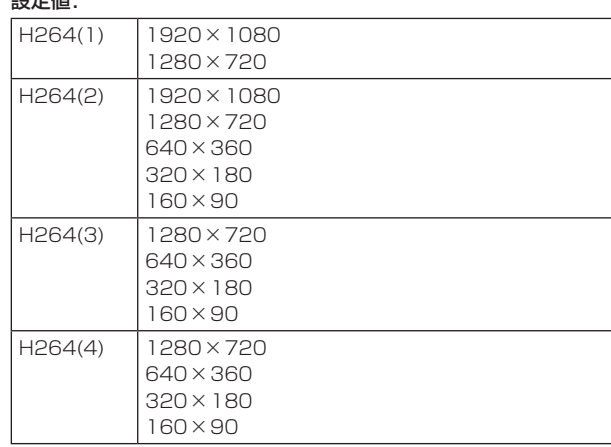

#### 工場出荷時の設定:

H.264(1):1920×1080 H.264(2):640×360

## Transmission priority

H.264画像の配信モードを設定します。 設定値:

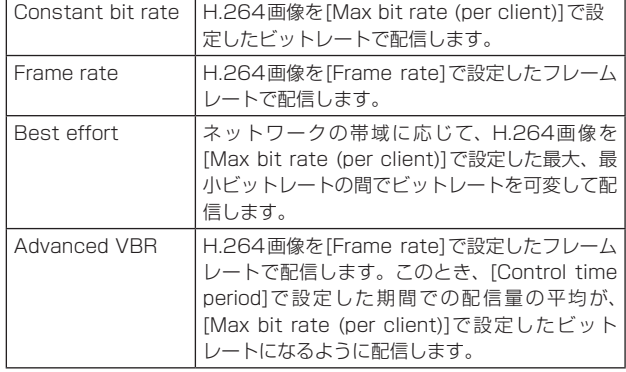

工場出荷時の設定: Frame rate

## 〈NOTE〉

• [Transmission priority]を[Frame rate]または[Advanced VBR]に設定すると、接続可能なユーザー数が少なくなることがあ ります.

## Frame rate

H.264画像のフレームレートを設定します。 設定値: 59.94Hzのとき

5fps\* <sup>1</sup> / 15fps\* <sup>1</sup> / 30fps\* <sup>1</sup> / 60fps\* 1

50Hzのとき

5fps\* <sup>1</sup> / 12.5fps\* <sup>1</sup> / 25fps\* <sup>1</sup> / 50fps\* 1 工場出荷時の設定:

## 59.94Hzのとき: 30fps

50Hzのとき: 25fps

\*1 [Frame rate]は、[Max bit rate (per client)]に制限されます。こ の値を設定した場合は、設定した値よりもフレームレートが低下する ことがあります。

## 〈NOTE〉

- • [Transmission priority]で[Frame rate]または[Advanced VBR]を選択したときのみ設定できます。
- • [H.264(1)]は、60fps(59.94Hzのとき)または50fps(50Hz のとき)の固定値になります。

[H.264(2)] ~[H.264(4)]は、60fps(59.94Hzのとき)または 50fps(50Hzのとき)は選択できません。

## Burst tolerance level

H.264ビットレートが、[Max bit rate (per client)]をどれだけ超 えることを許容するかを選択します。

# 設定値:

High / Middle /Low

工場出荷時の設定: Low 〈NOTE〉

• [Transmission priority]で[Advanced VBR]を選択しているとき のみ設定できます。

## Control time period

H.264ビットレートを制御する期間を以下から選択します。選択し た期間での配信量の平均が[Max bit rate (per client)]で設定した ビットレートになるように配信します。

## 設定値:

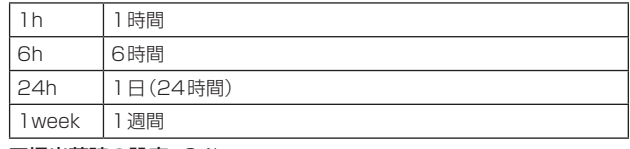

#### 工場出荷時の設定: 24h

#### 〈NOTE〉

• [Transmission priority]で[Advanced VBR]を選択しているとき のみ設定できます。

## Max bit rate (per client)

1クライアントに対するH.264ビットレートを以下から選択します。 [Transmission priority]で[Best effort]を選択している場合は、 最大(Max)、最小(Min)を設定します。

#### 設定値:

64kbps / 128kbps \*<sup>2</sup> / 256kbps \*<sup>2</sup> / 384kbps \*<sup>2</sup> / 512kbps \*<sup>2</sup> / 768kbps \*<sup>2</sup> / 1024kbps \*<sup>2</sup> / 1536kbps \*<sup>2</sup> / 2048kbps \*<sup>2</sup> / 3072kbps \*<sup>2</sup> / 4096kbps \*<sup>2</sup> /6144kbps \*<sup>2</sup> /8192kbps \*<sup>2</sup> / 10240kbps \*<sup>2</sup> / 12288kbps \*<sup>2</sup> / 14336kbps \*<sup>2</sup> / 16384kbps \*<sup>2</sup> / 20480kbps \*<sup>2</sup> / 24576kbps \*<sup>2</sup>

## 工場出荷時の設定:

H.264(1):10240kbps H.264(2):10240kbps

H.264ビットレートは、「解像度」によって設定可能な範囲が異なり ます。

- 160×90の場合: 64kbps ~ 2048kbps
- 320×180、640×360の場合: 64kbps ~ 4096kbps
- 1280×720の場合: 256kbps~8192kbps
- 1920×1080の場合: 512kbps ~ 14336kbps
- 1920×1080(60fps)、1280×720(60fps)の場合: 1024kbps 〜24576kbps
- \*<sup>2</sup> H.264ビットレートは、ネットワーク設定画面(Network)の [Network]タブにある[Bandwidth control (bit rate)](→89 ページ)に制限されます。この値を設定した場合は、設定した値より もビットレートが低下することがあります。

## Image quality

H.264画像の画質を選択します。

## 設定値:

Low(Motion priority) / Normal / Fine(Image quality priority) 工場出荷時の設定: Normal

## 〈NOTE〉

• [Transmission priority](→73ページ)で[Constant bit rate]また は[Best effort]を選択しているときのみ設定できます。

## Refresh interval

H.264画像をリフレッシュする間隔(Iフレーム間隔: 0.2~5秒)を 選択します。

ネットワーク環境でエラーが多い場合は、リフレッシュ間隔を短く設 定すると画像の乱れが少なくなります。

ただし、画像の更新速度が低下することがあります。

# 設定値:

59.94Hzのとき 0.2s / 0.25s / 0.33s / 0.5s / 1s / 2s / 3s / 4s / 5s 50Hzのとき 0.2s / 0.5s / 1s / 2s / 3s / 4s / 5s

工場出荷時の設定: 1s

## Transmission type

H.264画像の配信方式を以下から選択します。 設定値:

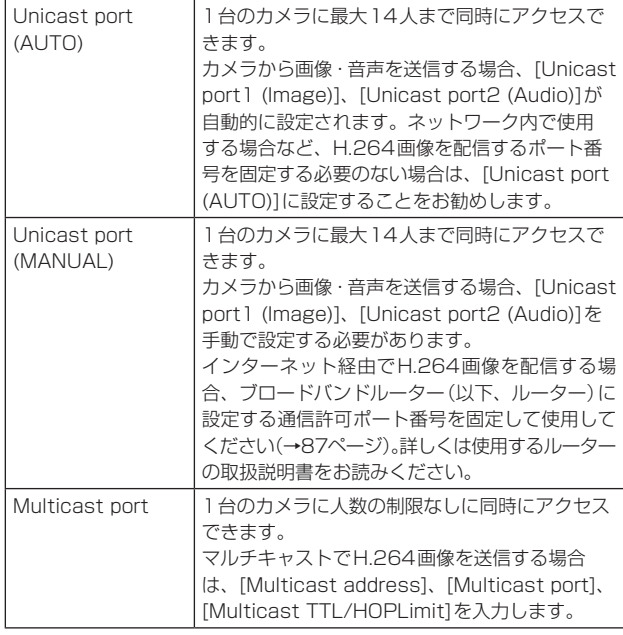

工場出荷時の設定: Unicast port (AUTO)

## 〈NOTE〉

• 最大同時アクセス数については、63ページのNOTEをご参照く ださい。

## Unicast port1 (Image) \* 1

ユニキャストポート番号(本機から画像を送信するときに使用)を入 力します。

設定可能なポート番号:1024〜50000

• 偶数のみ設定可能です。

• 10670はポート番号に設定できません。

## 工場出荷時の設定:

H.264(1):32004

H.264(2):32014

\*<sup>1</sup> [Transmission type]の[Unicast port (MANUAL)]が選択されて いる場合、ユニキャストポート番号を設定する必要があります。

## Unicast port2 (Audio)\* 1

- 設定可能なポート番号:1024〜50000
- • 偶数のみ設定可能です。
- • 10670はポート番号に設定できません。

## 工場出荷時の設定:

H.264(1):33004

- H.264(2):33014
- \*<sup>1</sup> [Transmission type]の[Unicast port (MANUAL)]が選択されて いる場合、ユニキャストポート番号を設定する必要があります。

## Multicast address

マルチキャストのIPアドレスを入力します。 指定したIPアドレスに画像と音声を送信します。

## 設定可能な値:

IPv4:224.0.0.0〜239.255.255.255

IPv6:FFから始まるマルチキャストアドレス

## 工場出荷時の設定:

H.264(1):239.192.0.20

H.264(2):239.192.0.21

## 〈NOTE〉

• 使用可能なマルチキャストIPアドレスをご確認のうえ入力してくだ さい。

## Multicast port

マルチキャストポート番号(本機から画像を送信するときに使用)を 入力します。

設定可能なポート番号:1024〜50000

- • 偶数のみ設定可能です。
- • 10670はポート番号に設定できません。
- 工場出荷時の設定: 37004

## 〈NOTE〉

• 本機から音声を送信する場合、マルチキャストポート番号に 「1000」を足したポート番号が使用されます。

## Multicast TTL/HOP Limit

マルチキャストのTTL/HOPLimit値を入力します。

設定可能な値:1〜254

## 工場出荷時の設定: 16

- 〈NOTE〉
- インターネット経由でH.264画像を配信する場合は、プロキシサー バーやファイアウォールなどの設定によっては、配信画像が表示さ れないことがあります。この場合は、ネットワーク管理者にお問い 合わせください。
- ·複数のLANカードが入っているパーソナルコンピューターを使用 してマルチキャスト画像を表示する場合は、受信で使用しないLAN カードを無効にしてください。

# ■音声[Audio]

音声に関する設定を行います。

## 〈NOTE〉

- • 画像と音声は同期しません。そのため、画像と音声に若干のずれが生 じる場合があります。
- • ネットワークの環境によっては、音声が途切れる場合があります。

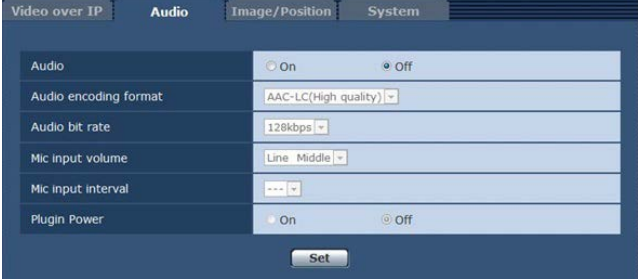

## Audio

本機とパーソナルコンピューター間で音声データの配信を行うとき の通信モードを設定します。

#### 設定値:

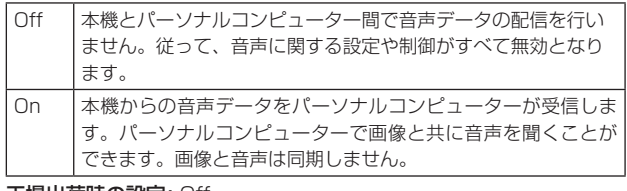

工場出荷時の設定: Off

## Audio encoding format

音声の圧縮方式を選択します。 設定値: G.726 / AAC-LC (High quality) 工場出荷時の設定: AAC-LC(High quality)

## Audio bit rate

音声を配信するときのビットレートを設定します。

## 設定値:

G.726のとき 16kbps / 32kbps AAC-LC (High quality) のとき 64kbps / 96kbps / 128kbps 工場出荷時の設定: 128kbps

## Mic input volume

本機からの音声を聞くときの音量を設定します。 設定値:

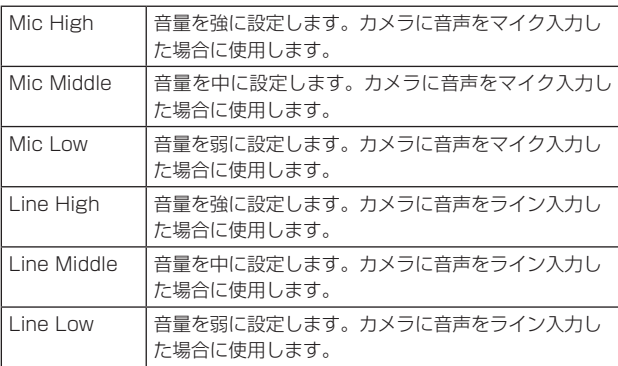

工場出荷時の設定: Line Middle

## Mic input interval

音声の受話間隔を選択します。 設定値: 20msec / 40msec / 80msec / 160msec 工場出荷時の設定: 40msec

## 〈NOTE〉

- • 受話間隔を小さくすると、遅延時間が短くなります。値を大きくする と遅延時間は長くなりますが、音声の途切れを抑えることができます。 お使いのネットワーク環境に合わせて設定を変更してください。
- • [Audio encoding format]が[G.726]のときのみ設定が可能です。

## Plugin Power

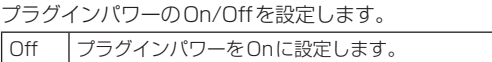

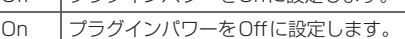

## 〈NOTE〉

• [Mic input volume]で[Mic High]または[Mic Middle]または[Mic Low]に設定しているときのみ有効です。

# ■ 画質調整/プリセットポジション画面 [Image / Position]

画質調整画面やプリセットポジション画面を表示します。

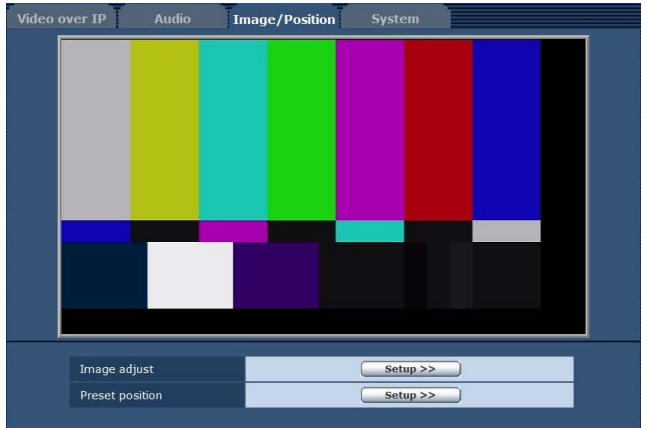

## Image adjust

[Setup]ボタンをクリックすると、画質調整画面[Image adjust]を 表示します。(→76ページ)

## Preset position

[Setup]ボタンをクリックすると、プリセットポジション画面 [Preset position]を表示します。(→80ページ)

## ● 画質調整画面 [Image adjust]

画質の調整を行います。

画質調整画面を表示するには、画質/位置表示画面[Image / Position]で、[Image adjust]の[Setup]ボタンをクリックしてくだ さい。

この画面の項目は、[Scene]を除き、設定内容がすぐに反映されます。

## Scene

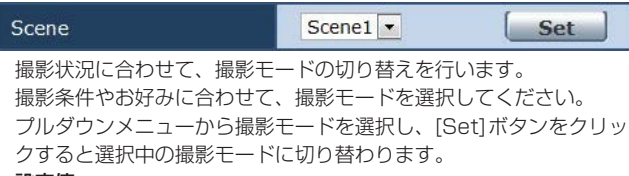

設定値:

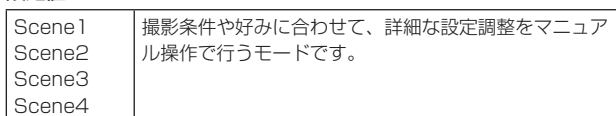

## **Brightness**

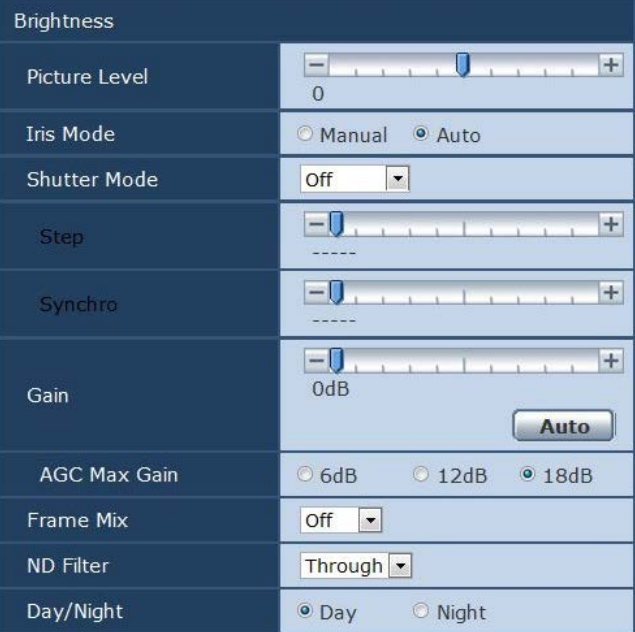

## Picture Level

自動露出補正の目標映像レベルを設定します。 次の自動露出補正機能のうち、いずれかが「Auto」もしくは「ELC」に 設定されている場合に有効です。

- • [Iris Mode]が[Auto]に設定されているとき
- • [Shutter Mode]が[ELC]に設定されているとき
- • [Gain]が[Auto]に設定されているとき

設定範囲: -50 ~ +50

工場出荷時の設定: 0

## Iris Mode

アイリス調整の自動/手動を選択します。

## 設定値:

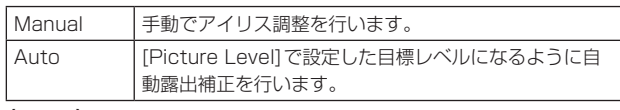

## 〈NOTE〉

• [Frame Mix]が[18dB]または[24dB]に設定されている場合、[Iris Mode]は[Auto]に設定できません。

## Shutter Mode

カメラのシャッターモードを選択します。 シャッター速度を速くすると、動きの速い被写体でもぼけにくくなり ますが、映像は暗くなります。

## 設定値:

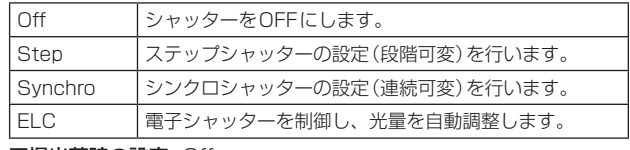

工場出荷時の設定: Off

設定できるシャッター速度は下記の通りです。

## 【Frequency 設定が59.94 Hz の場合】

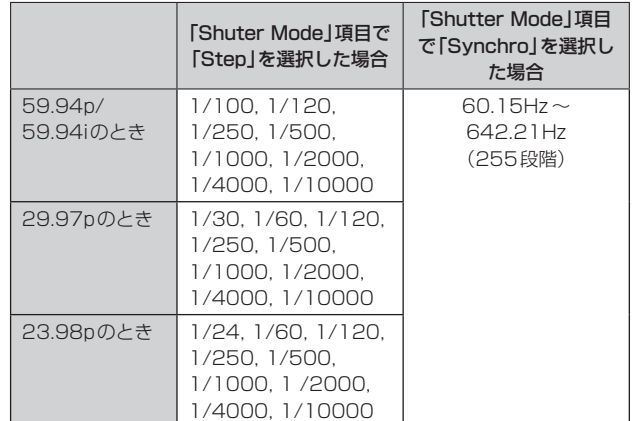

## 【Frequency 設定が50 Hz の場合】

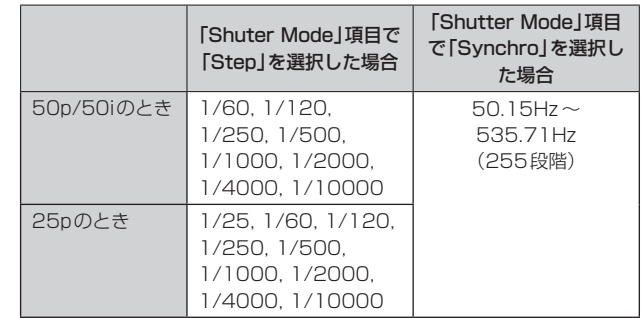

## 〈NOTE〉

• 29.97Pモード、23.98Pモード、25Pモードでは、[Shutter Mode]で[OFF]に設定した場合はシャッター速度は[1/50]になり ます。

## Gain

映像のゲイン調整を行います。 暗すぎる場面ではゲインを上げ、明るすぎる場面ではゲインを下げて 調整してください。 設定範囲: Auto、OdB  $\sim$  36dB

[Auto]に設定すると、光量を自動調整します。

ゲインを上げるとノイズが多くなります。

## 工場出荷時の設定: 0dB

〈NOTE〉

• [Frame Mix]が[18dB]または[24dB]に設定されている場合、 [Gain]は[Auto]に設定できません。

## AGC Max Gain

[Gain]で[Auto]を選択した場合の最大ゲインアップ量を設定します。 設定値: 6dB /12dB / 18dB 工場出荷時の設定: 18dB

#### Frame Mix

フレーム加算(センサー蓄積によるゲインアップ)の量を設定します。 フレーム加算を行うと、映像がコマ落ちしたように見えます。 設定値: Off / 6dB / 12dB / 18dB / 24dB

## 工場出荷時の設定: Off

- • フォーマットが1080/29.97p、1080/23.98p、 1080/29.97PsF、1080/23.98PsF、1080/25p、 1080/25PsFのときは設定できません。
- • [Iris Mode]、[Gain]および[Focus Mode]のいずれかが[Auto]に 設定されている場合、[Frame Mix]を[18dB]、[24dB]に設定で きません。([Frame Mix]を[18dB]、[24dB]に設定するためには、 [Iris Mode]および[Focus Mode]を[Manual]に設定し、[Gain] を[Auto]以外に設定する必要があります)

#### 〈NOTE〉

• 蛍光灯や水銀灯などの放電管による照明下では、明るさが同期的に 変わったり、色が変化したり、横じまが上下に流れたりすることが あります。

このようなときは、電子シャッタースピードを電源周波数50 Hz の地域では1/100に、電源周波数60 Hzの地域では電子シャッター をOFF に設定することをお勧めします。

#### ND Filter

レンズ内蔵のNDフィルター(減光フィルター)の透過率を設定しま す。

#### 設定値:

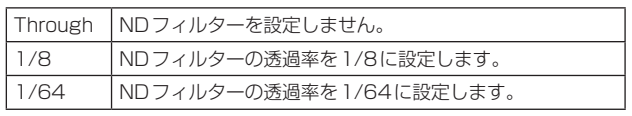

#### 工場出荷時の設定: Through

Day/Night

通常撮影と暗視撮影(赤外線照射による暗視撮影)を切り替えます。 設定値:

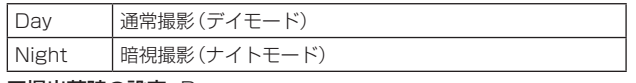

## 工場出荷時の設定: Day

#### 〈NOTE〉

- • 絞りは強制的に開放となります。
- • ナイトモードでは、ホワイトバランス調整ができません。
- • ナイトモードでは、NDフィルターの切り替えができません。
- • ナイトモードでは、[Pedestal]の調整はできません。

## Picture

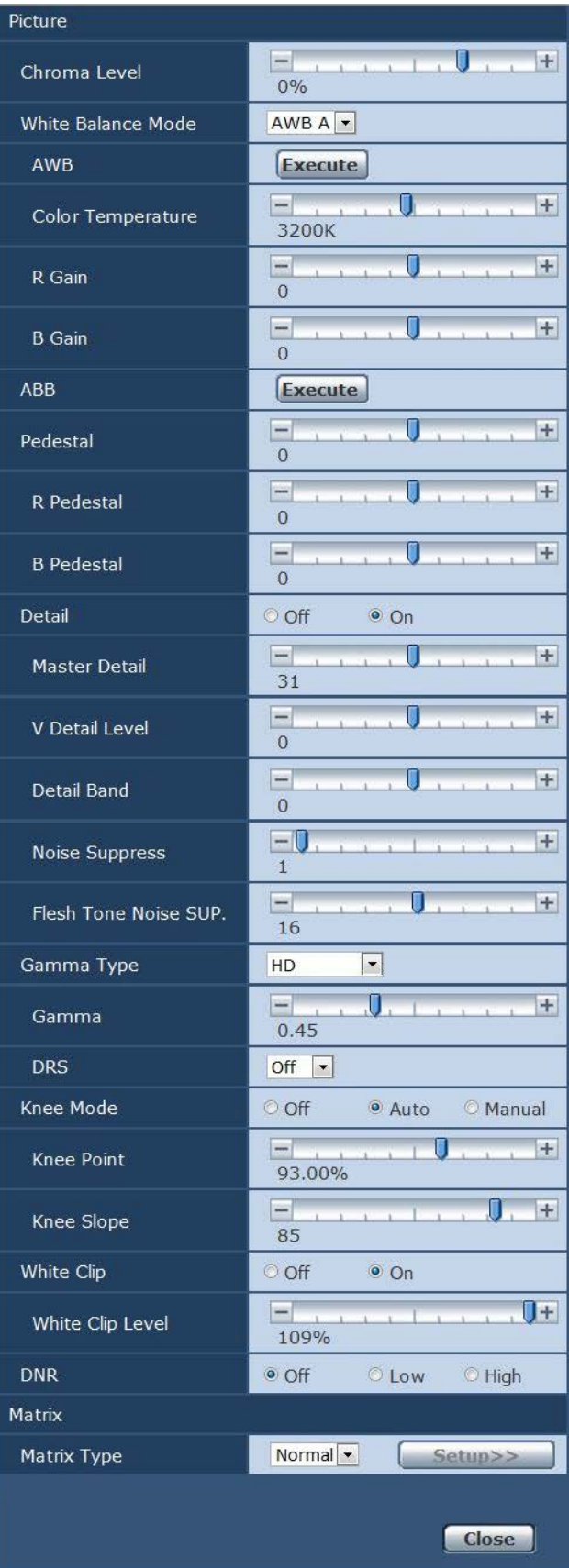

#### Chroma Level

映像の色の濃淡を設定します。 設定範囲: OFF、-99% ~ 40% 工場出荷時の設定: 0%

#### White Balance Mode

ホワイトバランス(白バランス)のモードを設定します。 光源などによって、色合いが自然でない場合に設定してください。 基準となる白色を認識することができれば、自然な色合いで撮影する ことができます。

#### 設定値:

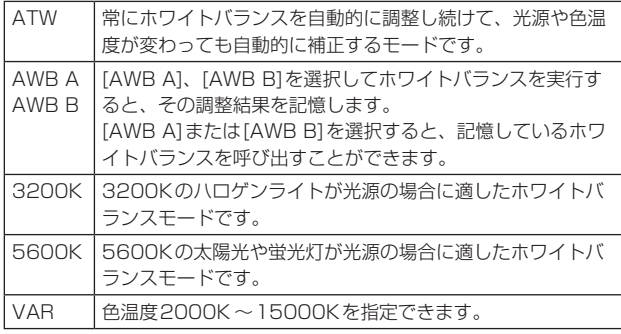

工場出荷時の設定: AWB A

#### AWB

自動ホワイトバランス(AWB)を実行し、ホワイトバランスがセット されます。詳細は、31ページを参照してください。

#### Color Temperature

色温度2000K ~15000Kを指定できます。 [White Valance Mode]が[VAR]のときに有効です。 設定範囲: 2000K ~ 15000K 工場出荷時の設定: 3200K

#### R Gain

R ゲインを調整できます。 [White Balance Mode]が[AWB A]、[AWB B]または[VAR]のと きに有効です。 設定範囲: -150 ~ +150 工場出荷時の設定: 0

#### B Gain

B ゲインを調整できます。 [White Balance Mode]が[AWB A]、[AWB B]または[VAR]のと きに有効です。 設定範囲: -150 ~ +150 工場出荷時の設定: 0

#### ABB

自動ブラックバランス(ABB)を実行し、ブラックバランスがセット されます。詳細は、33ページを参照してください。

#### Pedestal

黒レベルの調整(ペデスタル調整)を行います。 マイナス方向にすると黒くなり、プラス方向にすると白っぽくなりま す。 設定範囲: -150 ~ +150 工場出荷時の設定: 0

#### R Pedestal

Rペデスタルを調整できます。 Rペデスタルは、シーン共通の設定です。 設定範囲: -100 ~ +100 工場出荷時の設定: 0

#### B Pedestal

Bペデスタルを調整できます。 Bペデスタルは、シーン共通の設定です。 設定範囲: -100 ~ +100 工場出荷時の設定: 0

Detail 映像の輪郭(映像のシャープさ)の調整のOn/Offを設定します。 設定値: Off / On 工場出荷時の設定: On

#### Master Detail

映像の輪郭(映像のシャープ)を調整します。 数値が高いほど、より輪郭が強調されます。 設定範囲: 0 ~ 62 工場出荷時の設定: 0

## V Detail Level

垂直方向の輪郭補正レベルの調整を行います。 設定範囲: -7 ~ +7 工場出荷時の設定: 0

#### Detail Band

ディテールのブースト周波数を設定します。 設定範囲: -7(低周波数) ~+7(高周波数) 工場出荷時の設定: 0 高周波数にすると、より細かい被写体にディテール効果がつきます。

#### Noise Suppress

ディテール効果による画面ノイズを軽減します。 設定値が大きいほどノイズが少なくなります。 設定範囲: 0 ~ 60 工場出荷時の設定: 1

#### Flesh Tone Noise SUP.

人の肌をなめらかに、よりきれいに映す機能です。 設定値が大きいほど、より効果が強調されます。 設定範囲: 0 ~ 31 工場出荷時の設定: 16

#### Gamma Type

ガンマカーブのタイプを選択します。 設定値:

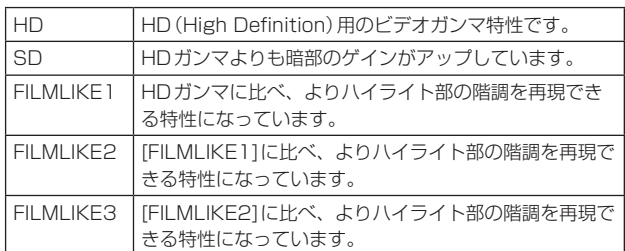

工場出荷時の設定: HD

#### Gamma

ガンマ補正レベルの調整を行います。

低い値を設定すると、低輝度部の傾きが緩やかなガンマカーブとな り、コントラストはシャープになります。 高い値に設定すると、暗い部分の階調度を広げて明るいトーンの映像 にします。低輝度部の傾きが急なガンマカーブとなり、コントラスト はソフトになります。 設定範囲: 0.30 ~ 0.75

工場出荷時の設定: 0.45

#### DRS

明暗差の大きな映像を映したときに、適正に補正を行うDRS機能を 設定します。

[Low]、[Mid]、[High]から効果が選択できます。

シーンによっては、ノイズ感が悪くなる場合があります。

設定値: Off / Low / Mid / High

工場出荷時の設定: Off

#### 〈NOTE〉

• DRSを有効にしているときは、ニーの設定([Knee Mode], [Knee Point], [Knee Slope])、および[Gamma Type]、[Gamma]の設 定が無効になりなす。

#### Knee Mode

階調圧縮(ニー)の動作モードを設定します。

#### 設定値:

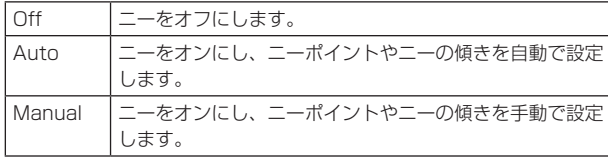

工場出荷時の設定: Auto

#### Knee Point

高輝度映像信号の圧縮レベル(ニーポイント)の位置設定を行います [Knee Mode]が[Manual]のときのみ有効です 設定範囲: 70.0% ~ 107.0% 工場出荷時の設定: 93.0%

#### Knee Slope

ニーの傾きを設定します [Knee Mode]が[Manual]のときのみ有効です 設定範囲: 0 ~ 99 工場出荷時の設定: 85 〈NOTE〉 • [DRS]を有効にしているときは、ニーの設定が無効になります。

White Clip

ホワイトクリップ機能のOff、Onを設定します。 設定値: Off / On 工場出荷時の設定: On

#### White Clip Level

ホワイトクリップレベルを設定します。 [White Clip]が[On]のときのみ有効です。 設定範囲: 90% ~ 109% 工場出荷時の設定: 109% 〈NOTE〉

• [Knee Mode]が[Auto]のとき、[White Clip]の値が変更されたと きは、[Knee]の値も追従して変更されます。

#### DNR

夜間など低照度の環境でも、明るくノイズのない鮮明な映像を出力す るために、デジタルノイズリダクション効果のレベルを設定します。 [Low]、[High]を選択すると、ノイズを除去することができます。 ただし、残像が増える場合があります。 設定値: Off / Low / High 工場出荷時の設定: Off

## ● マトリクス設定画面 [Matrix Settings]

マトリクスの設定を行います。

マトリクス設定画面を表示するには、画質/位置表示画面[Image / Position]で、最下段の[Matrix Type]の[Setup]ボタンをクリックし てください。

[Matrix Type]が[User]のときのみ設定が可能です。 この画面の項目は設定内容がすぐに反映されます。

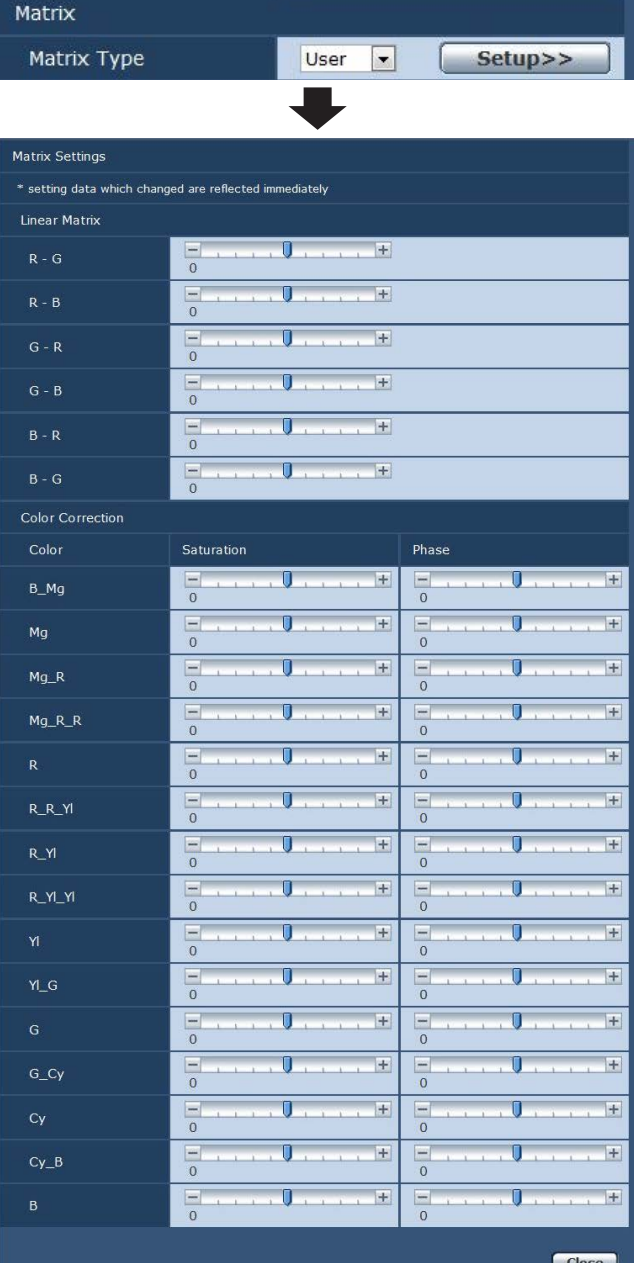

## Matrix Type

カラーマトリクスのタイプを選択します。

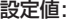

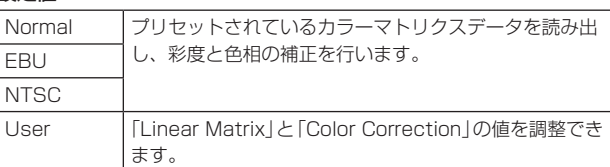

工場出荷時の設定: Normal

## Linear Matrix

マトリクスタイプが「User」の場合に設定が可能です。

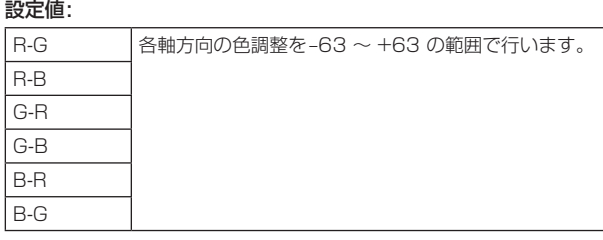

## Color Correction

[Matrix Type]が[User]の場合に設定が可能です。 飽和度と色相の調整を行います。

## **Saturation**

各色の飽和度を調整します。 設定範囲: –63 ~ +63

#### Phase

各色の色相を調整します。 設定範囲: –63 ~ +63

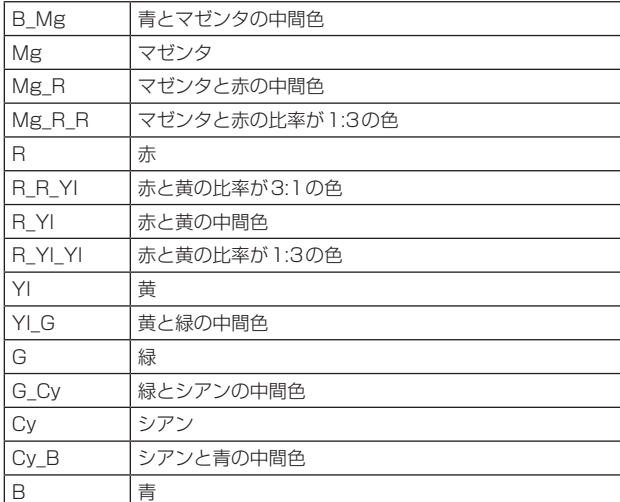

## ● プリセットポジション画面 [Preset position]

プリセットポジションに関する操作および調整を行います。 プリセットポジション画面を表示するには、画質/位置表示画面[Image /Position]で、[Preset position]の[Setup]ボタンをクリックしてく ださい。

この画面の項目は、[Preset]を除き、設定内容がすぐに反映されます。

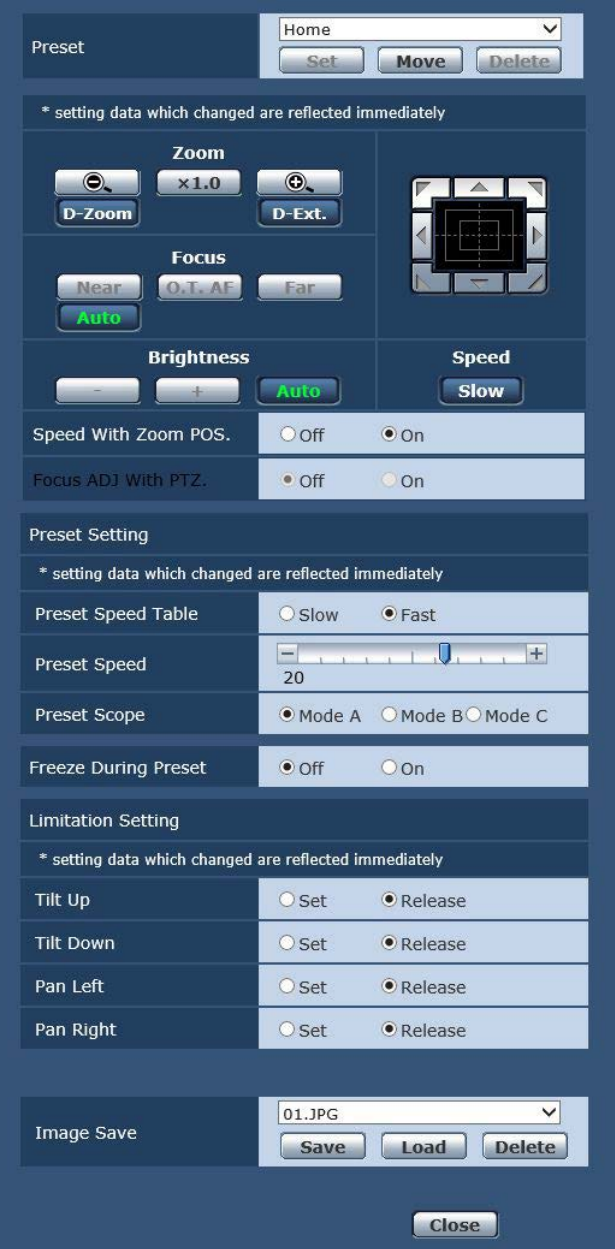

## Preset

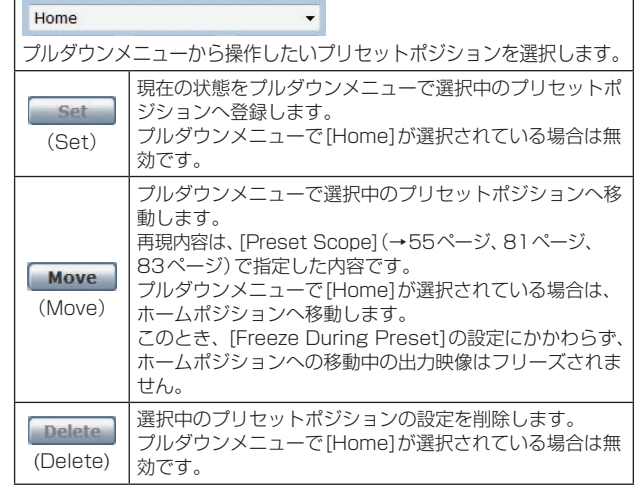

#### Zoom

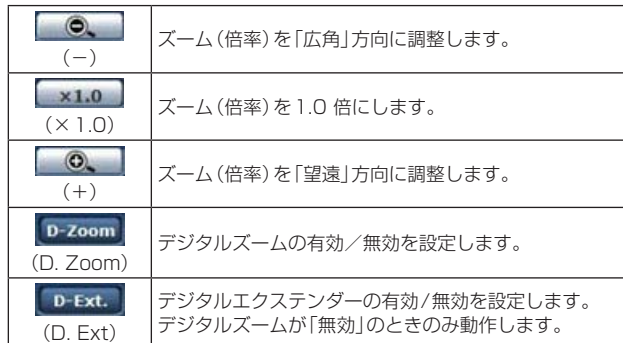

## Focus

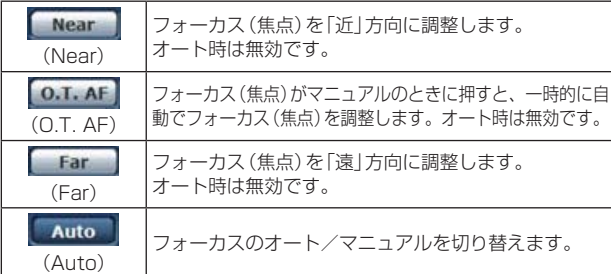

## **Brightness**

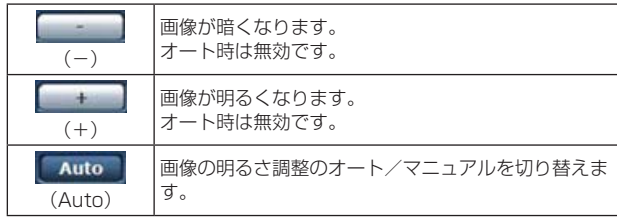

## コントロールパッド/ボタン

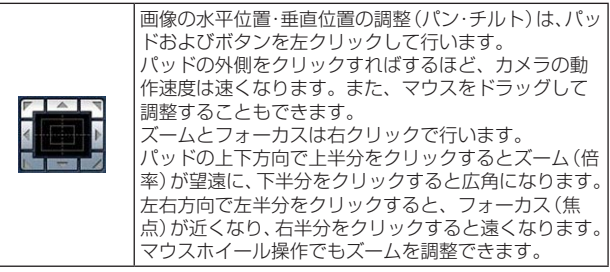

## 〈NOTE〉

• コントロールパッドエリアからエリア外にマウスをドラッグ&ド ロップすると、パンおよびチルトなどの操作が止まらなくなります。 この場合、コントロールパッドエリア内でクリックすると停止します。

## Speed

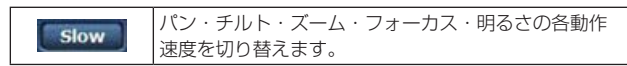

## Speed With Zoom POS.

ズーム倍率に連動して、パン・チルトの調整スピードを調整する機能 をOff/On します。

設定値:

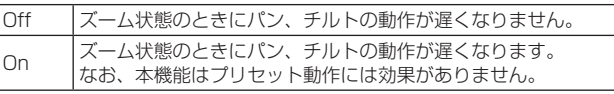

## Focus ADJ With PTZ.

パン・チルト・ズーム操作時にフォーカスのずれを補正する機能を Off/On します。 設定値:

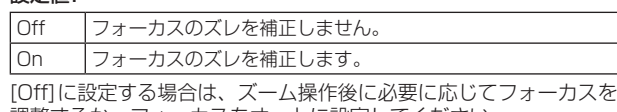

調整するか、フォーカスをオートに設定してください。 [Focus Mode]が[Manual]のときに選択できます。

## Preset Setting

#### Preset Speed Table

プリセットスピードのテーブル(Slow、Fast)を設定します。 プリセット再生時には、ここで設定したテーブルに従ったPreset Speed(1~30)の値でプリセットを実行します。

## 設定値:

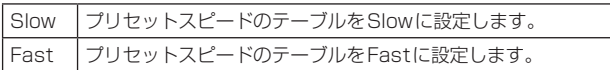

#### Preset Speed

プリセットメモリーに登録されているカメラの向きなどの情報を再 現するときのパン・チルトの動作スピードを、30 段階で設定します。 設定範囲: 1~30

#### 〈NOTE〉

- • [Preset Speed]を大きな値に設定すると、停止するときに画面が 揺らぐことがあります。
- • [Preset Speed Table]に[Fast]を設定した場合、AW-HE120 と同等の[Preset Speed]が適用されます。

#### Preset Scope

プリセットメモリーを再生したときに呼び出す設定項目を選択します。 設定値:

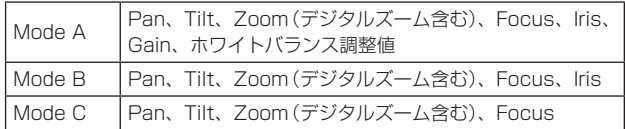

## Freeze During Preset

プリセット再生中に映像をフリーズさせる機能をOff/Onします。 [On]に設定すると、プリセット再生開始直前の映像をフリーズ出力 した状態でプリセット再生を実施し、プリセット再生を完了したとき に映像のフリーズを解除します。 設定値:

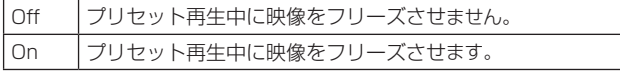

## Limitation Setting

上下左右の回転台のリミット設定を行います。

まず、リミット設定したい位置まで回転台を動かしてから、リミット を設定する方向(上下左右)を下記のボタンを押して設定します。 設定したら、それぞれの項目で[Set]ボタンを押して確定します。

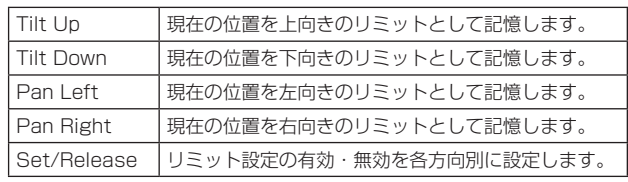

## Image Save

本機の内蔵メモリーに、JPEG形式で静止画の記録および再生・削除 をすることができます。

記録される静止画は5つまでで、解像度は1920x1080です。

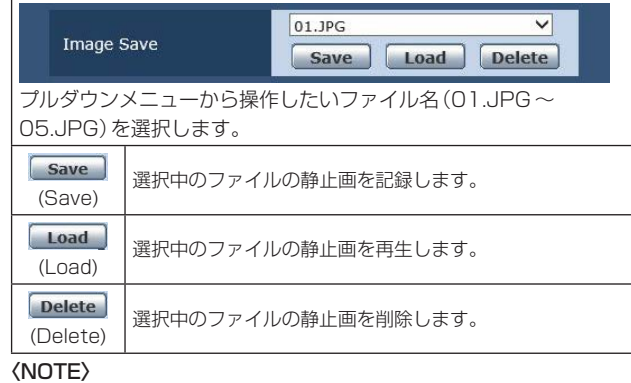

• JPEG(1)の[JPEG Transmission]が[Off]の時は、静止画の記録 および再生はできません。

• 指定したファイルに既に記録された静止画がある場合は、上書きさ れます。

# ■ システム設定画面 [System]

ゲンロック位相調整やカメラの出力映像の設定などに関する設定メ ニューです。

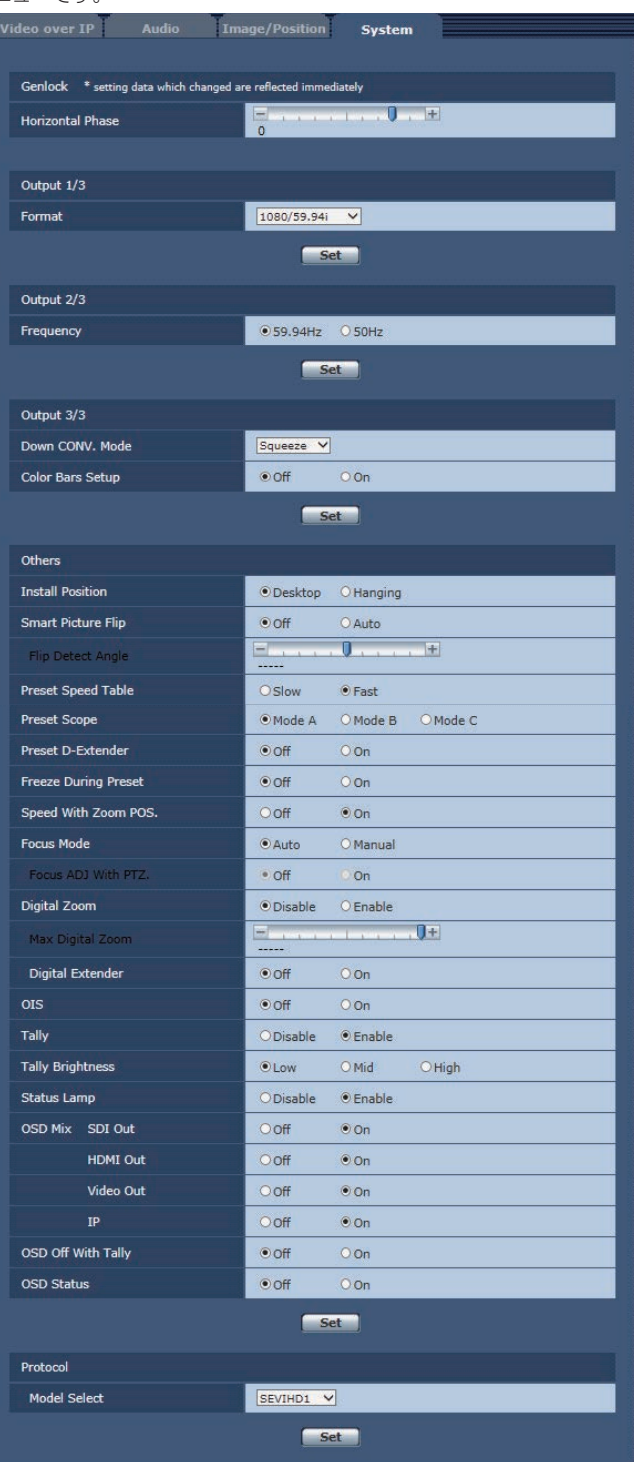

## ● Genlock

この項目は、設定内容がすぐに反映されます。

## Horizontal Phase

ゲンロック時の水平位相の調整を行います。 設定範囲: -206 ~ +49 工場出荷時の設定: 0

## 〈NOTE〉

• HD/SDの水平位相を個別に調整することはできません。 VIDEO OUT出力のクロマ位相は調整することはできません。フ リーランとなります。

## ● Output 1/3

[Set]ボタンを押すと、設定内容が反映されます。

## Format

映像フォーマットを変更します。

[480/59.94p(i)]、[576/50p(i)] の場合、HDMI にはP 信号が出 力されますが、SDI 出力、およびビデオ出力にはI 信号が出力されま す。

## 設定値:

59.94Hzのとき:

1080/59.94p、1080/29.97p、1080/23.98p、 1080/59.94i、1080/29.97PsF、1080/23.98PsF、 720/59.94p、480/59.94p(i)

## 50Hzのとき:

1080/50p、1080/25p、1080/50i、180/25PsF、

720/50p、576/50p(i) 工場出荷時の設定: 1080/59.94i

# 〈NOTE〉

• HDSDのフォーマット切り替えを行った場合、Format Set画面 を表示した後に、本機は自動的に再起動します。

## ● Output 2/3

[Set]ボタンを押すと、設定内容が反映されます。

# **Frequency**

フレーム周波数を切り替えます。

#### 設定値:

59.94Hz / 50Hz

• 周波数が切り替わると、[Format]の設定が次のようになります。

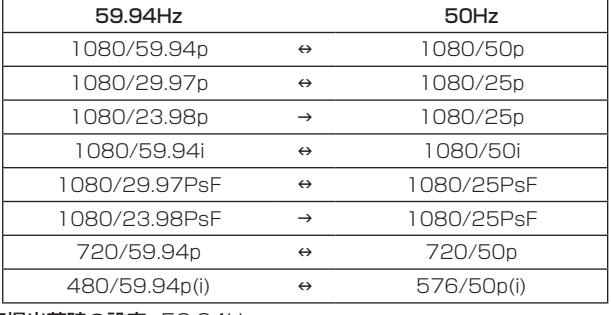

工場出荷時の設定: 59.94Hz

## ● Output 3/3

[Set]ボタンを押すと、設定内容が反映されます。

## Down CONV. Mode

ダウンコンバートのモード選択を行います。

設定値:

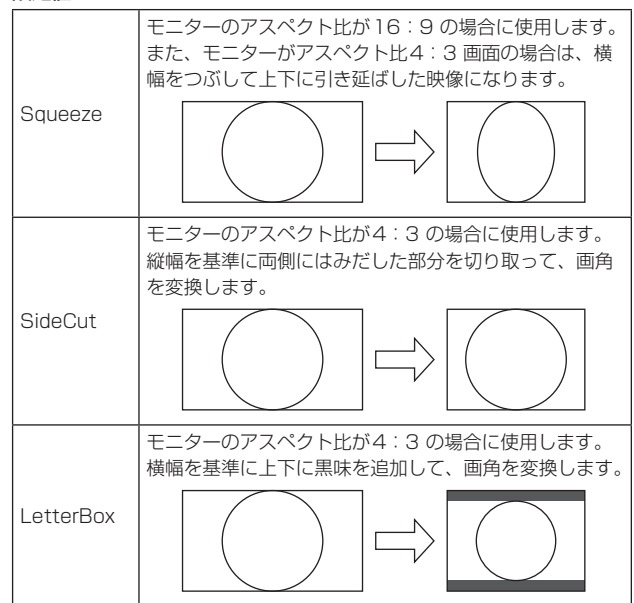

工場出荷時の設定: Squeeze

## Color Bars Setup

[Frequency]の設定が[59.94Hz]のときのみ有効です。 VIDEO OUT 信号のカラーバーセットアップレベル (Off:0.0IRE、 On:7.5IRE)を選択できます。

#### 設定値:

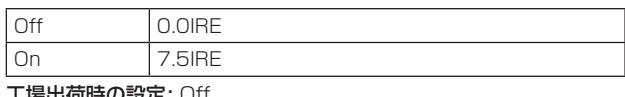

L場出何時の設定: UTT

#### ● Others

[Set]ボタンを押すと、設定内容が反映されます。

#### Install Position

本機の設置方法を「据え置き」または「吊り下げ」から選択します。 設定値:

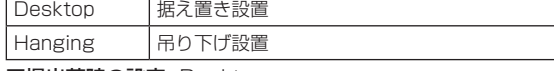

工場出荷時の設定: Desktop

• [Hanging](吊り下げ)を選択した場合、映像が上下左右反転となり、 パン、チルト制御も上下左右制御が反転となります。

#### Smart Picture Flip

[Auto]に設定した場合、チルトが[Flip DetectAngle]で設定した角 度になると、自動的に映像を上下逆転します。

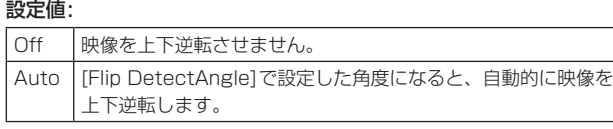

工場出荷時の設定: Off

#### Flip Detect Angle

[Smart Picture Flip]が[Auto]の場合に、映像を上下逆転させるチ ルトの角度を設定します。 設定範囲: 60°~ 120° 工場出荷時の設定: 90°

## Preset Speed Table

プリセットスピードのテーブル(Slow / Fast)を設定します。 プリセット再生時には、ここで設定したテーブルに従ったPreset  $Sneed(1~0)$ の値でプリセットを実行します。 設定値: Slow / Fast 工場出荷時の設定: Fast

#### Preset Speed

プリセットメモリーに登録されているカメラの向きなどの情報を再 現するときのパン・チルトの動作スピードを、30段階で設定します。 設定範囲: 1~30

## 工場出荷時の設定: 20

- • Preset Speed を大きな値に設定すると、停止するときに画面が 揺らぐことがあります。
- • [Preset Speed Table]に[Fast]を設定した場合、AW-HE120 と同等の[Preset Speed]が適用されます。

## Preset Scope

プリセットメモリーを再生したときに呼び出す設定項目を選択します。 設定値:

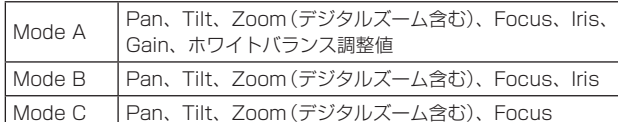

工場出荷時の設定: Mode A

#### Preset D-Extender

プリセットデジタルエクステンダー機能をOff/Onします。 [On]に設定すると、プリセットメモリー再生時にデジタルエクステ ンダー機能の設定状態を呼び出します。[Off]に設定すると、プリセッ トメモリー登録時のデジタルエクステンダー機能の設定状態は呼び 出されません。 設定値: Off / On

工場出荷時の設定: Off

#### Freeze During Preset

プリセット再生中に映像をフリーズさせる機能をOff/Onします。 [On]に設定すると、プリセット再生開始直前の映像をフリーズ出力 した状態でプリセット再生を実施し、プリセット再生を完了したとき に映像のフリーズを解除します。 設定範囲: Off / On 工場出荷時の設定: Off

#### Speed With Zoom POS.

ズーム倍率に連動して、パン・チルトの調整スピードを調整する機能 をOff/Onします。 [On]に設定すると、ズーム状態のときにパン、チルトの動作が遅く なります。 なお、本機能はプリセット動作には効果がありません。 設定範囲: Off / On 工場出荷時の設定: On

## Focus Mode

フォーカス調整(ピント合わせ)機能の自動/手動を選択します。 設定値:

Auto 常にフォーカスを自動的に合わせます。

Manual フォーカスをマニュアル操作します。

# 工場出荷時の設定: Auto

〈NOTE〉

• [Frame Mix]が[18dB]または[24dB]に設定されている場合、 [Focus Mode]は[Auto]に設定できません。

## Focus ADJ With PTZ.

パン・チルト・ズーム操作時にフォーカスのずれを補正する機能を Off/On します。

[Off]に設定する場合は、ズーム操作後に必要に応じてフォーカスを 調整するか、フォーカスをオートに設定してください。

[Focus Mode]が[Manual]のときに選択できます。

## 設定値:

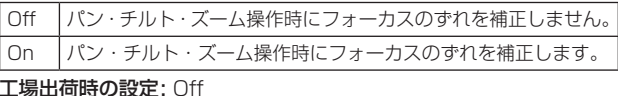

Digital Zoom デジタルズーム機能の無効 [Disable] / 有効 [Enable] を設定します。 「Enable」に設定した場合、最大の位置からさらにTele 方向にズー ム操作すると、デジタルズームを連続的に操作できます。光学ズーム とデジタルズームの切り替わり位置では、ズーム操作がいったん停止 しますので、ズーム操作を一度止めてから、再度ズーム操作を行って ください。 また、既にデジタルズーム領域にある状態で[Disable]に変更すると、 光学ズーム最大の位置に自動的に移動します。 設定値: Disable / Enable 工場出荷時の設定: Disable デジタルズーム中にカラーバーを表示すると、デジタルズームがオフ になります。

## Max Digital Zoom

デジタルズームの倍率の上限を設定します。 設定値: x2 / x3 / x4 / x5 / x6 / x7 / x8 / x9 / x10

工場出荷時の設定: x10

## Digital Extender

デジタルエクステンダー機能をOff/Onします。 [On]に設定すると、常にデジタルズームが1.4倍として動作します。 [Digital Zoom]が[Enable]のときは、[Digital Extender]は無効に なります。 設定範囲: Off / On

工場出荷時の設定: Off

## OIS

光学式画揺れ補正機能(OIS)の有効/無効を設定します。 設定値: Off / On 工場出荷時の設定: Off

#### 〈NOTE〉

• パンチルト動作中は、光学式画揺れ補正機能(OIS)による補正量を 低下させます。

## **Tally**

タリーの制御信号によってタリーランプを点灯または消灯する機能 の無効[Disable] /有効[Enable]を設定します。 設定値: Disable / Enable 工場出荷時の設定: Enable

## Tally Brightness

タリーLEDの光量を調整します。 設定値: Low / Mid / High 工場出荷時の設定: Low 〈NOTE〉

• [Low]に設定したとき、AW-HE120のタリーLEDの光量と同等と なります。

## Status Lamp

状態表示ランプの無効 [Disable] / 有効 [Enable] を設定します。 本機動作中に状態表示ランプを常時消灯したい場合、[Disable]に設 定してください。

設定値: Disable / Enable

工場出荷時の設定: Enable

## 〈NOTE〉

• [Disable]に設定していても、起動中やファームウェアのアップデー ト中、異常発生時など、状態表示ランプが点灯する場合があります。

## OSD Mix

カメラメニューやステータスなどの表示のOff/Onを、各出力映像ご とに選択します。 設定値: Off / On

工場出荷時の設定: On

## SDI Out

## HDMI Out

## Video Out

IP

[On]に設定すると、設定対象の出力映像にカメラメニューやステー タスを表示します。

## 設定値:

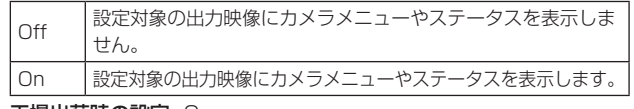

## 工場出荷時の設定: On

## 〈NOTE〉

• 表示をOFFに設定した場合でも、本機の電源をONにした後1分間 は、カメラメニューを表示することができます。

## OSD Off With Tally

タリー信号をコマンドまたは接点で受信した際に、カメラメニューや ステータス表示を消去する機能のOff/Onを設定します。 タリー信号が解除されると、カメラメニュー表示は元に戻ります。 設定値: Off / On 工場出荷時の設定: Off

#### OSD Status

AWB およびABB 実行時のステータス表示をOff/Onします。 設定値: Off / On 工場出荷時の設定: Off

## Model Select

標準シリアル通信時のプロトコル種別を設定します。 Reserved1~7は選択しないでください。 本機底面のサービススイッチ(SW4)がON(標準シリアル通信)のと きに表示されます。 設定値: SEVIHD1 / SBRC300 / SBRCZ330 / Reserved1~7 工場出荷時の設定: SEVIHD1

## マルチスクリーン設定画面[Multi-screen setup]

マルチスクリーン設定画面では、マルチスクリーンで表示させるカメラ を設定します。

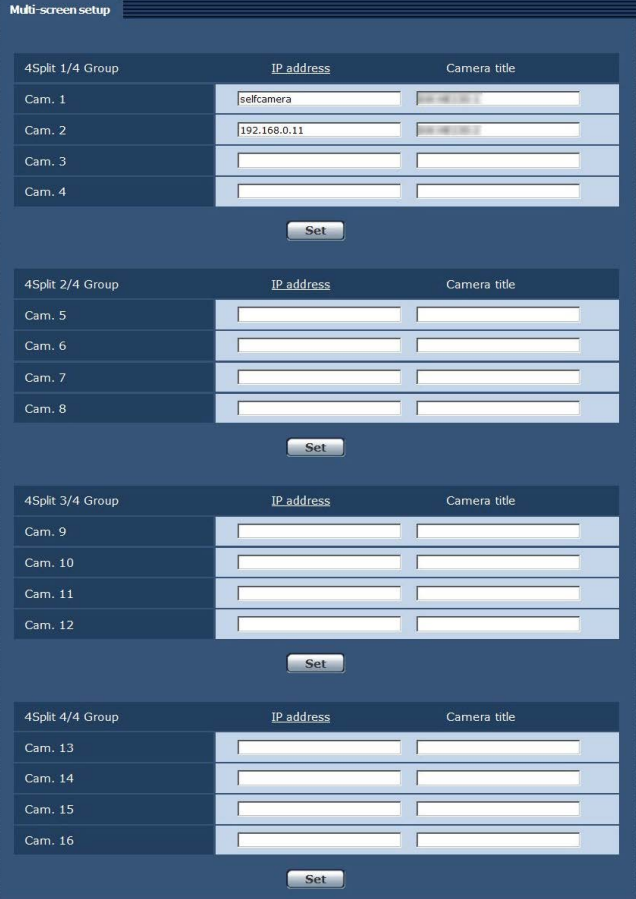

## IP address

マルチスクリーンで表示するカメラのIPアドレスまたはホスト名を 入力します。4台を1グループとして、最大4グループ(16台)まで 登録することができます。

表示したいカメラのHTTPポート番号を変更している場合は、以下 のように入力してください。

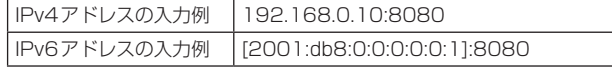

## 工場出荷時の設定:

Cam 1: selfcamera Cam 2~Cam 16: 登録なし

#### 〈NOTE〉

- • 表示したいカメラにHTTPSで接続することはできません。
- • IPアドレスまたはホスト名に「selfcamera」と表示されているカメ ラは、本機が設定されています。
- • ホスト名を設定する場合は、マルチスクリーンを表示するパーソナ ルコンピューターのDNS設定が必要です。パーソナルコンピュー ターのDNS設定についてはネットワーク管理者にお問い合わせく ださい。

#### Camera title

カメラのタイトルを入力します。入力したカメラのタイトルがマルチ スクリーン画面に表示されます。

- • 半角0~20文字を入力できます。
- • 使用可能な文字は次の通りです。

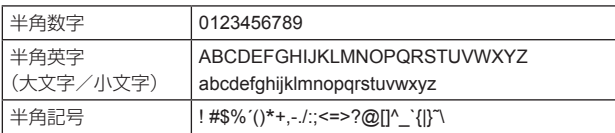

#### 工場出荷時の設定:

Cam 1: 品番が表示されます。

```
Cam 2~Cam 16: 空欄
```
#### 〈NOTE〉

- • 16画のマルチスクリーンを選択した場合、カメラタイトルが途中 までしか表示されないことがあります。
- • マルチスクリーンの表示は「4:3」になります。

## ユーザー管理画面[User mng.]

ユーザー管理画面[User mng.]では、パーソナルコンピューターや携 帯端末から本機にアクセスできるユーザーやパーソナルコンピューター (IPアドレス)を制限する認証登録を行います。

ユーザー管理画面[User mng.]は、[User auth.]タブ、[Host auth.] タブ、[Priority stream]タブで構成されています。

## **■ ユーザー認証設定画面 [User auth.]**

ユーザー管理画面[User mng.]の[User auth.]タブをクリックします。 パーソナルコンピューターや携帯端末から本機にアクセスできるユー ザーを制限する認証設定を行います。

最大24ユーザーまで登録できます。

## 〈NOTE〉

• 同じIPアドレスのパーソナルコンピューターから30秒間に8回以上、 ユーザー認証に失敗(認証エラー)した場合、しばらくの間、本機にア クセスできなくなります。

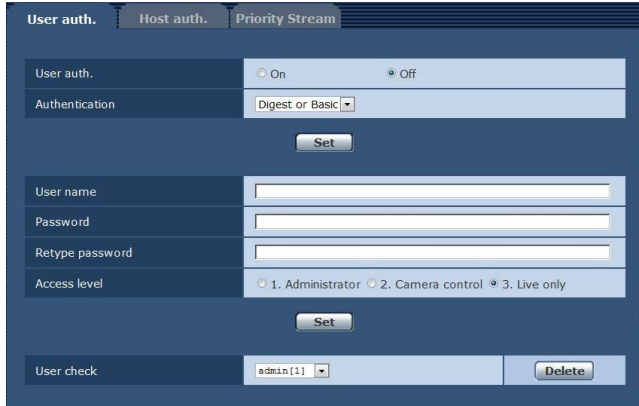

#### User auth.

ユーザー認証をするかどうかをOn /Offで設定します。

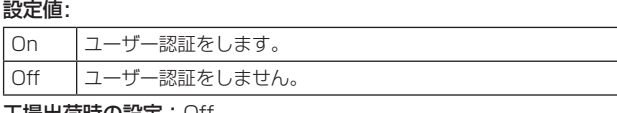

工場出荷時の設定:Off

## Authentication

ユーザー認証で利用する認証方式を設定します。

設定値:

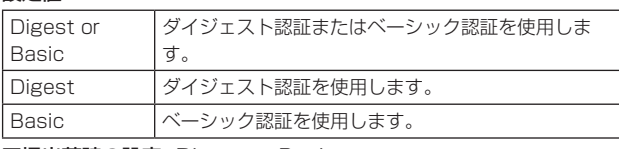

工場出荷時の設定: Digest or Basic

#### 〈NOTE〉

- • [Authentication]の設定を変更した場合は、Webブラウザー を閉 じて、アクセスし直してください。
- • [User auth.]を[On]にすると、AW-RP50とネットワーク接続が できなくなります。
- • [Authentication]で[Digest]を選択した状態で[User auth.]を [On]にすると、AW-RP50、AW-RP120およびAK-HRP200と ネットワーク接続ができなくなります。

#### User name

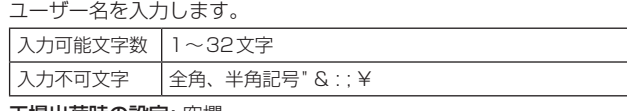

工場出荷時の設定: 空欄

## Password / Retype password

パスワードを入力します。

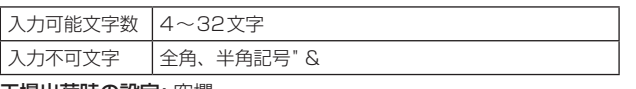

## 工場出荷時の設定: 空欄

## 〈NOTE〉

•登録済みのユーザー名を入力し、[Set]ボタンをクリックすると、 ユーザー情報が上書きされます。

#### Access level

ユーザーのアクセスレベルを以下から設定します。

## 設定値:

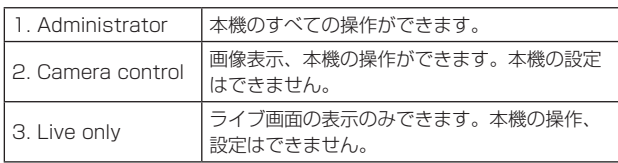

工場出荷時の設定: 3. Live only

## User check

[User check]の[▼]をクリックすると、登録されているユーザーを 確認できます。

登録ユーザーは「登録したユーザー名[アクセスレベル]」で表示され ます。(例:admin [1])

右のDeleteボタンをクリックすると、選択したユーザーを削除でき ます。

## ■ ホスト認証設定画面 [Host auth.]

ユーザー管理画面[User mng.]の[Host auth.]タブをクリックします。 本機にアクセスできるパーソナルコンピューター(IPアドレス)を制限 するホスト認証設定を行います。

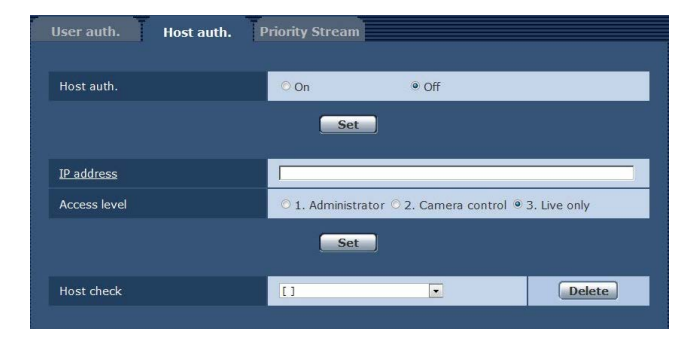

#### Host auth.

ホスト認証をするかどうかをOn /Offで設定します。

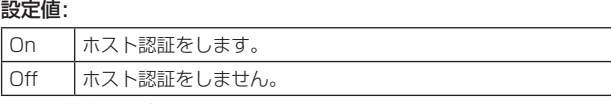

工場出荷時の設定: Off

#### IP address

本機へのアクセスを許可するパーソナルコンピューターのIPアドレ スを入力します。ホスト名をIPアドレスとして入力することはでき ません。

#### 〈NOTE〉

- • 「IPアドレス/サブネットのマスク長」を入力すると、サブネットご とにアクセスできるパーソナルコンピューターを制限できます。 たとえば、「192.168.0.1/24」と入力し、[Access level]で [2. Camera control]を選択した場合は、「192.168.0.1」〜 「192.168.0.254」のパーソナルコンピューターが[2. Camera control]のアクセスレベルで本機へアクセスできます。
- •登録済みのIPアドレスを入力し、[Set]ボタンをクリックすると、 ホスト情報が上書きされます。

## Access level

ホストのアクセスレベルを以下から選択します。

## 設定値:

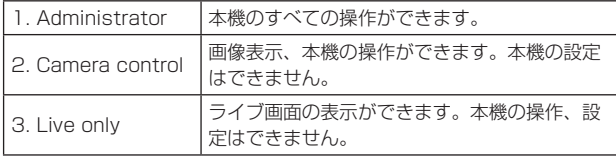

工場出荷時の設定: 3. Live only

#### Host check

[Host check]の[▼]をクリックすると、登録されているホストのIP アドレスを確認できます。

ホストは「登録したIPアドレス[アクセスレベル]」で表示されます。

(例:192.168.0.21 [1]) 右の[Delete]ボタンをクリックすると、選択したホスト(IPアドレス)

を削除できます。

## ■ 優先ストリーム設定画面 [Priority stream]

ユーザー管理ページ[User mng.]の[Priority stream]タブをクリッ クします。

複数のユーザーが同時にアクセスした場合でも、画質や画像更新速度を 下げることなく、画像を配信できる優先ストリームの設定を行います。

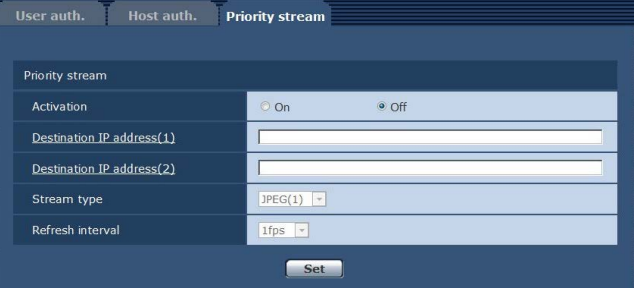

## ●Priority stream

#### Activation

優先ストリーム配信を使用するかどうかをOn /Offで設定します。 設定値:

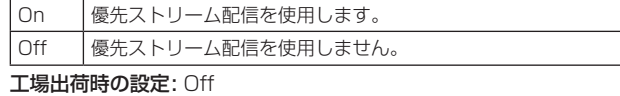

# 〈NOTE〉

• [Activation]を[On]に設定した場合、アクセス可能なユーザー数 が制限される場合があります。

## Destination IP address (1)

1つ目の送信先のIPアドレスを入力します。

## Destination IP address (2)

2つ目の送信先のIPアドレスを入力します。

#### Stream Type

ストリーム種別を選択します。

## 設定値:

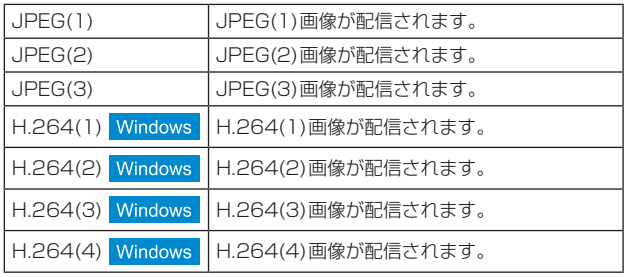

#### 工場出荷時の設定: JPEG(1)

〈NOTE〉

• [H.264]の[Transmission priority](→73ページ)で[Best effort] を選択している場合、他のユーザーの接続状態により最大、最小ビッ トレートの間でビットレートを可変して配信します。

## Refresh interval

画像の更新速度を選択します。

[Stream Type]で[JPEG(1)]、[JPEG(2)]、[JPEG(3)]を選択した 場合のみ有効です。

#### 設定値:

59.94Hzのとき:

- 1fp / 2fps / 3fps / 5fps / 6fps\* / 10fps\* / 15fps\* <sup>1</sup> /
- 30fps\* 1 50Hzのとき:
- 1fps / 2fps / 5fps / 10fps\* / 12.5fps\* <sup>1</sup> / 25fps\* 1

#### 工場出荷時の設定: 1fps

\*<sup>1</sup> [H.264 transmission]を[On]に設定している場合、設定した値よ りも画像更新速度が低下することがあります。

## ネットワーク設定画面 [Network]

ネットワーク設定画面では、ネットワークに関する設定を行います。 ネットワーク設定画面は、[Network]タブ、[Advanced]タブで構成さ れています。

## ■ネットワーク設定画面 [Network]

ネットワーク設定画面[Network]の[Network]タブをクリックします。

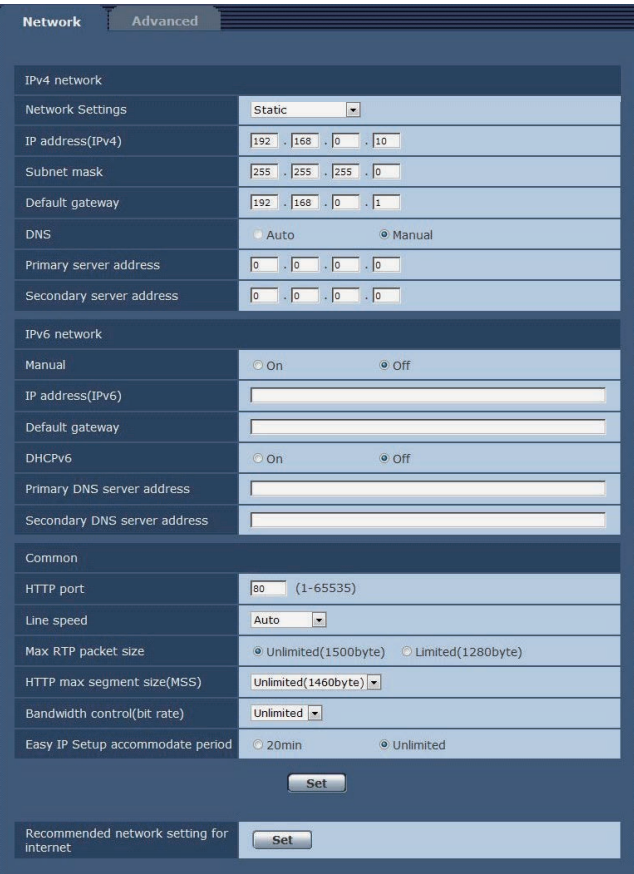

以下の情報は、ネットワークの設定を行うために必要です。ネットワー ク管理者またはインターネットサービスプロバイダーにご確認くださ い。

- • IPアドレス
- • サブネットマスク
- • デフォルトゲートウェイ(ゲートウェイサーバー・ルーターを使用 する場合)
- • HTTPポート
- • DNS用プライマリーサーバーアドレス、セカンダリーサーバーア ドレス(DNSを使用する場合)

## ● IPv4 network

## Network Settings

IPアドレスの設定方法を選択します。

#### 設定値:

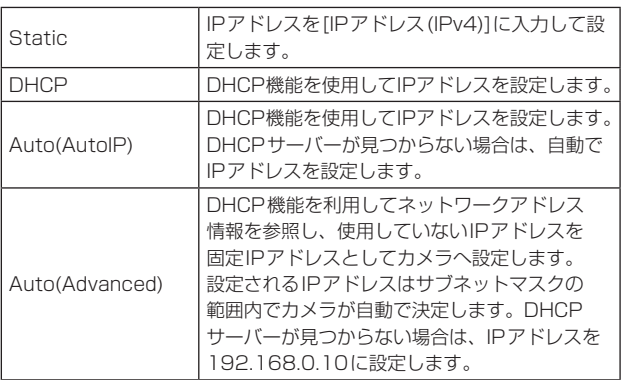

工場出荷時の設定: Static

## 〈NOTE〉

- • [Auto(AutoIP)]で、DHCPサーバーからIPアドレスを取得でき ない場合は、169.254.1.0〜169.254.254.255の間で同一ネッ トワーク内で使用されていないIPアドレスを検索してIPアドレス を設定します。
- • [Static]以外に設定している場合、AW-RP120からのIPアドレス 自動設定(AUTO IP)、およびAW-RP50からのIPアドレス自動設 定(AUTO SET IP)を利用できません。

## IP address(IPv4)

DHCP機能を使用しない場合、本機のIPアドレスを入力します。パー ソナルコンピューターや他のネットワークカメラに設定したIPアド レスと重複しないように入力してください。 工場出荷時の設定: 192.168.0.10

## 〈NOTE〉

• DHCP機能を使用する場合でも、複数のIPアドレスは使用できま せん。DHCPサーバーの設定についてはネットワーク管理者にお問 い合わせください。

## Subnet mask

DHCP機能を使用しない場合、本機のサブネットマスクを入力しま す。

工場出荷時の設定: 255.255.255.0

## Default gateway

DHCP機能を使用しない場合、本機のデフォルトゲートウェイを入 力します。

工場出荷時の設定: 192.168.0.1

〈NOTE〉

• DHCP機能を使用する場合でも、デフォルトゲートウェイに複数の IPアドレスは使用できません。 DHCPサーバーの設定についてはネットワーク管理者にお問い合わ せください。

## **DNS**

DNSサーバーのアドレスを自動(Auto)で取得するか、手動で入力 する(Manual)かを設定します。 [Manual]に設定した場合、DNSの設定を行う必要があります。 DHCP機能を使用する場合は、[Auto]に設定すると、自動的にDNS サーバーアドレスを取得できます。 設定についてはシステム管理者にお問い合わせください。 設定値: Auto / Manual 工場出荷時の設定: Manual

## Primary server address

## Secondary server address

[DNS]を[Manual]で使用する場合、DNSサーバーのIPアドレスを 入力します。 DNSサーバーのIPアドレスについては、システム管理者にお問い合

わせください。

## ● IPv6 network

## Manual

IPv6アドレスを手動で設定するかどうかをOn /Offで設定します。 設定値:

On 手動でIPv6アドレスを入力します。 Off IPv6アドレスの手動入力ができません。 工場出荷時の設定: Off

## IP address (IPv6)

[Manual]を[On]に設定した場合、IPv6アドレスを手動で入力する 必要があります。

他の機器と重複しないよう入力してください。

#### 〈NOTE〉

• 手動設定したIPアドレスでルーターを越えて接続する場合には、 IPv6互換のルーターを使用し、IPv6アドレスの自動設定機能を有 効にしてください。また、IPv6互換のルーターから付与されるプ レフィックス情報を含むIPv6アドレスを設定してください。詳し くは、ルーターの取扱説明書をお読みください。

## Default gateway

IPv6 networkの[Manual]が[On]のとき、本機のIPv6ネットワー クのデフォルトゲートウェイを入力します。 工場出荷時の設定: 空欄

## DHCPv6

IPv6のDHCP機能を使用するかどうかをOn /Offで設定します。 DHCP機能を使用しないパーソナルコンピューターと他のネット ワークカメラが同じIPアドレスにならないように、DHCPサーバー を設定してください。サーバーの設定については、ネットワーク管理 者にお問い合わせください。

## 設定値:

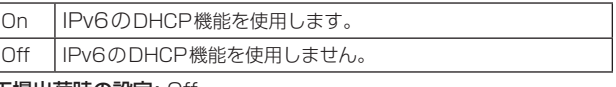

工場出荷時の設定: Off

#### Primary DNS server address Secondary DNS server address

DNSサーバーのIPv6アドレスを入力します。 DNSサーバーのIPv6アドレスについては、システム管理者にお問い 合わせください。

## ● Common(IPv6/IPv4共通)

## HTTP port

ポート番号を個別に割り当てます。 設定範囲: 1〜65535 以下のポート番号は、本機で使用していますので設定できません。 20、21、23、25、42、53、67、68、69、110、123、 161、162、443、554、995、10669、10670、59000〜 61000

工場出荷時の設定: 80

#### Line speed

データの通信速度を以下から選択します。通常は、初期設定の[Auto] のまま使用することをお勧めします。

## 設定値:

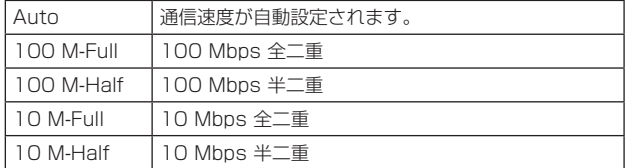

工場出荷時の設定: Auto

## Max RTP packet size

RTPを使用してカメラの画像を見る場合に、カメラから送信する RTPパケットサイズを制限するかどうかを設定します。

設定値:

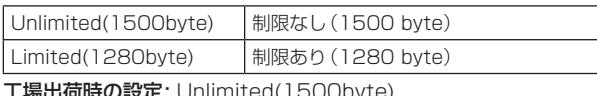

**工場出荷時の設定:** Unlimited(1500byte)

通常は、[Unlimited(1500byte)]のまま使用することをお勧めしま す。

使用する通信回線のパケットサイズが制限されている場合は、

[Limited(1280byte)]を選択してください。通信回線の最大パケッ トサイズについては、ネットワーク管理者にお問い合わせください。

## HTTP max segment size(MSS)

HTTPを使用してカメラの画像を見る場合に、カメラから送信する 最大セグメントサイズ(MSS)を制限するかどうかを設定します。 設定値:

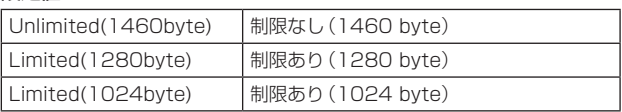

工場出荷時の設定: Unlimited(1460byte)

## 通常は、初期設定のまま使用することをお勧めします。

使用する通信回線の最大セグメントサイズ(MSS)が制限されている 場合は、[Limited(1024byte)] /[Limited(1280byte)]を選択し てください。通信回線の最大セグメントサイズ(MSS)については、 ネットワーク管理者にお問い合わせください。

#### Bandwidth control (bit rate)

データの配信量を選択します。

#### 設定値:

Unlimited / 64kbps / 128kbps / 256kbps / 384kbps / 512kbps / 768kbps / 1024kbps / 2048kbps / 4096kbps / 8192kbps 工場出荷時の設定: Unlimited

#### 〈NOTE〉

- • [64kbps]を選択した場合は、[Audio]を[Off]に設定してください。 (→56ページ、75ページ)
- • [Bandwidth control (bit rate)]を低く設定した場合、使用環境に よっては、スナップショットボタンが動作しない場合があります。 その場合は、ライブ画面[Live]の[Compression]ボタンで[JPEG] を選択し、最も小さい解像度を配信する状態でスナップショットを 実行してください。

## Easy IP Setup accommodate period

IP簡単設定ソフトウェアからネットワーク設定の操作を有効にする 時間を、本機が起動してから20min / Unlimitedのどちらかに設定 します。

#### 設定値:

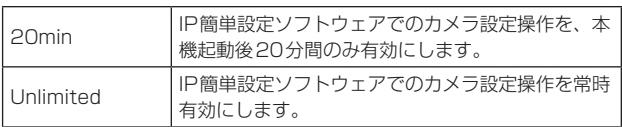

## 工場出荷時の設定: Unlimited

#### 〈NOTE〉

- • IP簡単設定ソフトウェアでのカメラ表示は常時有効で、カメラ画面 を開くことができます。
- • 各サーバーのアドレス設定については、ネットワーク管理者にお問 い合わせください。
- ·ポートフォワーディング機能とは、グローバルIPアドレスをプライ ベートIPアドレスに変換するための機能で、「静的IPマスカレード」 や「ネットワークアドレス変換(NAT)」などがあります。この機能 はルーターに設定します。
- • ルーターにカメラを接続してインターネット経由でカメラとアクセ スするには、ネットワークカメラごとに個別のHTTPポート番号を 設定し、さらにルーターのポートフォワーディング機能を用いてア ドレス変換を行う必要があります。詳しくは、ルーターの取扱説明 書をお読みください。

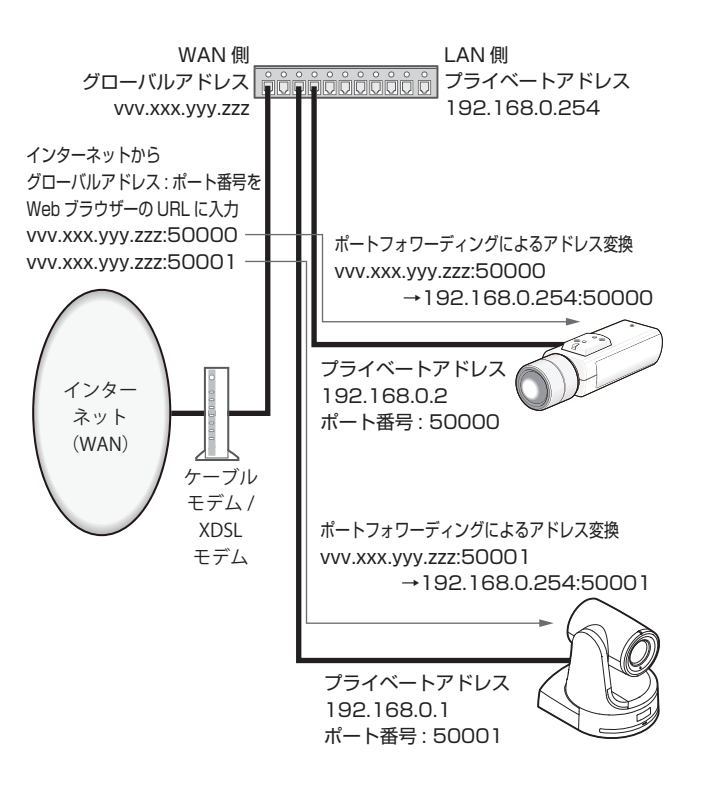

## Recommended network setting for internet

カメラをインターネットに公開するために、推奨する設定を行いま す。

[Set]ボタンをクリックすると、設定項目の設定が変更されることが、 ダイアログボックスに表示されます。確認したあとに、[OK]ボタン をクリックしてください。

#### • カメラ画面 [Image]の [JPEG/H.264] タブ

#### JPEG(1)

Image capture size:  $640 \times 360$ JPEG(2) Image capture size: 320 × 180 JPEG(3)

Image capture size:160×90

H.264(1)・H.264(2)・H.264(3)・H.264(4)

Internet mode (over HTTP): On Transmission priority: Best effort

## H.264(1) Windows

Image capture size:1280×720

Max bit rate (per client): Max1024 kbps、Min1024 kbps H.264(2) Windows

Image capture size:640×360

Max bit rate (per client): Max1024 kbps、Min128 kbps H.264(3) Windows

Image capture size: 320 × 180

Max bit rate (per client): Max1024 kbps、Min128 kbps H.264(4) Windows

Image capture size:160×90

Max bit rate (per client): Max1024 kbps, Min128 kbps • ネットワーク設定画面(Network)の[Network]タブ

## IPv6/v4共通

Max RTP packet size: Limited(1280 byte) HTTP max segment size(MSS): Limited(1280 byte)

## ■ネットワーク詳細設定画面[Advanced]

ネットワーク設定画面[Network]の[Advanced]タブをクリックしま す。

ここでは、NTP、UPnP、HTTPS、SNMP、Diffserv機能について 設定します。

各項目へのリンクをクリックすると、それぞれの設定ページに移動しま す。

## ● NTP

ここでは、NTPサーバーのアドレスおよびポート番号など、NTPサー バーに関する設定を行います。

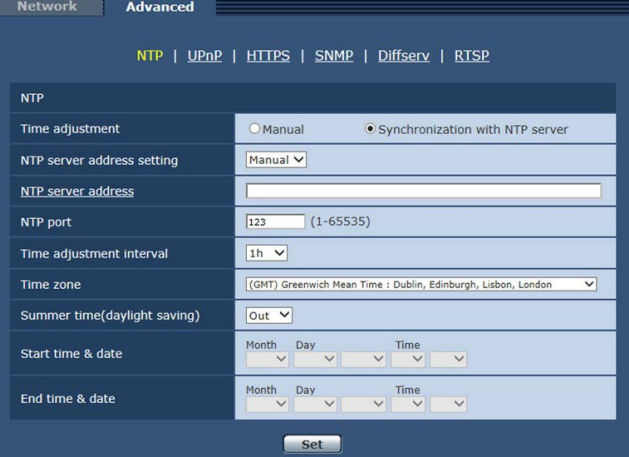

## Time adjustment

時刻の調整方法を設定します。調整された時刻は、本機の標準時間と して使用されます。

## 設定値:

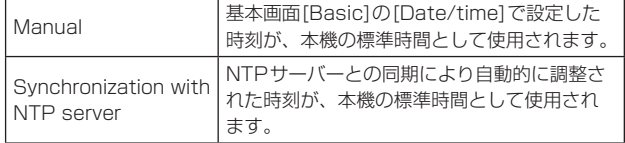

工場出荷時の設定: Synchronization with NTP server

## NTP server address setting

NTPサーバーアドレスの取得方法を選択します。

設定値:

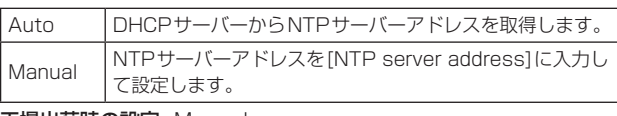

工場出荷時の設定: Manual

#### 〈NOTE〉

• NTPサーバーアドレスをDHCPサーバーから取得する場合は、 ネットワーク設定画面[Network]の[Network]タブで[Network Settings](→88ページ)を[DHCP]、[Auto(AutoIP)]、 [Auto(Advanced)]のいずれかに設定する必要があります。

## NTP server address

[NTP server address setting]で[Manual]を選択した場合は、 NTPサーバーのIPアドレスまたはホスト名を入力します。

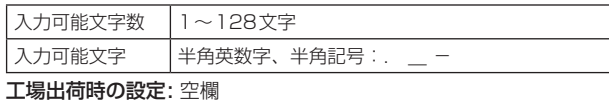

## 〈NOTE〉

• [NTP server address]のホスト名を入力するには、ネットワーク 設定画面[Network]の[Network]タブで[DNS]の設定を行う必要 があります。(→88ページ)

## NTP port

NTPサーバーのポート番号を入力します。 設定可能ポート番号: 1~65535 以下のポート番号は、本機で使用していますので設定できません。 20、21、23、25、42、53、67、68、69、80、110、 161、162、443、554、995、10669、10670 工場出荷時の設定: 123

## Time adjustment interval

NTPサーバーから時刻を取得する間隔(1〜24時間で1時間単位) を選択します。 設定範囲: 1 h ~ 24 h 工場出荷時の設定: 1 h

## Time zone

使用するカメラの地域に応じたタイムゾーンを選択します。 工場出荷時の設定:

(GMT)Greenwich Mean Time: Dublin, Edinburgh, Lisbon, London

## Summer time(daylight saving)

サマータイムを使用するかどうかを設定します。 サマータイムを使用する地域で設定します。  $z$ 

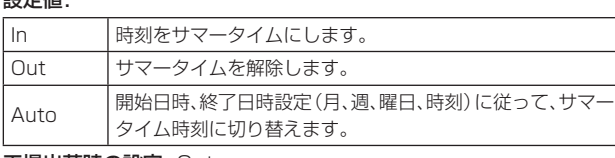

工場出荷時の設定: Out

## Start time & date

## End time & date

[Summer time(daylight saving)]の設定で[Auto]を選択したとき、 サマータイムの開始日時、終了日時を月、週、曜日、時刻で設定します。

## ● UPnP

本機は、UPnP(Universal Plug and Play)に対応しています。 UPnP機能を使用すると、以下の設定を自動で行うことができます。

- • ルーターのポートフォワーディング機能を設定します。(ただし、 UPnP対応のルーターが必要です。) この設定はインターネットや携帯端末からカメラにアクセスする場 合に便利です。
- • カメラへのショートカットをパーソナルコンピューターの「ネット ワーク」フォルダーに作り、カメラのIPアドレスが変わってもその ショートカットが自動で更新されるように設定します。

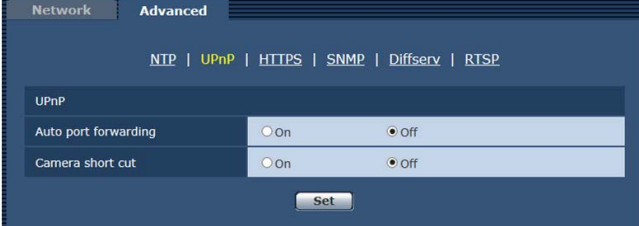

## Auto port forwarding

ルーターのポートフォワーディング機能を使用するかどうかをOn / Offで設定します。

自動ポートフォワーディング機能を使用するには、使用するルーター がUPnP対応で、UPnP機能が有効になっていなければなりません。 設定値:

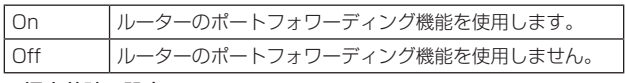

工場出荷時の設定: Off

#### 〈NOTE〉

- • 自動ポートフォワーディングによりポート番号が変更されることが あります。変更された場合は、パーソナルコンピューターやレコー ダーなどに登録されているカメラのポート番号を変更する必要があ ります。
- • UPnPの機能は、カメラをIPv4ネットワークに接続する場合に使 用できます。IPv6には対応していません。
- • 自動ポートフォワーディングが正しく設定されたか確認するには、 メンテナンス画面[Maintenance]の[Status]タブをクリックし、 [UPnP]のステータスが[Enable]になっていることを確認します。 (→101ページ) [Enable]が表示されていない場合は、「故障と思ったら」の「Webブ

ラウザーからアクセスできない」(→112ページ)をお読みください。

## Camera short cut

カメラへのショートカットをパーソナルコンピューターの[ネット ワーク]フォルダーに作るかどうかをOn / Offで設定します。 カメラのショートカットを作る場合は、[On]を選択してください。 カメラへのショートカット機能を使用するには、あらかじめパーソナ ルコンピューターでUPnP機能を有効に設定してください。 設定値:

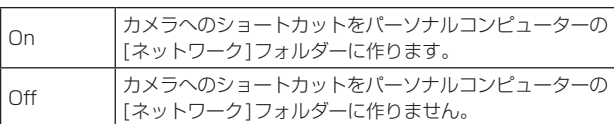

## 工場出荷時の設定: Off

#### 〈NOTE〉

• Windowsの[ネットワーク]フォルダーにカメラへのショートカッ トを表示させるには、Windowsコンポーネントを追加する必要が あります。以下を参照して、UPnPを有効にしてください。

## Windows 7の場合

[スタート]→[コントロールパネル]→[ネットワークとインター ネット]→[ネットワークと共有センター]→[共有の詳細設定の変 更]の[ネットワーク探索]の[ネットワーク探索を有効にする]を選 択する→[変更の保存]をクリックする→完了

## Windows 8の場合

[スタート]→[すべてのアプリ]を選択する→[コントロールパネル] →[ネットワークとインターネット]→[ネットワークと共有セン ター]→[共有の詳細設定の変更]の[ネットワーク探索]の[ネット ワーク探索を有効にする]を選択する→[変更の保存]をクリックす る→完了

## ● HTTPS

HTTPS機能を使用することで、カメラへのアクセスを暗号化するこ とができ、通信の安全性を高めることができます。 HTTPSの設定方法については、94ページを参照してください。

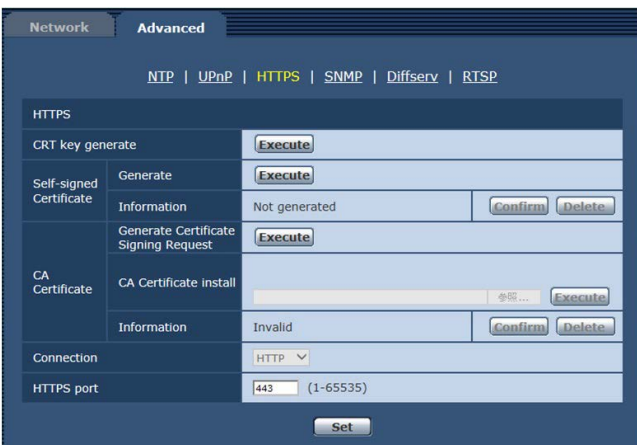

## CRT key generate

HTTPSで使用するCRT鍵(SSL暗号化キー)を生成します。 CRT鍵の生成は、[Execute]ボタンをクリックすると表示される 「CRT鍵生成ダイアログ」で行います。 詳細は「CRT鍵(SSL暗号化キー)の生成」(→95ページ)を参照 してください。

## Self-signed Certificate - Generate

HTTPSで使用するセキュリティ証明書を本機自身で生成します。(自 己証明書)

自己証明書(セキュリティ証明書)の生成は、[Execute]ボタンをク リックすると表示される、「自己証明書生成」ダイアログで行います。 詳細は「自己証明書(セキュリティ証明書)の生成」(→95ページ) を参照してください。

## Self-signed Certificate - Information

自己証明書(セキュリティ証明書)の情報が表示されます。 [Confirm]ボタンをクリックすると、生成した自己証明書(セキュリ ティ証明書)の登録内容が、「自己証明書確認ダイアログ」に表示され ます。

[Delete]ボタンをクリックすると、生成した自己証明書(セキュリ ティ証明書)を削除します。

## CA Certificate - Generate Certificate Signing Request

HTTPSで使用するセキュリティ証明書として、認証機関(CA: Certificate Authority)によって発行されたセキュリティ証明書を 使用する場合に、認証機関に申請するための署名リクエスト(CSR: Certificate Signing Request)を生成します。

署名リクエスト(CSR)の生成は、[Execute]ボタンをクリックする と表示される、「署名リクエスト(CSR)生成ダイアログ」で行います。 詳細は「署名リクエスト(CSR)の生成」(→96ページ)を参照して ください。

## CA Certificate - CA Certificate install

証明機関から発行されたサーバー証明書(セキュリティ証明書)のイ ンストールおよびインストールされたサーバー証明書(セキュリティ 証明書)の情報表示を行います。

[Browse]ボタンをクリックすると表示される[ファイルを開く]ダイ アログで、認証機関から発行されたサーバー証明書(セキュリティ証 明書)のファイルを選択し、[Execute]ボタンをクリックするとサー バー証明書(セキュリティ証明書)のインストールが実行されます。 サーバー証明書(セキュリティ証明書)がインストールされている場 合は、インストールしたサーバー証明書のファイル名を表示します。 詳細は「サーバー証明書のインストール」(→97ページ)を参照し てください。

## CA Certificate - Information

サーバー証明書(セキュリティ証明書)の情報が表示されます。 [Confirm]ボタンをクリックすると、インストールしたサーバー証明 書(セキュリティ証明書)の登録内容が、「サーバー証明書確認」ダイ アログに表示されます。サーバー証明書(セキュリティ証明書)をイ ンストールしていない場合は、生成した署名リクエスト(CSR)の内 容が表示されます。

[Delete]ボタンをクリックすると、インストールしたサーバー証明 書(セキュリティ証明書)を削除します。

## 〈NOTE〉

• 有効なサーバー証明書(セキュリティ証明書)を削除する場合は、 パーソナルコンピューター、記録メディアなどにサーバー証明書(セ キュリティ証明書)のバックアップがあることを確認してください。 再度インストールする場合に、サーバー証明書(セキュリティ証明 書)が必要になります。

#### **Connection**

本機への接続方法を設定します。

#### 設定値:

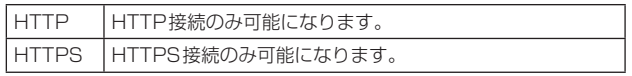

## 工場出荷時の設定: HTTP

詳細は「接続方法の設定」(→97ページ)を参照してください。 〈NOTE〉

• HTTPS接続の場合、AW-RP120、AW-RP50、AK-HRP200 をネットワークで接続できません。

## HTTPS port

HTTPSで使用するポート番号を設定します。 設定可能ポート番号: 1~65535

以下のポート番号は、本機で使用していますので設定できません。 20、21、23、25、42、53、67、68、69、80、110、 123、161、162、554、995、10669、10670、59000〜 61000

#### 工場出荷時の設定: 443

#### 〈NOTE〉

- • 接続方法の設定が変更された場合、本機は再起動します。 • 自己証明書を使用する場合:
- HTTPSでカメラにアクセスした場合、初回は警告画面が表示され ます。画面に従って、自己証明書(セキュリティ証明書)をパーソナ ルコンピューターにインストールしてください。(→98ページ)
- • サーバー証明書を使用する場合: あらかじめご使用のWebブラウザーに認証機関のルート証明書、 中間証明書をインストールしてください。 ルート証明書、中間証明書の取得方法、インストール方法は、認証 機関の手順に従ってください。
- • HTTPSでカメラにアクセスする場合は、画面の表示速度と動画の フレームレートが低下することがあります。
- • HTTPSでカメラにアクセスする場合、画像が表示されるまで時間 がかかることがあります。
- • HTTPSでカメラにアクセスしたときに、画像が乱れたり、音声が 途切れたりすることがあります。
- • カメラに同時に接続できる最大数は最大画像サイズと配信フォー マットにより異なります。

#### ● SNMP

SNMP機能に関する設定を行います。SNMPマネージャーを使用し て接続すると、本機の状態を確認できます。SNMP機能を使用する 場合は、ネットワーク管理者に確認してください。

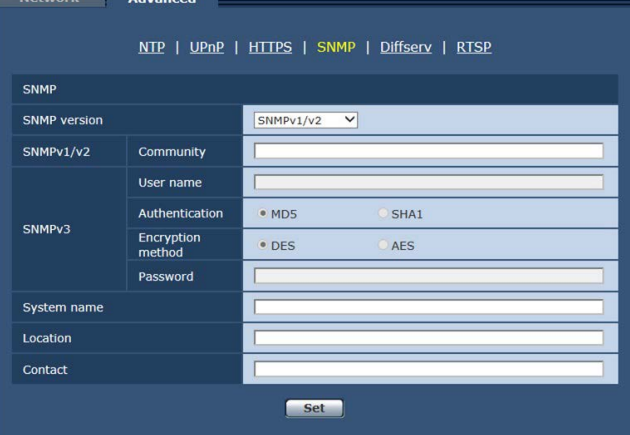

#### SNMP version

有効にするSNMPバージョンを設定します。 設定値:

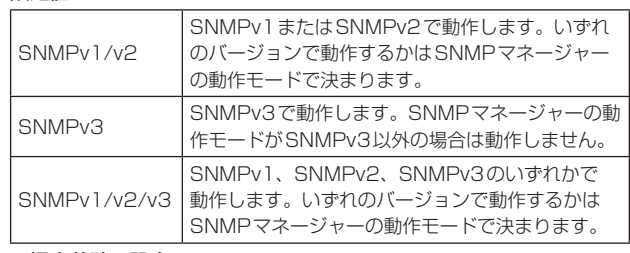

工場出荷時の設定: SNMPv1/v2

#### 〈NOTE〉

- • SNMPv1またはSNMPv2を使用する場合は、必ず[Community] を入力してください。[Community]が空欄の場合は、SNMP機能 を使用できません。
- • SNMPv3を使用する場合は、必ず[User name]、 [Authentication]、[Encryption method]、[Password]を設定 してください。いずれかの項目が設定されていない場合は、SNMP 機能を使用できません。
- • SNMPv3動作時のみ通信が暗号化されます。

## SNMPv1/v2 - Community

監視の対象となるコミュニティー名を入力します。

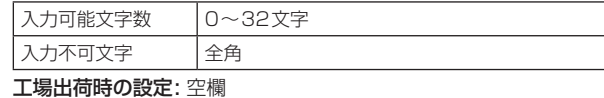

# SNMPv3 - User name

ユーザー認証用のユーザー名を入力します。 ここで設定したユーザー名と同じものを、SNMPv3マネージャーで 指定する必要があります。 入力可能文字数 0~32文字

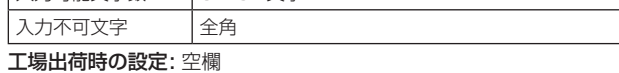

## SNMPv3 - Authentication

ユーザー認証で使用するアルゴリズムを設定します。

設定値:

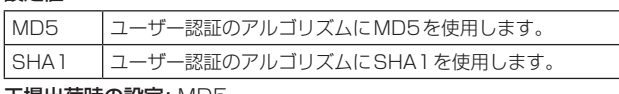

工場出荷時の設定: MD5

## SNMPv3 - Encryption method

通信で使用する暗号方式を設定します。

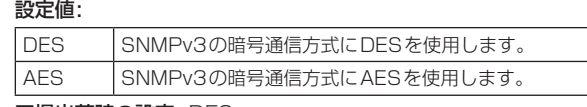

## 工場出荷時の設定: DES

## SNMPv3 - Password

ユーザー認証で使用するパスワードを設定します。 ここで設定したパスワードと同じものを、SNMPv3マネージャーで 指定する必要があります。

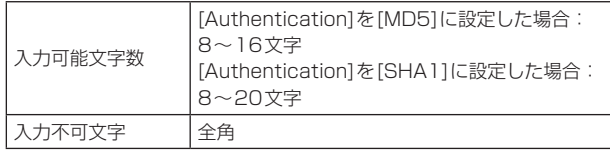

工場出荷時の設定: 空欄

## System name

SNMP機能を使用して本機を管理するための機器名を入力します。

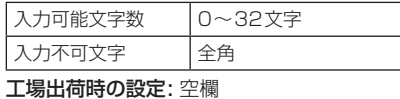

Location

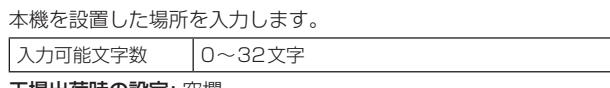

工場出荷時の設定: 空欄

#### Contact

管理者のメールアドレスまたは電話番号を入力します。

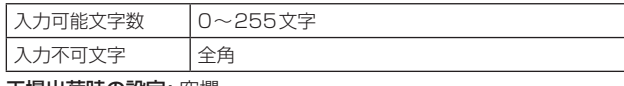

## 工場出荷時の設定: 空欄

## ●**Diffserv**

Diffserv機能に関する設定を行います。Diffserv機能では、ルーター から転送される画像/音声データの優先度を設定します。

本機に設定する優先度は、ルーターに設定されているDSCPの値と 合わせる必要があります。

Diffserv機能を使用する場合は、ネットワーク管理者に確認してく ださい。

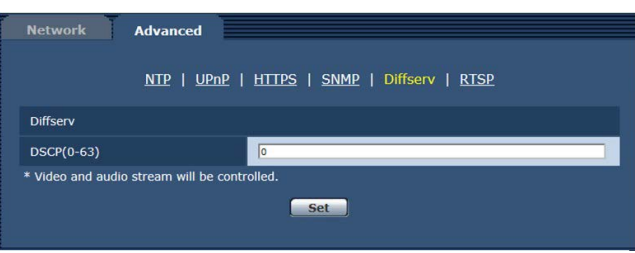

## DSCP(0‑63)

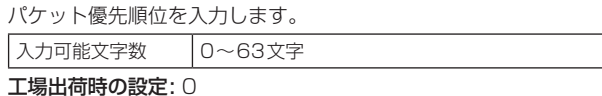

● RTSP

RTSP機能に関する設定を行います。RTSP機能ではIP映像配信で 使用するRTSPの通信ポートおよびRTSP Request URLを設定し ます。

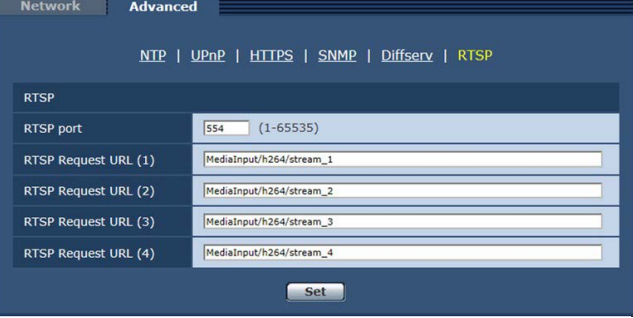

## RTSP port

RTSP受信ポート番号を設定します。

設定可能ポート番号: 1~65535

以下のポート番号は、本機で使用していますので設定できません。 20、21、23、25、42、53、67、68、69、80、110、 123、161、162、443、995、10669、10670、59000~ 61000

工場出荷時の設定: 554

## RTSP Request URL  $(1) \sim (4)$

IP映像配信要求を本機に対して行う場合に、RTSPで指定するURL の設定を行います。

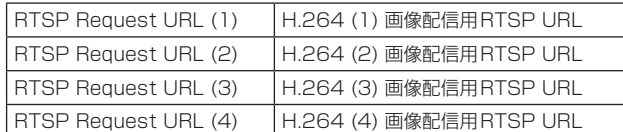

#### 工場出荷時の設定:

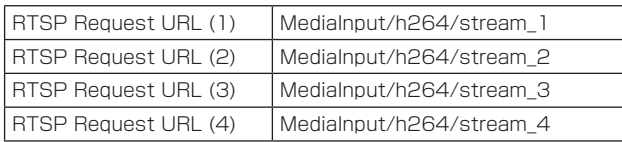

• 入力可能な文字数は255文字です。

• 使用可能な文字は次の通りです。

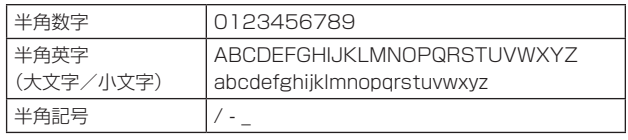

## 〈NOTE〉

• RTSP Request URL (1) ~(4)に同じURLを指定することはで きません。

## **■ HTTPSの設定方法 [HTTPS]**

カメラへのアクセスを暗号化し、通信の安全性を高めるためのHTTPSを設定します。 HTTPSの設定は次の手順で行います。

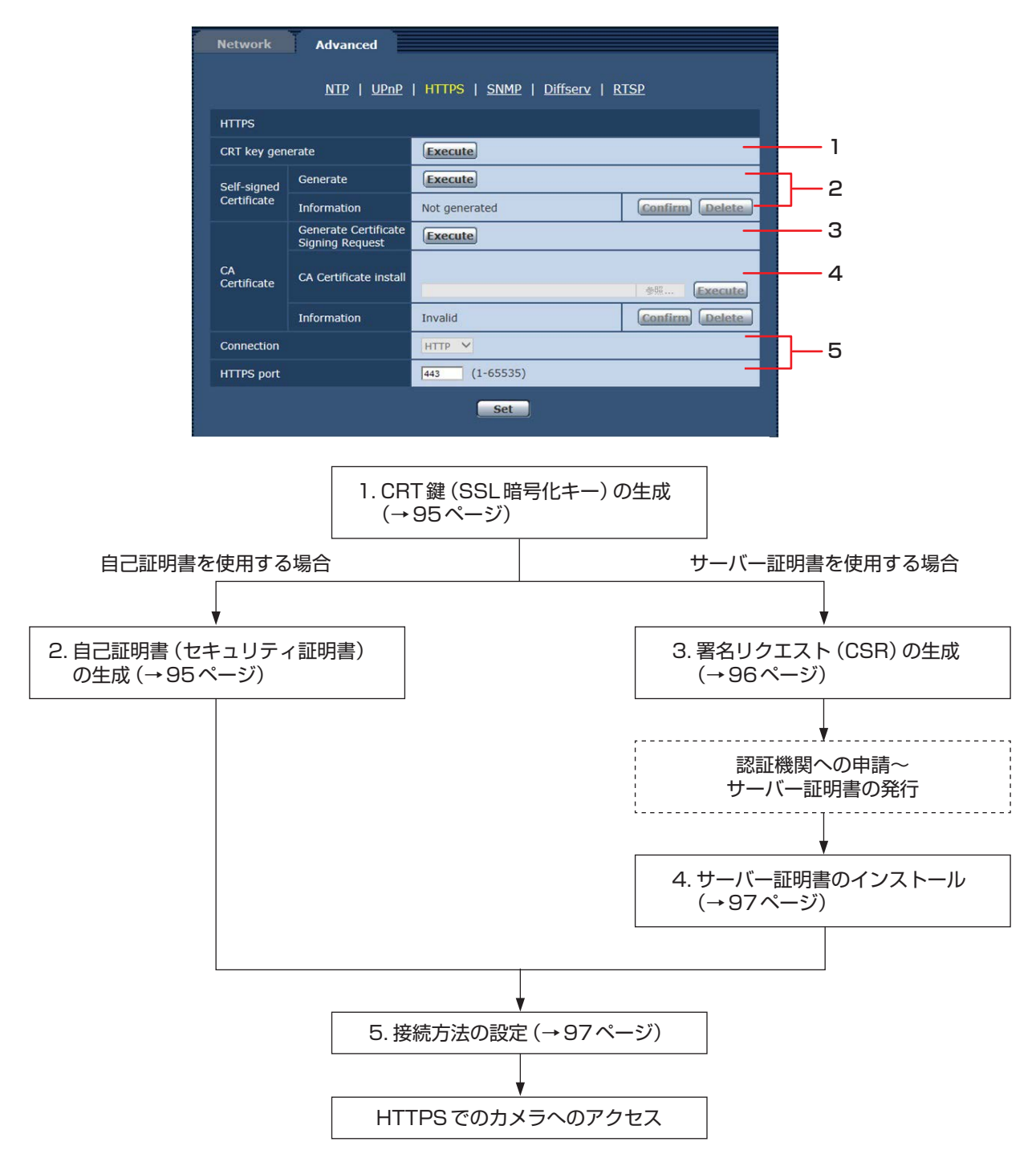

#### 〈NOTE〉

• サーバー証明書を使用する場合、認証機関への申請〜サーバー証明書の発行は、お客様と認証機関の間で行っていただく必要があります。

• 自己証明書あるいはサーバー証明書はいずれか一方を使用します。本機では、自己証明書の生成とサーバー証明書のインストールがともに行われた 場合は、サーバー証明書を優先して使用します。

# ■ CRT鍵(SSL暗号化キー)の生成 [CRT key generate]

## 〈NOTE〉

- • 自己証明書、サーバー証明書が有効な場合は、CRT鍵の生成を行うこ とはできません。
- • サーバー証明書を使用する場合は、認証機関によって使用できる鍵長 が異なります。あらかじめ使用できる鍵長を確認してください。
- • CRT鍵の生成は、1024 bitの場合で1分程度、2048 bitの場合は 2分程度かかります。CRT鍵の生成が完了するまで、Webブラウザー を操作しないでください。CRT鍵生成中は、画面の表示速度や通信速 度が低下することがあります。

# **1.**[CRT key generate]の[Execute]ボタンをクリックする

[CRT key generate]ダイアログが表示されます。

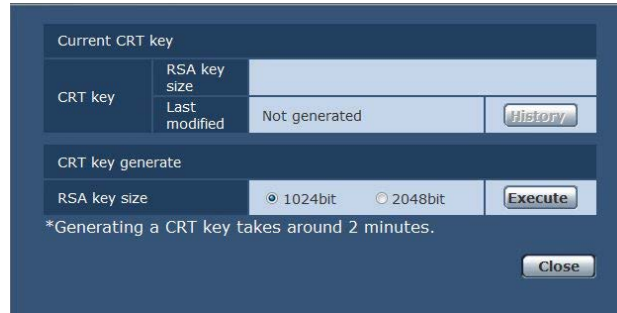

## **2.**[CRT key generate] – [RSA key size]で、生成する CRT鍵の長さを[1024bit] / [2048bit]から選択する 〈NOTE〉

• サーバー証明書を使用する場合、RSA鍵長は申請する認証機関か ら要求される内容に従ってください。

## **3.**[Execute]ボタンをクリックする

CRT鍵の生成が始まります。

CRT鍵の生成が終了すると、[Current CRT key]に生成したCRT鍵 の鍵長と生成が完了した日時が表示されます。

〈NOTE〉

- • 生成したCRT鍵を変更(更新)したい場合は、手順1〜3の操作を 行います。CRT鍵と自己証明書、サーバー証明書は一組で有効に なるため、CRT鍵を変更した場合は、あらためて自己証明書の生 成あるいはサーバー証明書の申請を行う必要があります。
- • CRT鍵を更新した場合、それまでのCRT鍵を1つ分履歴管理して います。[CRT key generate]ダイアログの[Current CRT key] で[Apply]ボタンをクリックすると、[Previous CRT key]ダイア ログが表示され、鍵長と生成が完了した日時を確認することができ ます。

[Previous CRT key]で、[Apply]ボタンをクリックすると、過去 のCRT鍵を現在のCRT鍵と入れ替えることができます。

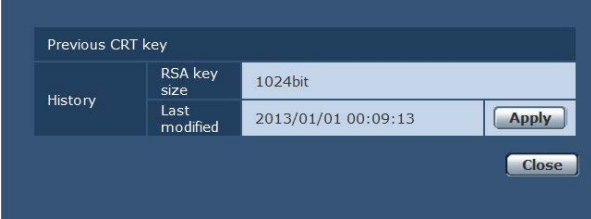

# ■ 自己証明書(セキュリティ証明書)の生成 [Self-signed Certificate - Generate]

## 〈NOTE〉

• CRT鍵が生成されていない場合、自己証明書の生成を行うことはでき ません。

**1.**[Self-signed Certificate] - [Generate]の[Execute]ボ タンをクリックする

[Self-signed Certificate - Generate]が表示されます。

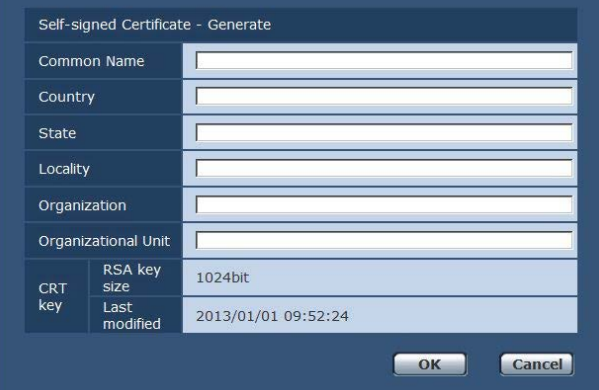

## **2.**生成する証明書の情報を入力します。

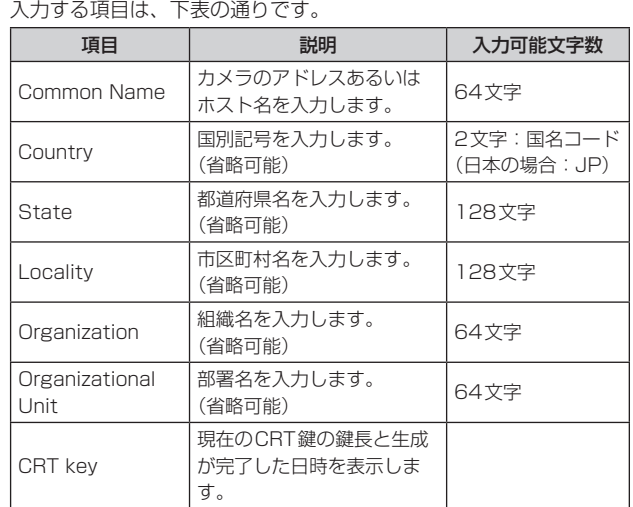

## 〈NOTE〉

- • [Common Name]、[Country]、[State]、[Locality]、 [Organization]、[Organizational Unit]で入力可能な文字は、0 〜9(半角)、A 〜Z(半角)、a 〜z(半角)、半角記号 ‑. \_ , + / ( )です。
- • カメラをインターネットに公開している場合、[Common Name] にはインターネットからアクセスするアドレスまたはホスト名を設 定してください。この場合、ローカルからアクセスすると、セキュ リティ証明書をインストールしてもアクセスするごとにセキュリ ティ警告画面が表示されます。
- • [Common Name]にIPv6アドレスを入力する場合は、アドレスを [ ]で囲んでください。
- 例:[2001:db8::10]

## **3.**入力が終了したら、[OK]ボタンをクリックする

# 自己証明書が生成されます。

- 〈NOTE〉
- • 生成した自己証明書の情報は、[Self-signed Certificate] − [Information]に表示されます。自己証明書(セキュリティ証明書) の状態によって、次のように表示されます。

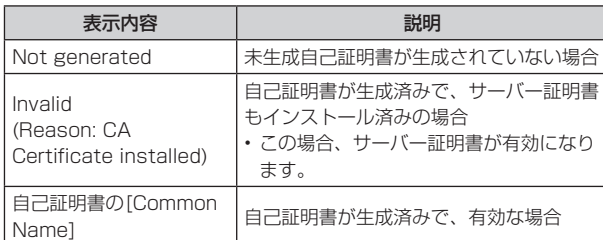

• [Confirm]ボタンをクリックすると、生成した自己証明書(セ キュリティ証明書)の登録内容が、[Self-signed Certificate – Confirm]ダイアログに表示されます。

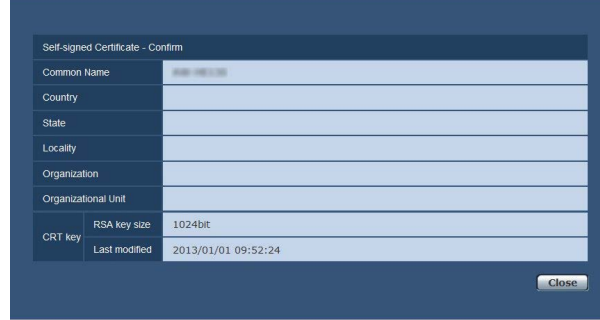

- • [Delete]ボタンをクリックすると、生成した自己証明書(セキュリ ティ証明書)を削除します。
- • [Connection]で[HTTPS]が選択されている場合は、自己証明書(セ キュリティ証明書)の削除を行うことはできません。

# ■ 署名リクエスト(CSR)の生成

# [CA Certificate - Generate Certificate Signing Request]

## 〈NOTE〉

- • CRT鍵が生成されていない場合、署名リクエスト(CSR)の生成を行 うことはできません。
- 署名リクエスト(CSR)を生成する場合、Webブラウザーのインター ネットオプションであらかじめ以下の設定を行ってください。メ ニューバーの[ツール]−[インターネットオプション]−[セキュリティ] タブで、以下の設定を行ってください。
- • カメラを「信頼済みサイト」に登録する。
- • [レベルのカスタマイズ]で[ダウンロード]−[ファイルのダウンロード] を[有効にする]に設定する。
- • [レベルのカスタマイズ]で[ダウンロード]−[ファイルのダウンロー ド時に自動的にダイアログを表示]を[有効にする]に設定する。

## **1.**[CA Certificate - Generate Certificate Signing Request]の[Execute]ボタンをクリックする

[CA Certificate - Generate Certificate Signing Request]ダイ アログが表示されます。

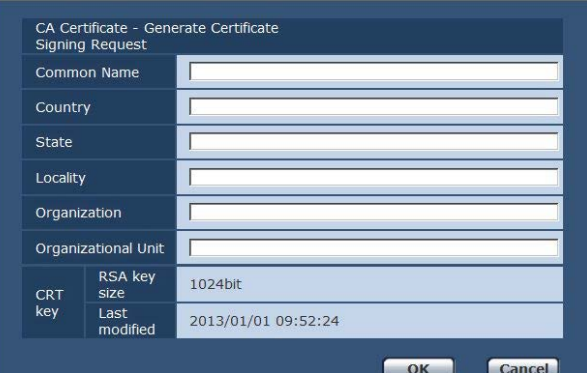

## **2.**生成する証明書の情報を入力する

入力する項目は、下表の通りです。

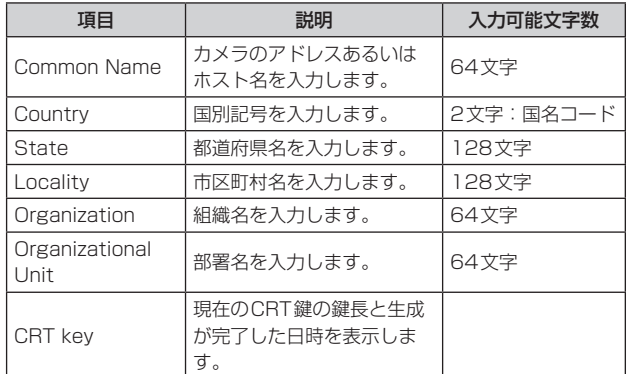

## 〈NOTE〉

- • サーバー証明書を使用する場合、入力する情報は、申請する認証機 関から要求される内容に従ってください。
- • [Common Name]、[Country]、[State]、[Locality]、 [Organization]、[Organizational Unit]で入力可能な文字は、0 〜9(半角)、A 〜Z(半角)、a 〜z(半角)、半角記号 ‑. \_ , + / ( )です。

## **3.**入力が終了したら、[OK]ボタンをクリックする

[名前を付けて保存]ダイアログが表示されます。

- **4.**[名前を付けて保存]ダイアログで、署名リクエスト(CSR) にファイル名を付け、パーソナルコンピューターに保存する 保存した署名リクエスト(CSR)を使用して認証機関に申請します。 〈NOTE〉
	- •生成した署名リクエスト(CSR)とCRT鍵の組に対して、サーバー 証明書が発行されます。認証機関に申請後、CRT鍵を生成/更新 すると、発行されるサーバー証明書が使用できなくなります。
	- • 本機で生成する署名リクエスト(CSR)は、PEM形式です。

# ■ サーバー証明書のインストール [CA Certificate - CA Certificate install]

## 〈NOTE〉

- • 署名リクエスト(CSR)が生成されていない場合、サーバー証明書(セ キュリティ証明書)のインストールを行うことはできません。
- • サーバー証明書のインストールには認証機関から発行されたサーバー 証明書が必要です。

## **1.**[CA Certificate - CA Certificate install]の[Browse] ボタンをクリックする

[ファイルを開く]ダイアログが表示されます。

## **2.**サーバー証明書ファイルを選択し、[開く]ボタンをクリック

し、[実行]ボタンをクリックします。

サーバー証明書がインストールされます。

## 〈NOTE〉

- • インストールしたサーバー証明書に登録されているホスト名が、
- [CA Certificate] − [Information]に表示されます。また、サーバー 証明書の状態によって、次のように表示されます。

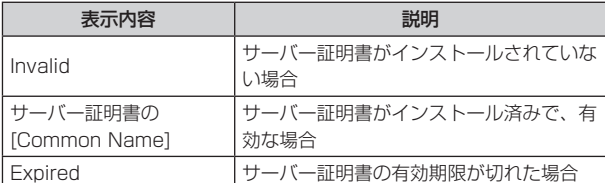

• [Confirm]ボタンをクリックすると、インストールしたサーバー証 明書(セキュリティ証明書)の内容が、「CA Certificate - Confirm」 ダイアログに表示されます。([Organizational Unit]の欄のみアス タリスクが表示されます。)

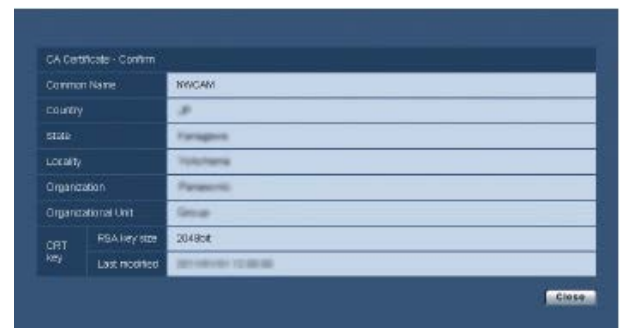

- • [Delete]ボタンをクリックすると、インストールしたサーバー証明 書(セキュリティ証明書)を削除します。
- • [Connection]で[HTTPS]が選択されている場合は、サーバー証 明書(セキュリティ証明書)の削除を行うことはできません。
- • サーバー証明書を更新する場合は、手順1〜手順2の操作を行いま す。
- • 有効なサーバー証明書(セキュリティ証明書)を削除する場合は、 パーソナルコンピューター、記録メディアなどにサーバー証明書(セ キュリティ証明書)のバックアップがあることを確認してください。 再度インストールする場合に、サーバー証明書(セキュリティ証明 書)が必要になります。
- • サーバー証明書の有効期限が切れると、HTTPS機能を使用する ことができなくなります。この場合、再起動すると、接続方法が HTTPに変更されます。サーバー証明書の有効期限が切れる前に、 サーバー証明書の更新を行ってください。
- • サーバー証明書の有効期限は、認証機関から発行されたサーバー証 明書ファイルをダブルクリックすると確認することができます。

# ■ 接続方法の設定 [Connection]

## **1.**[Connection]で、カメラへのアクセス方法を設定する HTTP: HTTP接続のみ可能になります。

HTTPS: HTTPS接続のみ可能になります。 〈NOTE〉

• HTTPS接続の場合、AW-RP120、AW-RP50、AK-HRP200 をネットワークで接続できません。

## **2.**[HTTPS port]に、HTTPSで使用するポート番号を設定す る

設定可能なポート番号: 1〜65535 以下のポート番号は、本機で使用していますので設定できません。 20、21、23、25、42、53、67、68、69、80、110、 123、161、162、554、995、10669、10670、59000〜 61000 工場出荷時の設定: 443

## **3.**[Set]ボタンをクリックします。

カメラが再起動し、HTTPSでのカメラへのアクセスが有効になりま す。

## 〈NOTE〉

- • 接続方法の設定が変更された場合、本機は再起動します。
- • 自己証明書を使用する場合

HTTPSでカメラにアクセスした場合、初回は警告画面が表示され ます。画面に従って、自己証明書(セキュリティ証明書)をパーソナ ルコンピューターにインストールしてください。(→98ページ)

- • サーバー証明書を使用する場合 あらかじめご使用のWebブラウザーに認証機関のルート証明書、 中間証明書をインストールしてください。ルート証明書、中間証明 書の取得方法、インストール方法は、認証機関の手順に従ってくだ さい。
- • HTTPSでカメラにアクセスする場合は、画面の表示速度と動画の フレームレートが低下することがあります。
- • HTTPSでカメラにアクセスする場合、画像が表示されるまで時間 がかかることがあります。
- • HTTPSでカメラにアクセスしたときに、画像が乱れたり、音声が 途切れたりすることがあります。
- カメラに同時に接続できる最大数は最大画像サイズと配信フォー マットにより異なります。

# ■ HTTPSでカメラにアクセスする

## **1.**パーソナルコンピューターでWebブラウザーを起動します。

## **2.**カメラのIPアドレスを、Webブラウザーのアドレスボック スに入力します。

入力例:https://192.168.0.10/ 〈NOTE〉

- • HTTPSポートの番号が「443」から変更されている場合は、 「https://カメラのIPアドレス:ポート番号」を[アドレス]ボック スに入力してください。 例:https://192.168.0.11:61443
- • 本機がローカルネットワーク内にある場合、ローカルアドレスに 対してプロキシサーバーを使用しないように、Webブラウザー(メ ニューバーの[ツール]−[インターネットオプション])からプロキ シサーバーの設定を行ってください。

## **3.**[Enter]キーを押します。

ライブ画面が表示されます。 セキュリティ警告画面が表示されたら、セキュリティ証明書をインス トールします。(→98ページ) [User auth.]を[On]に設定した場合、ライブ画面が表示される前に

ユーザー名とパスワードの入力画面が表示されます。

〈NOTE〉

• HTTPSを使用すると、画面表示や画像表示が遅くなり、画像更新 間隔(フレームレート)も遅くなることがあります。

## ● セキュリティ証明書のインストール

HTTPSを使用してカメラにアクセスするときに、アクセスするカメ ラのセキュリティ証明書がパーソナルコンピューターにインストー ルされていない場合に、セキュリティの警告画面が表示されます。こ の警告画面を表示しないようにするには、以下の手順に従ってセキュ リティ証明書をインストールする必要があります。インストールしな い場合は、アクセスするごとにセキュリティの警告画面が表示されま す。

## 〈NOTE〉

- • [Common Name]に設定している内容でセキュリティ証明書が パーソナルコンピューターにインストールされます。そのため、「ホ スト名」に設定している内容をカメラにアクセスするためのアドレ ス/ホスト名に合わせる必要があります。異なる場合は、アクセス するごとにセキュリティの警告画面が表示されます。
- • セキュリティ証明書をインストールしても、カメラのアドレス/ホ スト名を変更した場合は、セキュリティの警告画面が表示されます。 再度、セキュリティ証明書をインストールしてください。
- • インターネットに公開している場合、[Common Name]には、イ ンターネットからアクセスするアドレス/ホスト名を設定してくだ さい。この場合、ローカルからアクセスした場合、セキュリティ証 明書をインストールしてもアクセスするごとにセキュリティ警告画 面が表示されます。
- セキュリティ証明書が正しくインストールされると、カメラにアク セスしたWebブラウザーのアドレスボックスに鍵のアイコンが表 示されます。(Internet Explorer 8.0、Internet Explorer 9.0の 場合)
- • Internet Explorer 10、Internet Explorer 11の場合、一部画面 が異なります。

## **1.**HTTPSでカメラにアクセスする

## **2.**セキュリティ警告画面が表示されたら、[このサイトの閲覧 を続行する(推奨されません)。]をクリックする

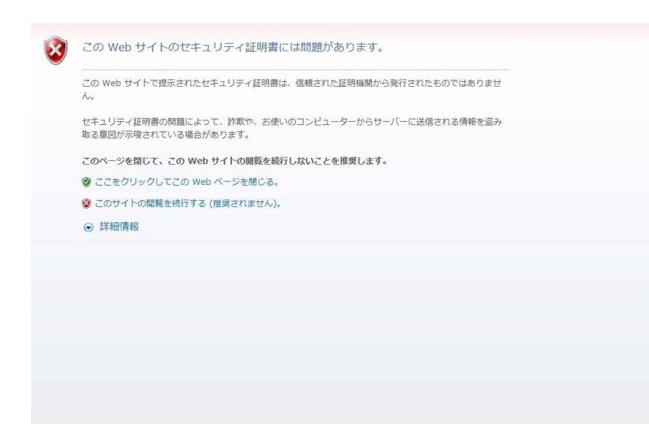

ライブ画面が表示されます。

なお、認証画面が表示された場合、ユーザー名とパスワードを入力し てください。

#### 〈NOTE〉

• カメラ以外の機器/サイトにアクセスし、上記の画面が表示された 場合は、セキュリティ上の問題がある可能性がありますので、よく ご確認ください。

## **3.**URL上の[証明書のエラー]をクリックし、[証明書の表示] をクリックする

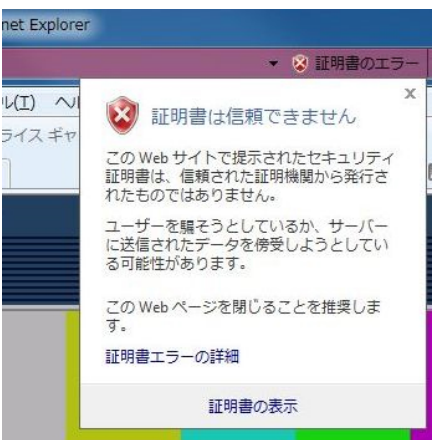

## **4.**[証明書のインストール(I)...]をクリックする

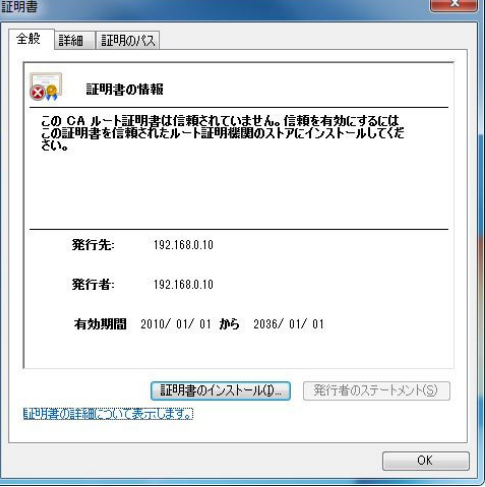

#### 〈NOTE〉

• [証明書のインストール(I)...]が表示されない場合は、一度Internet Explorerを閉じて、[管理者として実行(A)...]を選択し起動してく ださい。

[スタート]-[プログラム]-[Internet Explorer]を右クリックし て、[管理者として実行(A)...]をクリックします。

• Windows 8、Windows 8.1の場合、C: ¥Program Files ¥Internet Explorer以下にある[iexplore]を右クリックして、[管 理者として実行(A)...]をクリックします。

## **5.**証明書のインポートウィザードに表示される[次へ]をクリッ クする

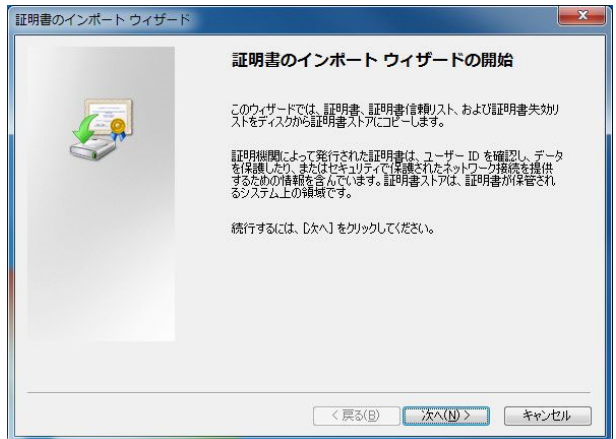

#### 〈NOTE〉

• Internet Explorer 10、Internet Explorer 11の場合は、[保存場 所]を選択して、[次へ]をクリックしてください。

**6.**[証明書をすべて次のストアに配置する(P)]を選択し、[参照 (R)...]をクリックする

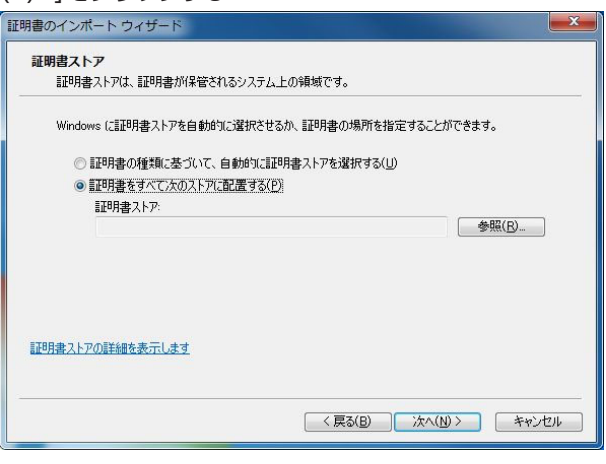

**7.**[信頼されたルートの証明機関]を選択し、[OK]をクリック する

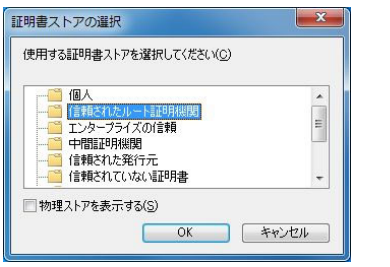

## **8.**[次へ]をクリックする

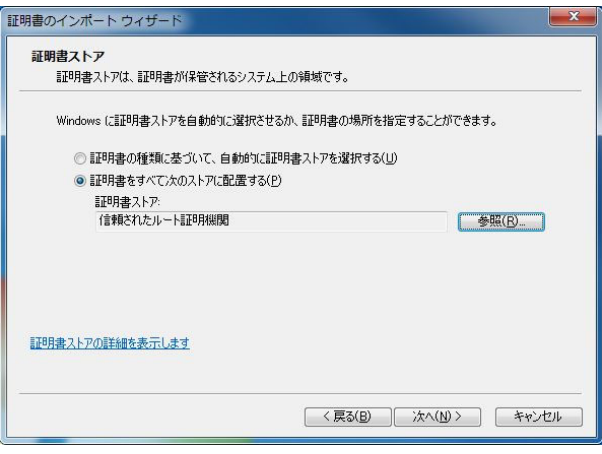

**9.**[完了]をクリックします。

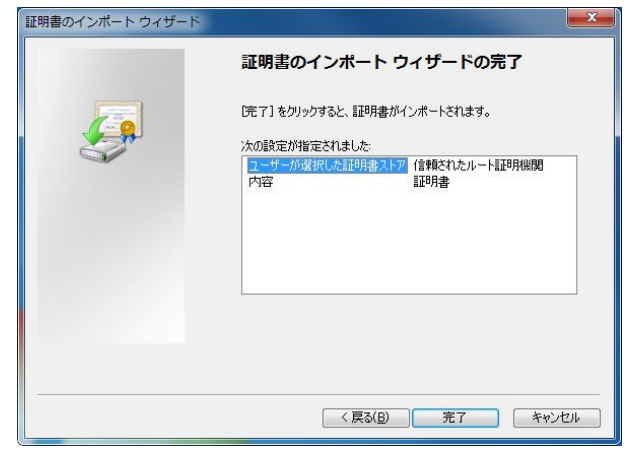

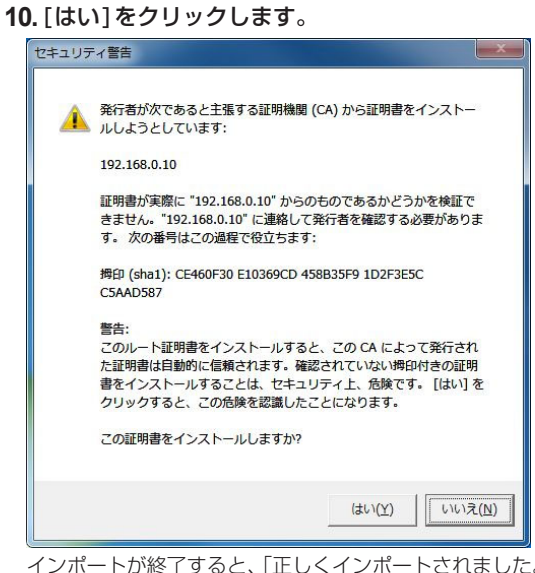

インポートが終了すると、「正しくインポートされました。」の画面が 表示されます。

## **11.** [OK]をクリックします。

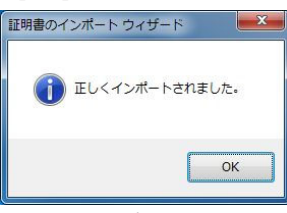

証明書をインポートしたあとWebブラウザーを閉じて、再接続する と、「証明書エラー」は表示されなくなります。

## メンテナンス画面[Maintenance]

システムログの確認やソフトウェアのバージョン確認、本機の初期化な どを行います。

[System log]、[Product info.]、[Status]、[Default reset]、[Back up]の5つのタブで構成されています

# ■ システムログ画面 [System log]

本機の内部メモリーに最大30000件までシステムログを保存できま す。

保存できるシステムログの最大数を超えた場合は、古いログから上書き されます。

本機の電源を切っても、ログは保存されます。

## 〈NOTE〉

• システムログ画面で確認できる件数は最大100件です。それ以上は CGIコマンドでログを取得して確認できます。

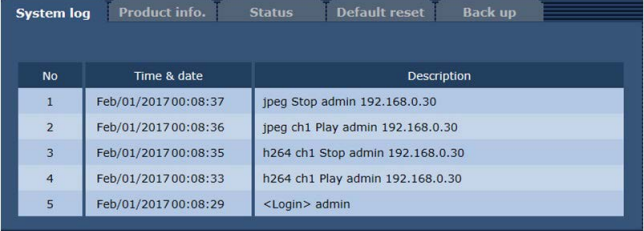

## No

システムログの通し番号が表示されます。

## Time & date

ログの発生日時が表示されます。 ログの発生日時は、24 時間形式で表示されます。

## **Description**

システムログの内容が表示されます。 各システムログの詳しい内容については、107ページを参照してく ださい。

## ■ 製品情報確認画面 [Product info.]

本機のソフトウェアのバージョンを確認できます。 [Model no.]、[MAC address]、[Serial no.]、[Firmware version] など本機の各情報が表示されます。

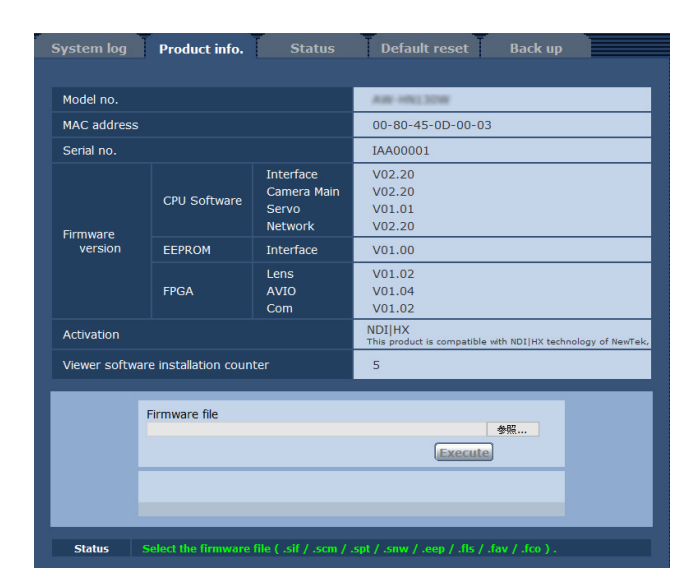

## Model no.

本機の品番が表示されます。

## MAC address

本機のMAC アドレスが表示されます。

#### Serial no.

本機の製造番号が表示されます。

## Firmware version

CPU Software - Interface インターフェース部のソフトバージョンを表示しま す。

CPU Software - Camera Main カメラ部のソフトバージョンを表示します。

CPU Software - Servo サーボ部のソフトバージョンを表示します。

CPU Software - Network ネットワーク部のソフトバージョンを表示します。

EEPROM - Interface インターフェース部の設定データのバージョンを表示します。

## FPGA - Lens

レンズ部のFPGA バージョンを表示します。

FPGA - AVIO AV制御部のFPGA バージョンを表示します。

FPGA - Com 通信部のFPGA バージョンを表示します。

## Activation

アクティベーションされている機能についての情報が表示されます。

## Viewer software installation counter

本機から自動インストールを実施した表示用プラグインソフトウェ アの数が表示されます。

## Firmware file

ファームウェアのアップデートを行います。 アップデートの方法については、「ファームウェアのアップデート」 (下記)をご参照ください。

## **Status**

本機の現在の状態を表示します。

## ●ファームウェアのアップデート

以下の手順で、ファームウェアのアップデートを行ってください。

## **1.**お買い上げの販売店にお問い合わせのうえ、最新のソフト ウェアをパーソナルコンピューターのハードディスクにダウ ンロードする

〈NOTE〉

- • 保存ディレクトリーには、スペース・全角文字は使用できません。 • 保存ディレクトリー名とダウンロードしたソフトウェア名を合わせ て、250文字以内にしてください。
- **2.**[参照]ボタンをクリックして、ダウンロードしたソフトウェ アを指定する

## **3.**[Execute]ボタンをクリックする

アップデート実行の確認画面が表示されます。 アップデートを行った後は、必ずインターネット一時ファイルを削除

#### してください。 〈NOTE〉

• ファームウェアのアップデートは、必ずアップデート対象の機器と 同じネットワーク(LAN)内にあるパーソナルコンピューターから 実施してください。

## 〈NOTE〉

- • [Execute]ボタンを押した後、アップデート処理中を示すプログレ スバーが表示されるまで、Camera Main ソフトの場合で約1分、 NetworkソフトおよびAVIO FPGAの場合で約3分の時間がかかりま す。その他のファームウェアの場合は、1分以内でプログレスバーが 表示されます。
- • アップデートは、本機と同じサブネット内にあるパーソナルコン ピューターで行ってください。
- • アップデート用ソフトウェアを使用する場合は、お買い上げの販売店 に注意事項を必ずご確認のうえ、その指示に従ってください。
- • アップデート時に使用するソフトウェアは、当社指定の下記ファイル を使用してください。

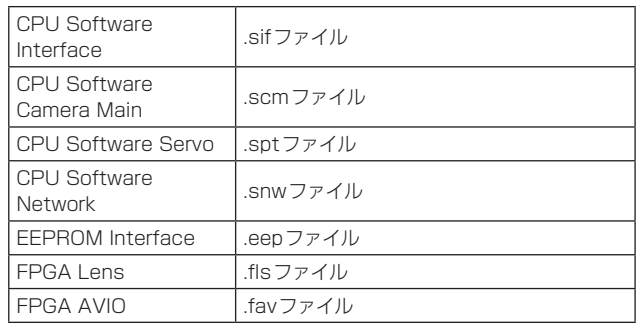

• アップデート中は、本機の電源を切らないでください。(プログレス バー表示が消えるまで)

• アップデート中は、アップデートが終了するまで一切の操作を行わな いでください。

# ■ ステータス確認画面 [Status]

本機のステータスを確認することができます。

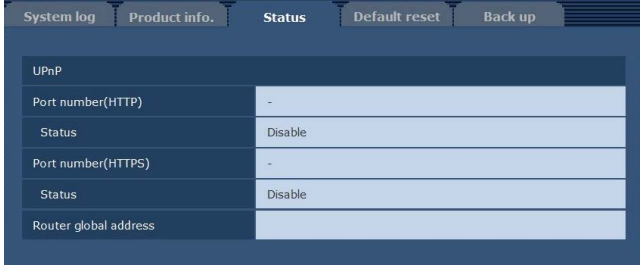

## ●UPnP

## Port number(HTTP)

UPnPでポートフォワーディング設定されたポート番号が表示され ます。

## **Status**

ポートフォワーディングの状態が表示されます。

## Port number(HTTPS)

UPnPでポートフォワーディング設定されたポート番号が表示され ます。

## **Status** ポートフォワーディングの状態が表示されます。

## Router global address

ルーターのグローバルアドレスが表示されます。

## ■ 初期化画面 [Default reset]

本機の設定データやHTML の初期化、本機の再起動を行います。

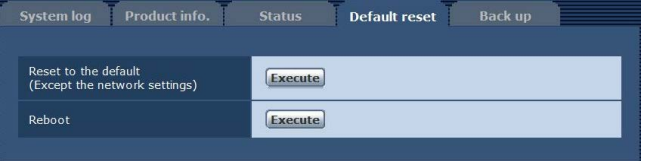

## Reset to the default (Except thenetwork settings)

[Execute]ボタンをクリックすると、本機の設定内容を初期設定に 戻します。

ログイン用のユーザー名およびパスワードも初期値 (admin/12345)に戻ります。

初期化動作を行うと、約3分間操作できません。

## 〈NOTE〉

## • 次の設定項目は初期化されません。

- [IPv4 network] 以下のすべての項目
- [IPv6 network] 以下のすべての項目
- [HTTP port]
- [HTTPS Connection]
- [HTTPS HTTPS port]
- HTTPS: CRT鍵、サーバー証明書
- [UPnP] 以下のすべての項目
- [Line speed]
- [Bandwidth control(bit rate)]
- • [AWB]および[ABB]の調整値は、初期化されません。

## Reboot

[Execute]ボタンをクリックすると、本機を再起動します。 再起動後は、本機の電源をONしたときと同様、約2分間操作できま せん。

# ■ バックアップ画面 [Back up]

本機の設定をパーソナルコンピューターに保存したり、パーソナルコン ピューターに保存してある設定を本機に適用することができます。

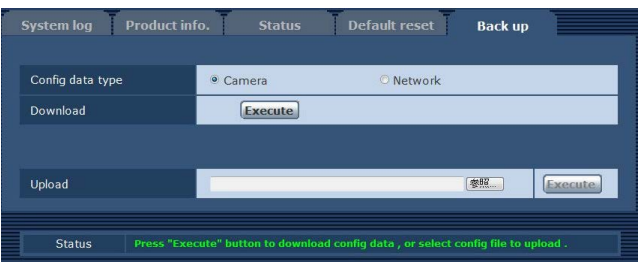

## Config data type

本機の設定をパーソナルコンピューターに保存する際の設定データ の種別を指定します。

設定値:

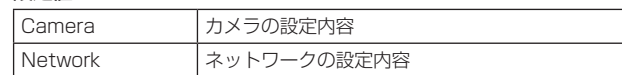

## Download

本機の設定をパーソナルコンピューターに保存します。

[Execute]ボタンで保存先ダイアログ画面を表示したら、保存先の フォルダーを指定します。

[Config data type]で[Camera]を選択した場合に保存される設定 は、下記の通りです。

- Scene Scene1 の設定内容
- Scene Scene2 の設定内容
- Scene Scene3 の設定内容
- Scene Scene4 の設定内容
- System の設定内容
- Preset の設定内容

## 〈NOTE〉

• [Execute]ボタンをクリックしてから保存先ダイアログ画面が表示 されるまで、カメラの設定ファイルの場合で約10秒、ネットワー クの設定ファイルの場合で約20秒かかります。

## Upload

ダウンロード機能でパーソナルコンピューターに保存した本機の設 定ファイルをアップロードします。

[参照]ボタンをクリックしてダイアログ画面を表示し、保存したファ イルを指定します。

[Execute]ボタンをクリックするとメッセージダイアログ画面が表 示され、[OK]ボタンをクリックすると、アップロードを開始します。 アップロード完了後にメッセージダイアログ画面が表示され、[OK] ボタンをクリックすると、本機は自動的に再起動します。

## 〈NOTE〉

• アップロードに使用するデータは、本機でダウンロードしたファイ ルを使用してください。

また、ダウンロードしたファイルの拡張子(.cdt /.ndt)は変更しな いでください。

- ダウンロード/アップロード中は、本機の電源を切らないでくださ い。
- • ダウンロード/アップロード中は、ダウンロード/アップロードが 終了するまで一切の操作を行わないでください。
- • カメラの設定ファイルの場合、アップロード完了ダイアログ画面が 表示されるまで約2分かかります。

# 携帯端末によるWeb 画面表示

携帯端末から本機に接続し、本機の画像(MJPEG形式のみ)を表示しま す。自動で最新画像に更新されます。

携帯端末からパン、チルト、ズームなどの操作を行うこともできます。 対象機種は、次の通りです。(2014年8月現在)

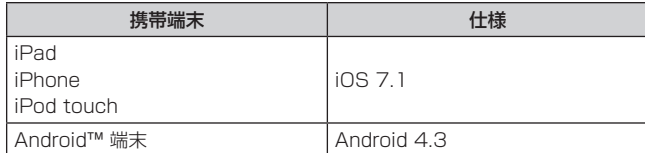

## 〈NOTE〉

- • 対応OSとWebブラウザーに関する最新情報については、下記の Webサイトのサポートデスクをご覧ください。 日本語 :https://panasonic.biz/cns/sav/ 英語 : https://pro-av.panasonic.net/
- • Android端末では標準のWebブラウザーを使用してください。
- • Android端末の標準のWebブラウザーでは、JPEG形式のみの表示 になります。
- • 認証ダイアログが表示された場合は、ユーザー名とパスワードを入力 してください。

初期設定のユーザー名とパスワードは以下の通りです。

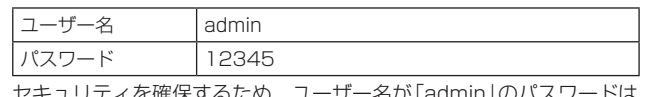

セキュリティを確保するため、ユーザー名が「admin」のパスワードは 必ず変更してください。(→86ページ)

- [User auth.] (→85ページ)が[On]に設定されており、アクセス レベルが[3. Live only]に設定されているユーザーが本画面を表示し た場合には、下記のボタンは表示されません。
- -パン/チルト
- -ズーム
- -プリセット
- -アイリス
- -フォーカス
- -カメラメニュー(OSD メニュー)操作
- • 携帯端末が文字コードUTF-8 に対応していない場合、正常に文字を 表示することができません。
- • 本機にAndroid端末を同時に複数台接続すると、動作が不安定になる 場合があります。

## **1.**携帯端末で「http://IP アドレス/mobile/」\* <sup>1</sup> を入力し、決 定ボタンを押す

本機の画像が表示されます。

\*<sup>1</sup> IPアドレスは、インターネットからアクセスできるルーターのWAN ...<br>側のグローバルIPアドレスです。ただし、無線接続対応の携帯端末で 同じLAN内の本機にアクセスする場合は、ローカルIP アドレスです。

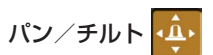

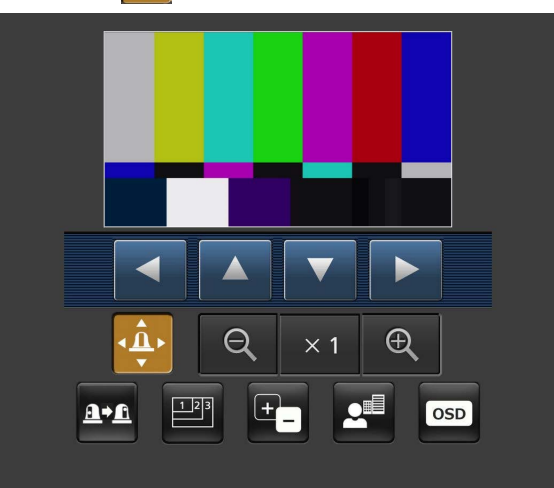

このボタンを押すと、パン/チルトを操作するためのボタンが画面上 に表示されます。

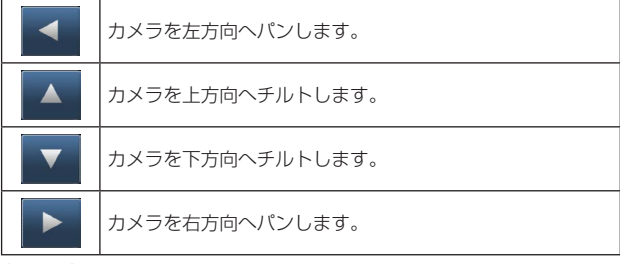

## 〈NOTE〉

• パンボタンとチルトボタンを同時に押しても、斜め動作はできませ ん。(先に押されたボタンが優先になります。)

## ズーム

本機のズーム操作を行います。

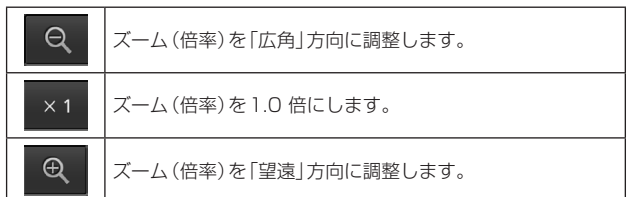

# プリセット

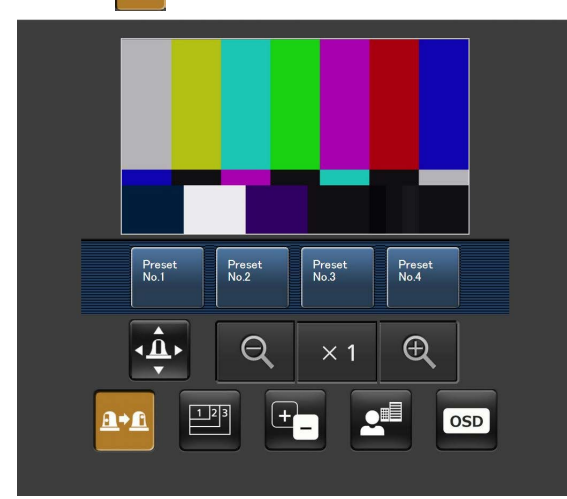

このボタンを押すと、プリセットポジションを選択するためのボタン が画面上に表示されます。

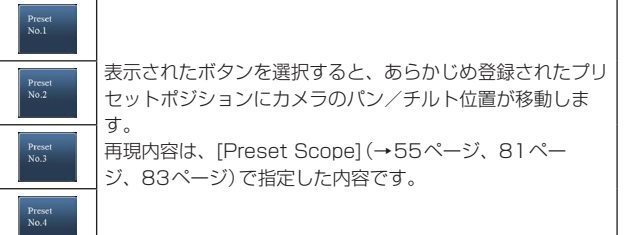

# 解像度切り替え

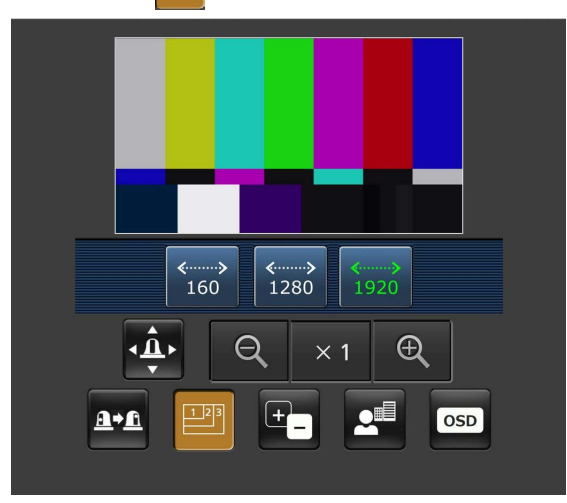

このボタンを押すと、解像度を選択するためのボタンが画面上に表示 されます。

現在選択中の解像度ボタンは、文字色が緑色で表示されます。 [Video over IP]タブの[JPEG(1)]、[JPEG(2)]、[JPEG(3)]で設 .<br>定されている解像度が表示されます。

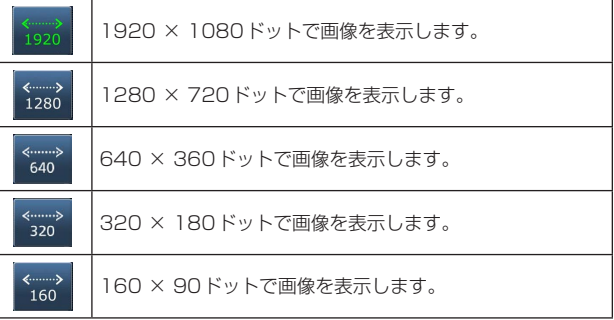

## 〈NOTE〉

H

• [JPEG(1)]、[JPEG(2)]、[JPEG(3)]に設定している解像度によっ ては、「解像度切り替え」ができないことがあります。

# アイリス

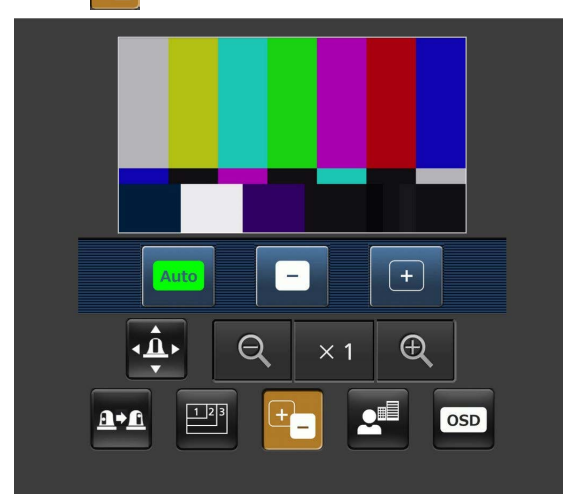

このボタンを押すと、アイリス操作をするためのボタンが画面上に表 示されます。

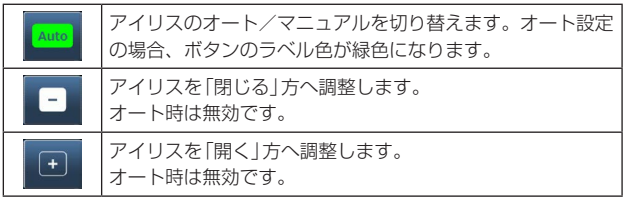

フォーカス <mark>2</mark>

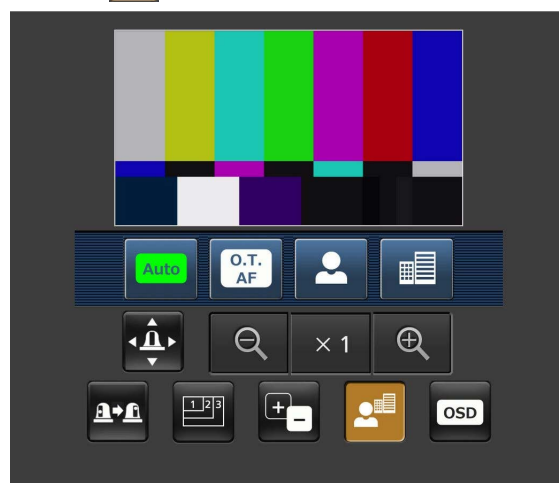

このボタンを押すと、フォーカスを操作するためのボタンが画面上に 表示されます。

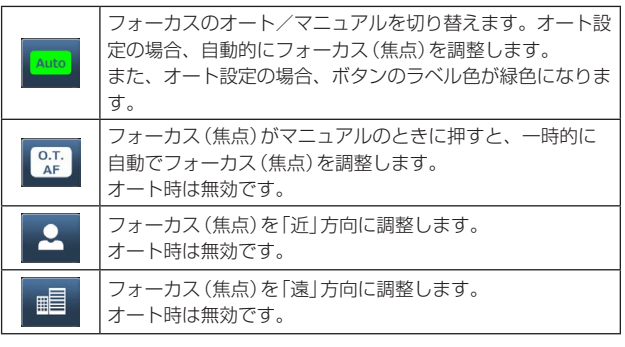

#### カメラメニュー(OSD メニュー)操作 OSD

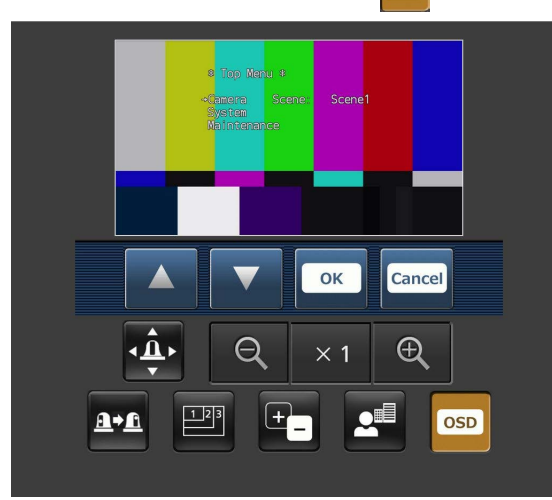

このボタンを押すと、カメラメニュー操作をするためのボタンが画面 上に表示されます。

同時に、本機の画像にもカメラメニューが表示されます。

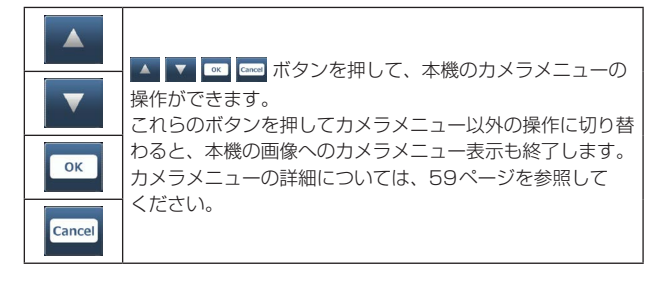

## タリーランプ点灯状態表示

接続中のカメラのタリーランプ点灯状態を定期的にチェックし、表示 が更新されます。

タリーランプが点灯中の場合、IP映像表示エリア枠が赤に変わりま す。

タリーランプが消灯すると、元に戻ります。

#### 〈NOTE〉

- • タリーランプ点灯状態の変化が携帯端末の表示に反映されるまで、 2 秒程度かかる場合があります。
- [Tally] (→56ページ、84ページ) を[Disable]に設定した場 合は、タリー信号が入力されていても本機のタリーランプは点灯し ませんが、タリーランプ点灯状態表示は赤色の文字に変わります。

#### 〈NOTE〉

- • HTTP ポート番号が「80」から変更されている場合は、「http://IP ア ドレス: ポート番号/mobile/」\* <sup>1</sup> を入力して、本機のポート番号を指 定してください。
- • ネットワーク設定画面[Network]の[Advanced]タブの[HTTPS] [Connection](→92ページ)で[HTTPS]を設定している場合は、 下記のように入力してください。 https://IPアドレスポート番号/mobile
- • 認証ダイアログが表示された場合は、管理者または一般ユーザーの ユーザー名とパスワードを入力してください。 携帯端末によっては、画面が切り替わるたびにパスワードの入力が必 要になる場合があります。
- • 携帯端末からは、音声の受信はできません。
- • 携帯端末画面を表示中に、パーソナルコンピューターから[User auth.](→85ページ)を[On]に変更した場合には、携帯端末画面 の更新ができなくなることがあります。このようなときは、携帯端末 で起動中のWebブラウザーを一旦終了させた後、携帯端末画面を再 度開き直してください。
- • 画像のサイズが大きい場合、携帯端末によっては画像の表示ができな いことがあります。このような場合には、[JPEG]の[Image quality] (→72ページ)を低画質に近づけると、表示されることがあります。
- • お使いの携帯端末および契約プランによっては、アクセスできない場 合があります。
- • Android 端末の場合、複数のボタンを同時に押すと、ボタンを離して も押された状態のままになることがあります。このようなときは、押 された状態のままになっているボタンのみを再度押して解除してくだ さい。
- 例) パン(右)ボタンとパン(左)ボタンを同時に押すと、ボタンを離し てもパン(右)ボタンまたはパン(左)ボタンのいずれか一方のボタ ンが押された状態のままとなり、パン動作が止まらない →押された状態になっているボタン(パン(右)ボタンまたはパン (左)ボタン)を再度押すと、パン動作は止まります。
- \*<sup>1</sup> IPアドレスは、インターネットからアクセスできるルーターのWAN 側 のグローバルIPアドレスです。 ただし、無線接続対応の携帯端末で同じLAN 内の本機にアクセスする場 合は、ローカルIPアドレスです。

# システムログ表示について

## NTPに関するエラー表示

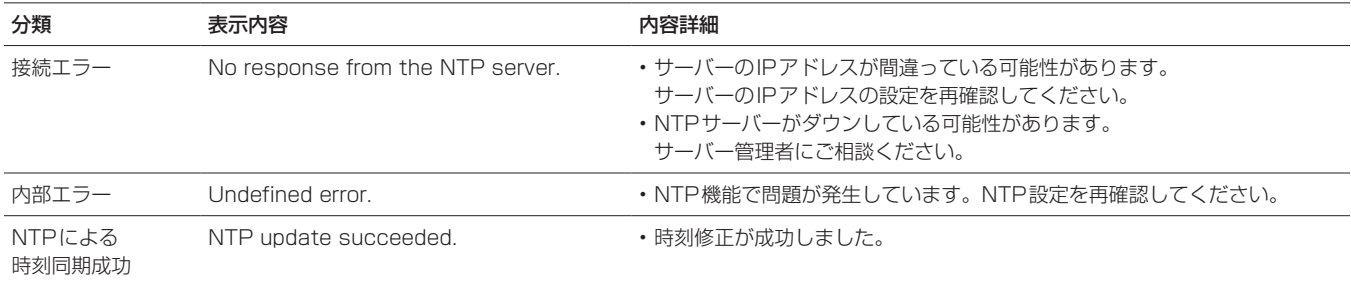

## HTTPSに関するログ表示

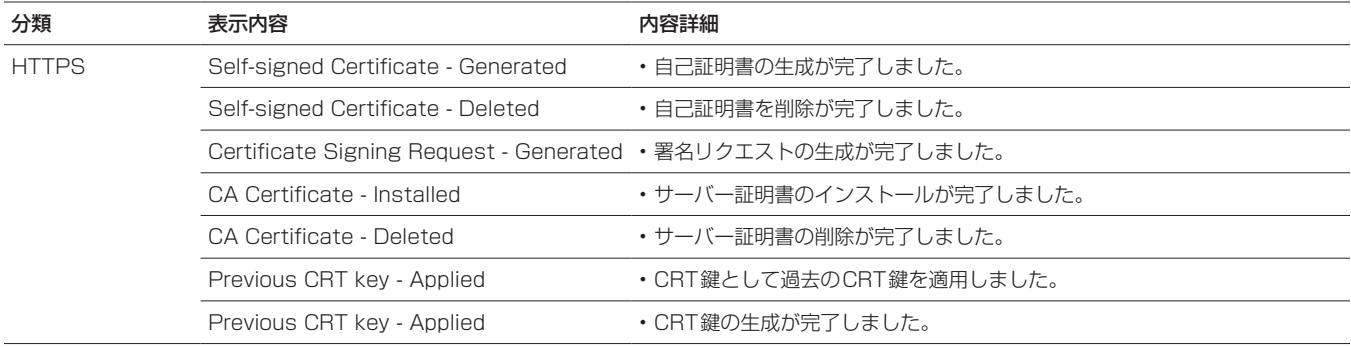

## ログインに関する表示

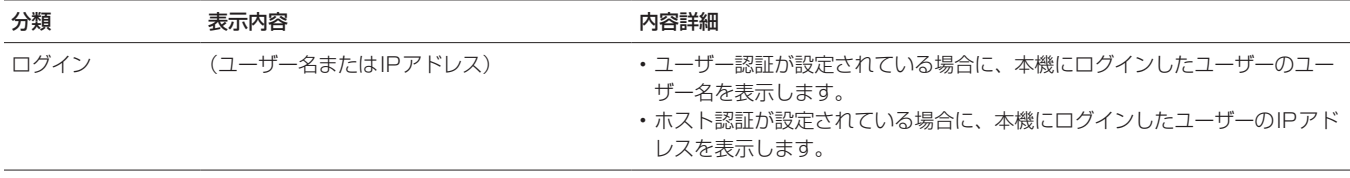

# アクセスコマンドに関する表示

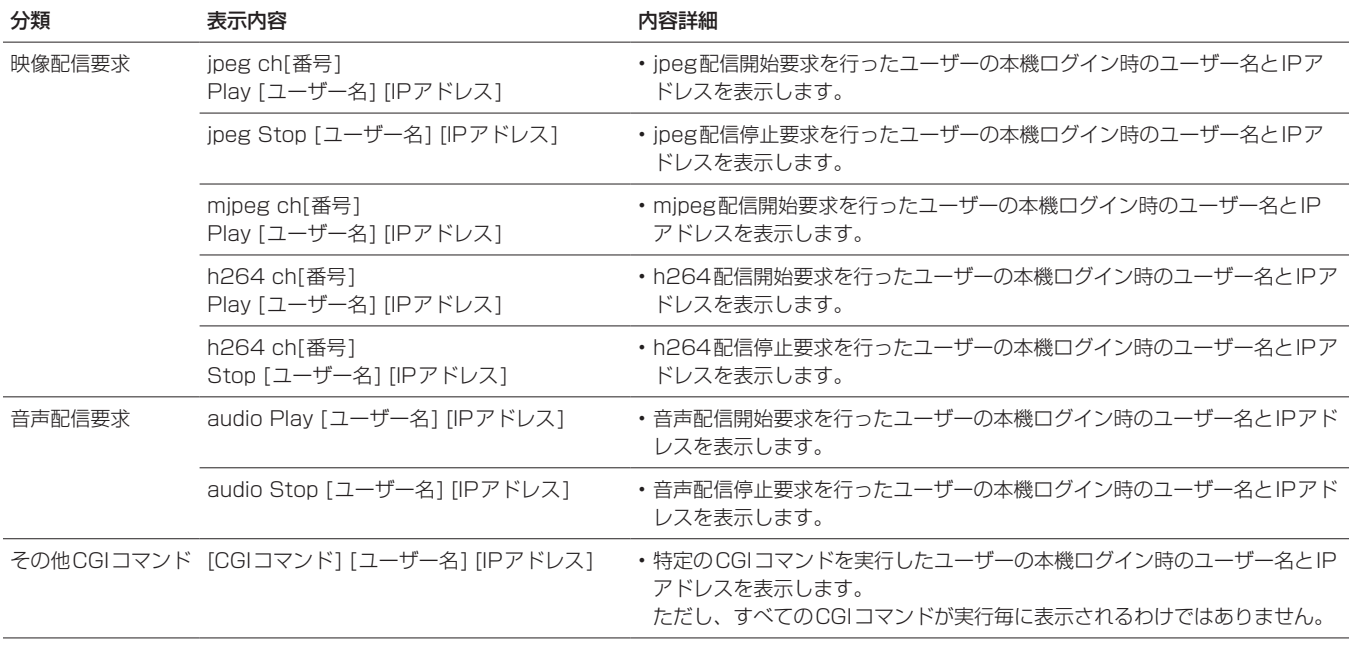

# リミッターについて

本機には、パン・チルトの可動範囲を制限する設定(リミッター)があ ります。

設置場所によっては、可動範囲内に障害物があり、リモートカメラが接 触する場合があります。 このような場合、障害物の手前でリミッターを設定することにより、接 触を防ぐことができます。

リミッターの位置は、可動範囲の上限・下限・左限・右限の4か所が設 定できます。

一度設定されたリミッター位置は、電源を切っても消えません。

リミッターの設定と解除は、ワイヤレスリモコンとコントローラーまた はWeb設定画面[Setup]で行うことができます。 最後に行った設定または解除が優先されます。

コントローラーの操作については、コントローラーの取扱説明書を参照 してください。

ここでは、ワイヤレスリモコンを使ったリミッターの設定について説明 します。

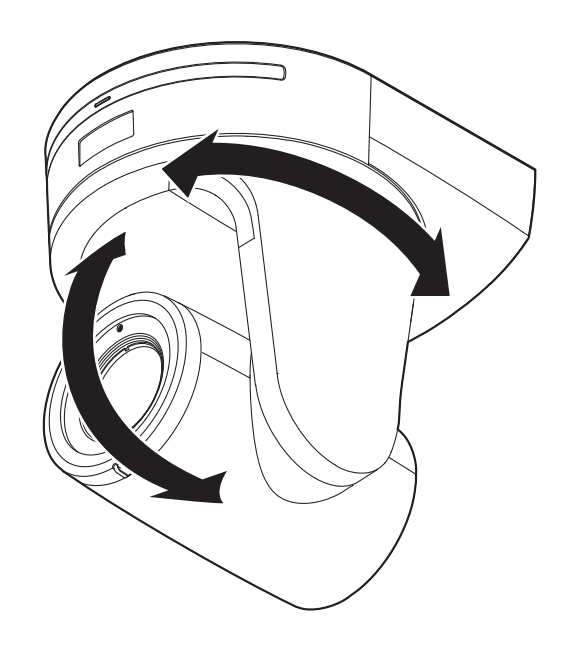
#### リミッターの基本操作

#### **1.**<MENU>ボタンを押す

短く押してください。2秒間押すとカメラメニューが表示されます。 その場合は、再度<MENU>ボタンを2秒間押して、カメラメニュー を終了してください。 そのあと手順1からやり直してください。

2.<PRESET>ボタンを押しながら、< ▲ / ▼ / ◀ / ▶>ボタ ンのいずれかを2秒間押す

それぞれ上限、下限、左端、右端のリミッターの設定(または解除) を行います。このときタリーランプが点滅します。設定のときは1回 点滅し、解除のときは2回点滅します。 手順1と2の間に他のボタン操作を行った場合は、手順1からやり

直してください。

#### リミッターの設定

以下の手順でリミッター位置を設定することができます。 設定すると、タリーランプが1回点滅します。

#### **1.**<CAM1> ~<CAM4>ボタンのいずれかを押して本機を選 ぶ

#### • 可動範囲の上限位置を設定

ワイヤレスリモコンの<▲ >または<▼ >ボタンを押し、上 限位置としたい位置まで本機を回転させます。 次に「リミッターの基本操作」を行います。 ([MENU]ボタンを短く押した後、<PRESET>ボタンを押し ながら< 4 >ボタンを2秒間押します。)

#### • 可動範囲の下限位置を設定

ワイヤレスリモコンのく▲ >または<▼ >ボタンを押し、下 限位置としたい位置まで本機を回転させます。 次に「リミッターの基本操作」を行います。 (<MENU>ボタンを短く押した後、<PRESET>ボタンを押 しながら<▼ >ボタンを2秒間押します。)

#### • 可動範囲の左端位置を設定

ワイヤレスリモコンの< → >または<▶ >ボタンを押し、左 端位置としたい位置まで本機を回転させます。 次に「リミッターの基本操作」を行います。 (<MENU>ボタンを短く押した後、<PRESET>ボタンを押 しながら< ◀ >ボタンを2秒間押します。)

#### • 可動範囲の右端位置を設定

ワイヤレスリモコンの<→ >または<▶ >ボタンを押し、右 端位置としたい位置まで本機を回転させます。 次に「リミッターの基本操作」を行います。 (<MENU>ボタンを短く押した後、<PRESET>ボタンを押 しながらく▶ >ボタンを2秒間押します。)

#### リミッターの解除

設定されているリミッター位置を、以下の手順で解除することができま す。

解除すると、タリーランプが2回点滅します。

#### **1.**<CAM1> ~<CAM4>ボタンのいずれかを押して本機を選 ぶ

#### **2.**以下の方法でリミッターを解除する

#### • 可動範囲の ト限位置を解除

「リミッターの基本操作」を行います。 (<MENU>ボタンを短く押した後、<PRESET>ボタンを押 しながら< 4 >ボタンを2秒間押します。)

#### • 可動範囲の下限位置を解除

「リミッターの基本操作」を行います。 (<MENU>ボタンを短く押した後、<PRESET>ボタンを押 しながら<▼ >ボタンを2秒間押します。)

#### • 可動範囲の左端位置を解除

「リミッターの基本操作」を行います。 (<MENU>ボタンを短く押した後、<PRESET>ボタンを押 しながら< ◀ >ボタンを2秒間押します。)

#### • 可動範囲の右端位置を解除

「リミッターの基本操作」を行います。 (<MENU>ボタンを短く押した後、<PRESET>ボタンを押 しながらく▶ >ボタンを2秒間押します。)

#### リミッターの再設定

リミッターの再設定をするには、現在設定されている設定を解除する必 要があります。

設定されているリミッター位置を以下の手順で再設定することができま す。

#### **1.**再設定したいリミッター位置の設定を、「リミッターの解除」 の手順で解除する

**2.**「リミッターの設定」の手順で、リミッター位置を設定する

### セーフモードについて

本機は、回転台(パン・チルト)が外力によって強制的に動かされたり、 回転が阻害されたりしたときにセーフモードになります。 セーフモードになると、安全確保および機器の損傷を防止するために、 一部またはすべての操作を受け付けなくなります。

### 機器の異常検知について

本機が異常を検知した場合、機能を停止して再起動、または初期設定動 作を行い、30秒程度で通常状態に復帰します。

#### 〈NOTE〉

• 異常検知すると、映像が出力されなくなることがありますが、5秒~ 10秒で復帰します。

### ■ 操作関係

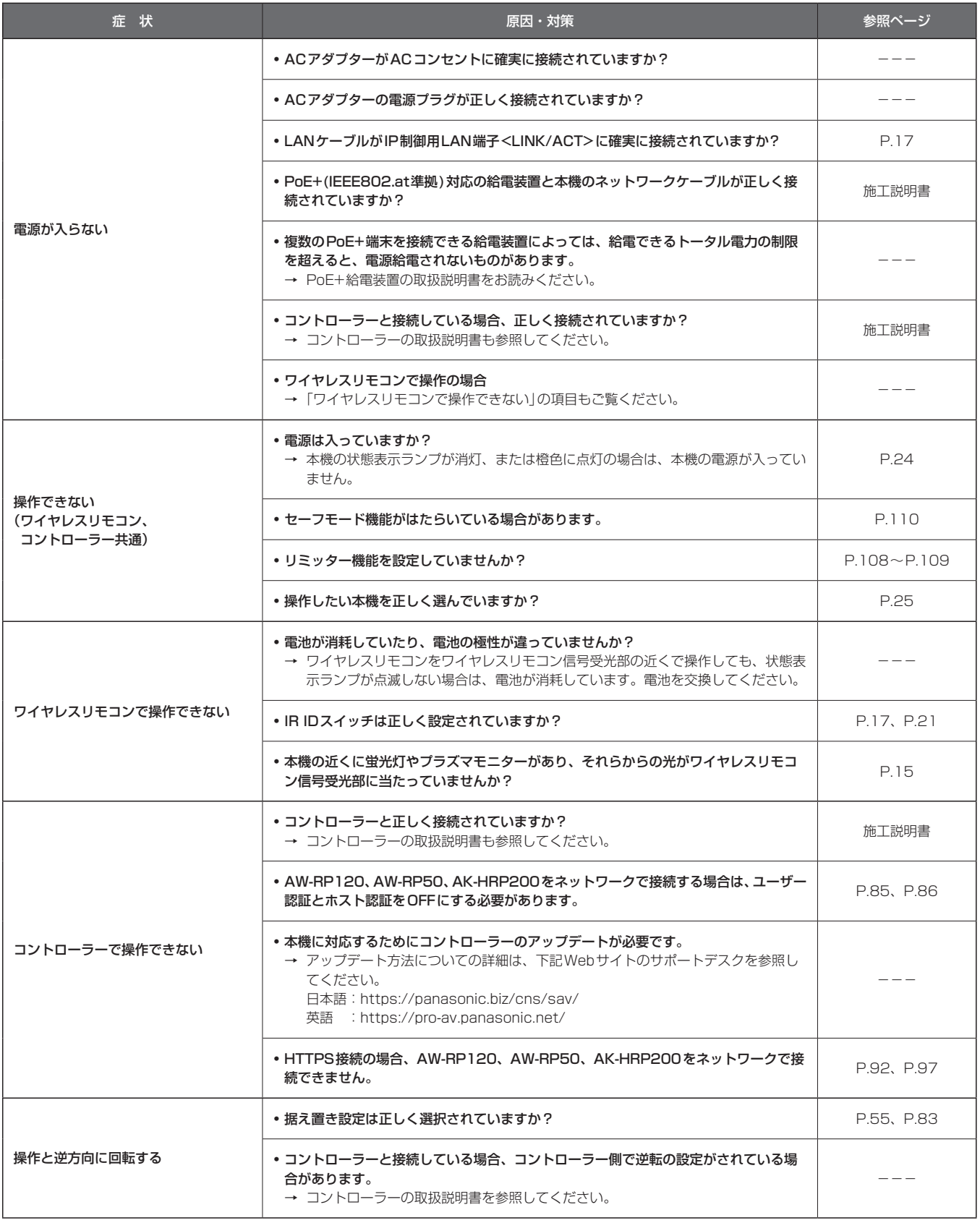

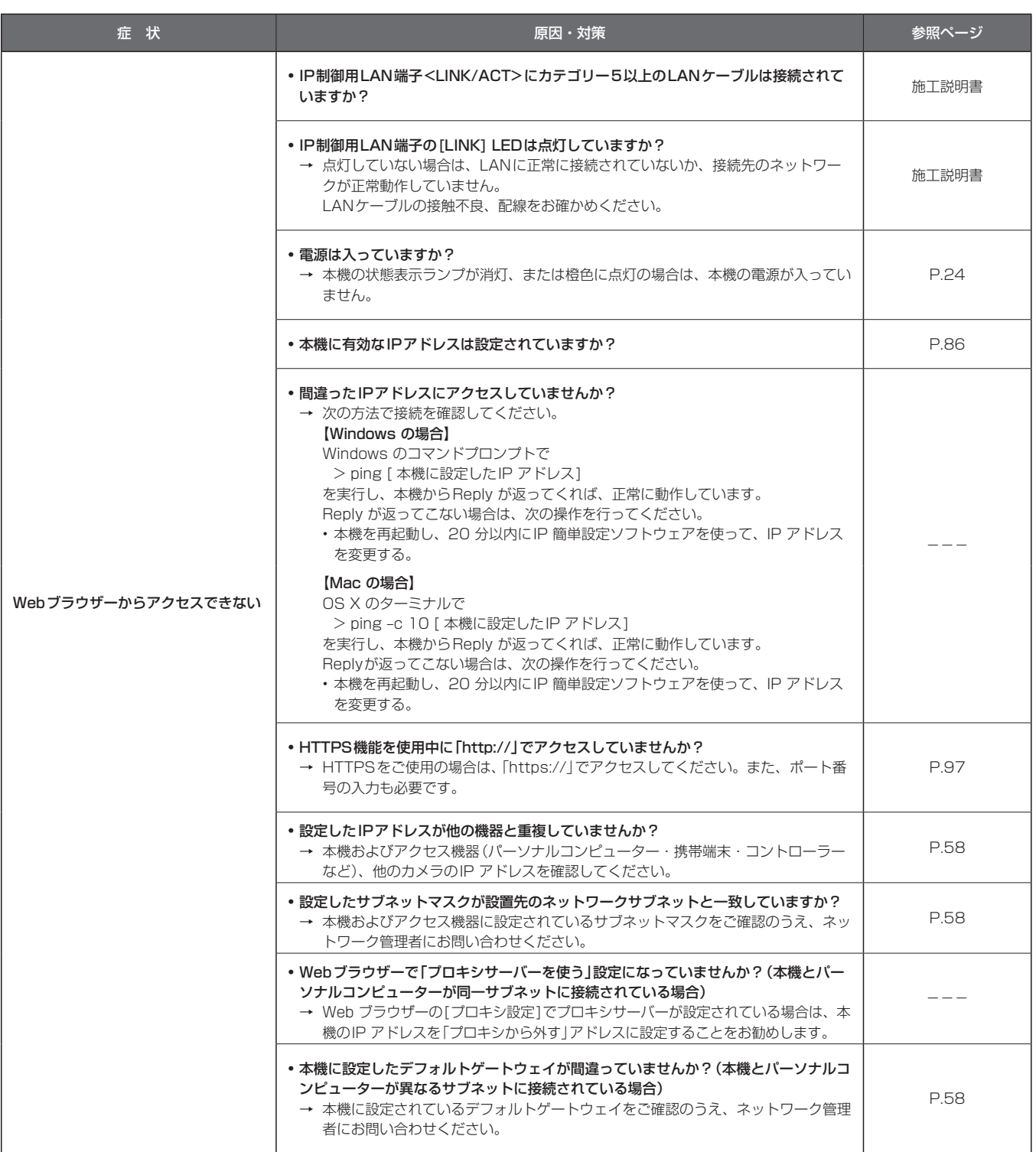

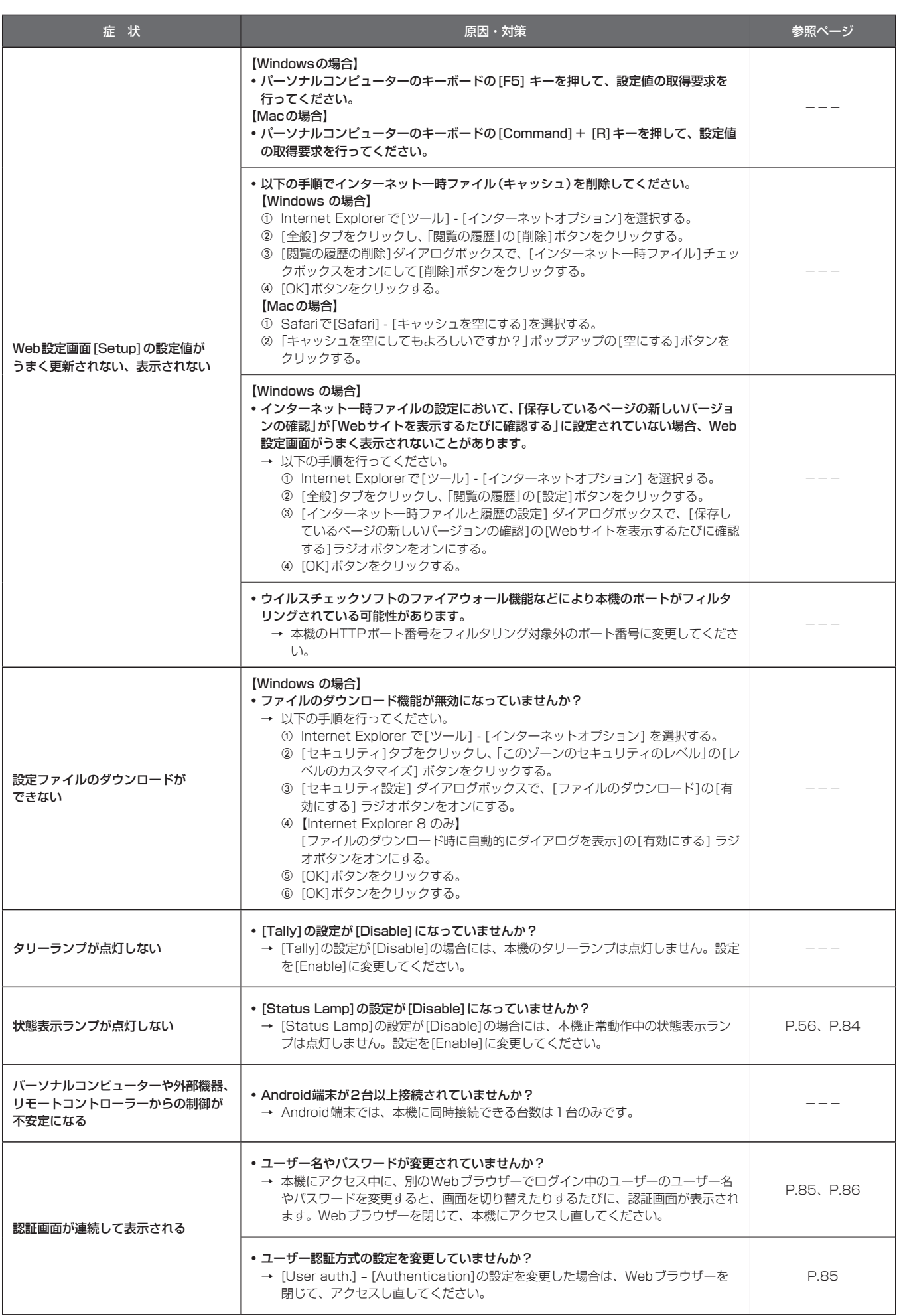

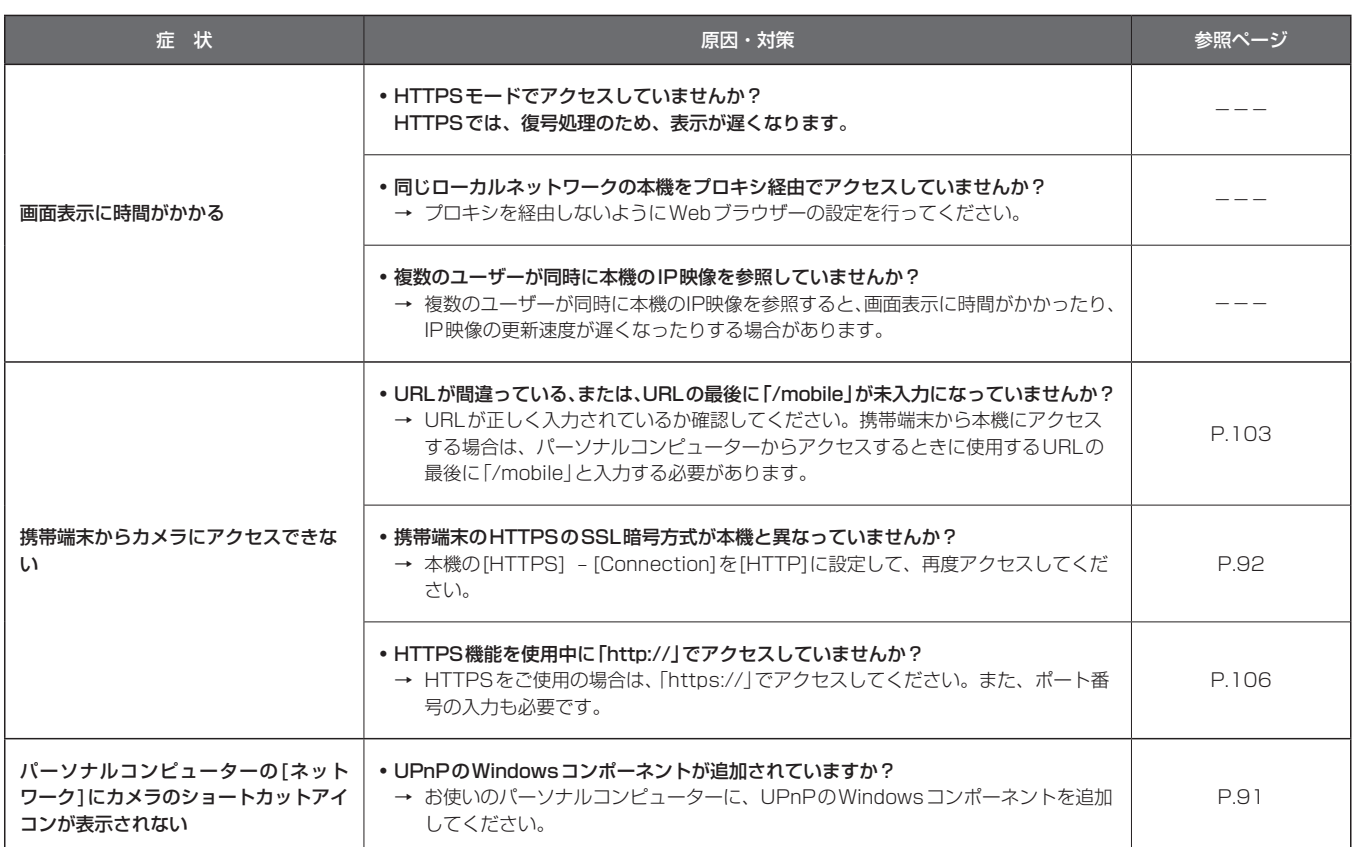

### ■ 映像関係

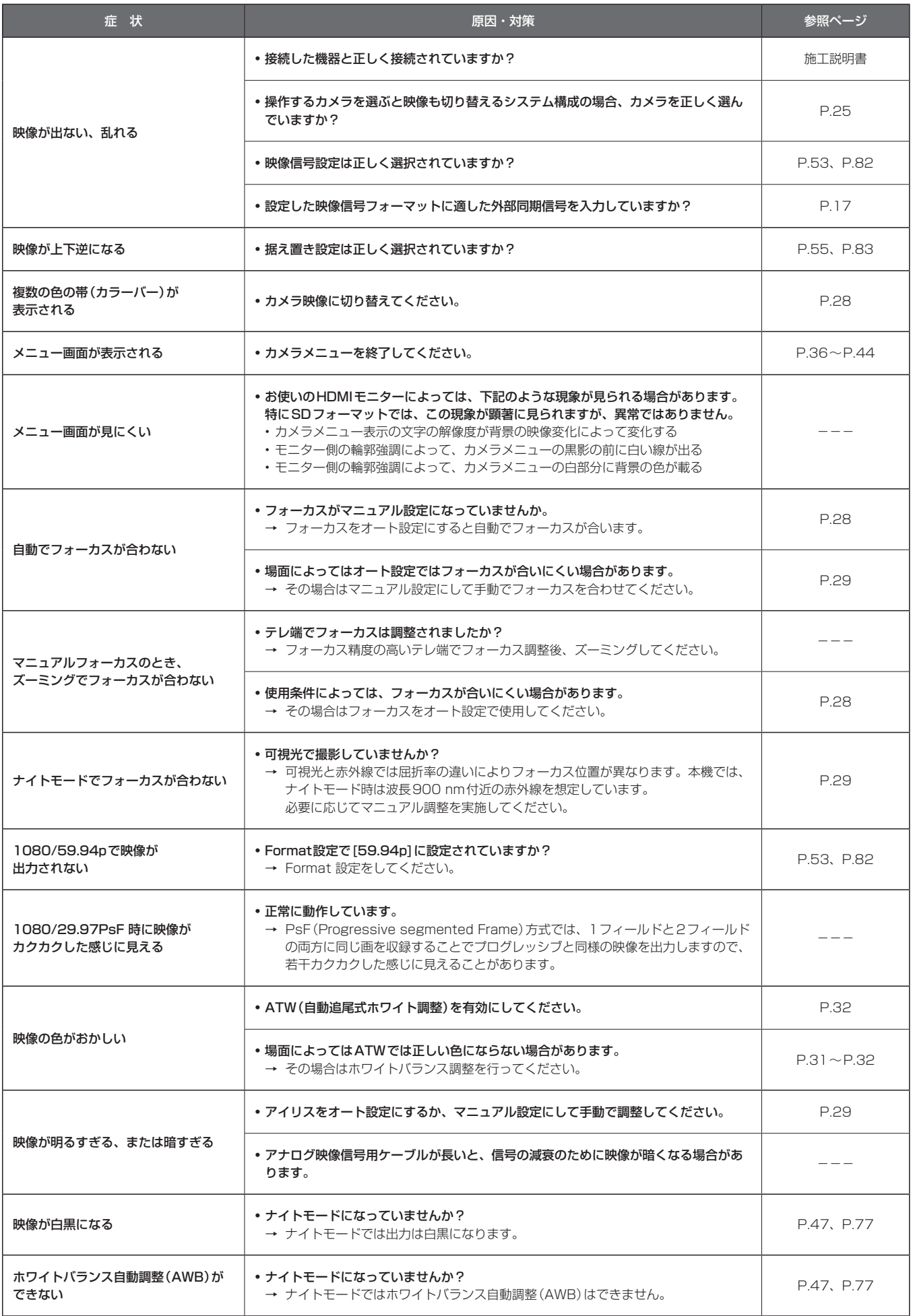

### 故障と思ったら (つづき)

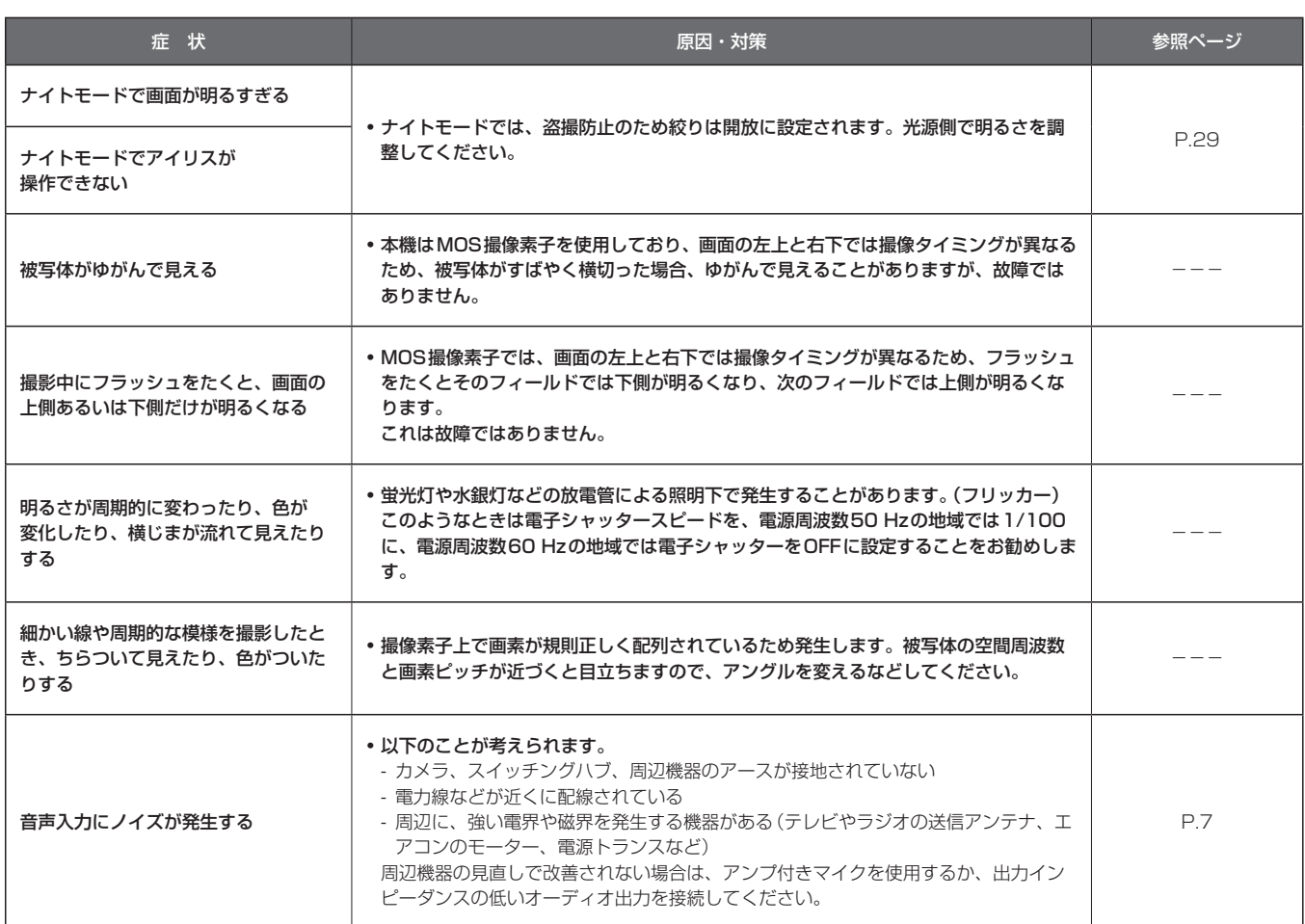

### **■ IP映像関係**

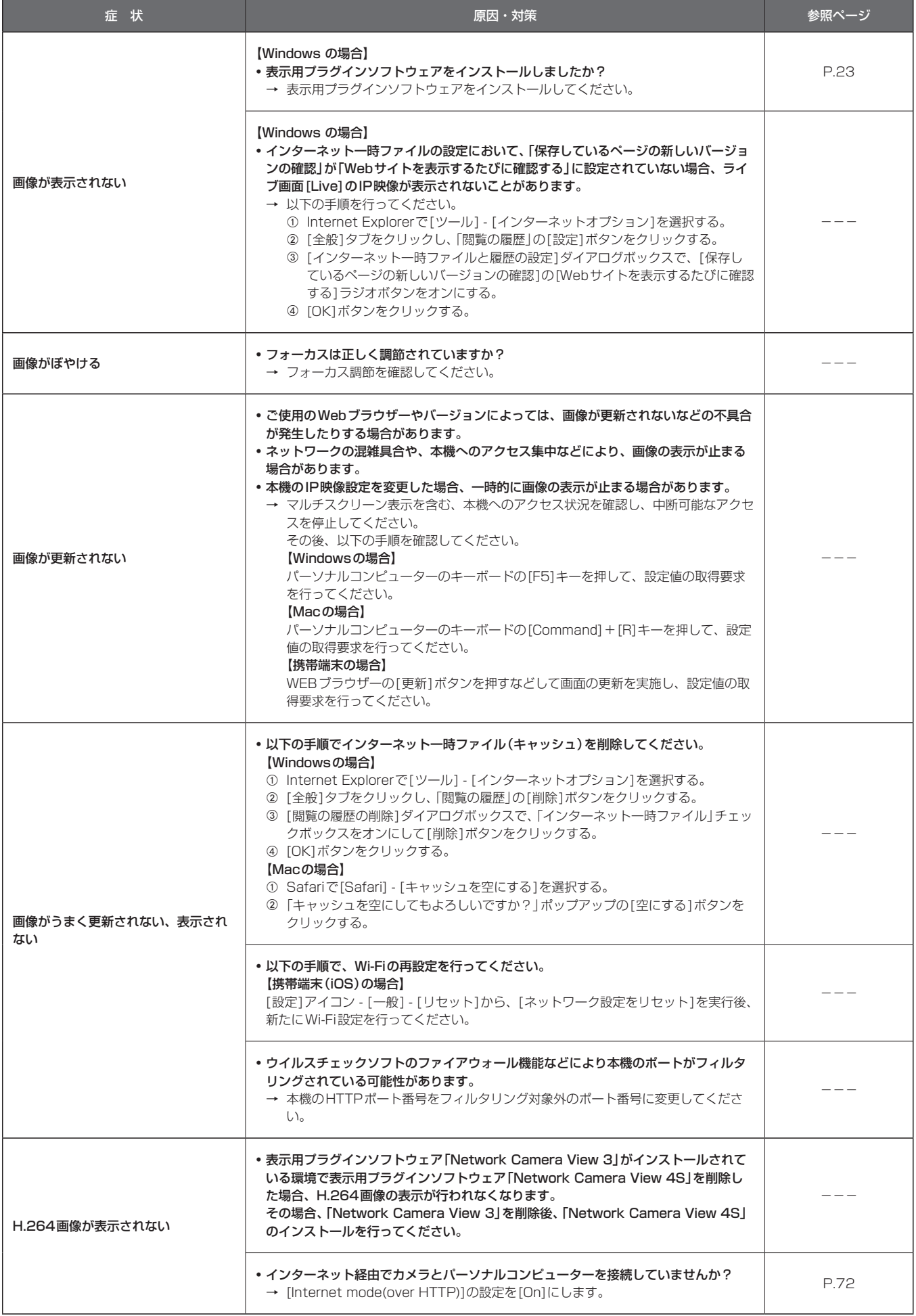

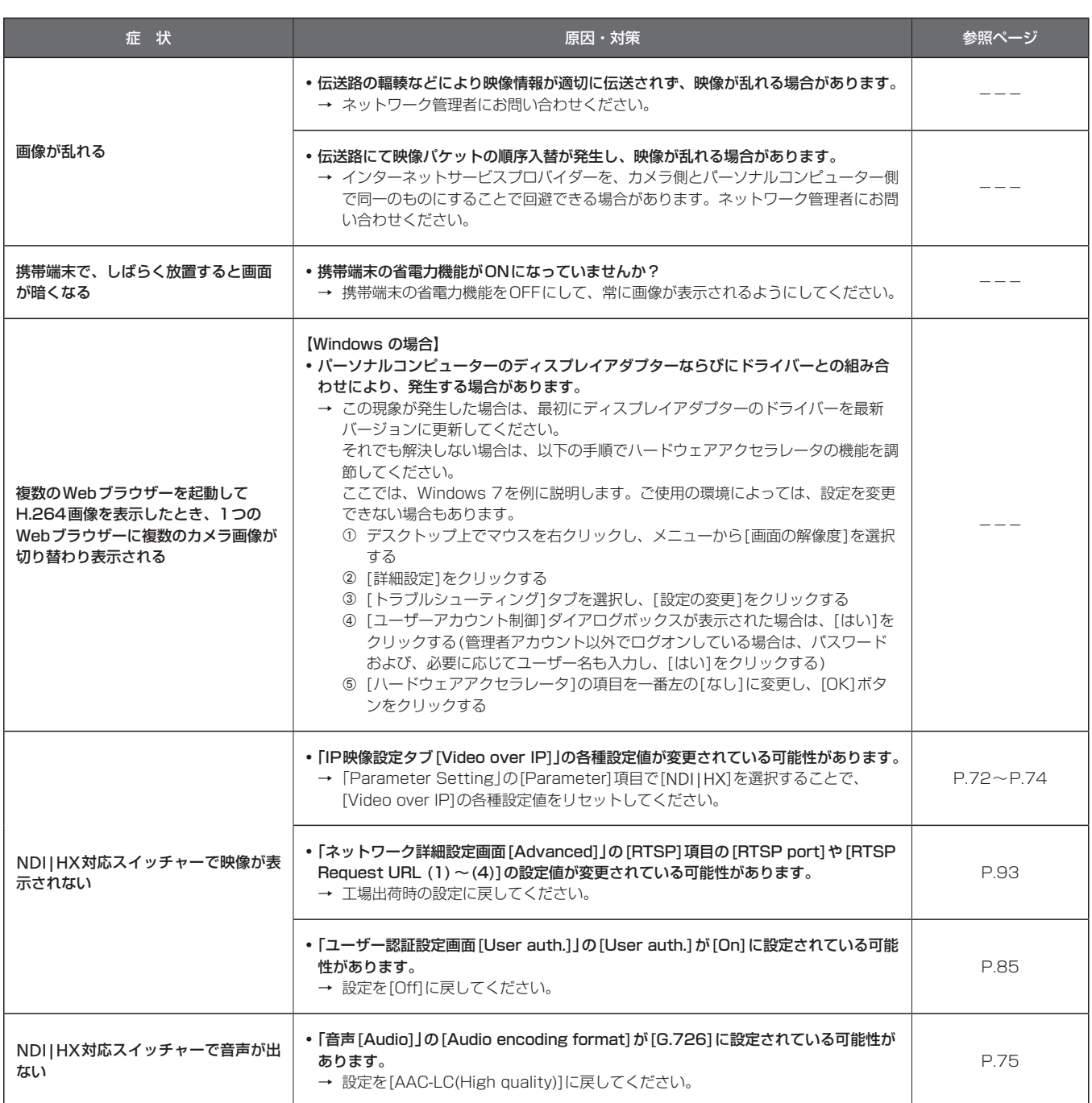

#### ■ Web画面

お使いのパーソナルコンピューターのOSによっては、下記の現象が発生することがあります。現象が発生した場合は、それぞれの対応方法を実施し てください。なお、下記の対応方法により、他のアプリケーションの動作に影響を与えることはありません。

#### 【Windowsの場合】

下記の説明で使用している「情報バー」とは、Internet Explorerに表示されるメッセージバーのことです。

Internet Explorer 9.0/10.0/11.0の場合: 「情報バー」は、Internet Explorerの下方に表示されます。

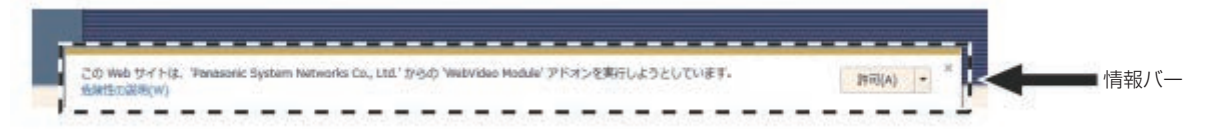

#### Internet Explorer 8.0の場合:

「情報バー」は、Internet Explorerのアドレスバーの下に表示されます。

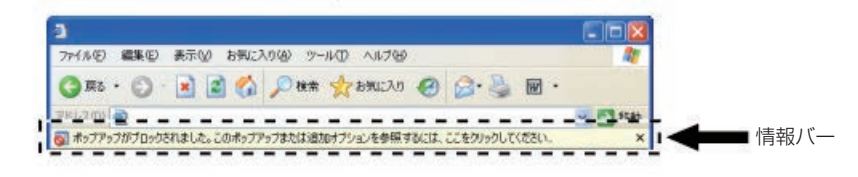

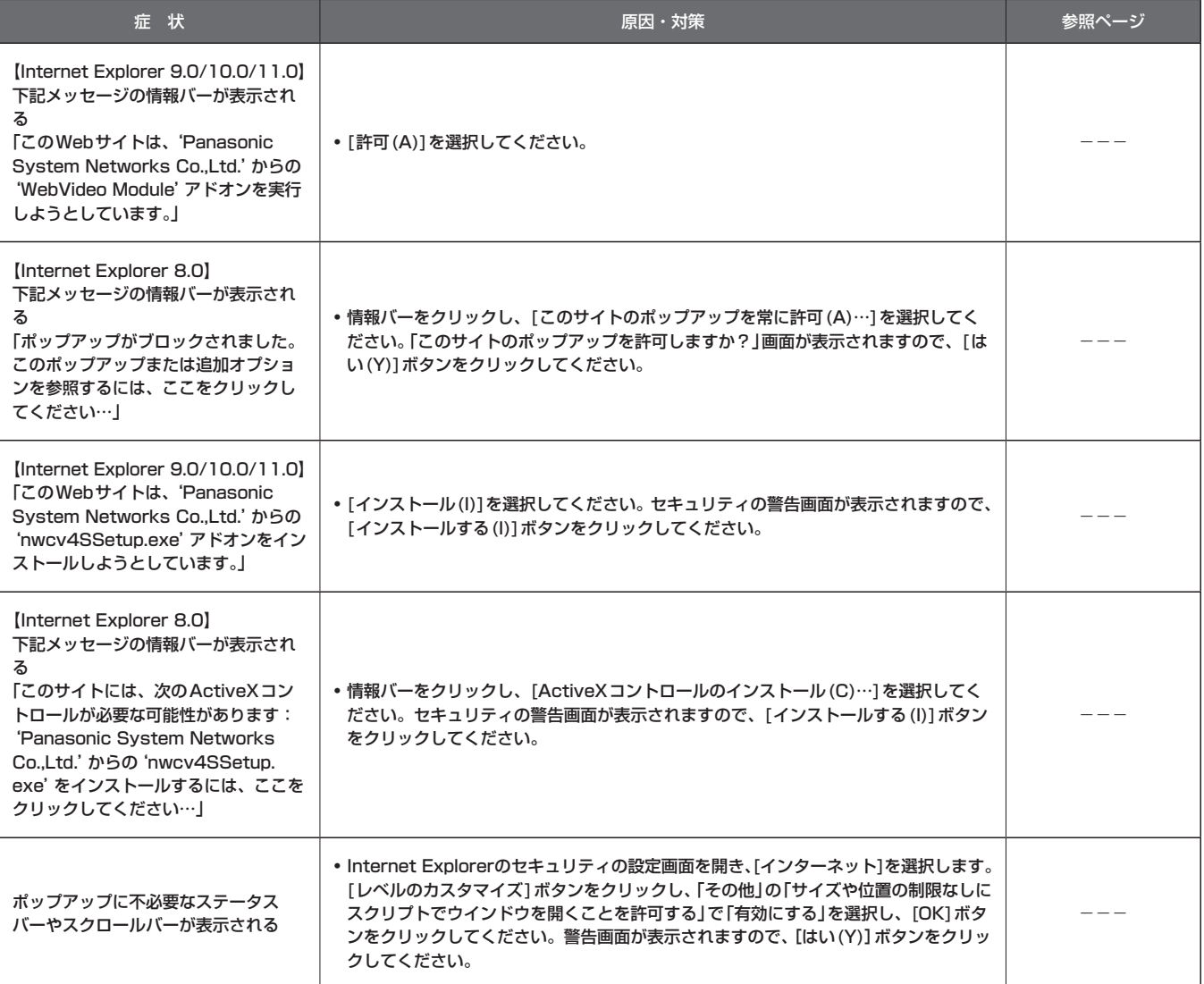

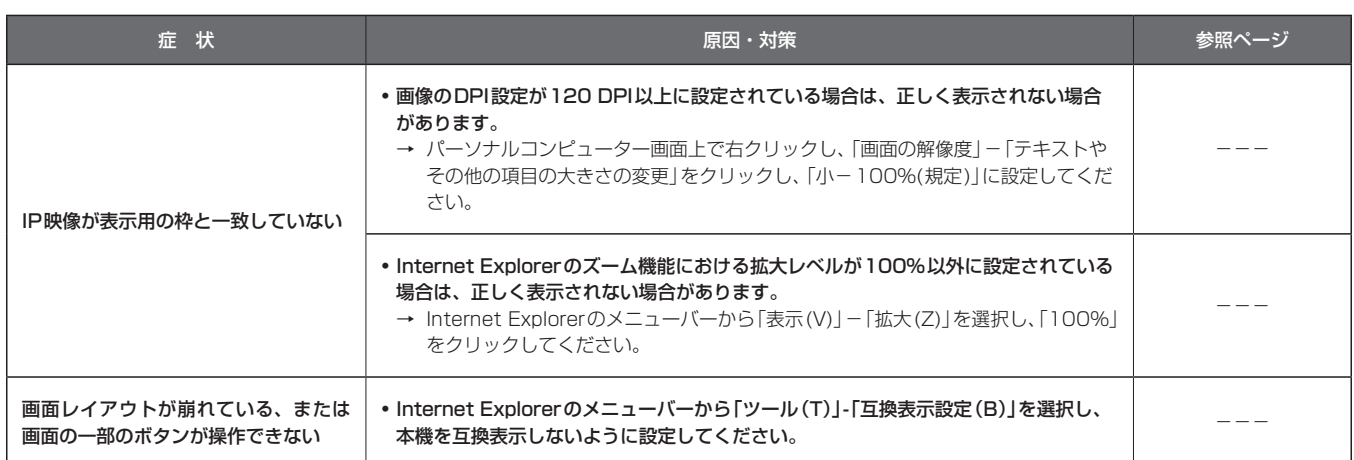

故障・修理・お取扱い・メンテナンス

などのご相談は、まず、

お買い上げの販売店

へ、お申し付けください。

お買い上げの販売店がご不明の場合は、当社(裏表紙)までご連絡ください。 ※ 内容により、お近くの窓口をご紹介させていただく場合がございますので、ご了承ください。

#### ■ 保証書

お買い上げ日・販売店名などの記入を必ずお確かめの上、お買い上 げの販売店からお受け取りください。 内容をよくお読みいただいた上、大切に保管してください。 万一、保証期間内に故障が生じた場合には、保証書記載内容に基づ き、「無料修理」させていただきます。

保証期間:お買い上げ日から本体1年間

#### ■ 補修用性能部品 8年

当社では、HDインテグレーテッドカメラの補修用性能部品を、製 造打ち切り後、8年間保有しています。 ※補修用性能部品とは、その製品の機能を維持するために必要な部 品です。

#### ■ 定期メンテナンス (保守・点検)

定期メンテナンス(保守・点検)は、お客様が安心して機器をご使用 いただくために、定期的に必要なメンテナンスを行い、機器の機能 を常に良好な状態に維持するためのものです。 部品の摩耗、劣化、ゴミ、ホコリの付着などによる突発的な故障、 トラブルを未然に防ぐとともに、安定した機能、性能を維持するた めに、定期メンテナンスのご契約を推奨いたします。

なお、メンテナンス実施の周期、費用につきましては、機器のご使 用状況、時間、環境などにより変化します。 定期メンテナンス(有料)についての詳しい内容は、お買い上げの販 売店にご相談ください。

#### 修理を依頼されるとき

この取扱説明書を再度ご確認の上、お買い上げの販売店までご連絡くだ さい。

#### ■ 保証期間中の修理は...

保証書の記載内容に従って、修理させていただきます。保証書をご 覧ください。

#### ■ 保証期間経過後の修理は...

修理により、機能、性能の回復が可能な場合は、 ご希望により有料で修理させていただきます。

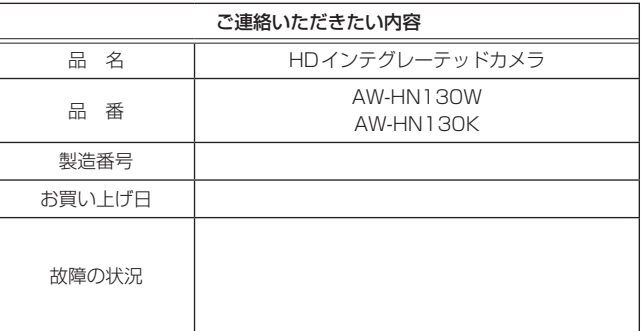

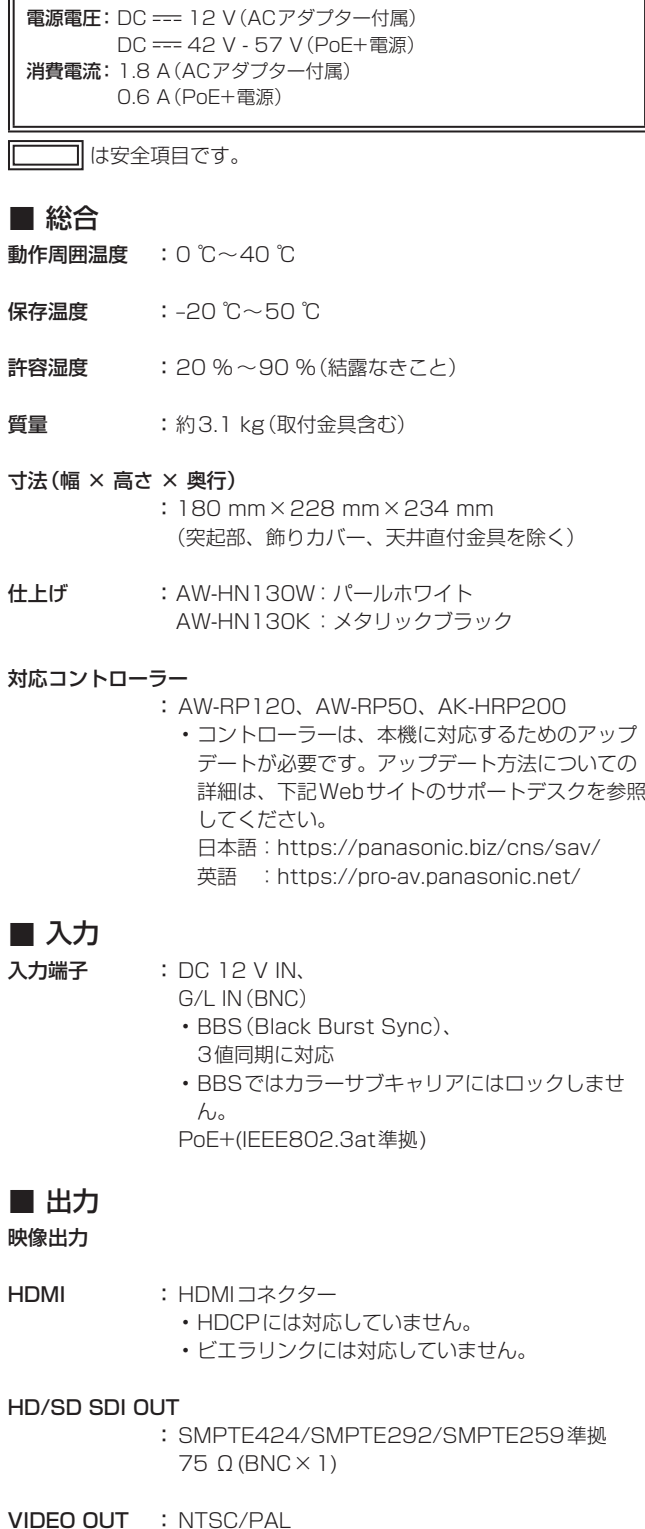

1.0 V [p-p]/75 Ω(BNC×1)

### ■ 入出力

入出力端子

- LAN : IP制御用LAN端子 (RJ-45)
- **RS-422** : CONTROL IN RS-422A (RJ-45)

#### マイク/ライン入力

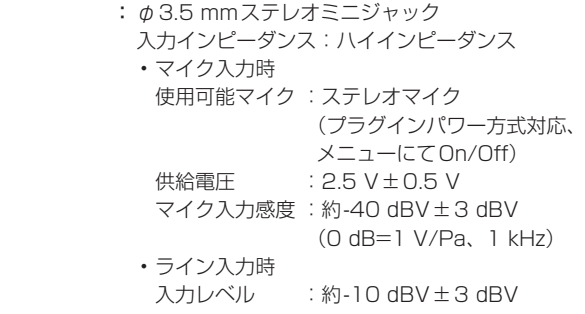

### ■ 機能/性能

【カメラ部】

- 撮像素子 : 1/2.86型Full-HD 3MOS
- レンズ : 電動20倍ズームF1.6~F3.4  $(f=4.5$  mm  $\sim$  90 mm 35 mm換算:32.13 mm ~642.5 mm)
- フォーカス : オート/マニュアル切り替え
- フォーカス距離 : ズーム全域 : 800 mm Wide端 : 400 mm
- 色分解光学系<br>
3MOS
- **最低照度 : 2 lx(50 %, F1.6, 36 dB)**
- 水平解像度 : 1000 TV本Typ (中心部)
- ゲイン切り替え : Auto、0 dB ~36 dB
- フレームミックス
	- : 0 dB、6 dB、12 dB、18 dB、24 dB • 1080/29.97p、1080/23.98p、 1080/29.97PsF、1080/23.98PsF、 1080/25p、1080/25PsFフォーマットのと きは設定できません。

#### 電子シャッター:

- • 59.94p/59.94i時 1/100、1/120、1/250、1/500、 1/1000、1/2000、1/4000、1/10000
- • 29.97p時 1/30、1/60、1/120、1/250、1/500、 1/1000、1/2000、1/4000、1/10000 • 23.98p時
- 1/24、1/60、1/120、1/250、1/500、 1/1000、1/2000、1/4000、1/10000 • 50p/50i時
- 1/60、1/120、1/250、1/500、1/1000、 1/2000、1/4000、1/10000 • 25p時
- 1/25、1/60、1/120、1/250、1/500、 1/1000、1/2000、1/4000、1/10000

#### 定 格 (つづき)

- シンクロスキャン:
	- • 59.94 Hz時 60.15 Hz ~642.21 Hz • 50 Hzの時 50.15 Hz ~535.71 Hz
- ガンマ : HD、SD、FILMLIKE1、FILMLIKE2、FILMLIKE3 0.30 ~ 0.75(マニュアル設定)
- ホワイトバランス
	- : AWB A、AWB B、ATW、3200K、5600K、  $VAR(2000K \sim 15000K)$
- クロマ量可変 : OFF、-99 % ~ 40 %
- シーンファイル : Scene1、Scene2、Scene3、Scene4
- 出力フォーマット
	- : 1080/59.94p、1080/29.97p\* 1、 1080/23.98p\* 3、1080/59.94i、 1080/29.97PsF\* 3、1080/23.98PsF、 720/59.94p、480/59.94p(i)\* 2、1080/50p、 1080/25p\* 1、1080/50i、1080/25PsF\* 4、 720/50p、576/50p(i)\* 2
		- \*<sup>1</sup> Native出力 \*<sup>2</sup> 480/59.94p(i)、576/50p(i) の場合、HDMI出力 にはP信号を出力、SDI出力にはI信号を出力します。
		- \*<sup>3</sup> OVER 59.94i出力(ご使用になるモニターは、 59.94iの信号として認識されます)
		- \*<sup>4</sup> OVER 50i出力(ご使用になるモニターは、50iの信 号として認識されます)
- 同期方式 : 内部/外部同期(BBS/3値同期)

#### 【回転台部】

据付方法 : 据え置きまたは吊り下げ • 安全のため、指定の取付金具にて

固定が必要です。

#### カメラ/回転台コントロール:

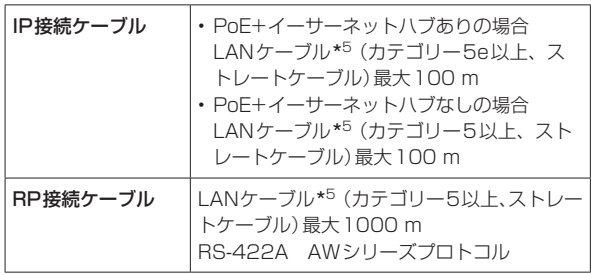

\*<sup>5</sup> STP(Shielded Twisted Pair)を推奨

#### PAN/TILT動作スピード

:  $0.08^{\circ}/s \sim 60^{\circ}/s$ 

- **PAN動作範囲 : ±175°**
- TILT動作範囲  $: -30^{\circ} \sim 210^{\circ}$ • PAN、TILTの位置によっては、本体が映像に映り こむことがあります。
- 静粛性 : NC35以下

### ■ ACアダプター

 $\lambda$ 力 : AC $(\sim)$  100 V - 240 V, 50 Hz/60 Hz, 1.2 A 出力: DC (===) 12 V、3.0 A、36 W

は安全項目です。

付属のACコードは、定格がAC 125 V以下です。 AC 100 Vのコンセントに接続してください。

海外で使用する場合は、その国に合ったACコードを準備してくださ い。

本製品(付属品を含む)に表示の記号は以下を示しています。

 AC(交流) == DC(直流) クラスII 機器(二重絶縁構造)

## 数字

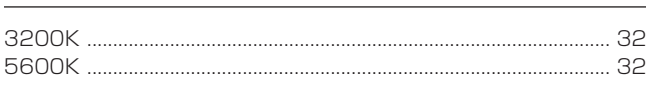

## $\mathsf{A}$

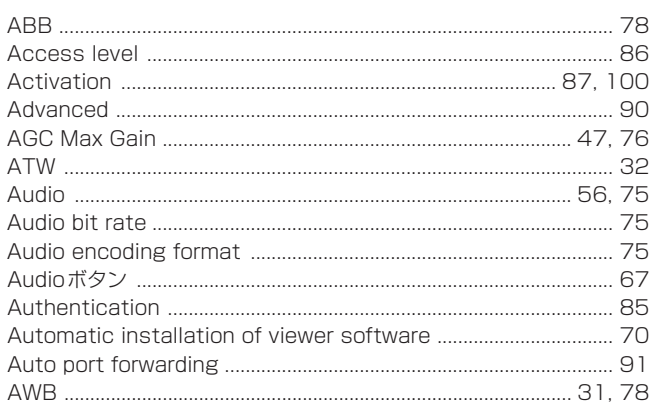

## $\sf B$

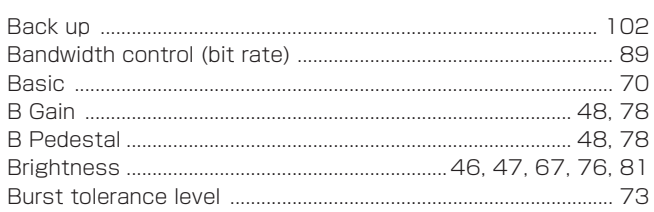

## $\overline{C}$

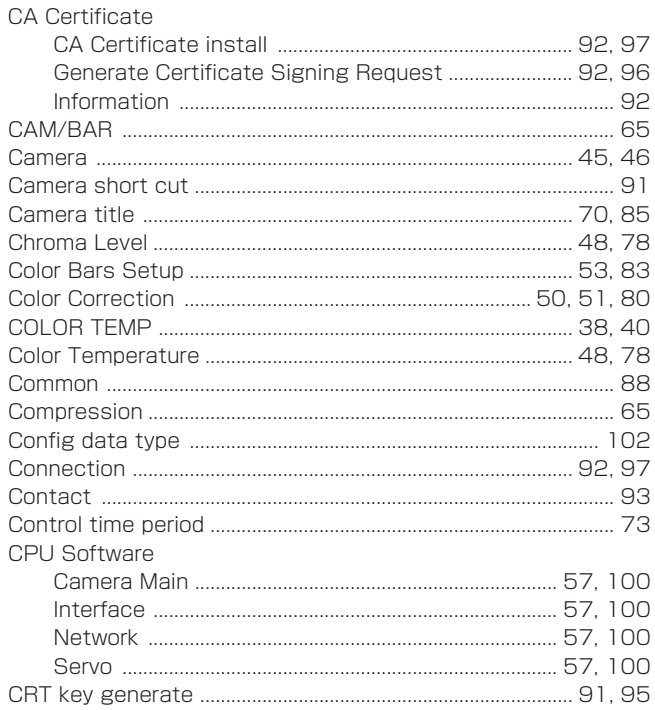

## $\hbox{\sf D}$

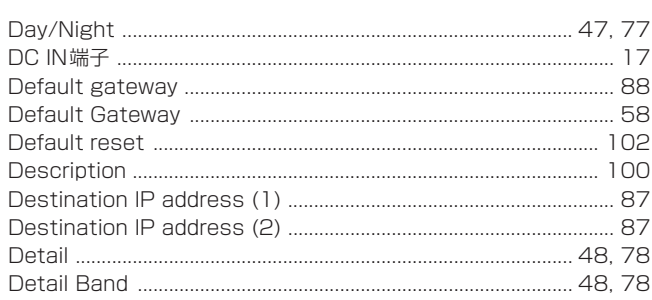

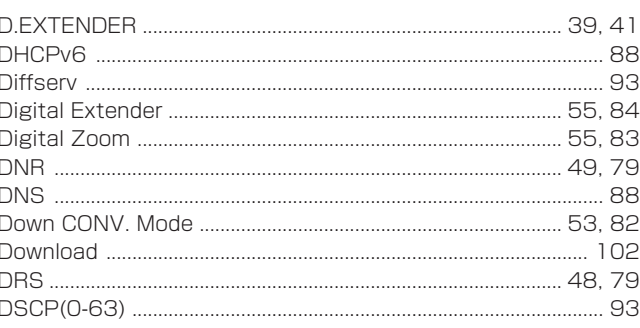

## $\mathsf{E}$

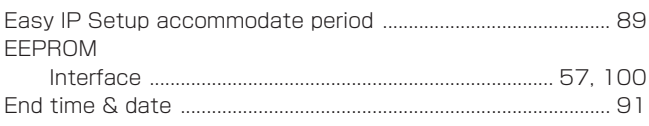

## $\overline{\mathsf{F}}$

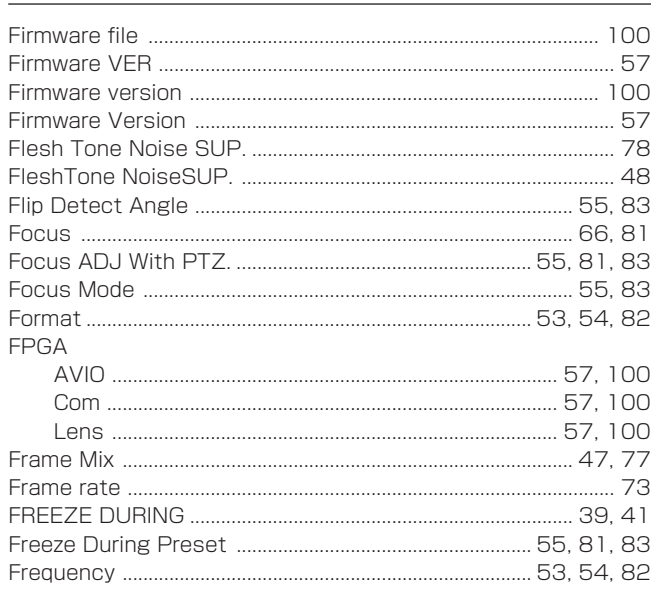

## G

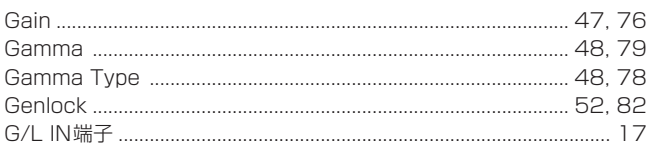

## $\mathsf{H}% _{\mathbb{R}}^{1}\left( \mathbb{R}^{2}\right)$

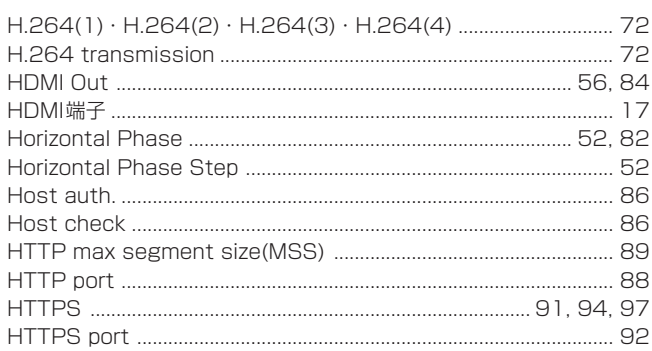

## $\bar{\mathbf{l}}$

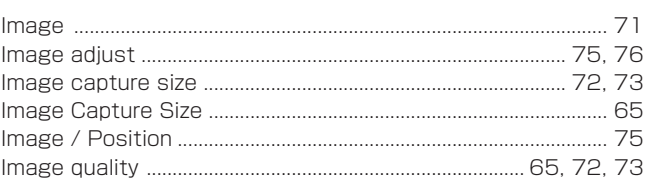

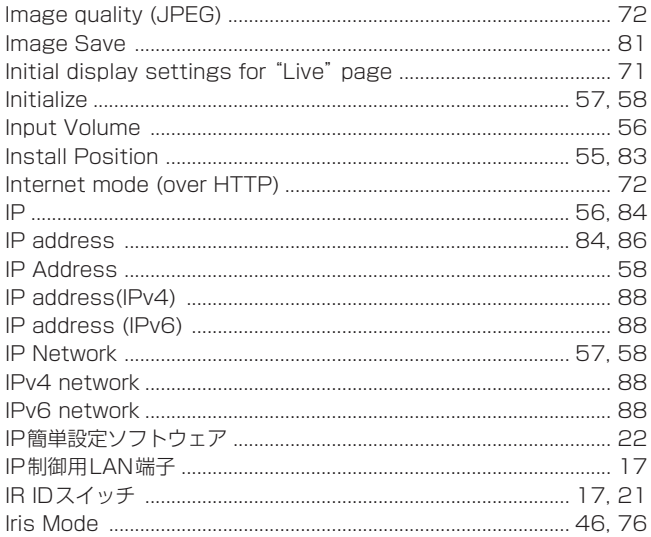

## $\frac{1}{\sqrt{2}}$

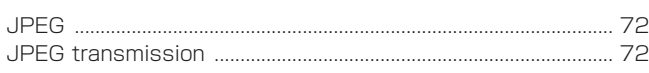

<u> 1980 - Jan Stein Bernstein, fransk kanton og f</u>

## $\overline{\mathsf{K}}$

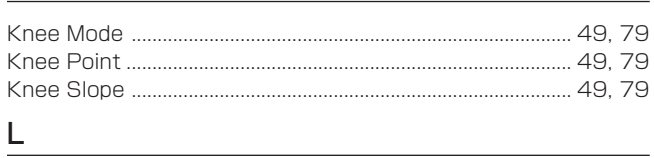

## $\mathsf L$

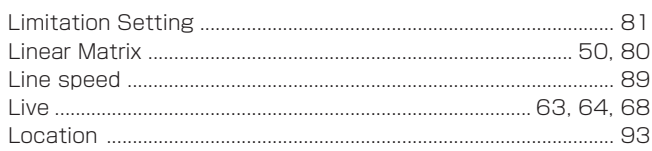

## $\mathsf{M}% _{T}=\mathsf{M}_{T}\!\left( a,b\right) ,\ \mathsf{M}_{T}=\mathsf{M}_{T}$

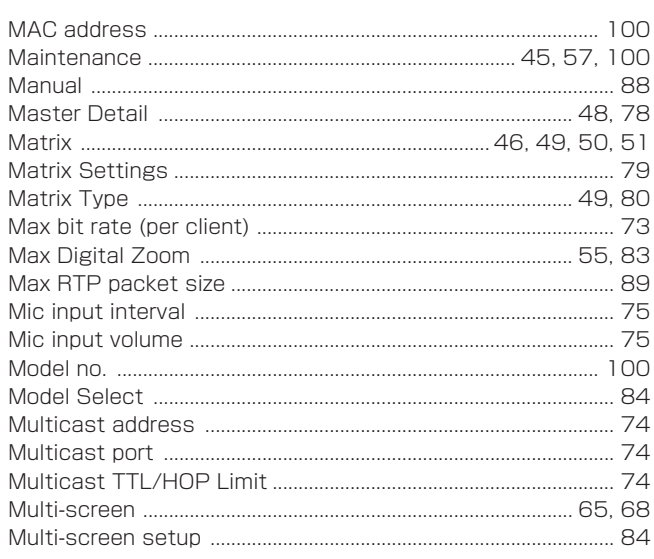

### $\mathsf{N}$

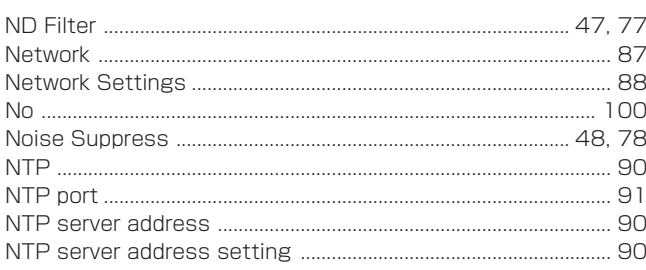

<u> 1980 - Jan Sterling von Berling von Berling</u>

## $\mathsf O$

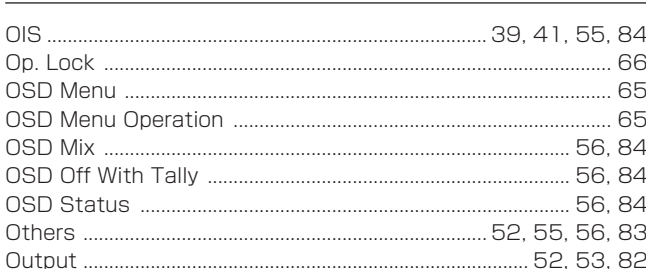

### $\mathsf P$

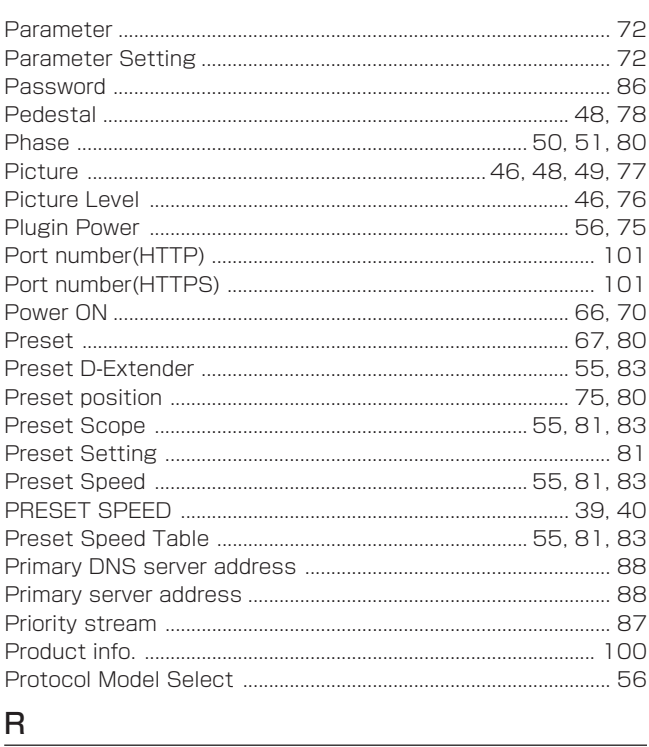

## $\sf R$

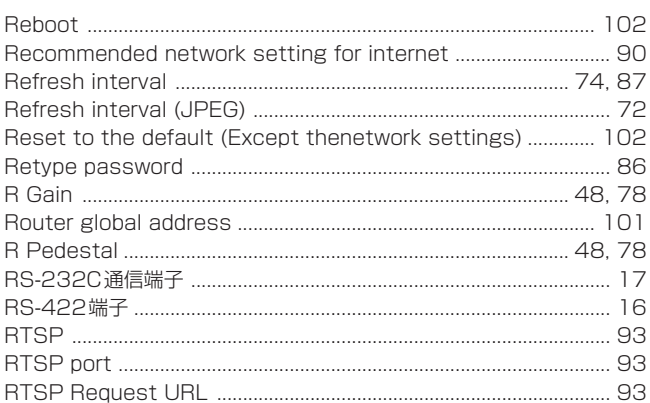

## $S^2$

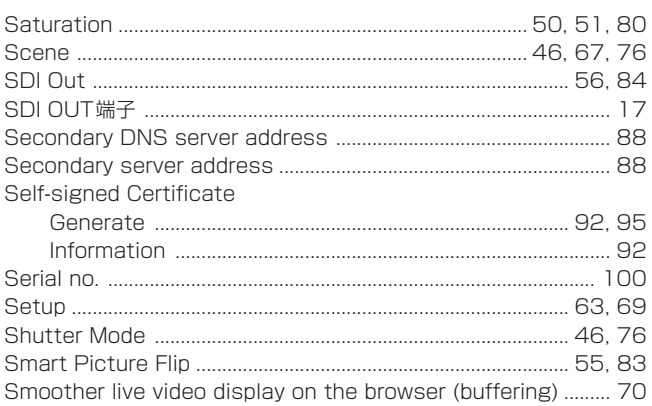

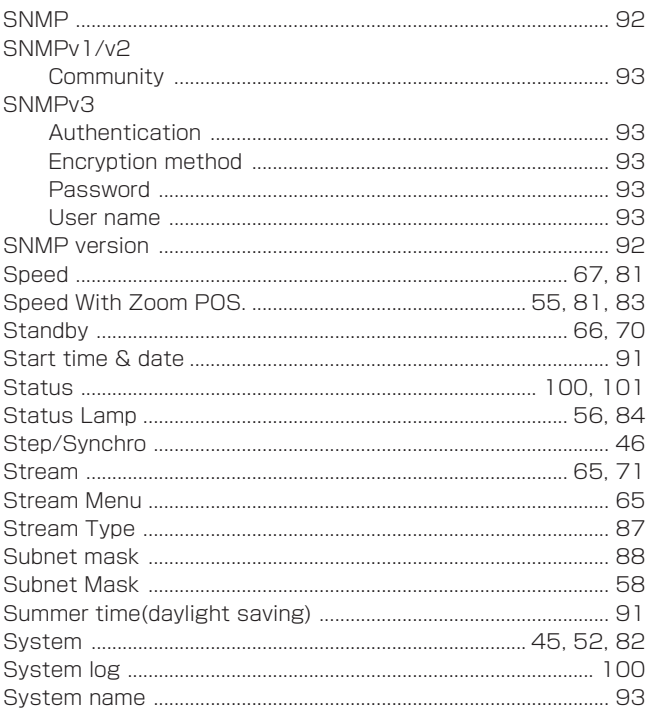

## $\mathsf{T}%$

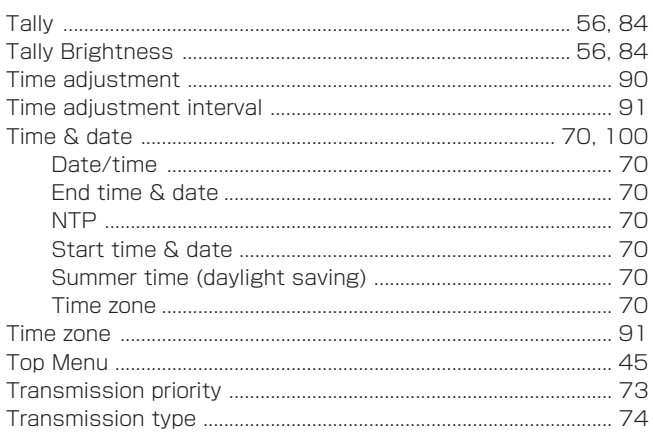

## $\bigcup$

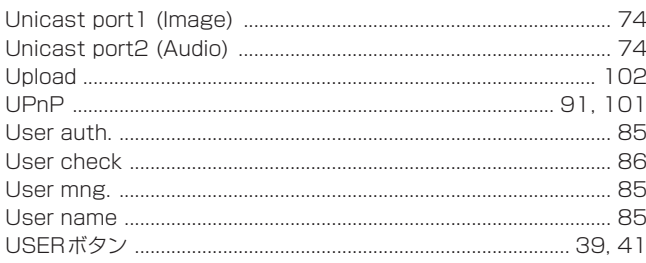

## $\mathsf{V}$

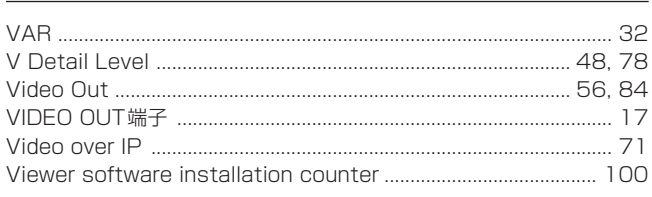

## W

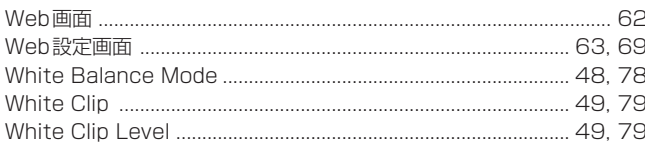

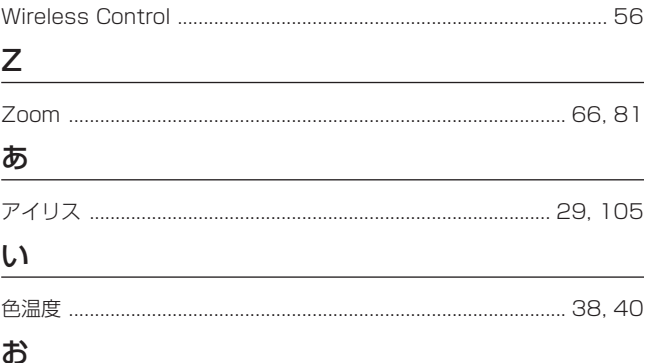

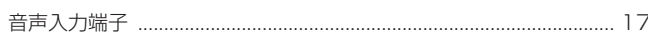

## か

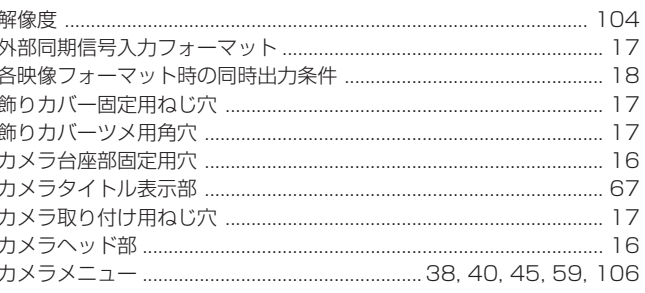

# $\leq$

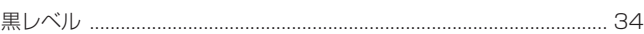

# $\frac{1}{\sqrt{2}}$

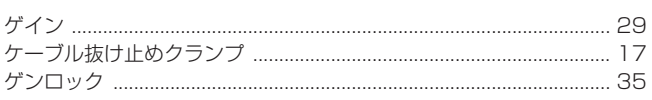

# $\overline{C}$

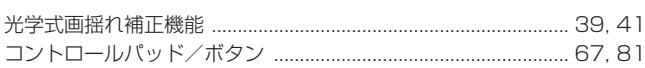

# <u> さ</u>

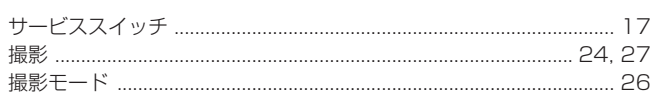

## $\overline{L}$

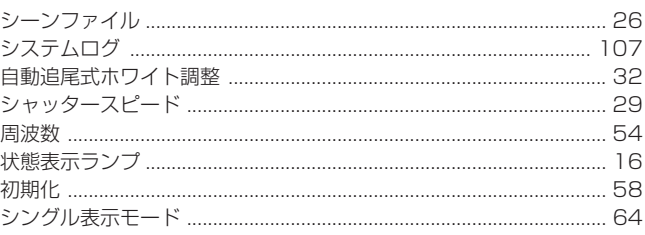

# $\overline{g}$

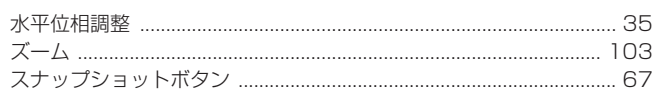

## $\overline{t}$

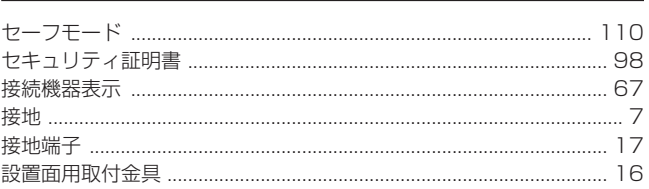

### さくいん (つづき)

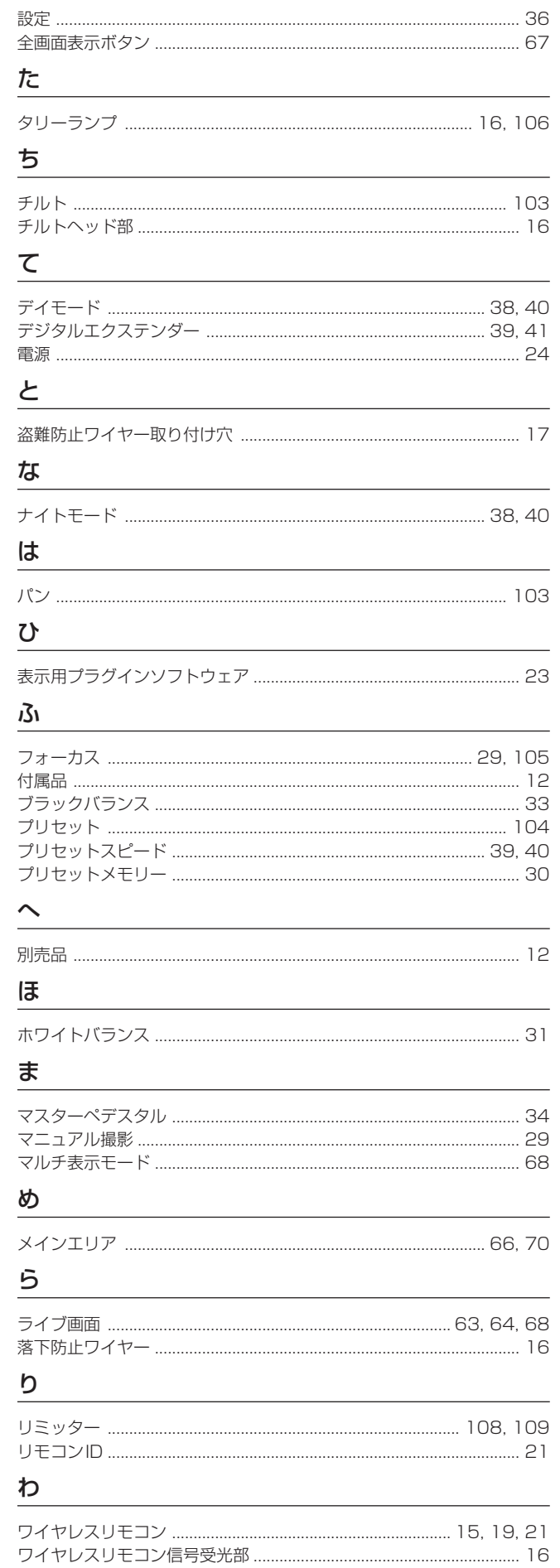

パナソニック株式会社 コネクティッドソリューションズ社

〒571-8503 大阪府門真市松葉町2番15号 ☎ (06) 6901-1161